# **Digital Multimeter**

GDM-8200A Series

### **USER MANUAL**

**GW INSTEK PART NO. 82DM-8255A3A1** 

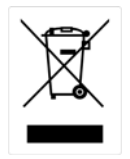

ISO-9001 CERTIFIED MANUFACTURER

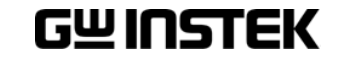

This manual contains proprietary information, which is protected by copyrights. All rights are reserved. No part of this manual may be photocopied, reproduced or translated to another language without prior written consent of Good Will company.

The information in this manual was correct at the time of printing. However, Good Will continues to improve products and reserves the right to change specifications, equipment, and maintenance procedures at any time without notice.

**Good Will Instrument Co., Ltd. No. 7-1, Jhongsing Rd., Tucheng City, Taipei County 236, Taiwan.**

# Table of Contents

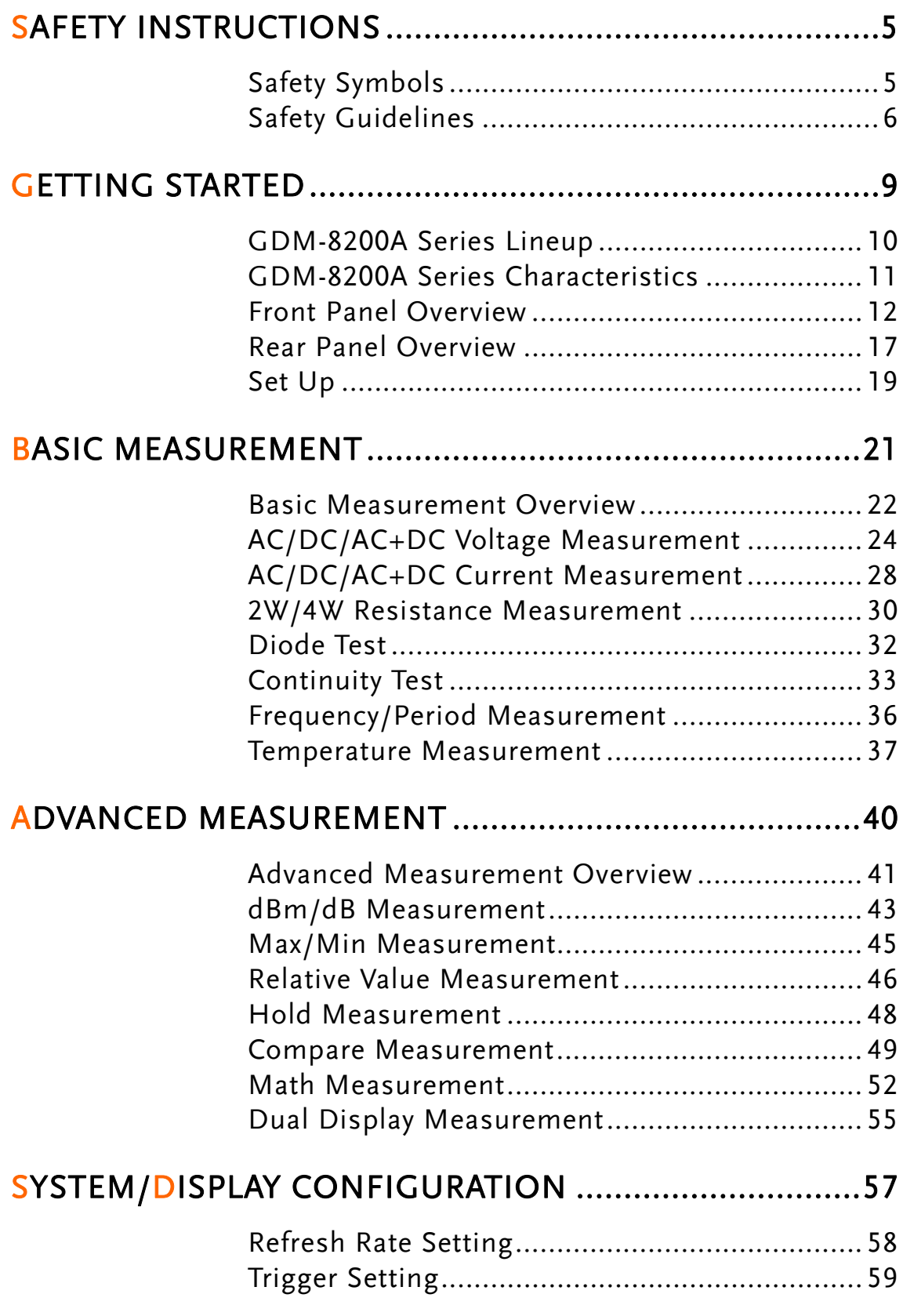

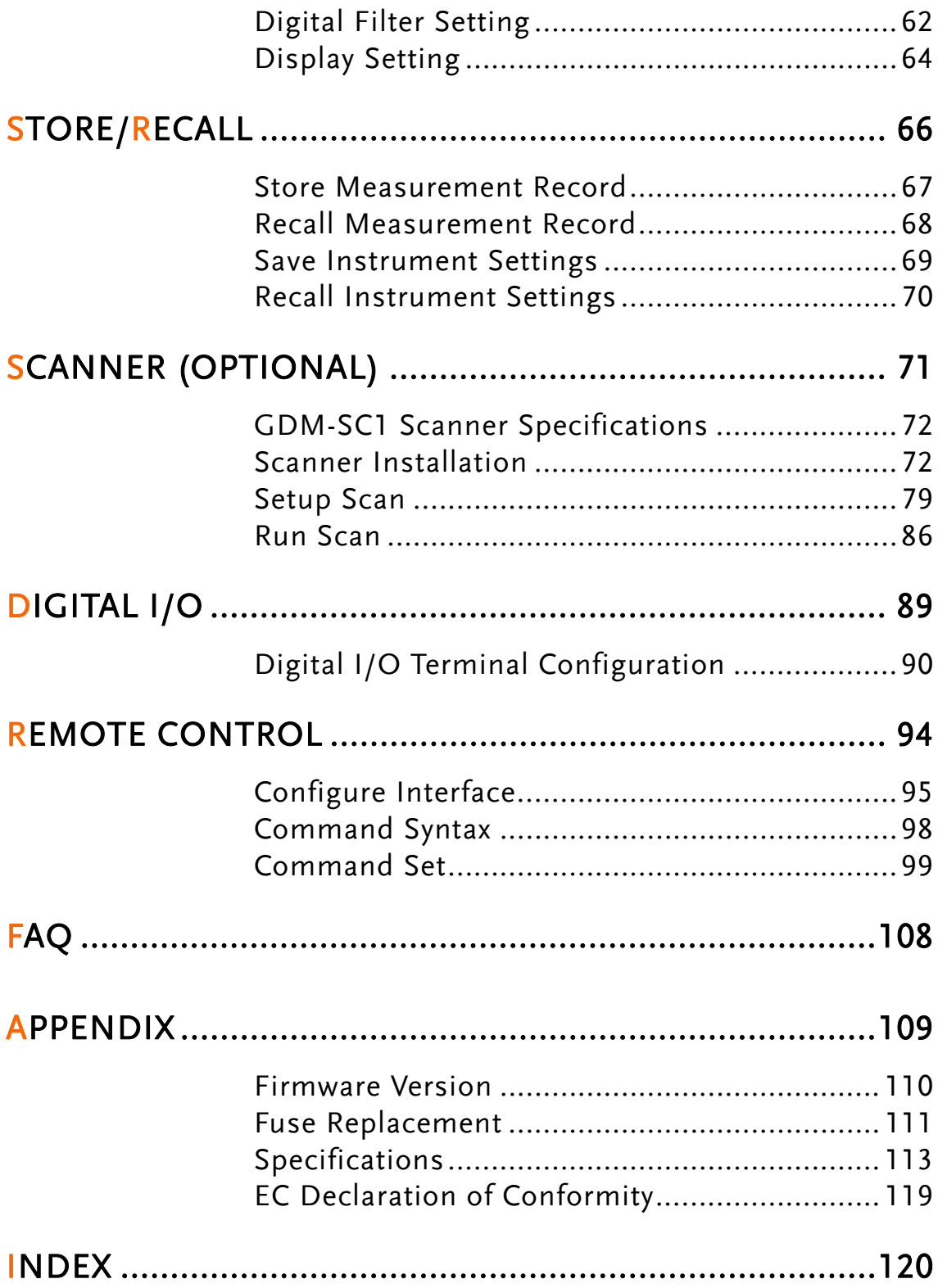

# <span id="page-4-0"></span>**SAFETY INSTRUCTIONS**

This chapter contains important safety instructions that you must follow when operating the GDM-8200A series and when keeping them in storage. Read the following before any operation to insure your safety and to keep the best condition for the GDM-8200A series.

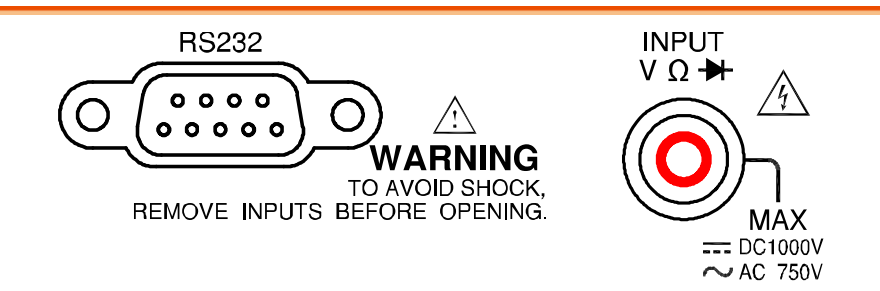

# <span id="page-4-1"></span>Safety Symbols

These safety symbols may appear in this manual or on the GDM-8200A series.

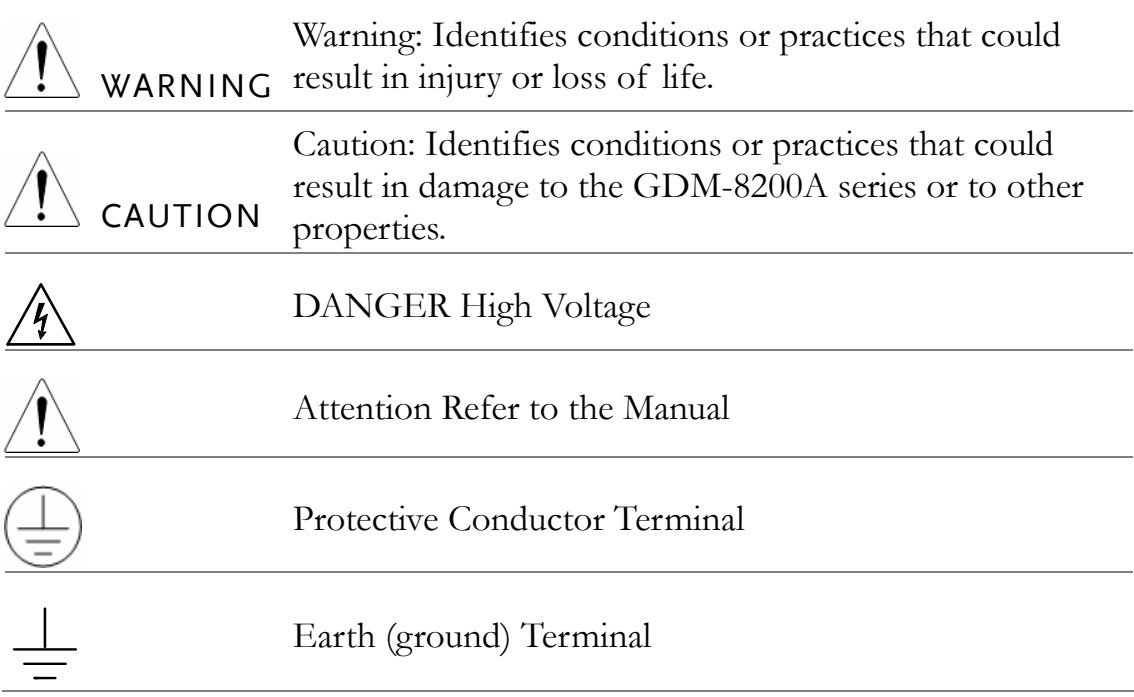

# <span id="page-5-0"></span>Safety Guidelines

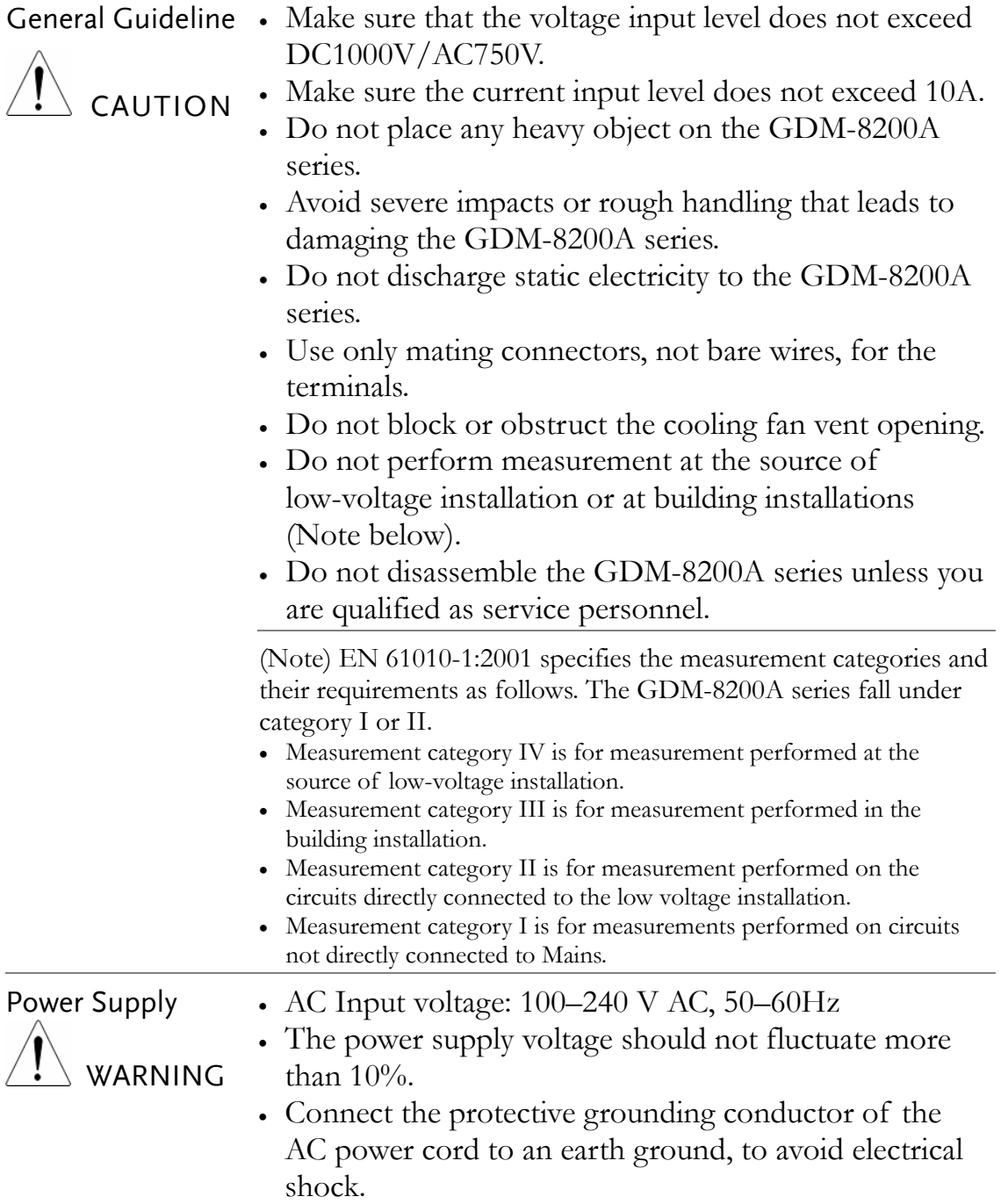

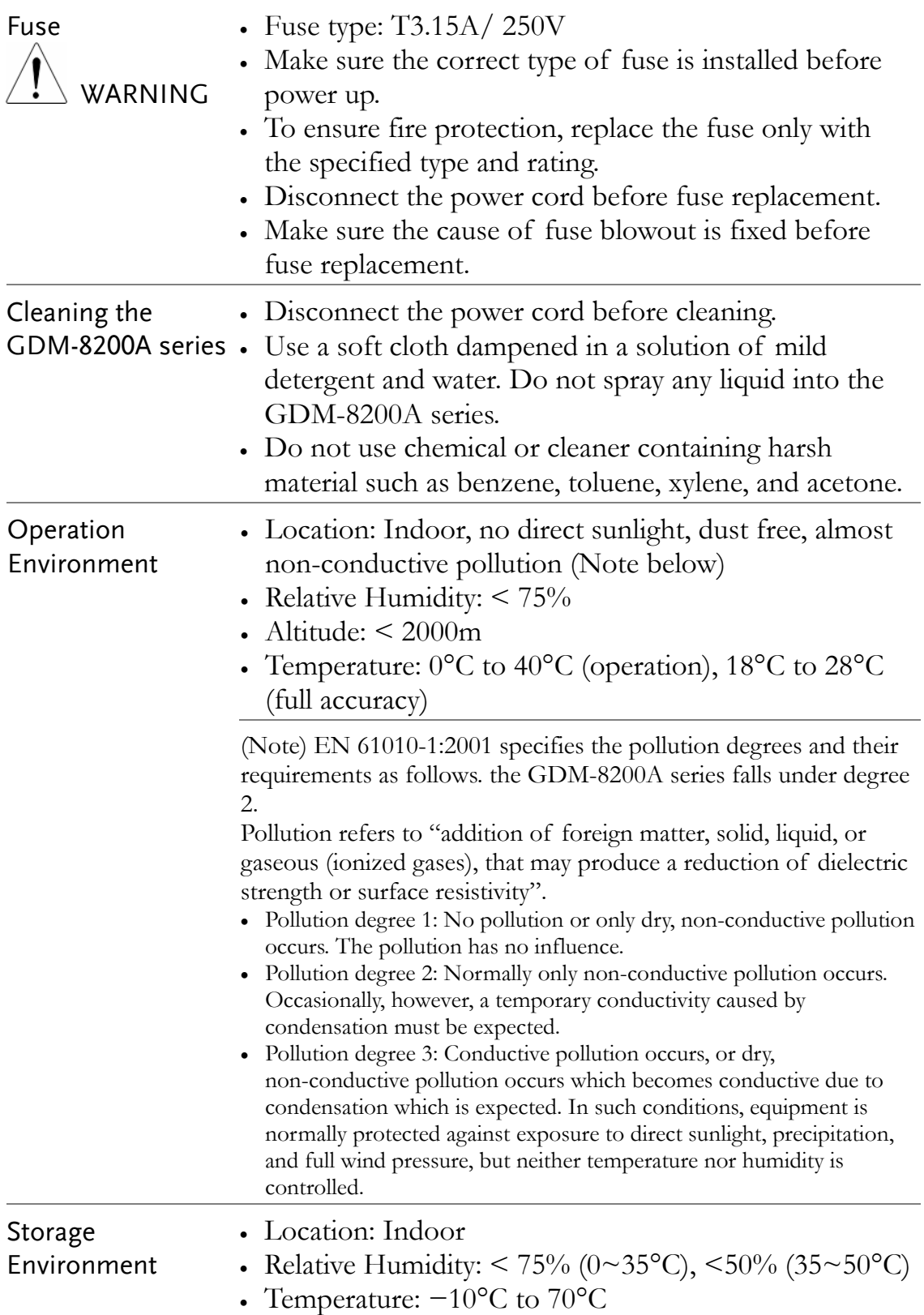

#### Power cord for the United Kingdom

When using the GDM-8200A series in the United Kingdom, make sure the power cord meets the following safety instructions.

NOTE: This lead / appliance must only be wired by competent persons

WARNING: THIS APPLIANCE MUST BE EARTHED

IMPORTANT: The wires in this lead are coloured in accordance with the following code:

Green/ Yellow: Earth

Blue: Neutral

Brown: Live (Phase)

As the colours of the wires in main leads may not correspond with the colours marking identified in your plug/appliance, proceed as follows:

The wire which is coloured Green & Yellow must be connected to the Earth terminal marked with the letter E or by the earth symbol  $\mathcal{F}$  coloured Green or Green & Yellow.

The wire which is coloured Blue must be connected to the terminal which is marked with the letter N or coloured Blue or Black.

The wire which is coloured Brown must be connected to the terminal marked with the letter L or P or coloured Brown or Red.

If in doubt, consult the instructions provided with the equipment or contact the supplier.

This cable/appliance should be protected by a suitably rated and approved HBC mains fuse: refer to the rating information on the equipment and/or user instructions for details. As a guide, cable of 0.75mm2 should be protected by a 3A or 5A fuse. Larger conductors would normally require 13A types, depending on the connection method used.

Any moulded mains connector that requires removal /replacement must be destroyed by removal of any fuse & fuse carrier and disposed of immediately, as a plug with bared wires is hazardous if a engaged in live socket. Any re-wiring must be carried out in accordance with the information detailed on this label.

# <span id="page-8-0"></span>**GETTING STARTED**

This chapter describes the GDM-8200A series in a nutshell, including its main features, package contents, and front / rear / display panel introduction. After going through the overview, follow the Power-up sequence and Functionality check section to properly setup the GDM-8200A series.

Please note the information in this manual was correct at the time of printing. However as GWInstek continues to improve its products, changes can occur at any time without notice. Please see the GWInstek website for the latest information and content.

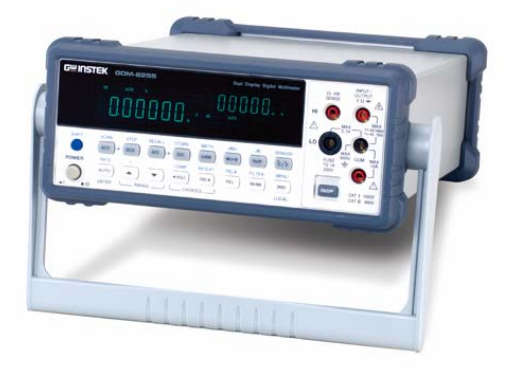

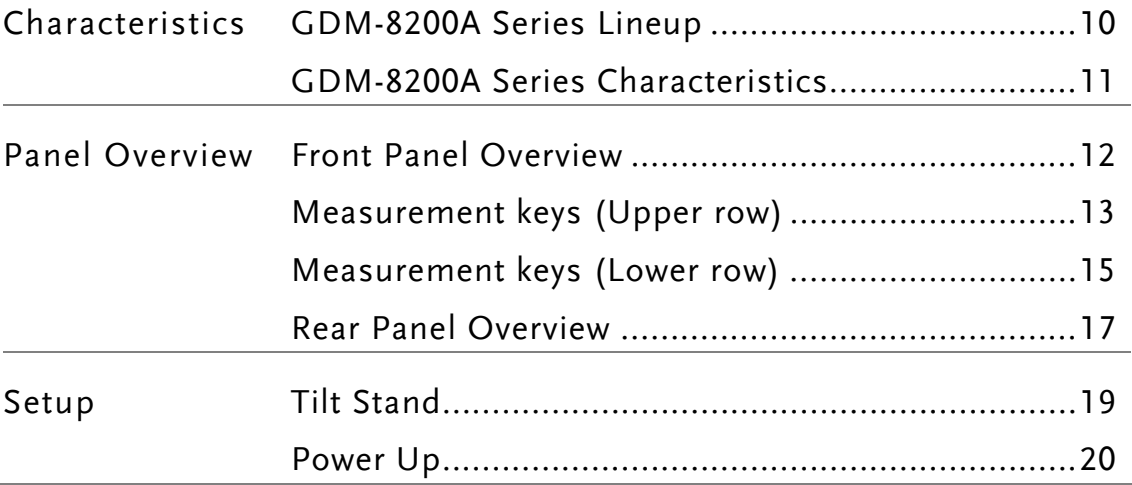

## <span id="page-9-0"></span>GDM-8200A Series Lineup

The GDM-8200A series consists of two models: GDM-8251A and GDM-8255A.

Appearance Both two models are identical except for the model name and the meter count of the 1<sup>st</sup> display.

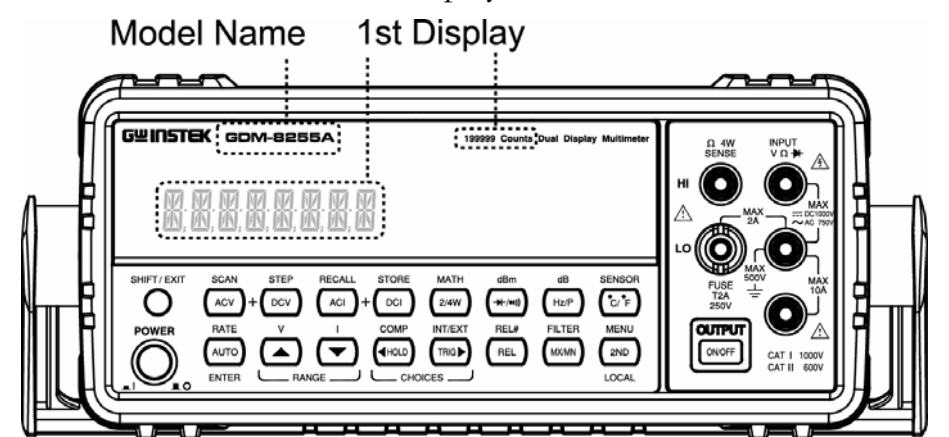

Models  $GDM-8251A$  1<sup>st</sup> display meter: 120,000 counts

#### **GDM-8251A**

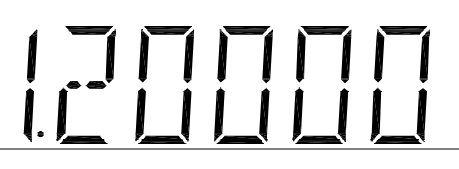

GDM-8255A  $1<sup>st</sup>$  display meter: 199,999 counts

#### **GDM-8255A**

## <span id="page-10-0"></span>GDM-8200A Series Characteristics

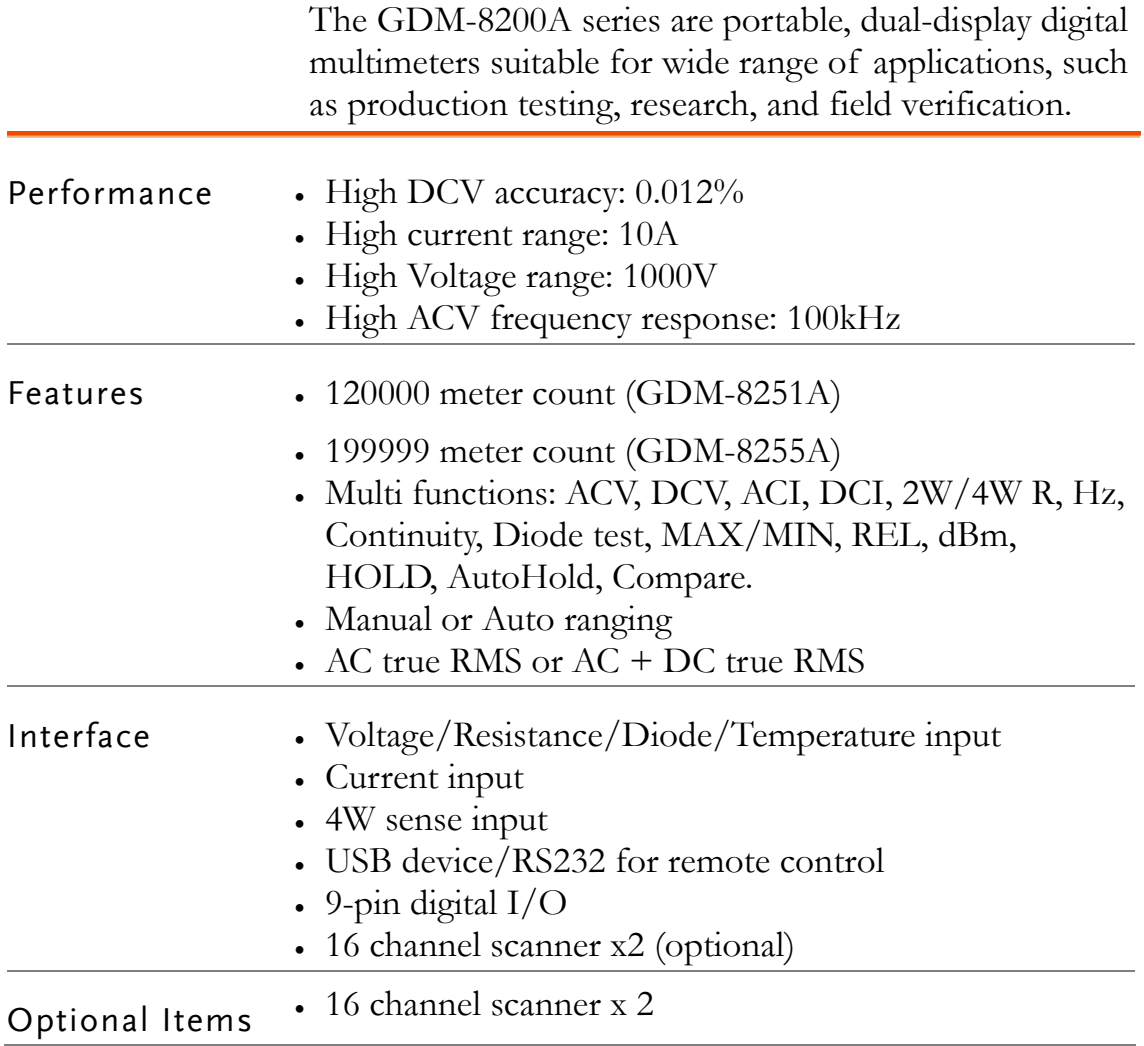

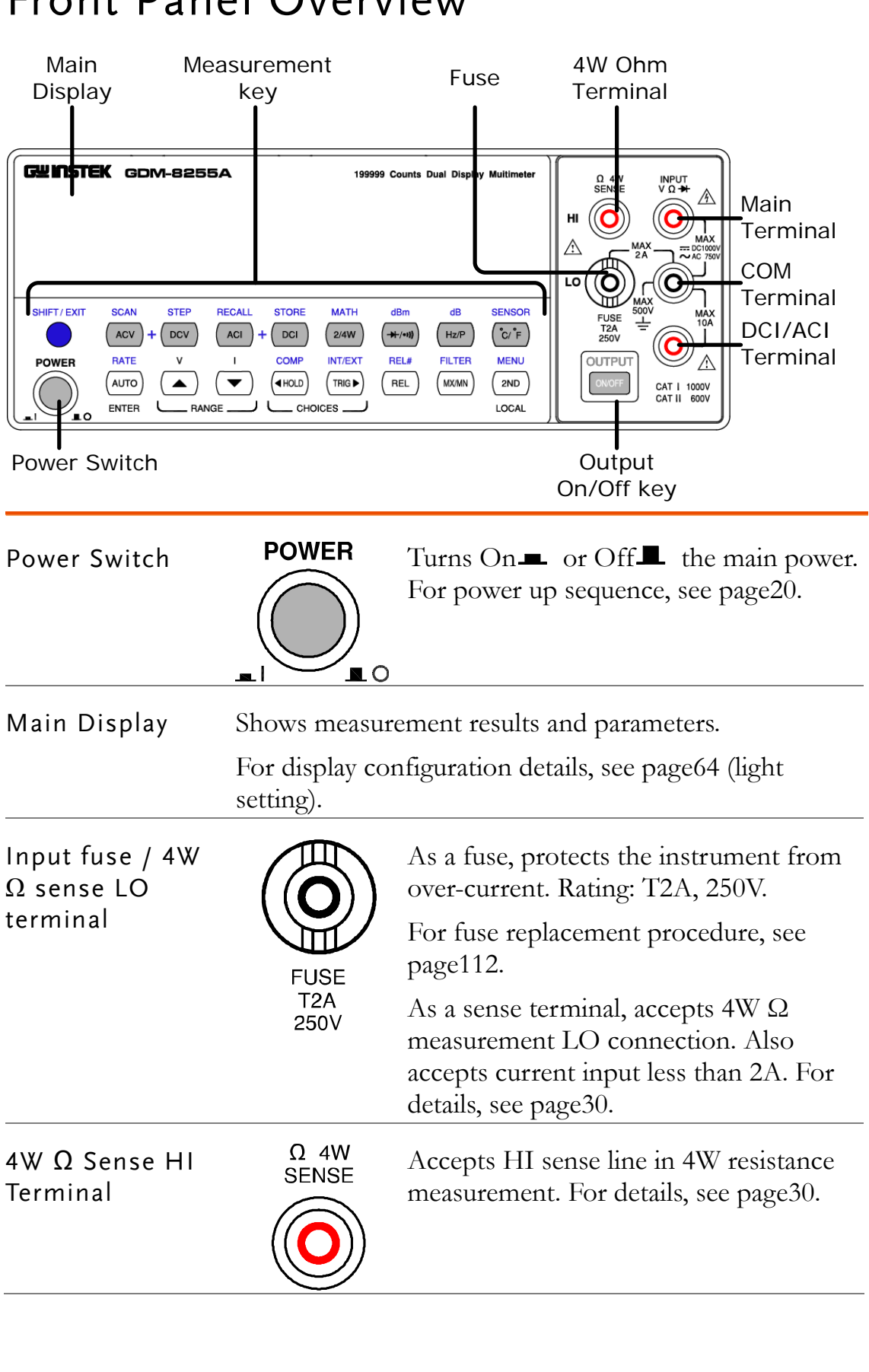

## <span id="page-11-0"></span>Front Panel Overview

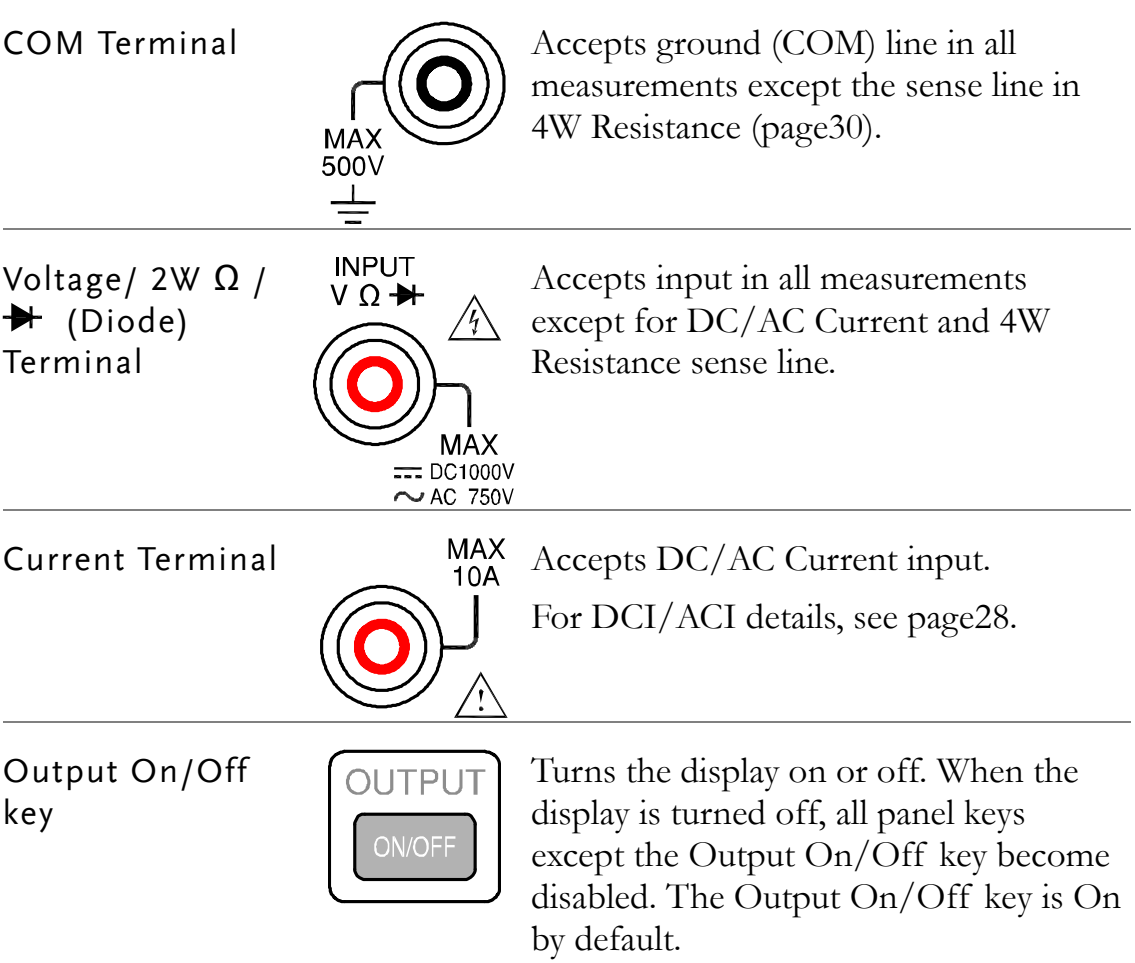

## <span id="page-12-0"></span>Measurement keys (Upper row)

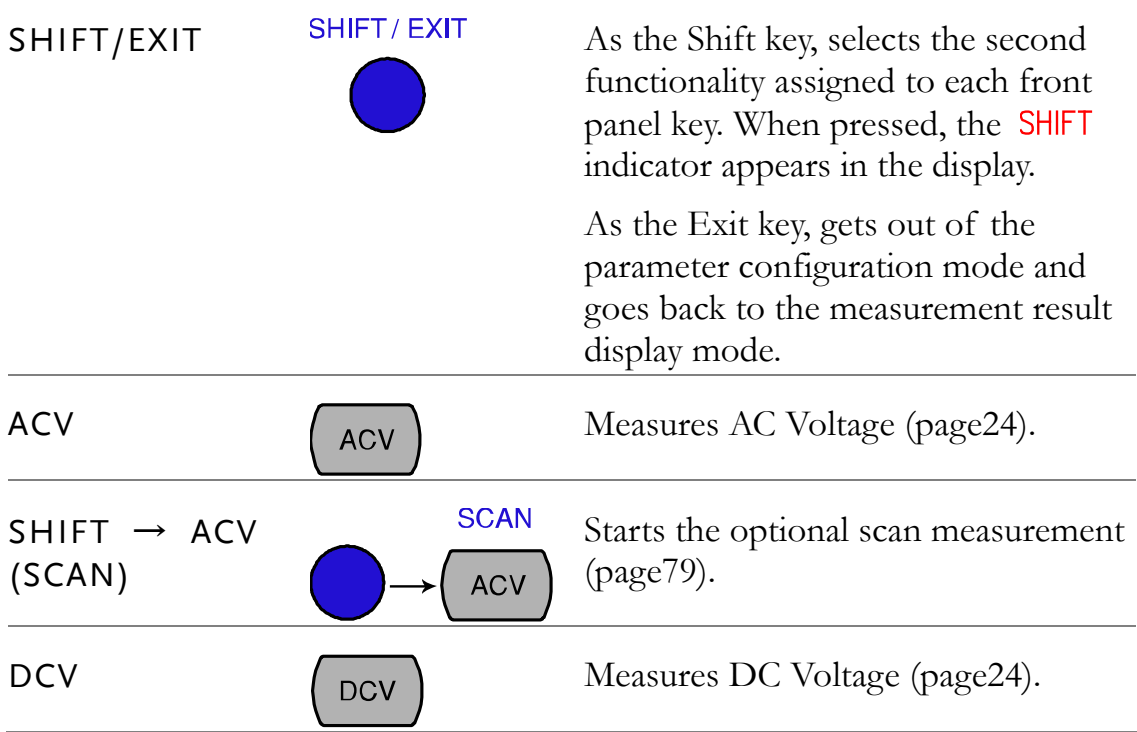

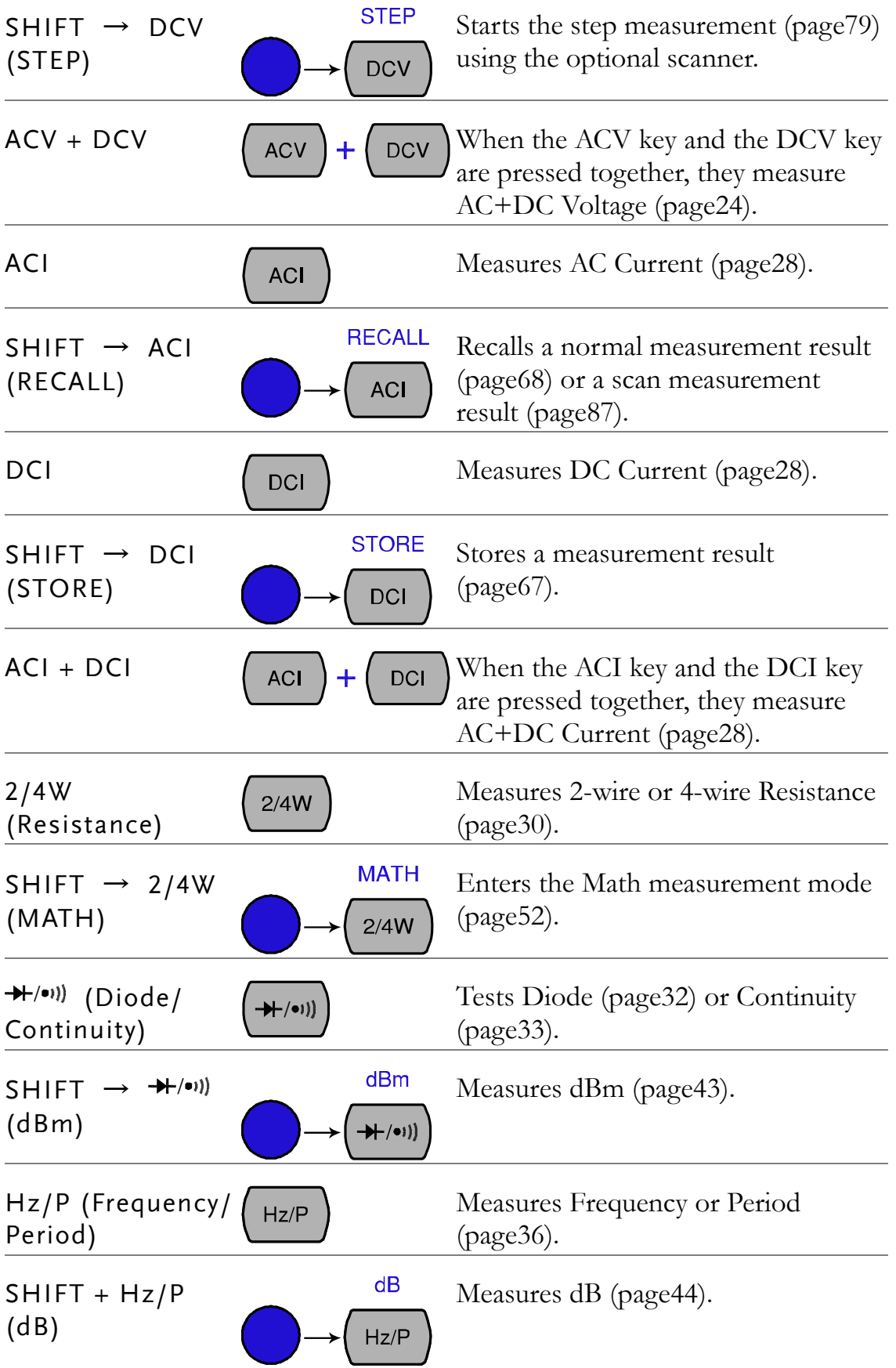

<span id="page-14-0"></span>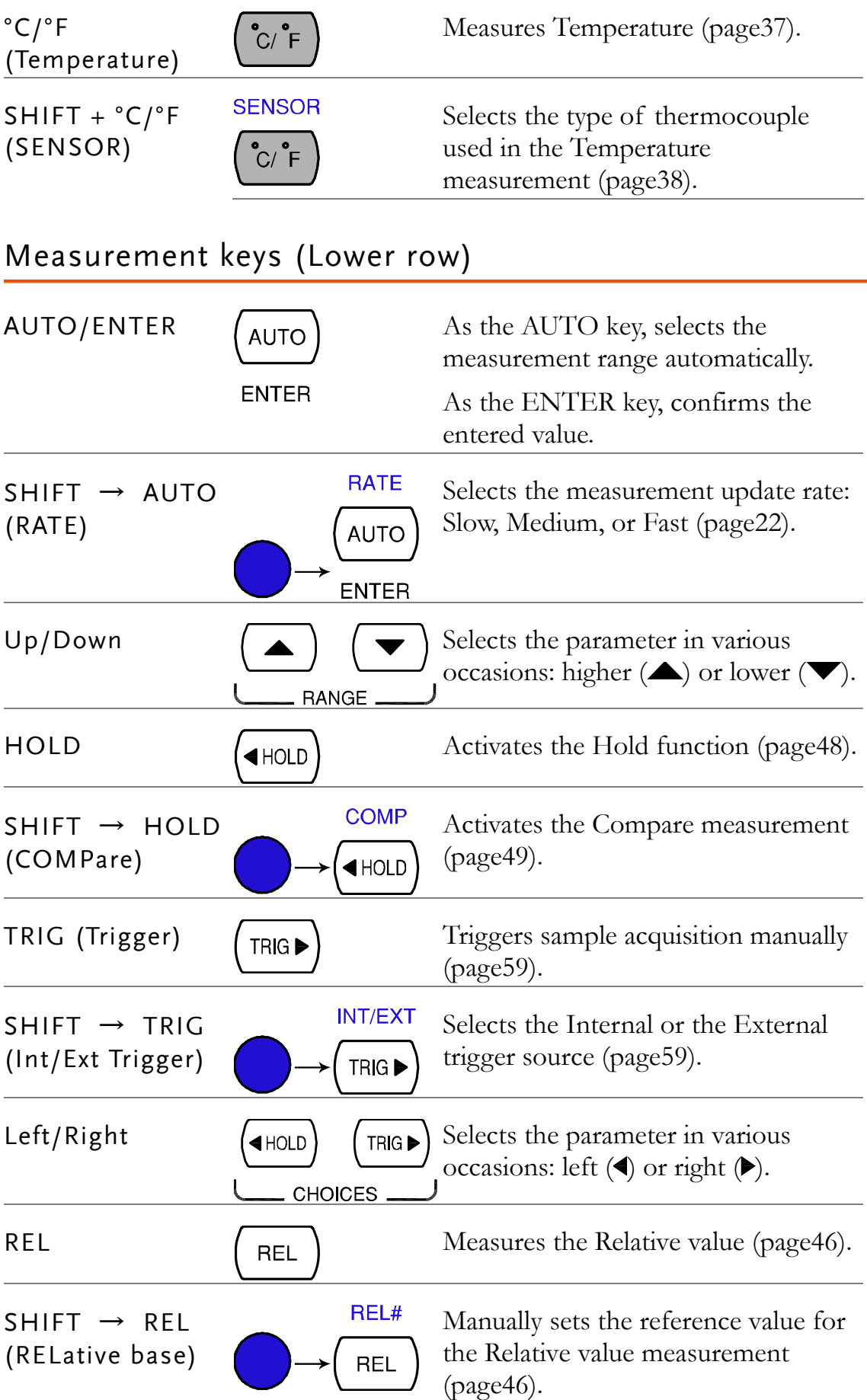

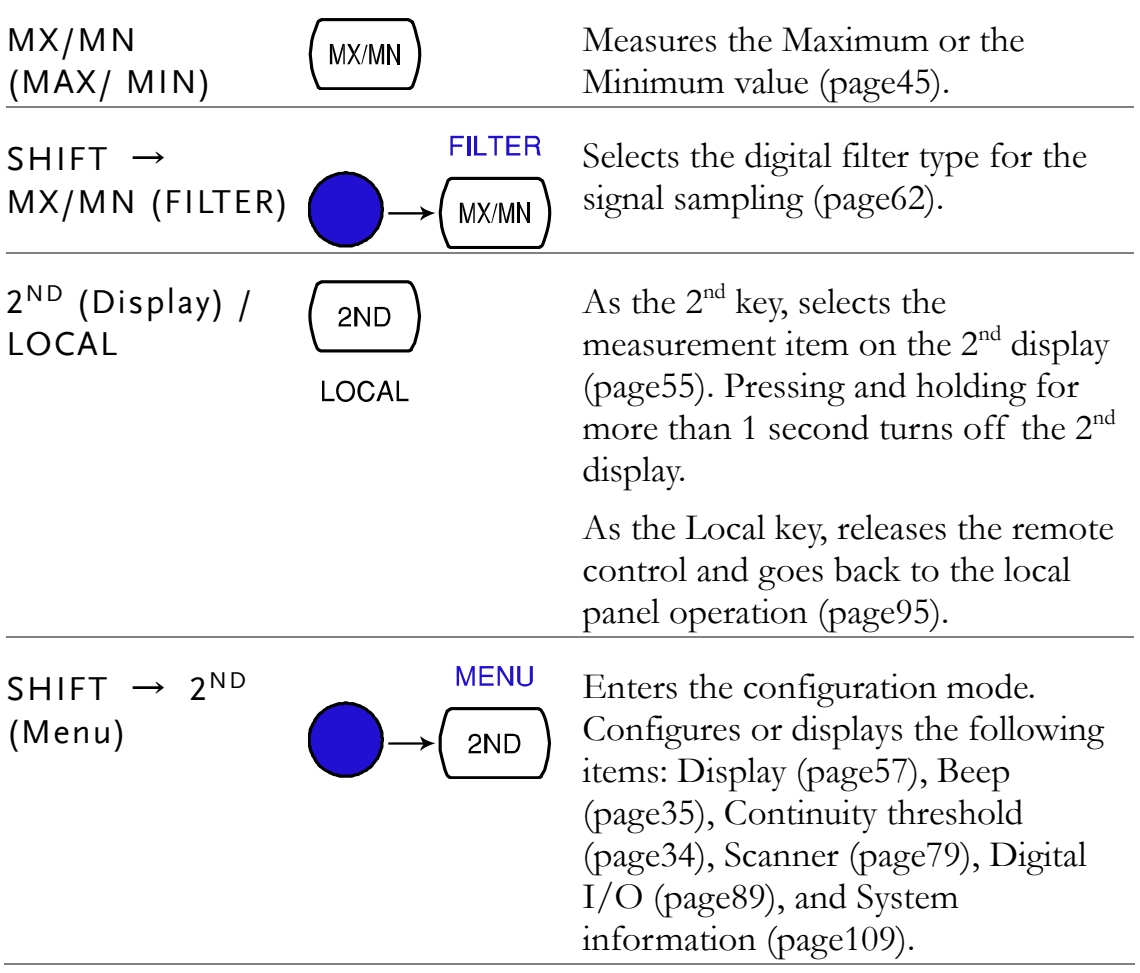

## Rear Panel Overview

<span id="page-16-0"></span>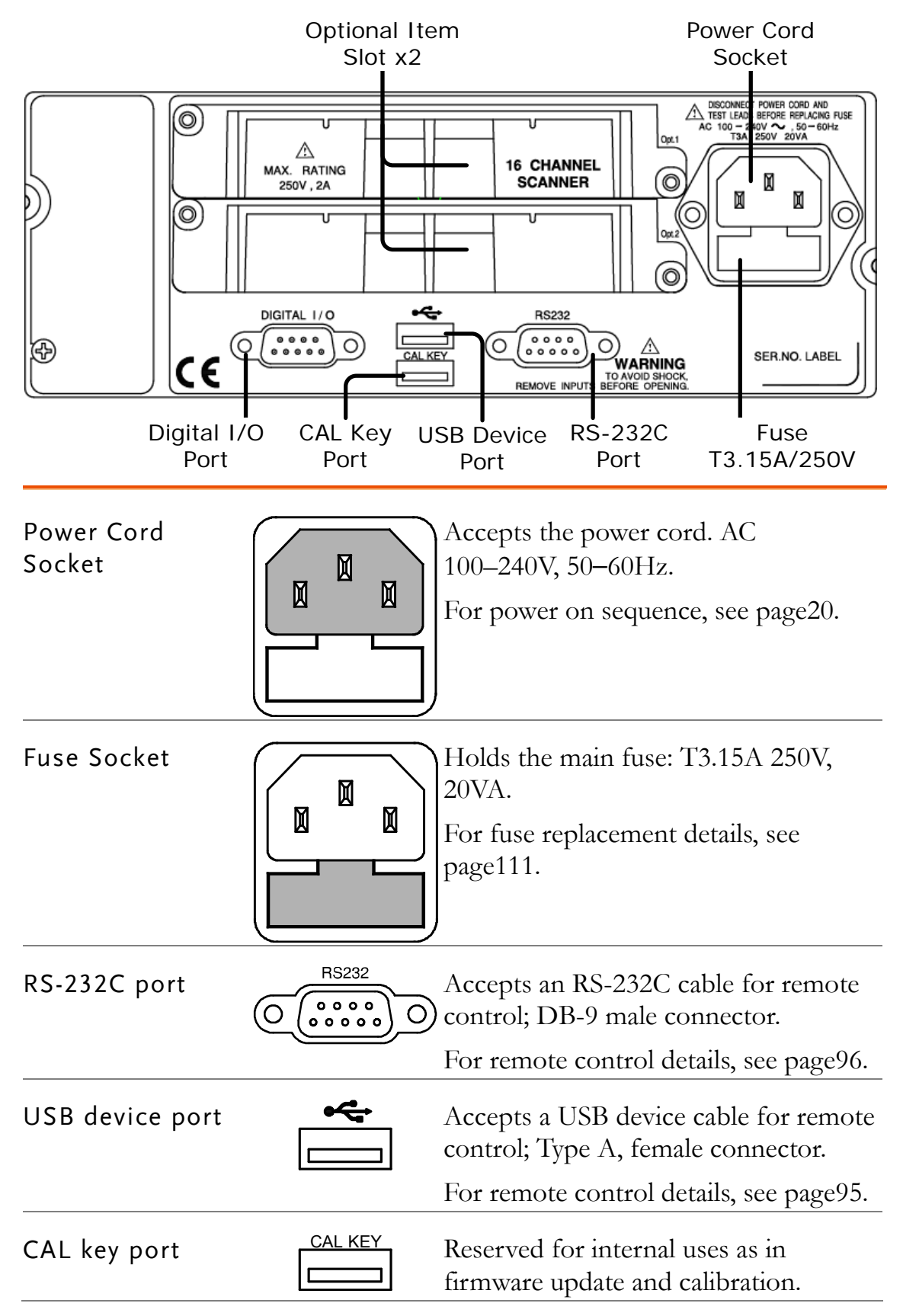

Digital I/O port DIGITAL I/O Accepts a digital I/O cable for the (O Hi/Lo limit test; DB-9 pin, female  $\begin{array}{cccccccccccccc} 0 & 0 & 0 & 0 & 0 \end{array}$ connector.

For digital I/O details, see page[90.](#page-89-0)

Optional slot x2 Accepts up to two optional scanner modules. 16 channels are available per scanner. When two modules are used, maximum 32 channels are available.

For scanner details, see page[71.](#page-70-0)

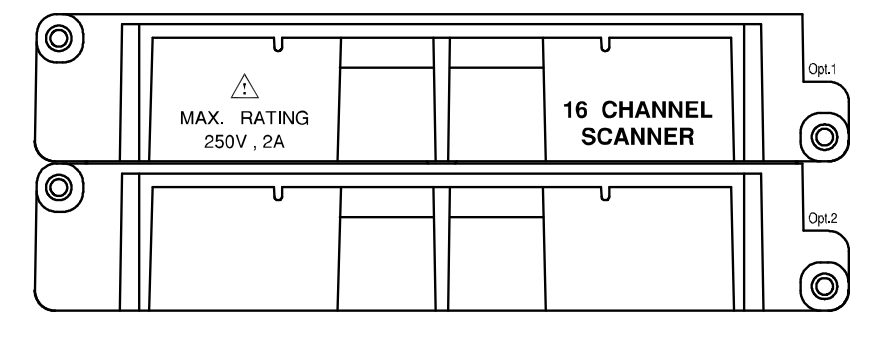

## <span id="page-18-0"></span>Set Up

<span id="page-18-1"></span>Tilt Stand

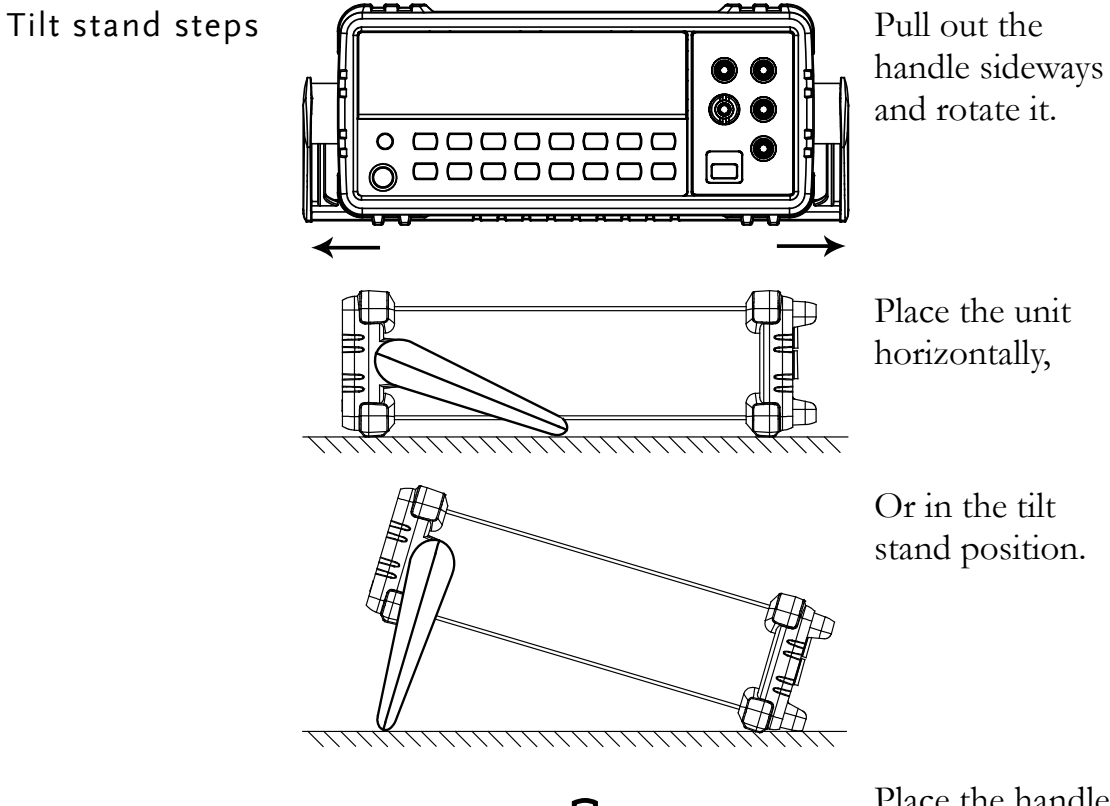

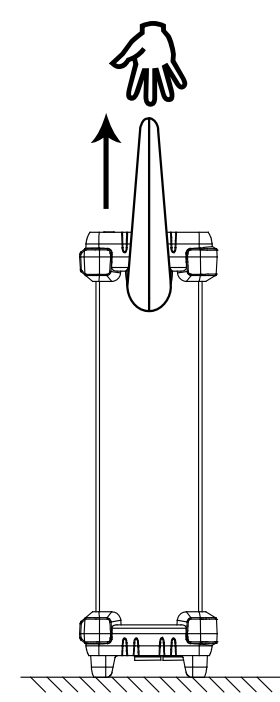

Place the handle vertically for hand carry.

#### <span id="page-19-0"></span>Power Up

Power up steps 1. Connect the power cord to the AC Voltage input.

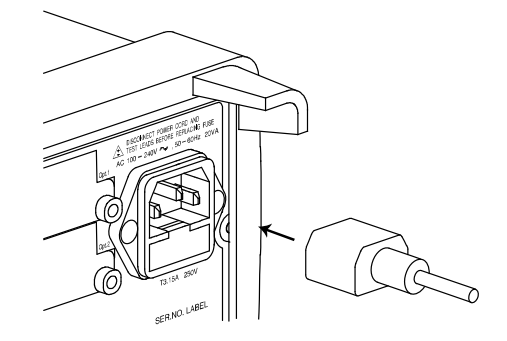

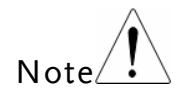

Make sure the ground connector of the power cord is connected to a safety ground. This will affect the measurement accuracy.

2. Push and turn On the main power switch on the front panel.

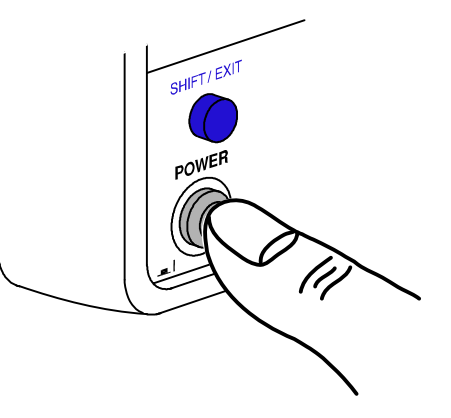

3. The display shows the model name and the version for a few seconds. Example: GDM-8255A, V2.00

82558

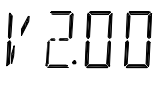

 $\mathbf{I}$ 

 $\frac{1}{2}$ 

4. Then the default setting appears. Example: DCV, Auto, 1V range **DC AUTO** 

 $134815.$ 

# <span id="page-20-0"></span>**BASIC MEASUREMENT**

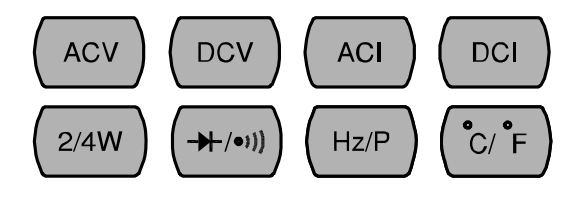

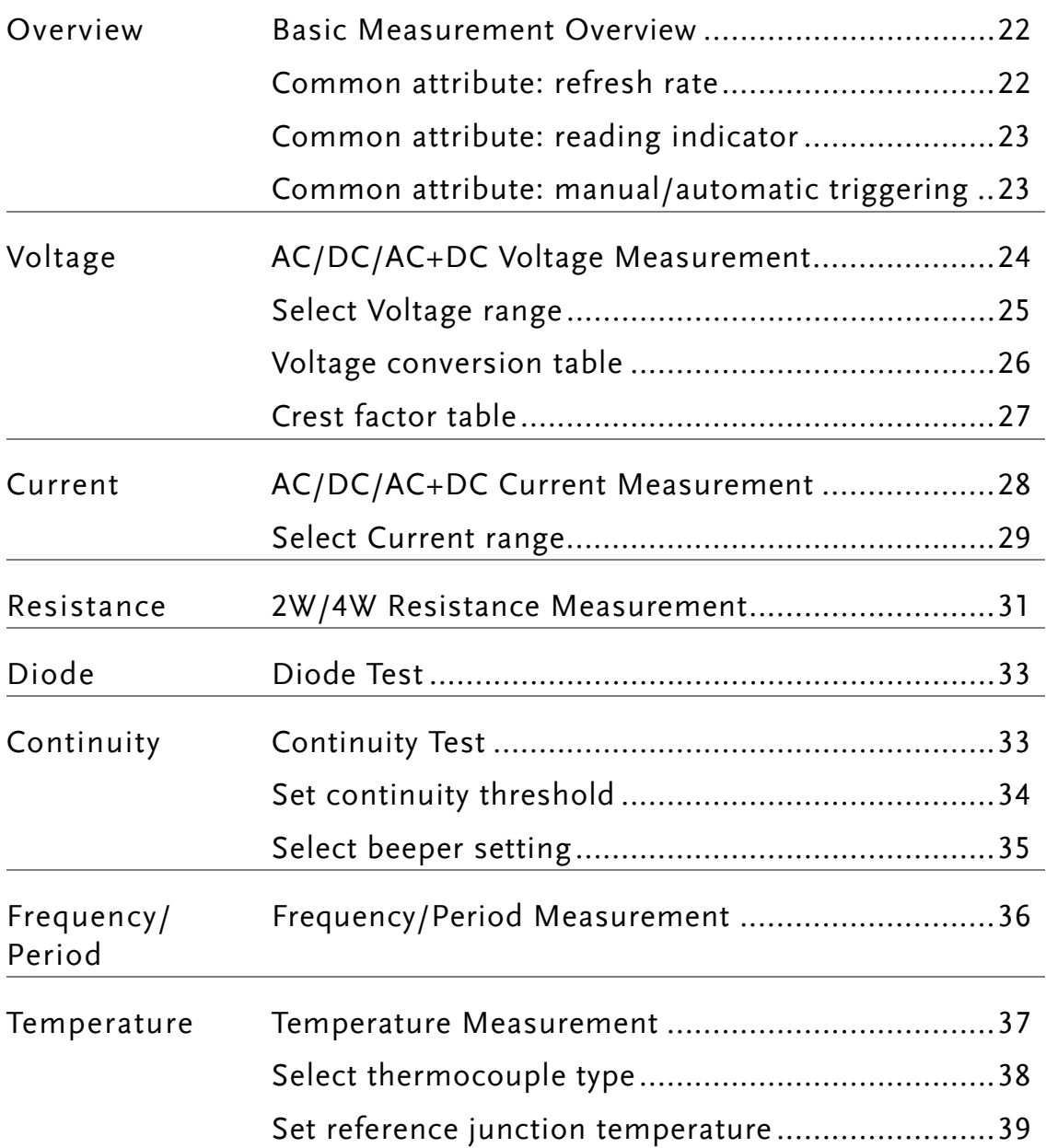

## <span id="page-21-0"></span>Basic Measurement Overview

<span id="page-21-1"></span>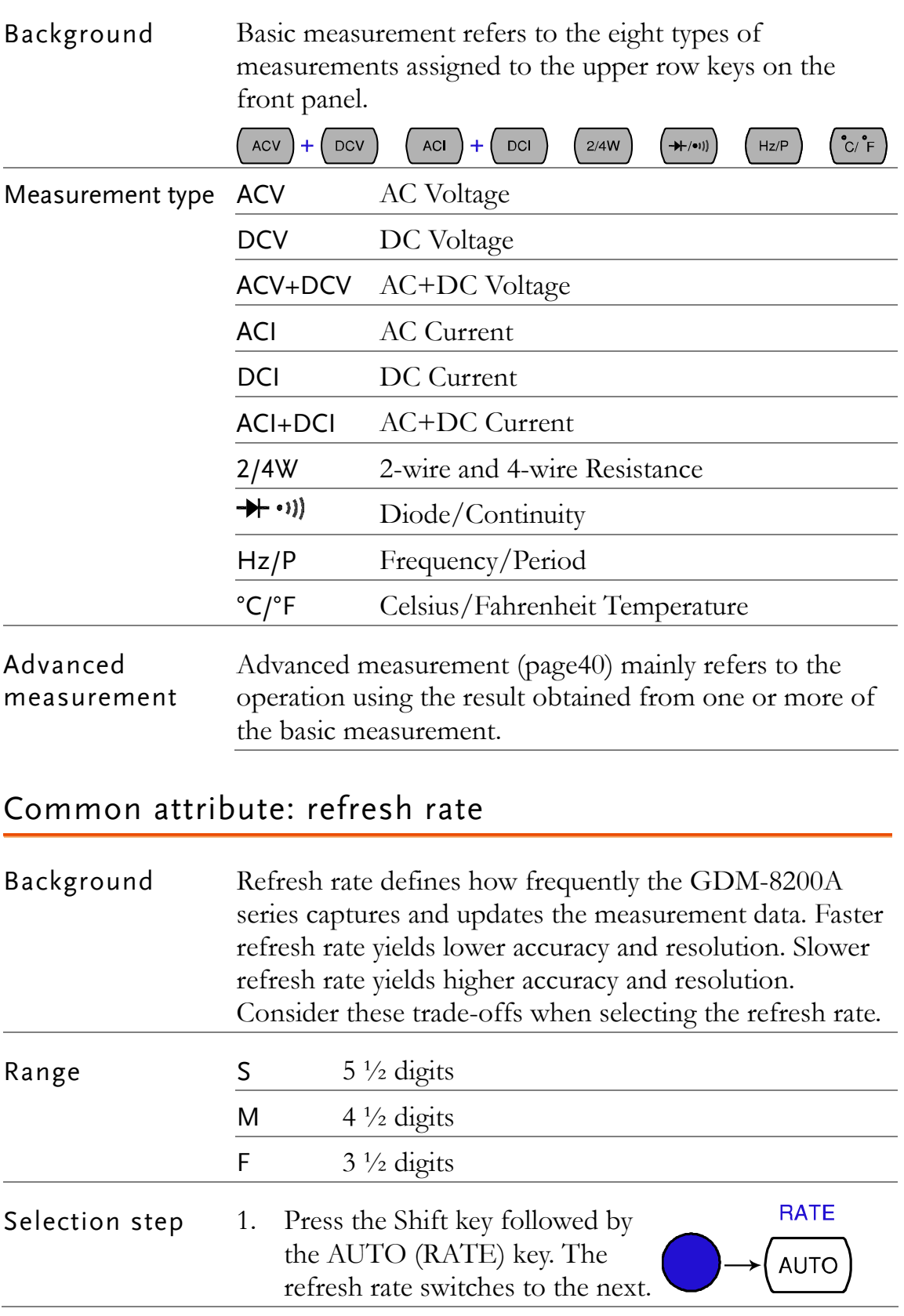

2. The refresh rate indicator shows  $S \rightarrow M \rightarrow F \rightarrow$ the current status.

#### <span id="page-22-0"></span>Common attribute: reading indicator

Background The reading indicator  $\bigstar$  next to the 1st display flashes according to the refresh rate setting.

# $\prod_{i=1}^n$  $\overline{\mathsf{v}}$

### <span id="page-22-1"></span>Common attribute: manual/automatic triggering

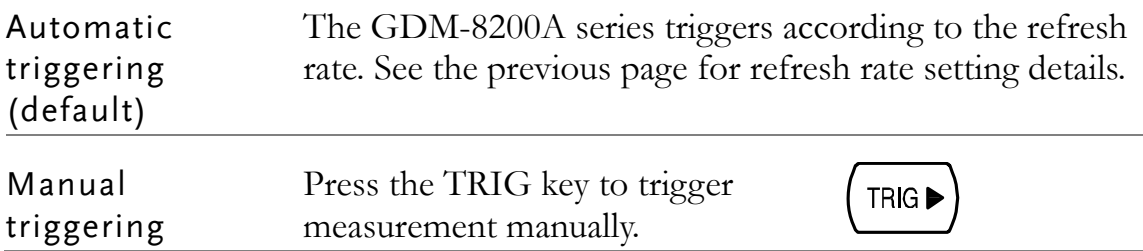

## <span id="page-23-0"></span>AC/DC/AC+DC Voltage Measurement

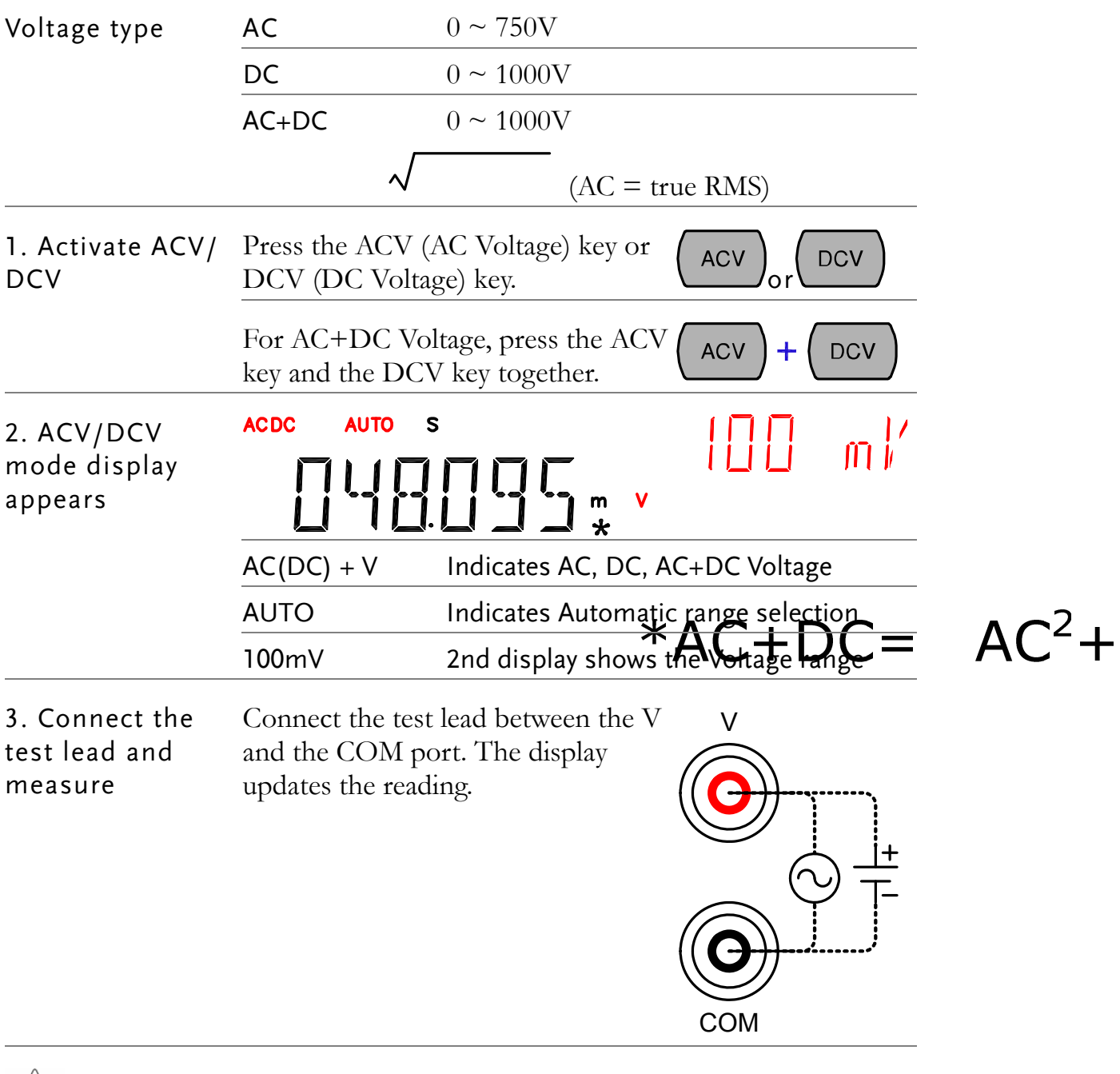

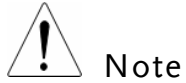

When measuring in1000V (maximum) range immediately followed by 100mV (minimum) range, an error might occur due to extreme range switching. In such case, take at least one minute in between as an interval.

## <span id="page-24-1"></span>Select Voltage range

<span id="page-24-0"></span>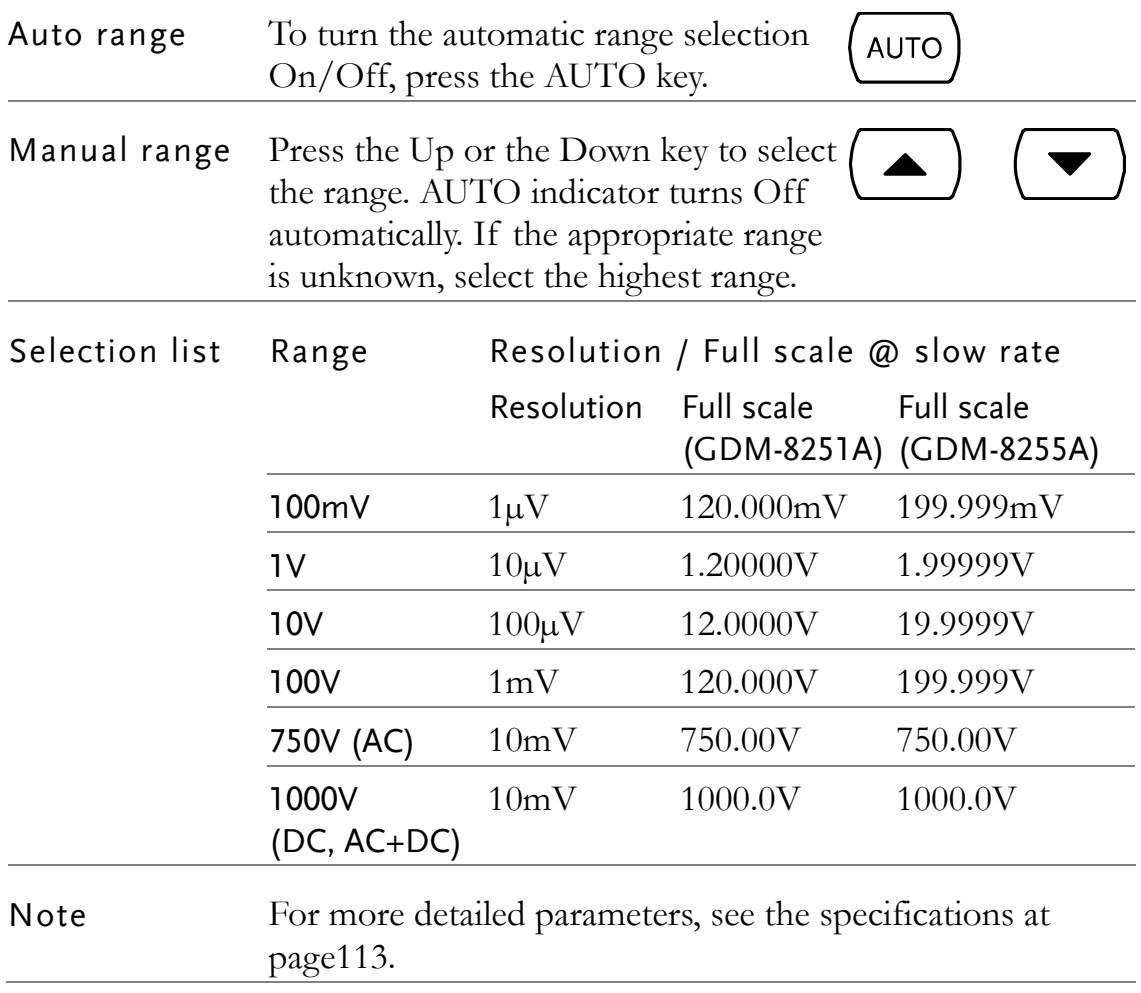

### <span id="page-25-0"></span>Voltage conversion table

This table shows the relationship between AC, DC, and AC+DC reading in various waveforms.

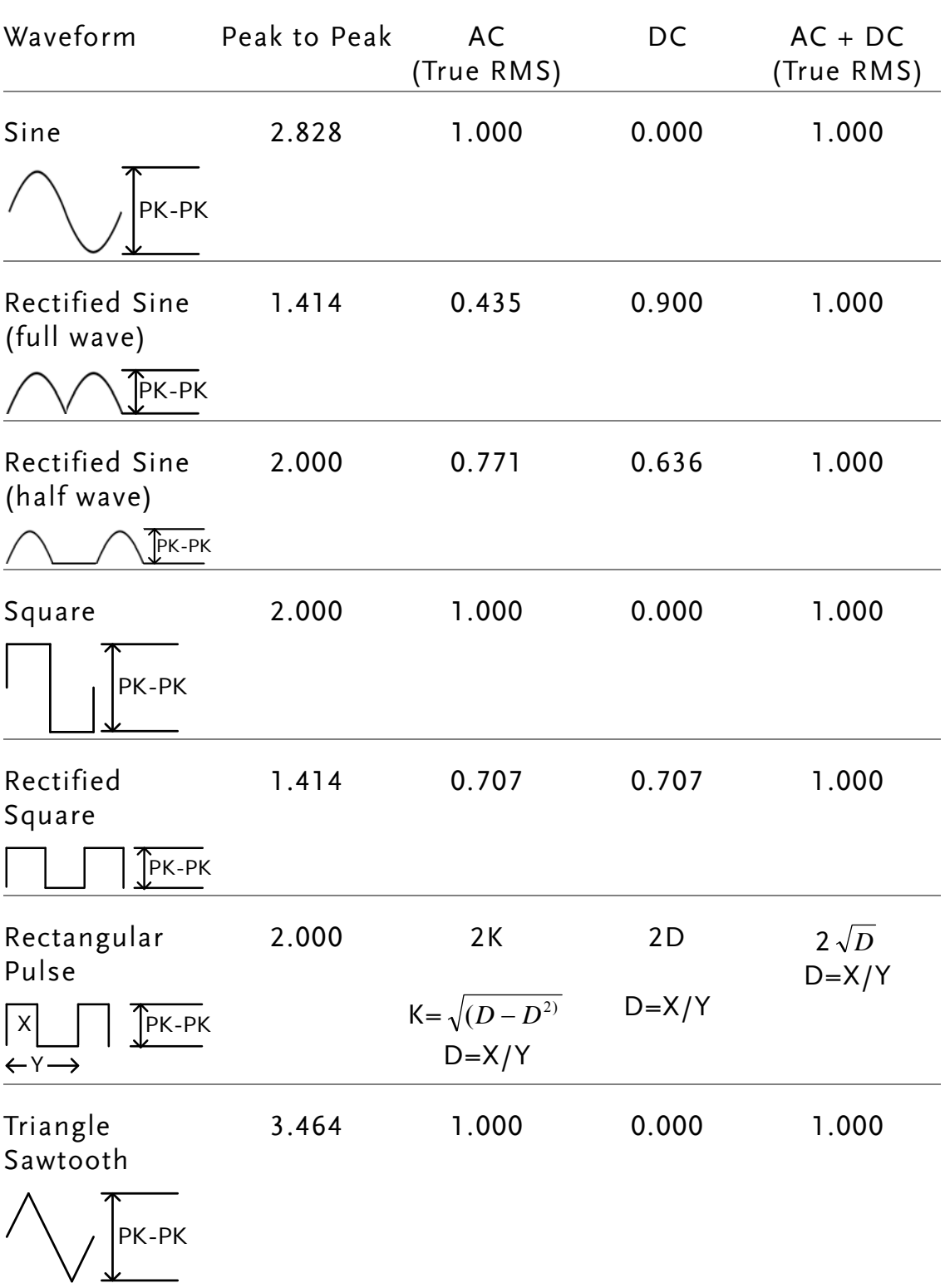

## <span id="page-26-0"></span>Crest factor table

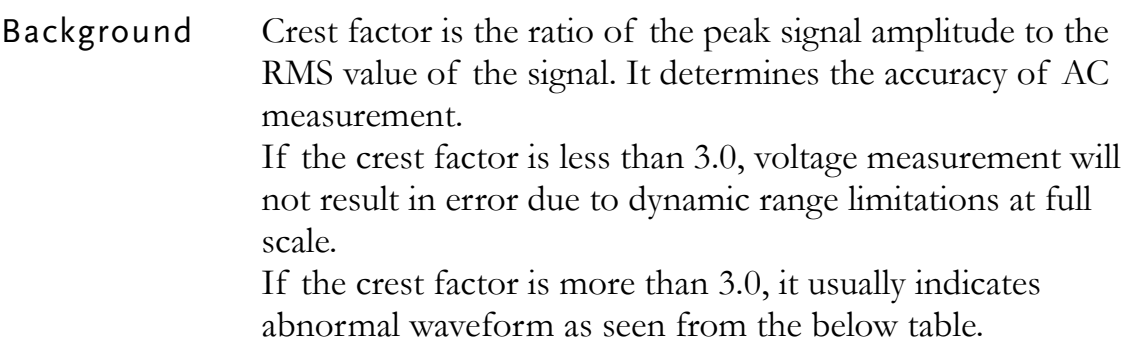

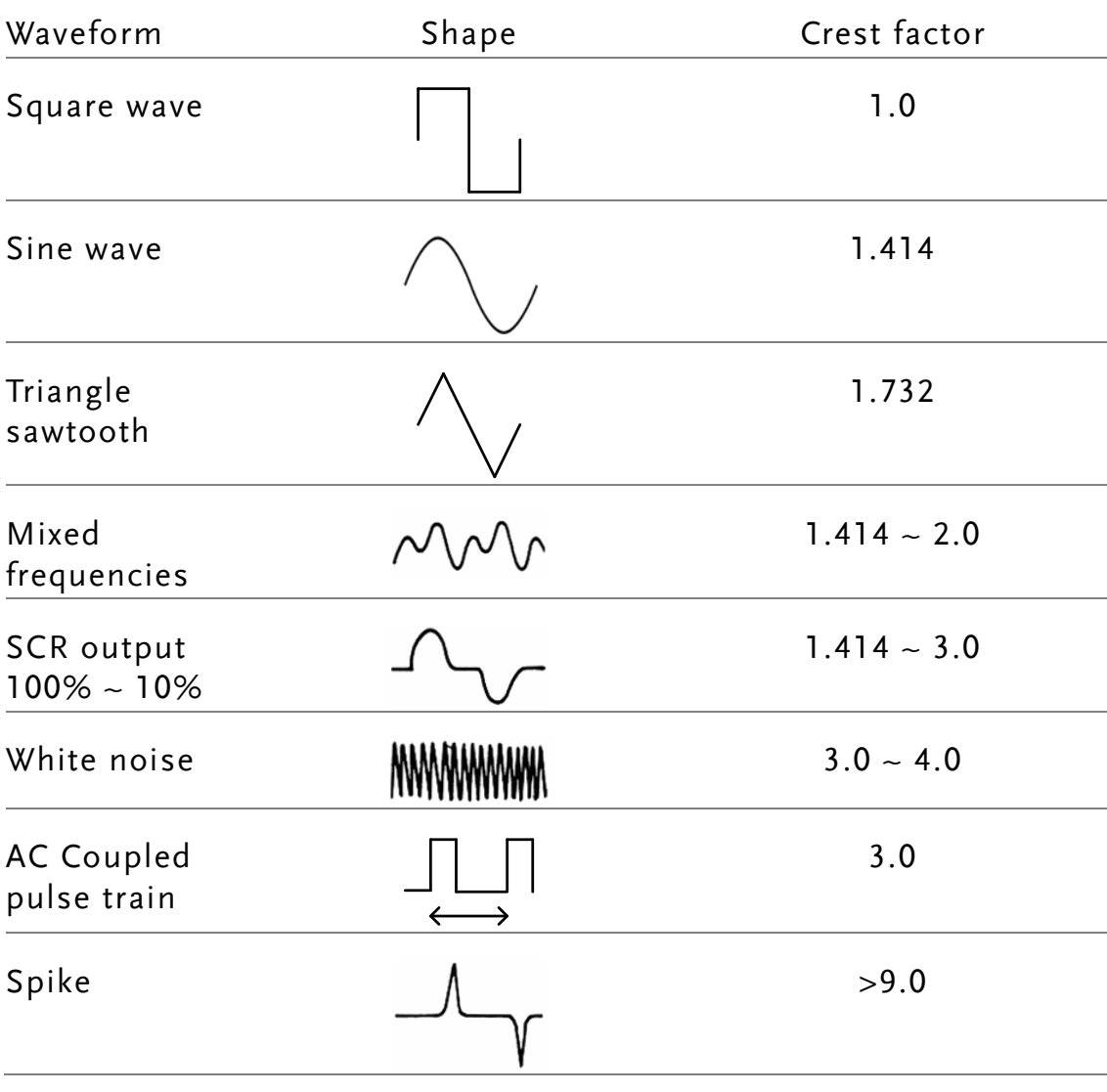

# <span id="page-27-0"></span>AC/DC/AC+DC Current Measurement

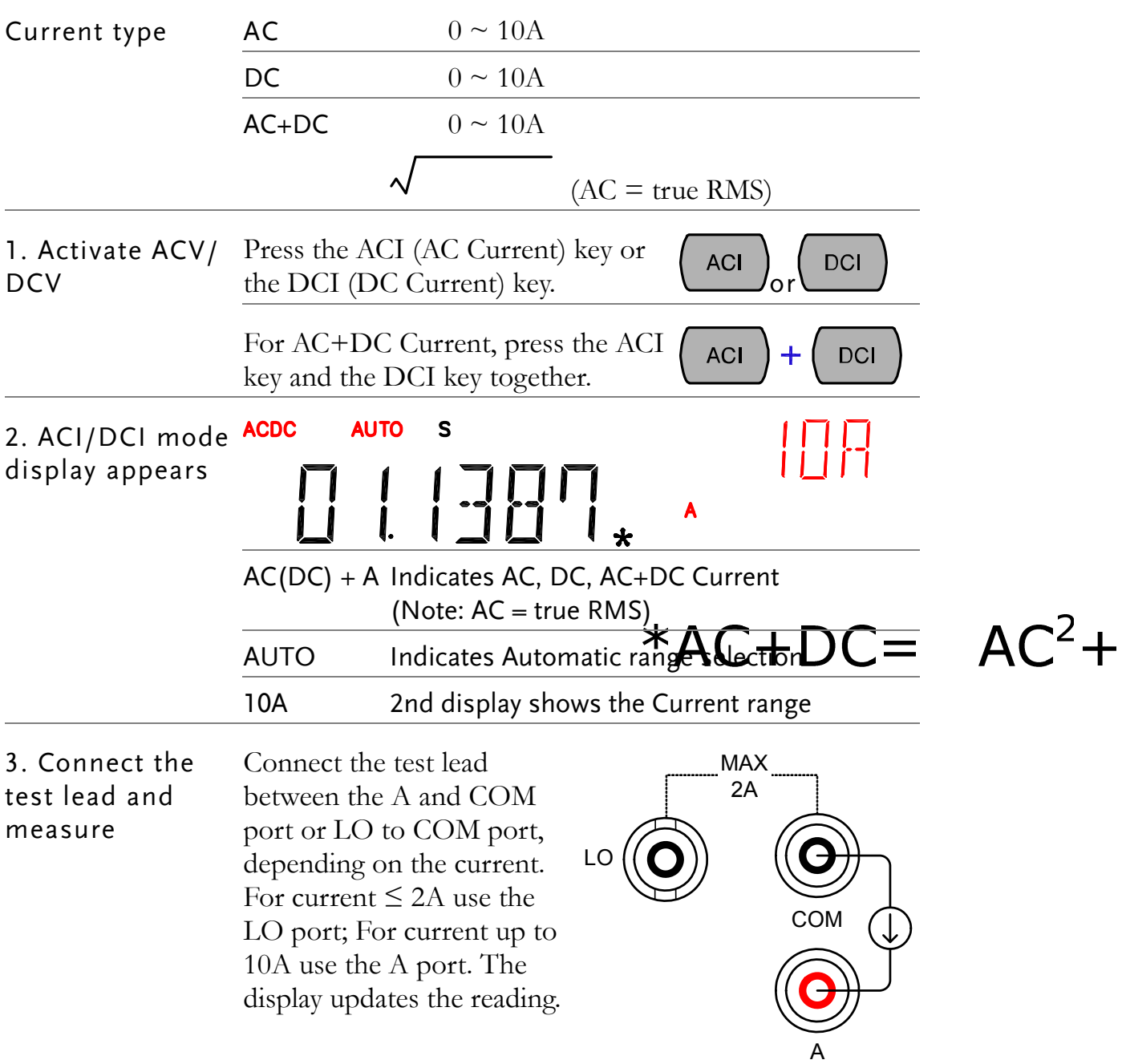

## <span id="page-28-0"></span>Select Current range

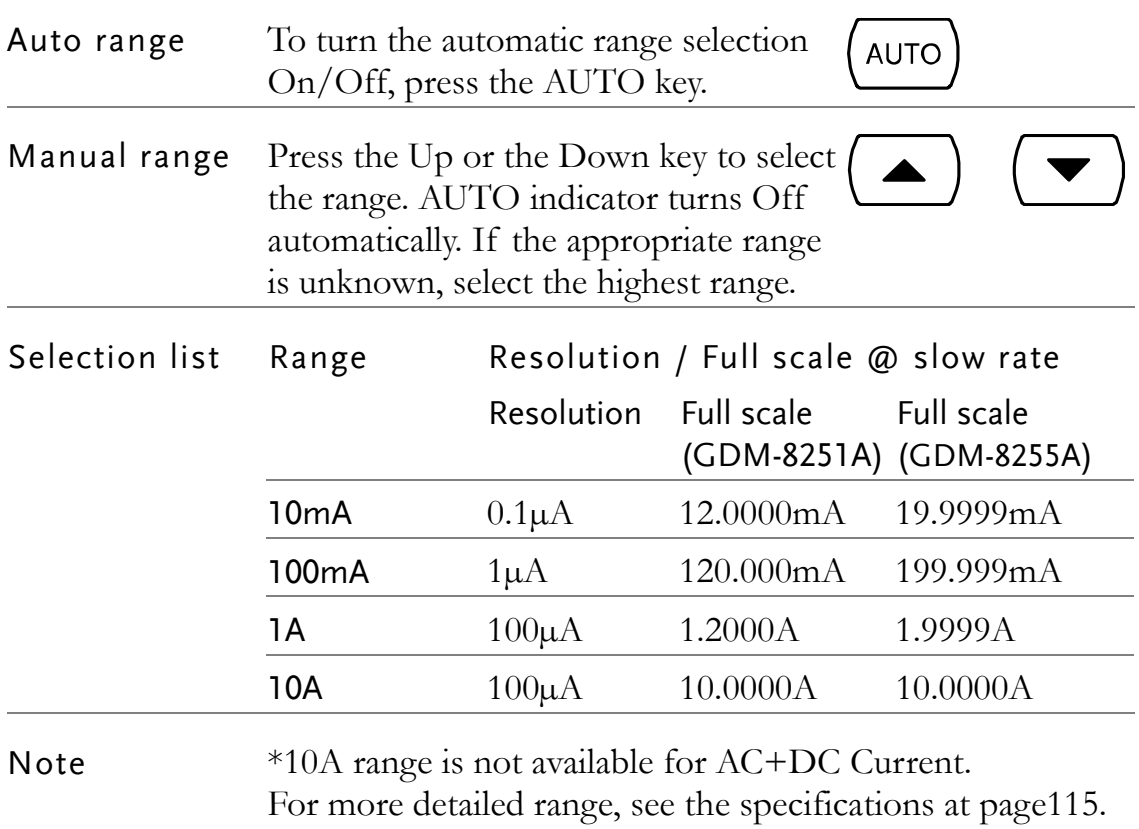

## <span id="page-29-0"></span>2W/4W Resistance Measurement

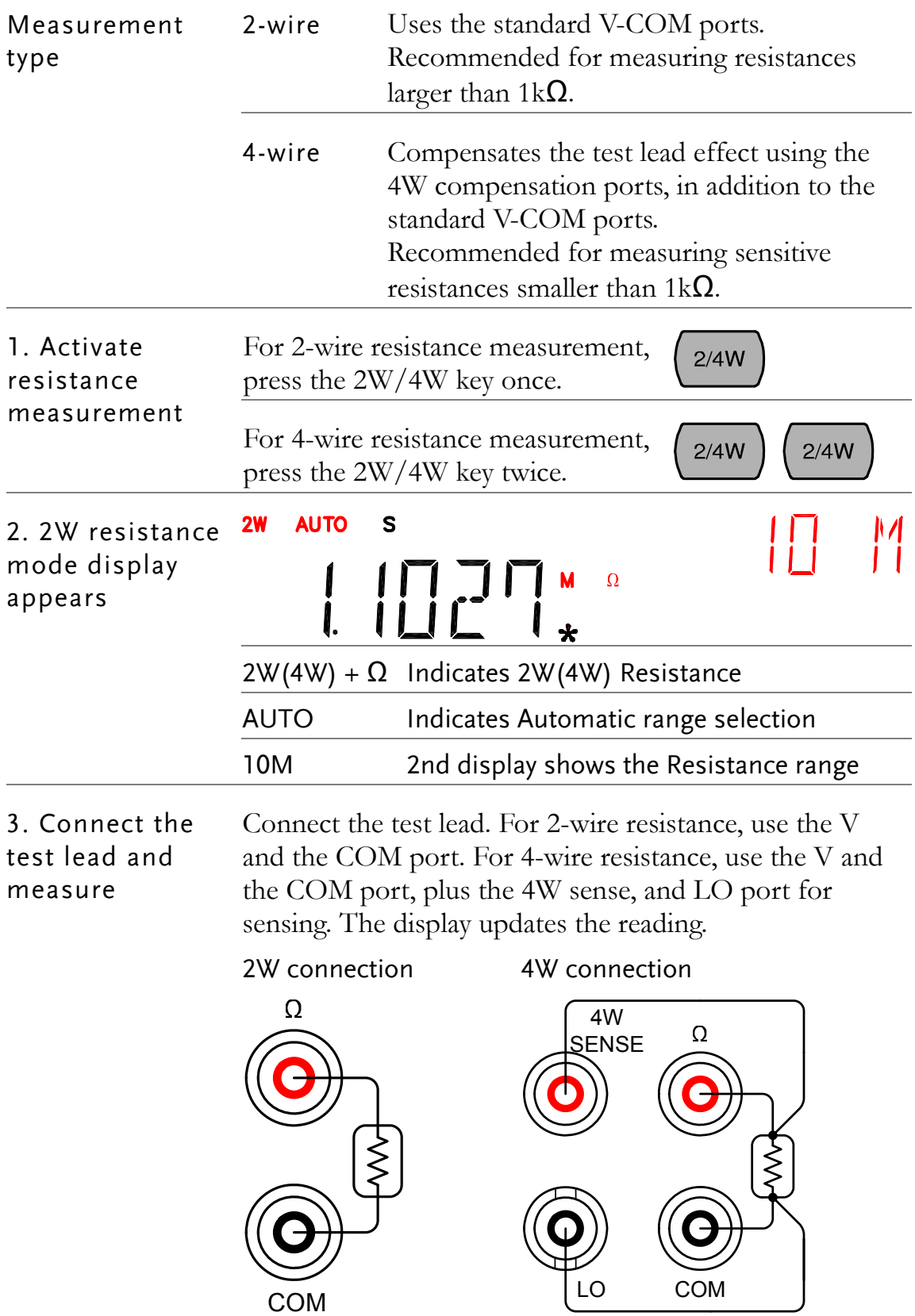

## Select Resistance range

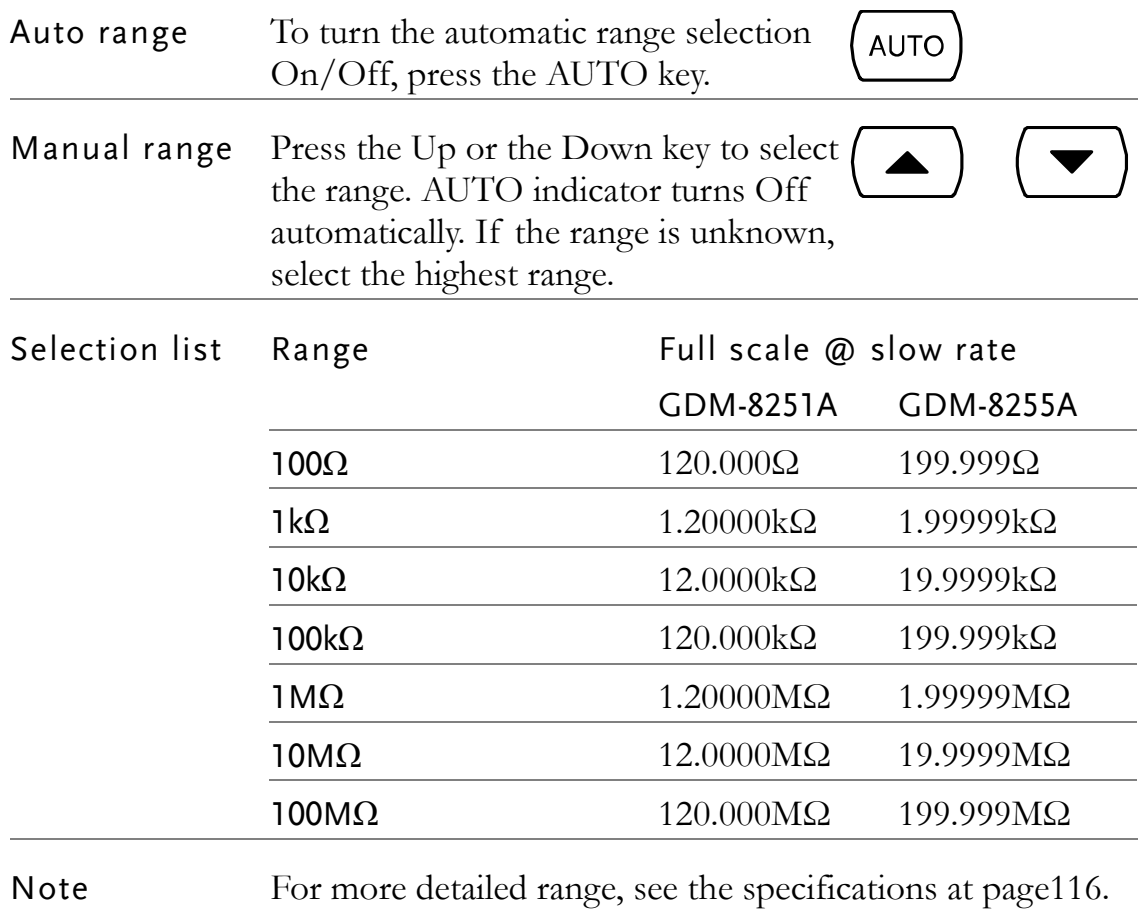

# <span id="page-31-0"></span>Diode Test

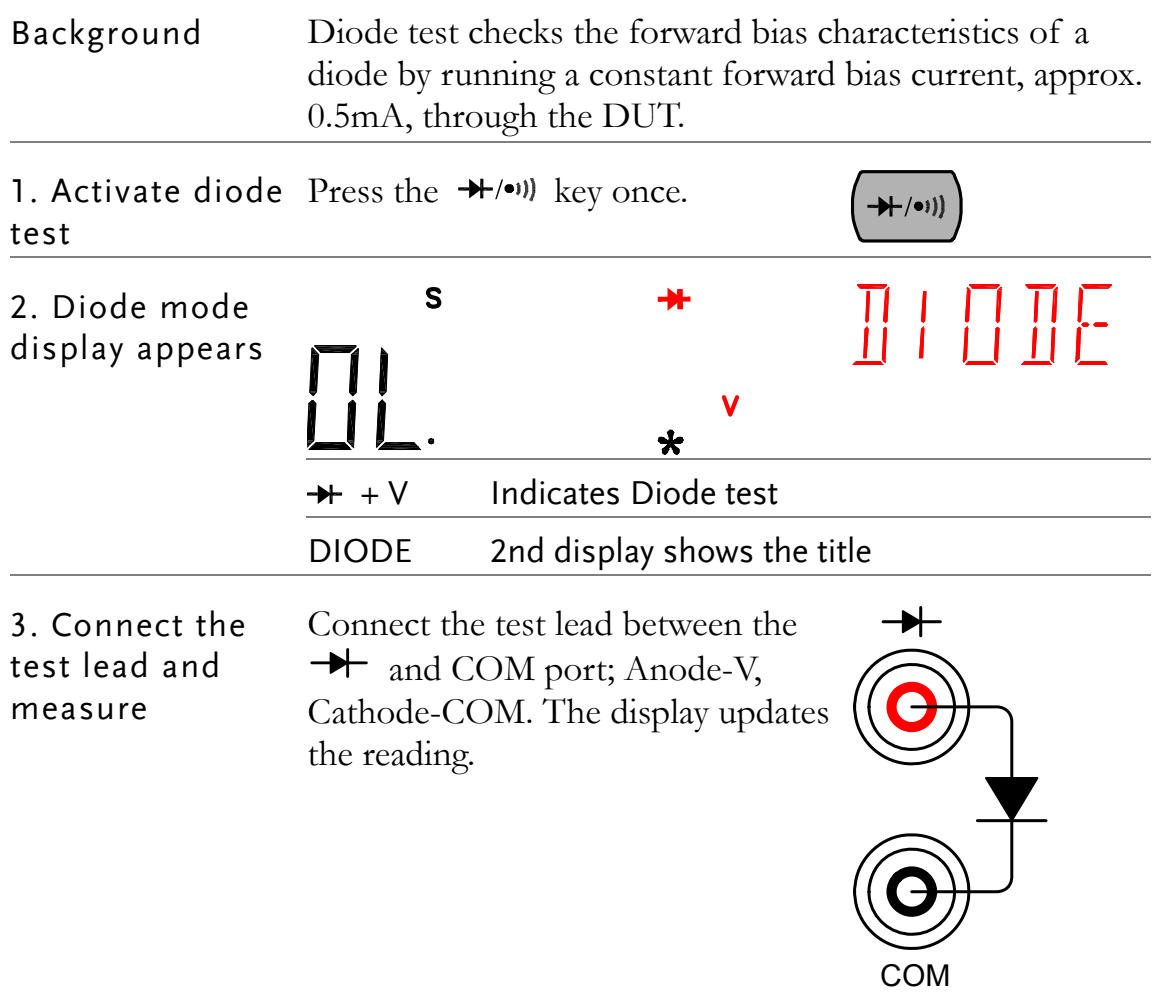

# <span id="page-32-0"></span>Continuity Test

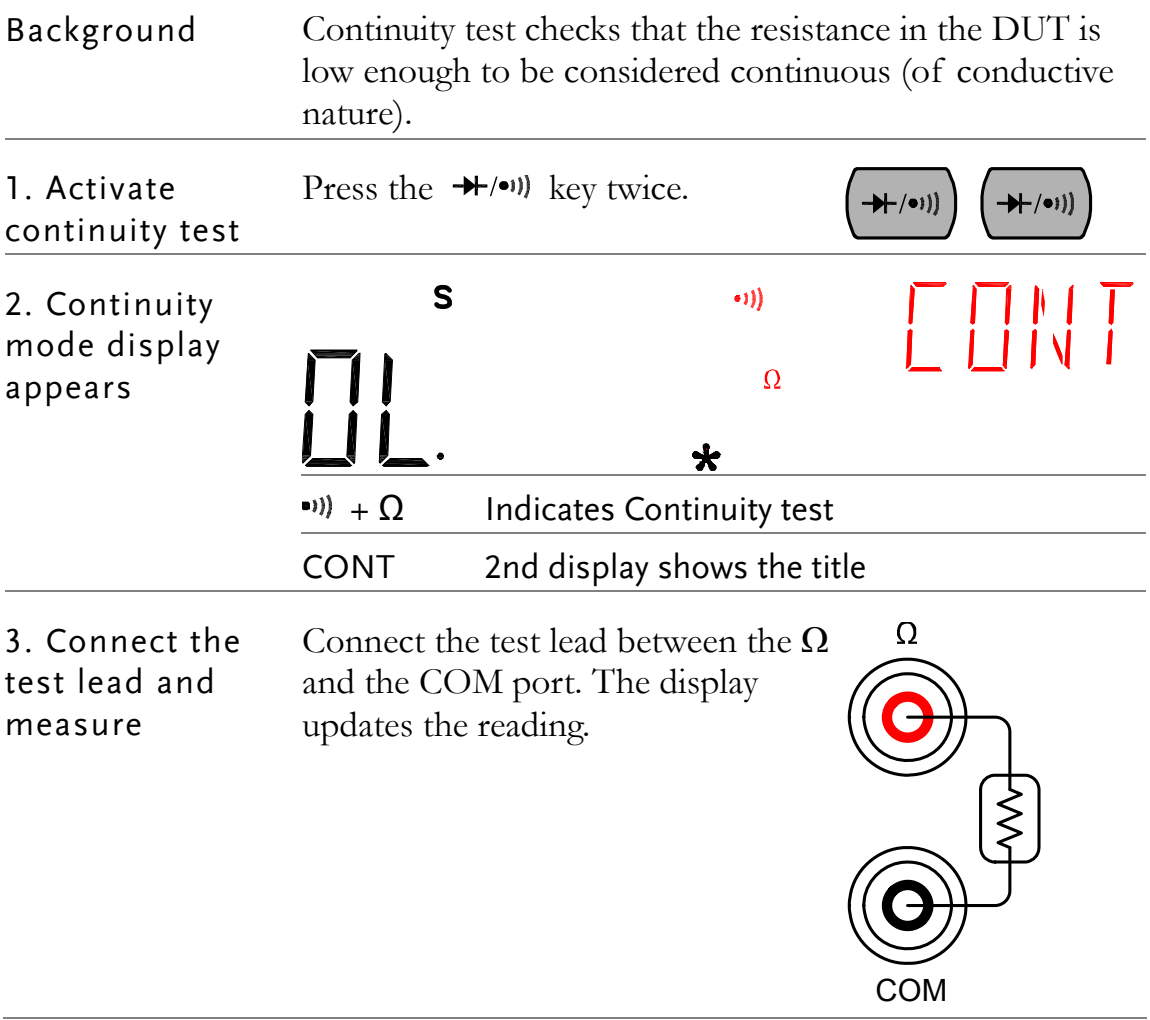

## <span id="page-33-0"></span>Set continuity threshold

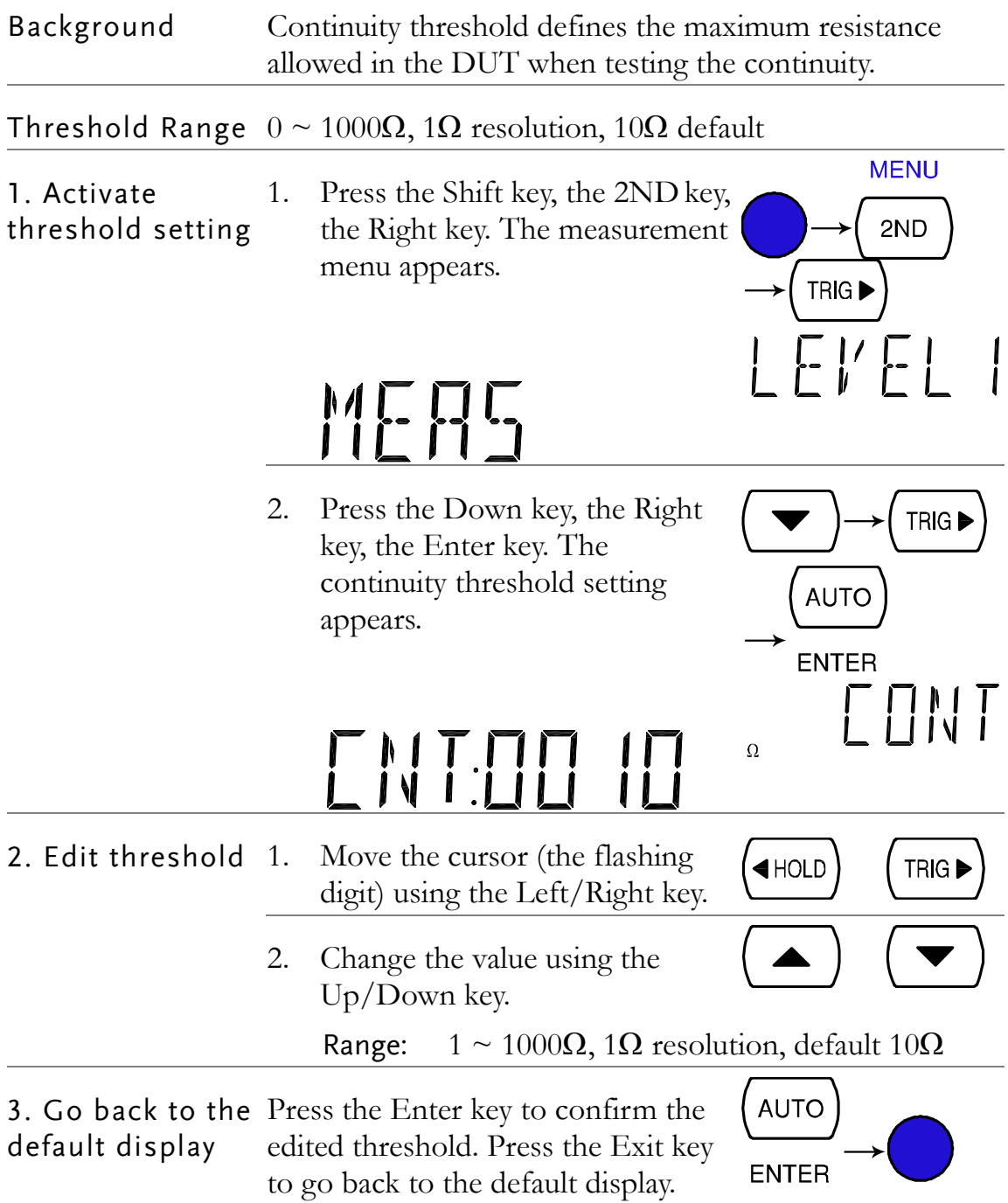

## <span id="page-34-0"></span>Select beeper setting

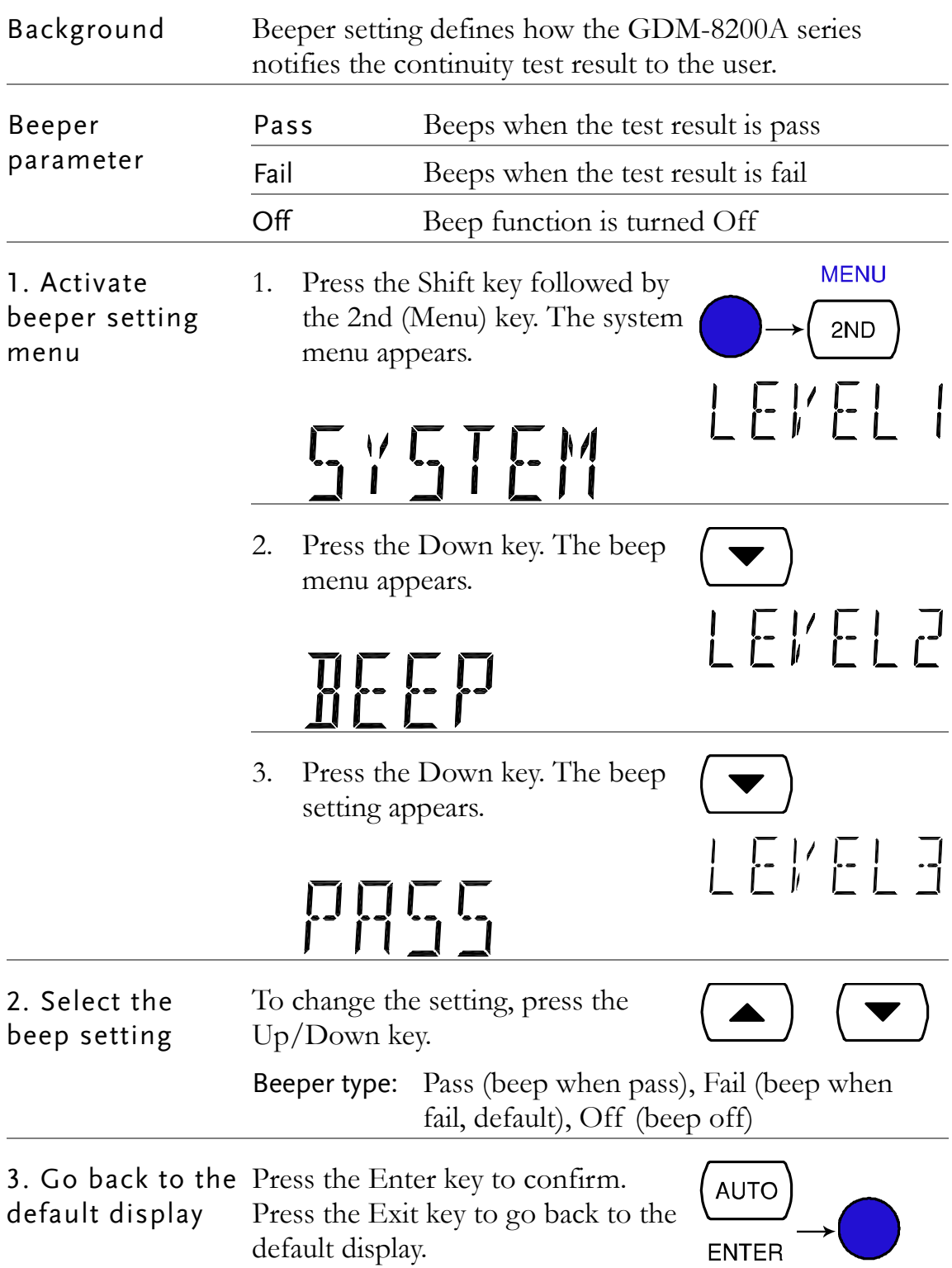

# <span id="page-35-0"></span>Frequency/Period Measurement

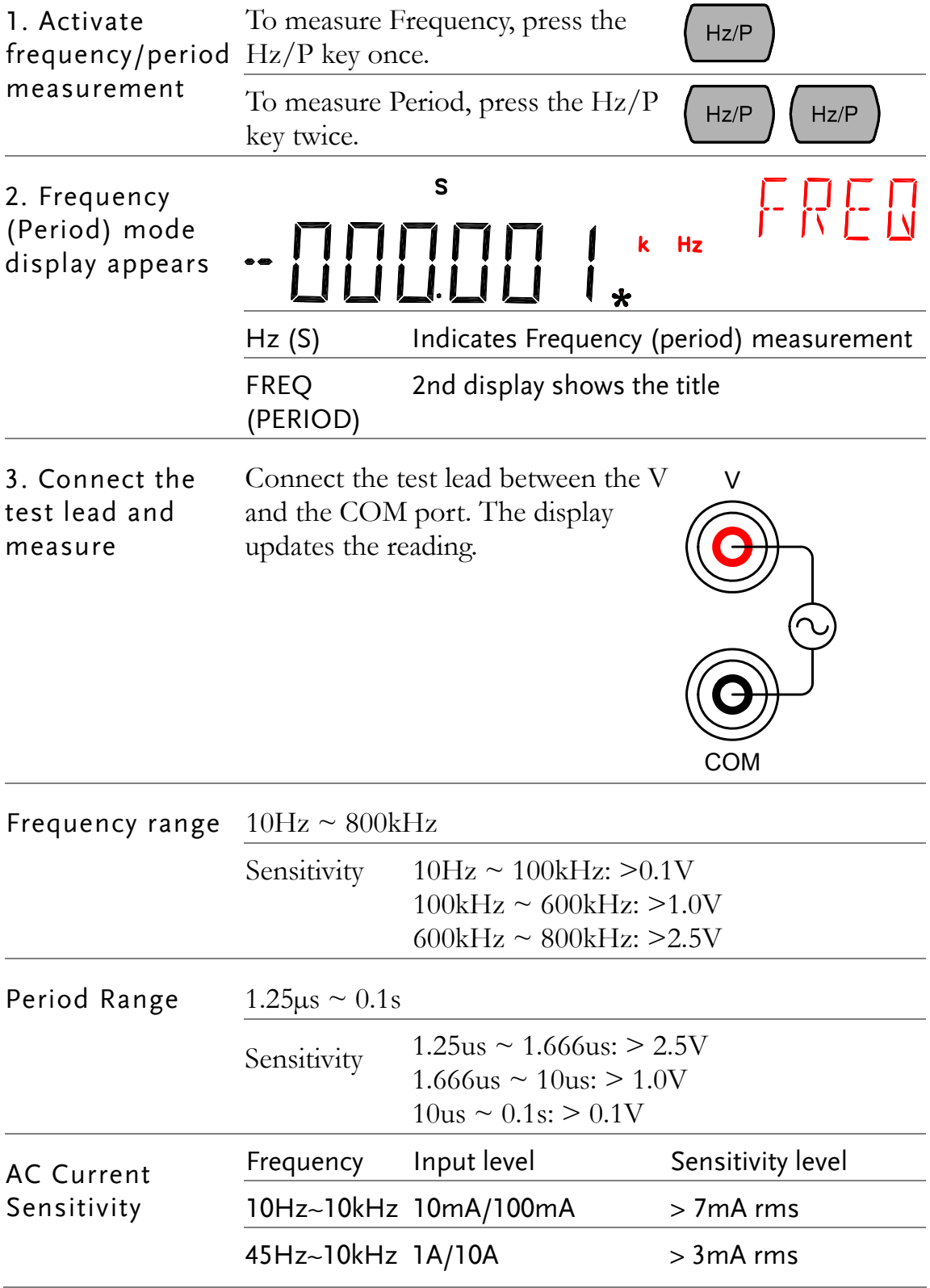
# Temperature Measurement

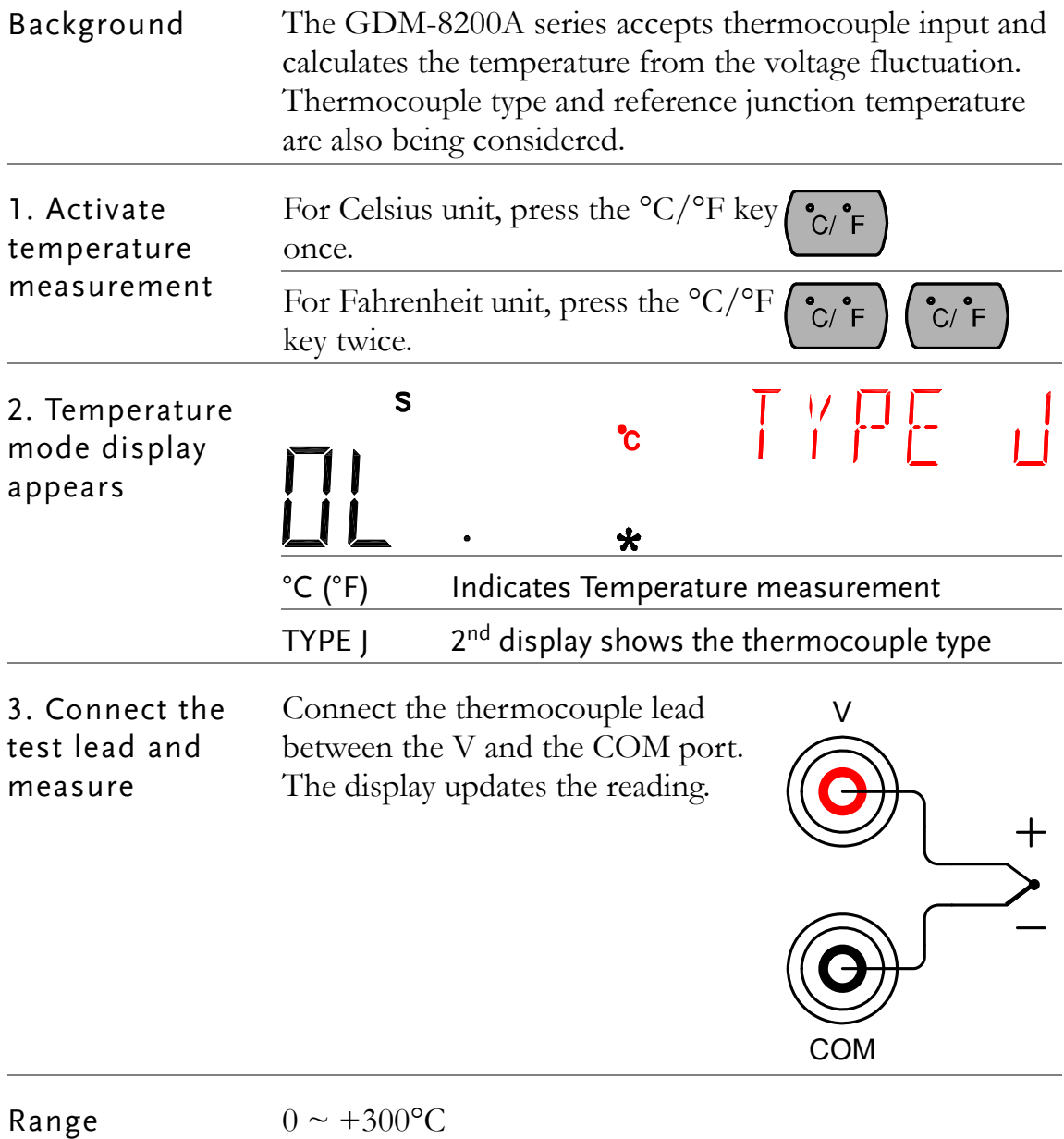

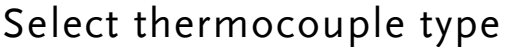

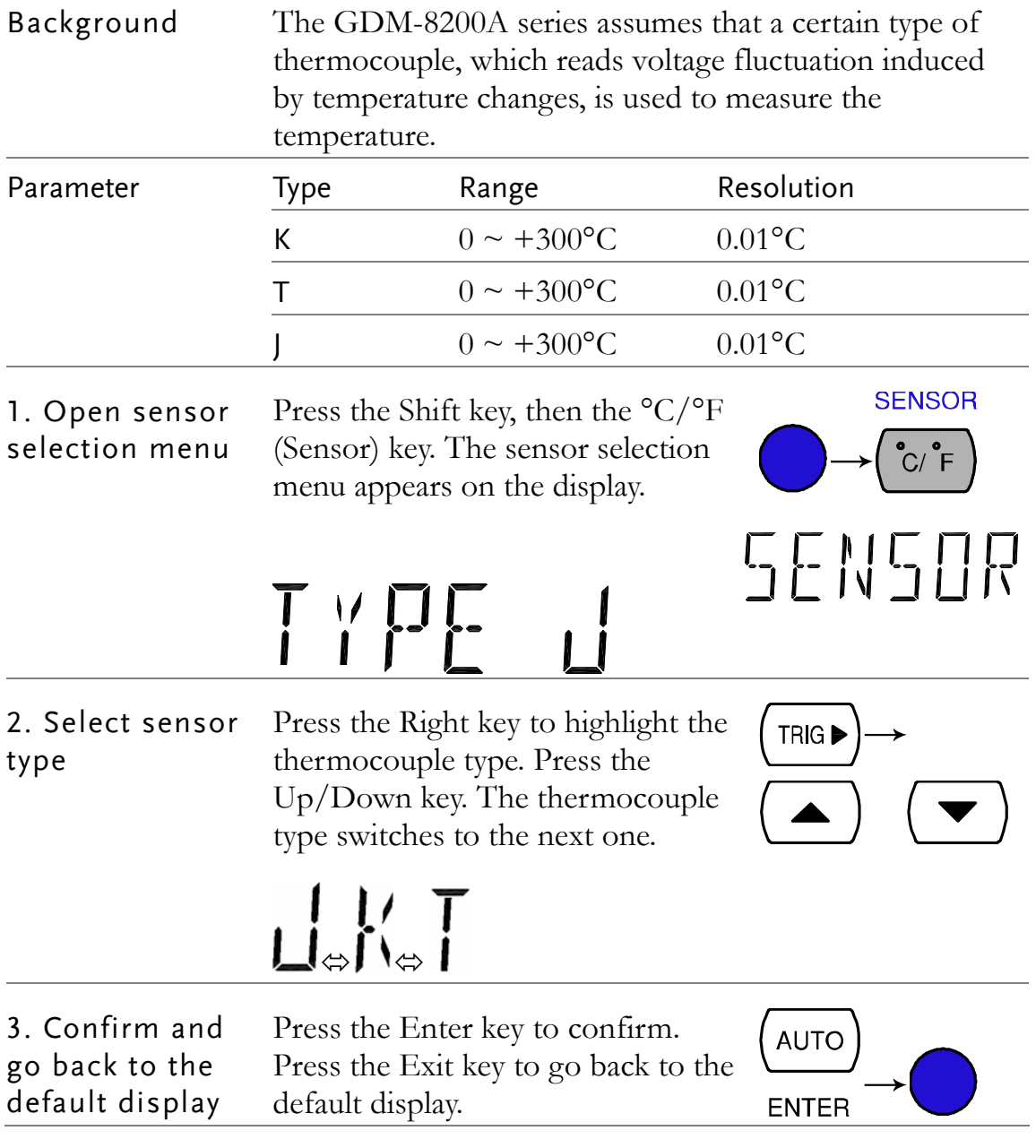

#### Set reference junction temperature

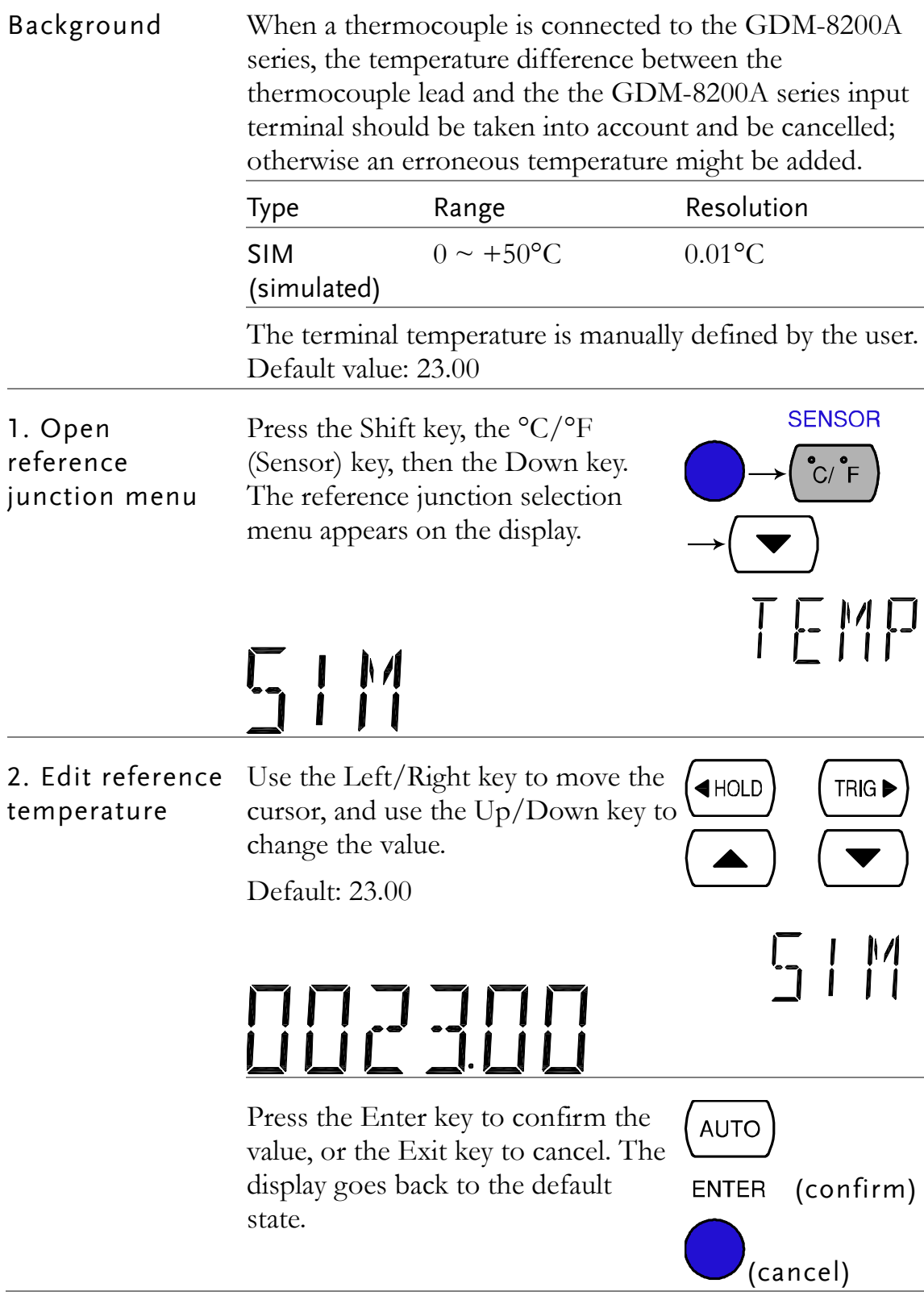

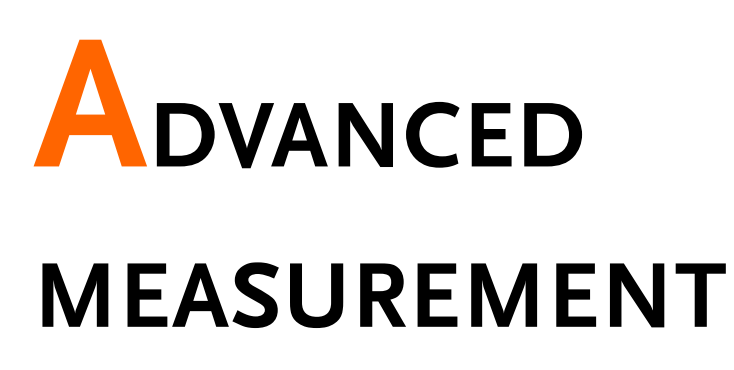

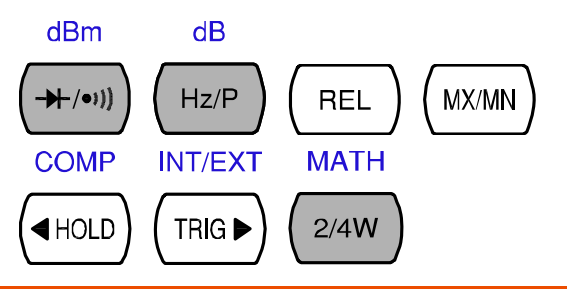

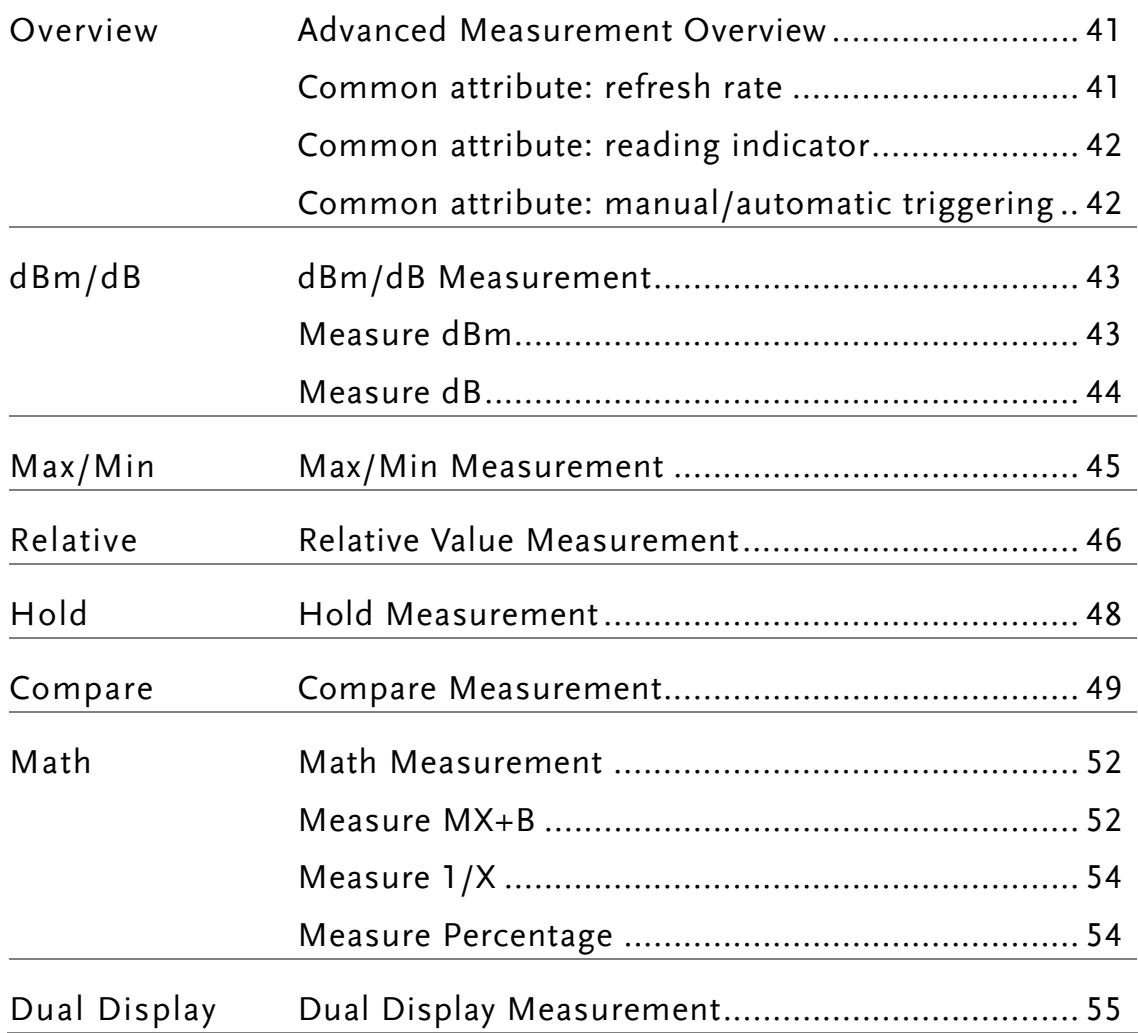

LOCAL

### <span id="page-40-0"></span>Advanced Measurement Overview

Background Advanced measurement mainly refers to the type of measurement which uses the result obtained by one of the basic measurements: ACV, DCV, ACI, DCI, 2/4W, Diode/Continuity, Frequency/Period, and Temperature.  $dB$ **MATH** dBm **COMP INT/EXT** REL# **FILTER** 2ND HOLD  $Hz/P$  $TRIG \blacktriangleright$  $2/4W$  $\rightarrow$   $\rightarrow$   $\rightarrow$   $\rightarrow$   $\rightarrow$   $\rightarrow$   $\rightarrow$ **REL** MX/MN

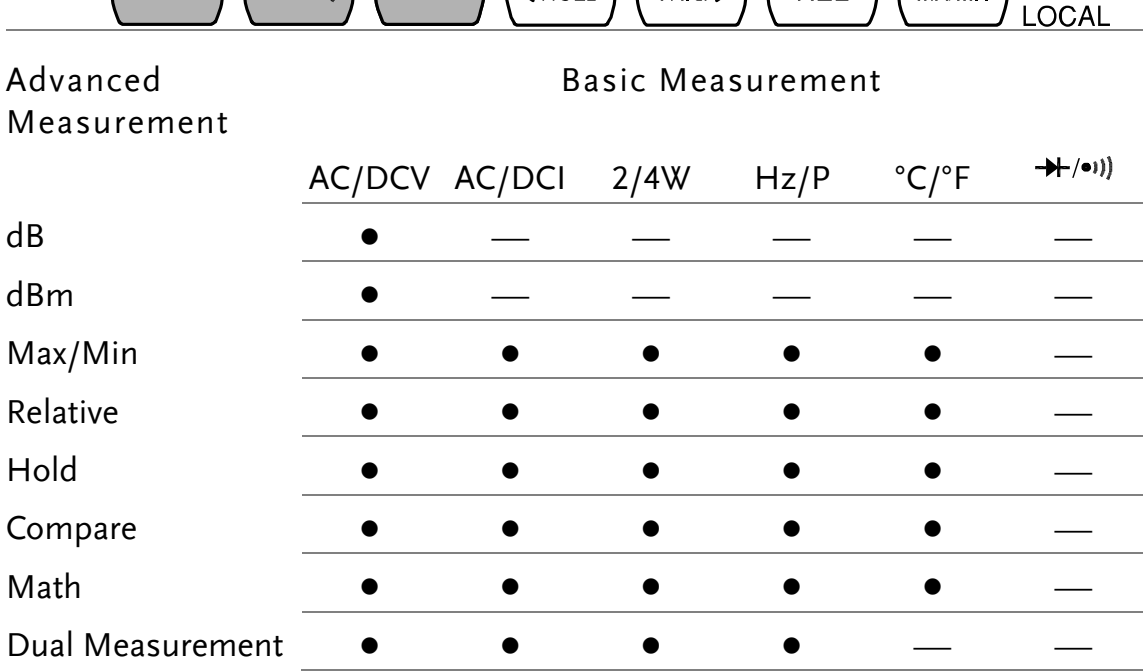

#### <span id="page-40-1"></span>Common attribute: refresh rate

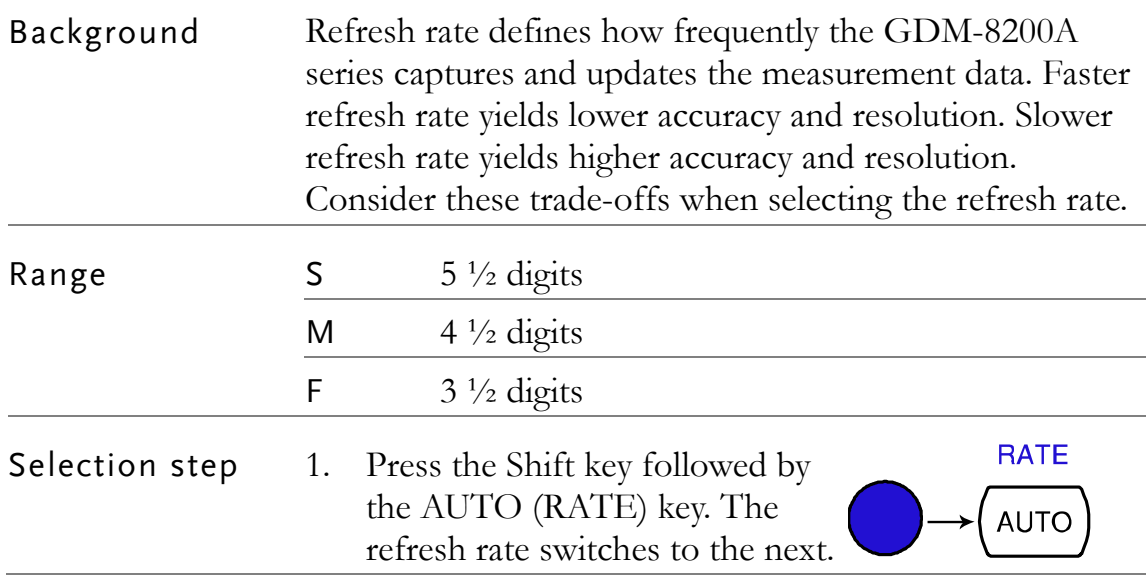

2. The refresh rate indicator shows  $S \rightarrow M \rightarrow F \rightarrow$ the current status.

#### <span id="page-41-0"></span>Common attribute: reading indicator

Background The reading indicator  $\bigstar$  next to the 1st display flashes according to the refresh rate when the captured data is updated on the display.

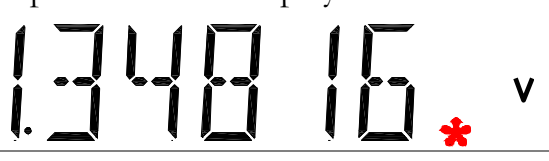

When no data is captured When there is no captured data, the reading indicator flashes once per two seconds (slower than the normal refresh rate), showing the GDM-8200A series is in the waiting mode.

#### <span id="page-41-1"></span>Common attribute: manual/automatic triggering

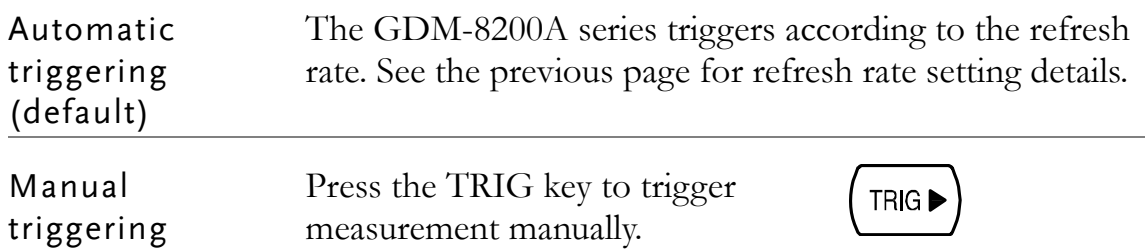

# <span id="page-42-0"></span>dBm/dB Measurement

<span id="page-42-1"></span>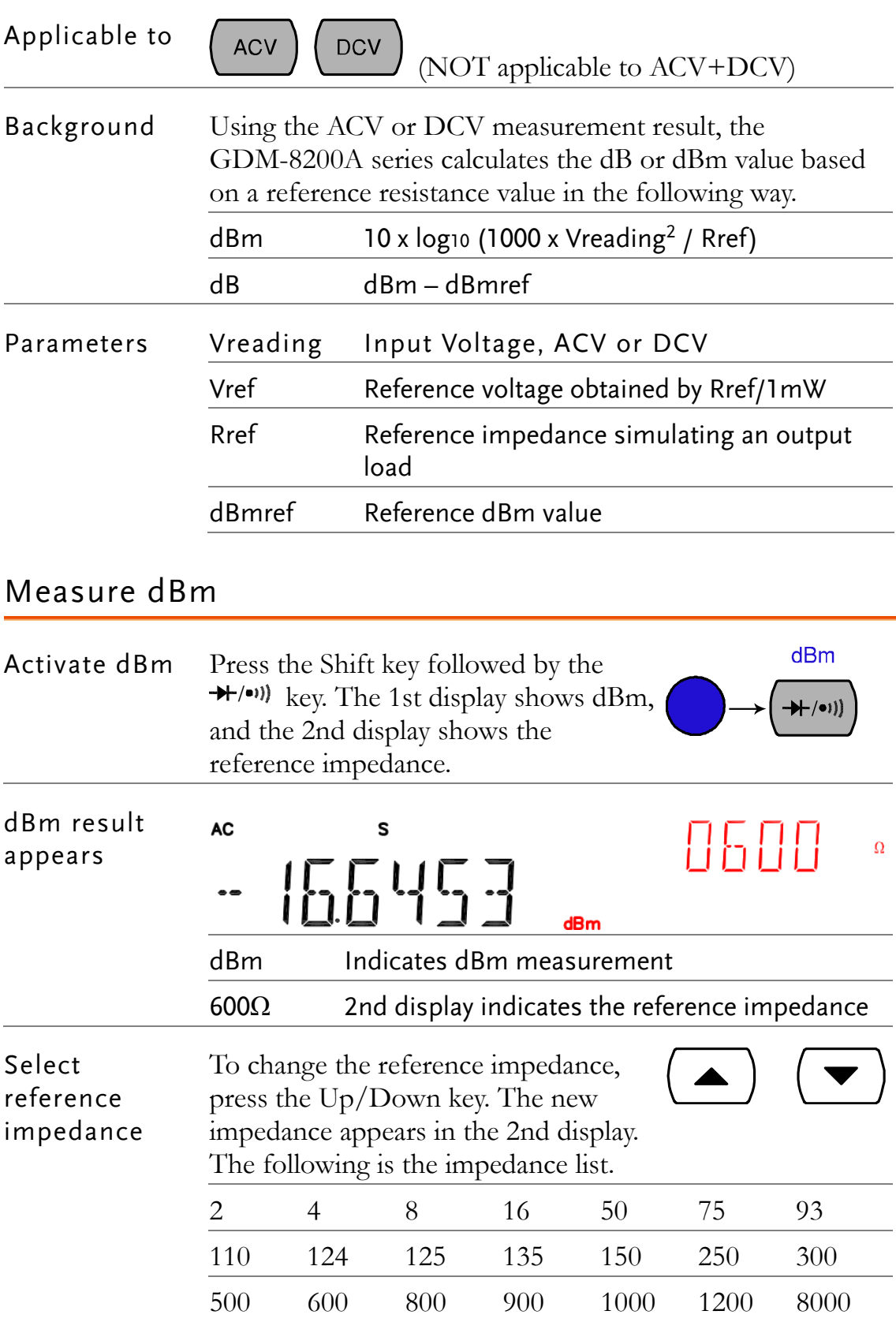

<span id="page-43-1"></span><span id="page-43-0"></span>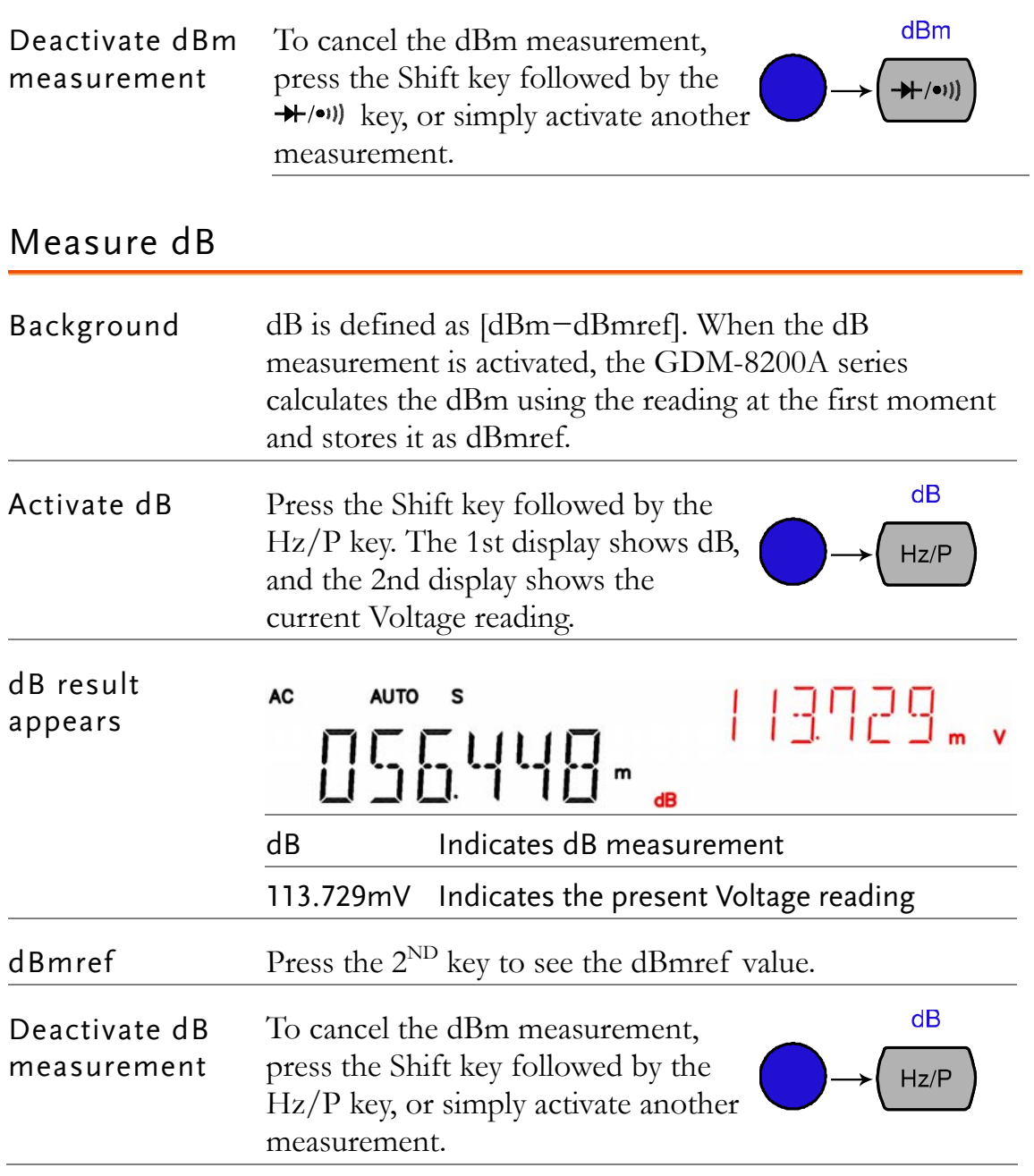

# <span id="page-44-0"></span>Max/Min Measurement

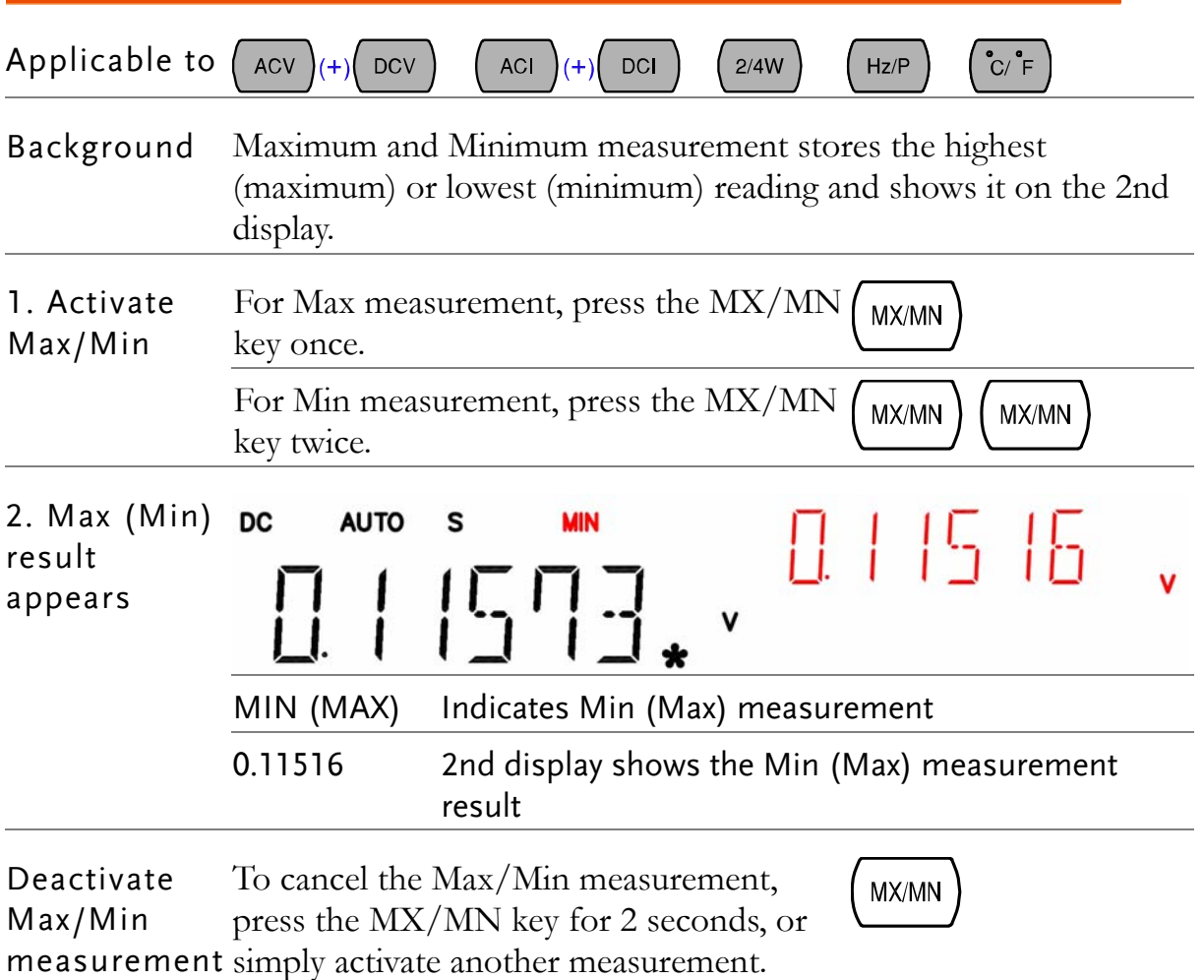

## <span id="page-45-0"></span>Relative Value Measurement

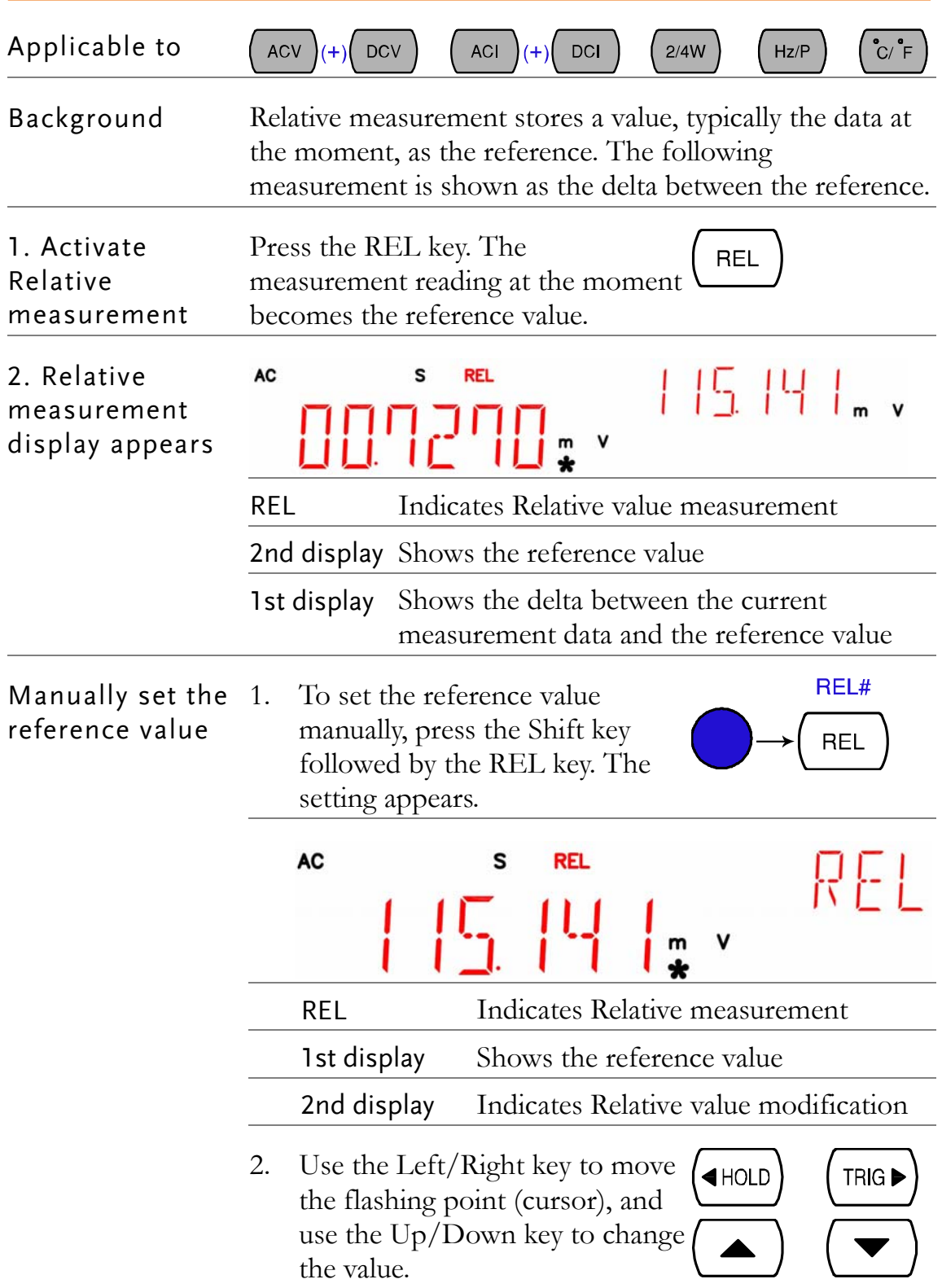

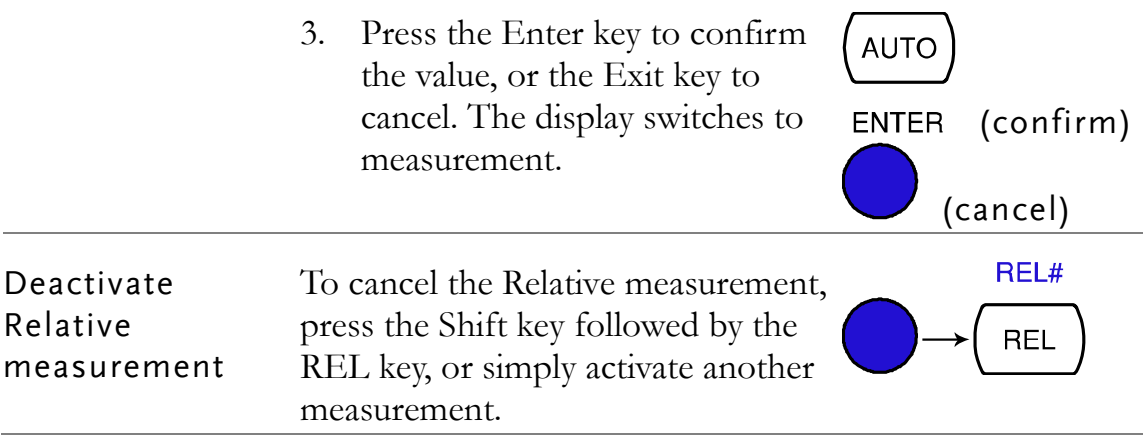

# Hold Measurement

<span id="page-47-0"></span>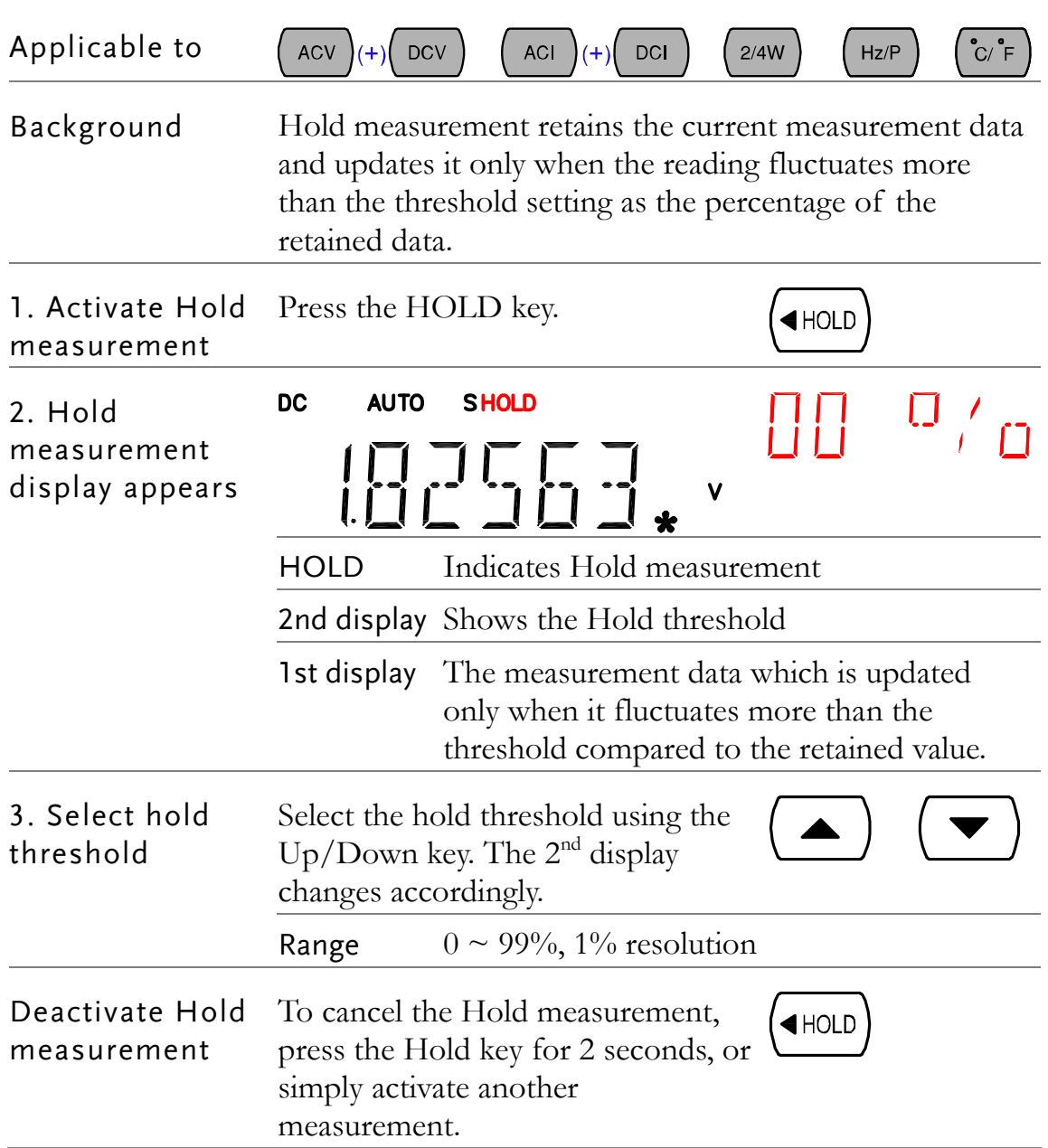

# <span id="page-48-0"></span>Compare Measurement

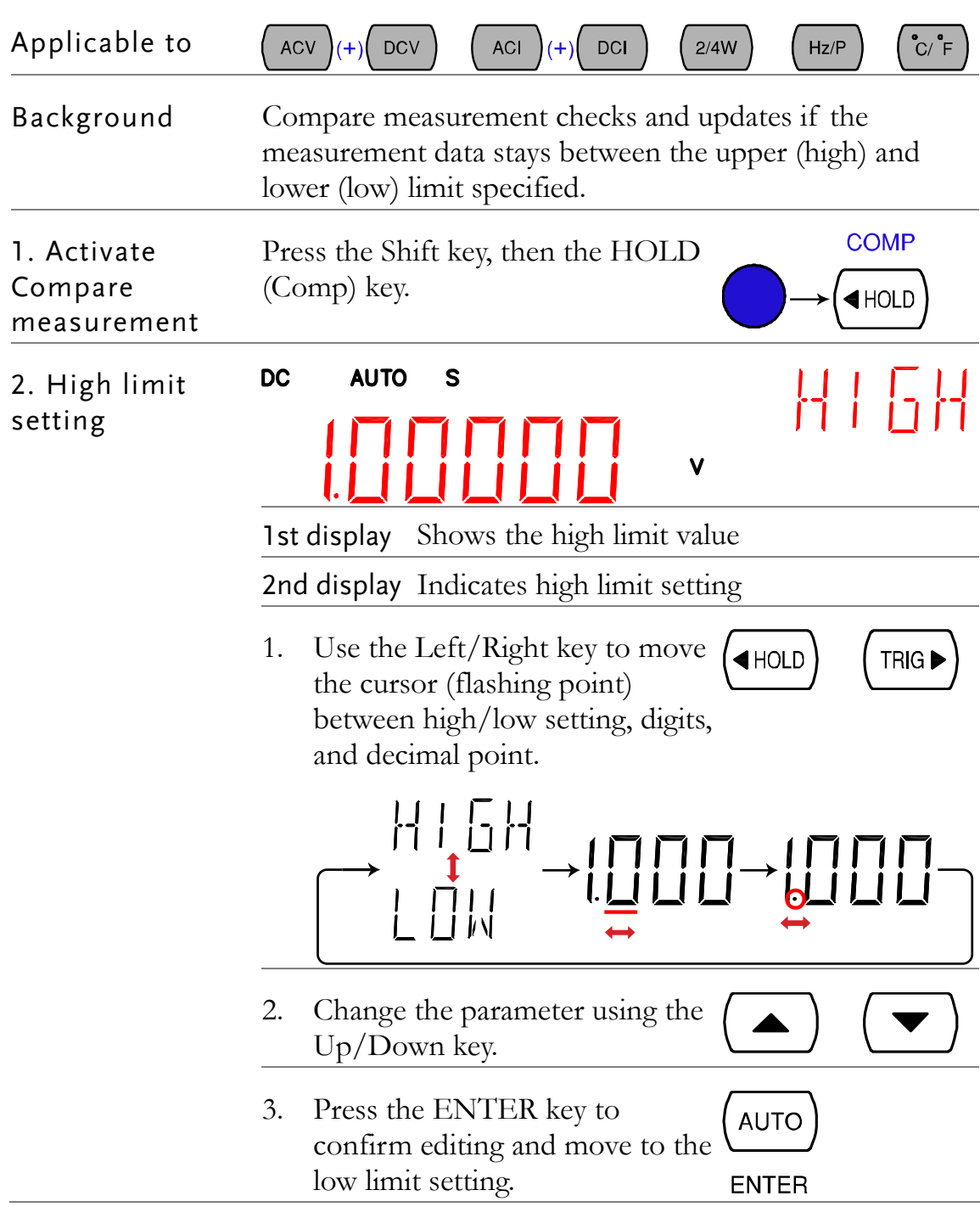

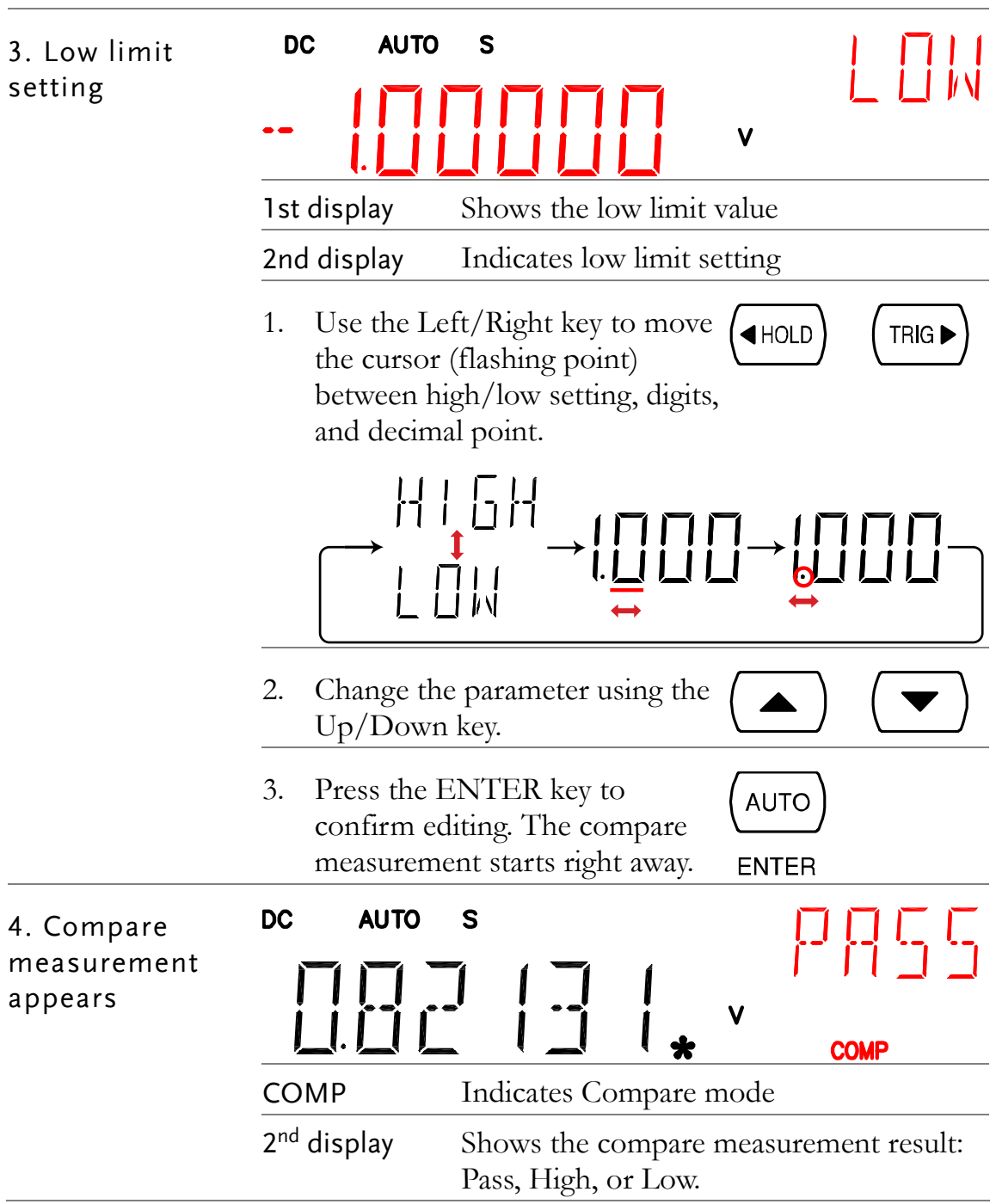

<span id="page-50-0"></span>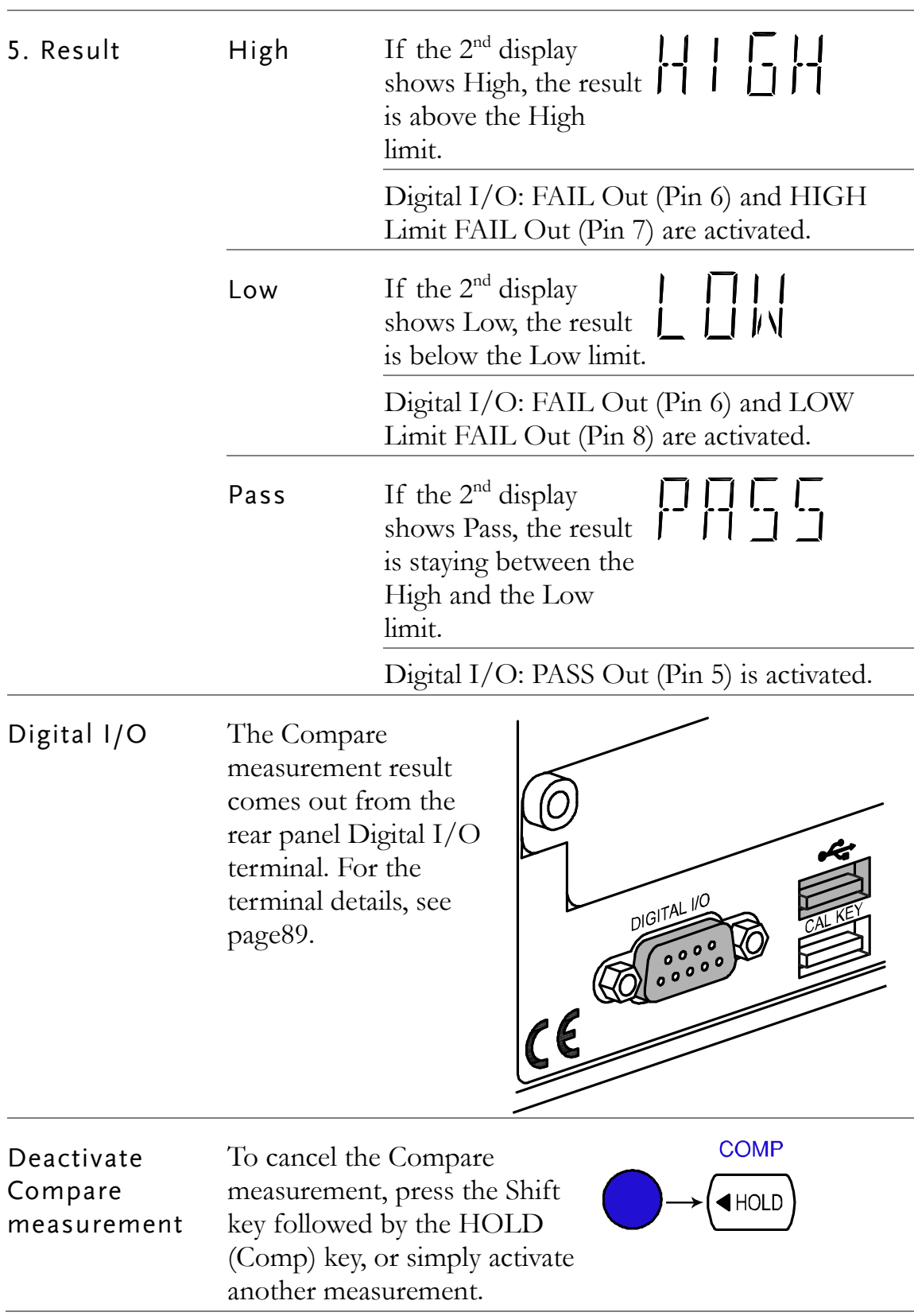

### <span id="page-51-0"></span>Math Measurement

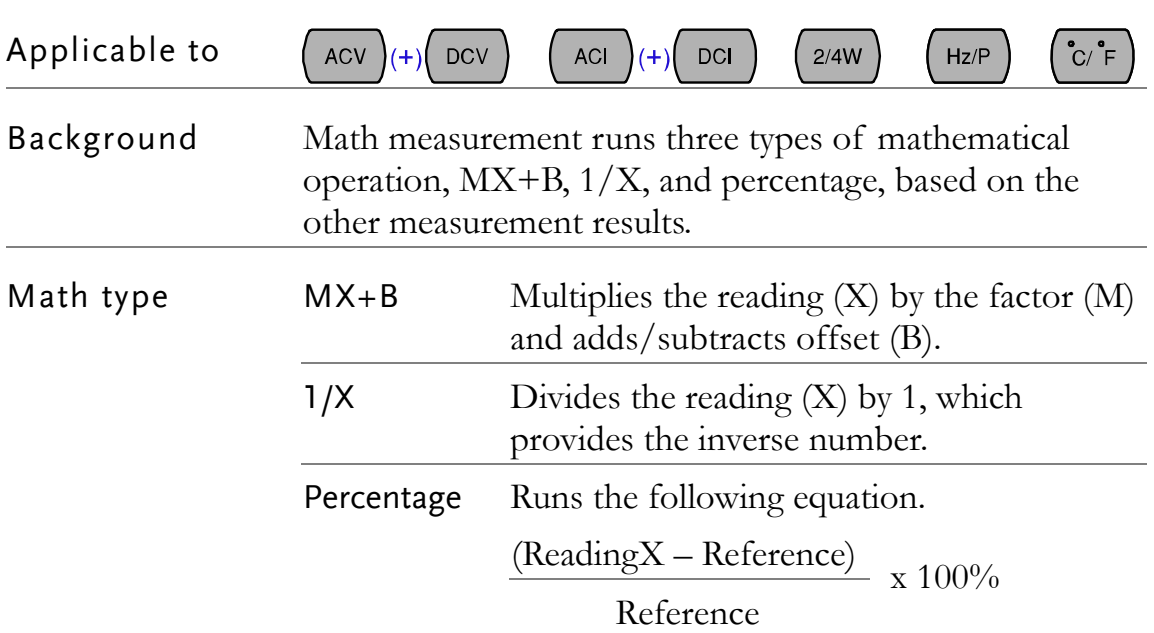

#### <span id="page-51-1"></span>Measure MX+B

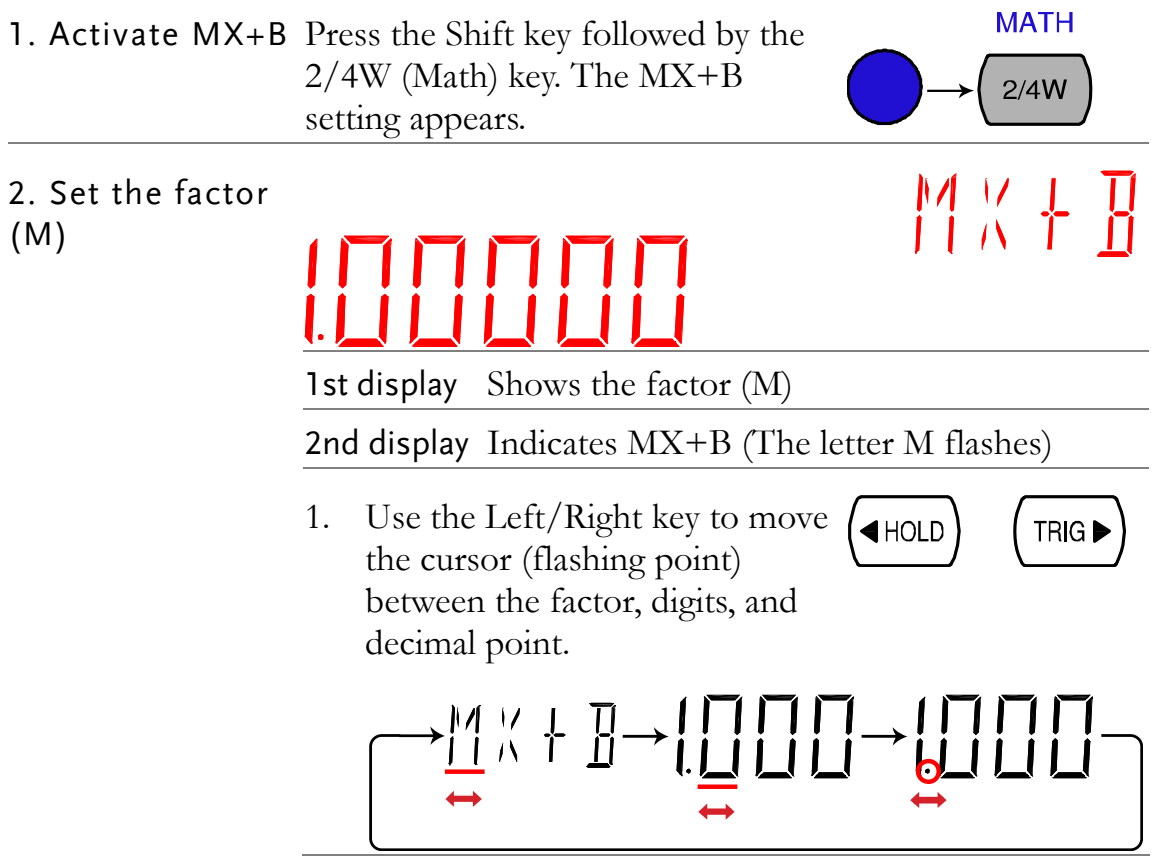

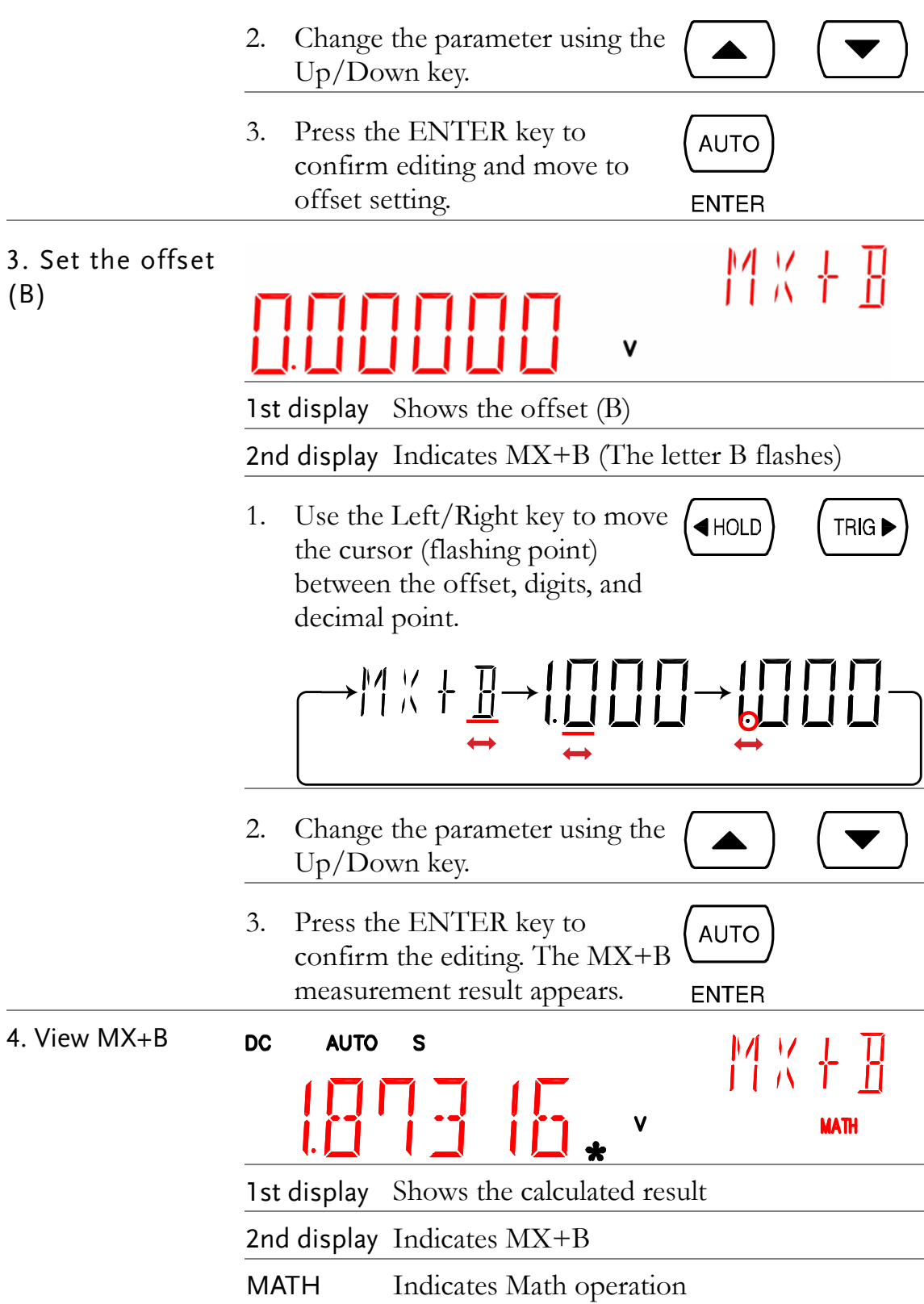

#### Measure 1/X **MATH** 1. Activate  $1/X$  Press the Shift key, the  $2/4W$  (Math) key, the Down key twice. The 1/X  $2/4W$ setting appears. Press the ENTER key to view the AUTO 1/X measurement result. **ENTER AC**  $\mathsf{s}$  $\sqrt{V}$ **AUTO**  $\overline{\Lambda}$ V **MATH** 1st display Shows the  $1/X$  value 2nd display Indicates 1/X MATH Indicates Math operation

#### <span id="page-53-1"></span>Measure Percentage

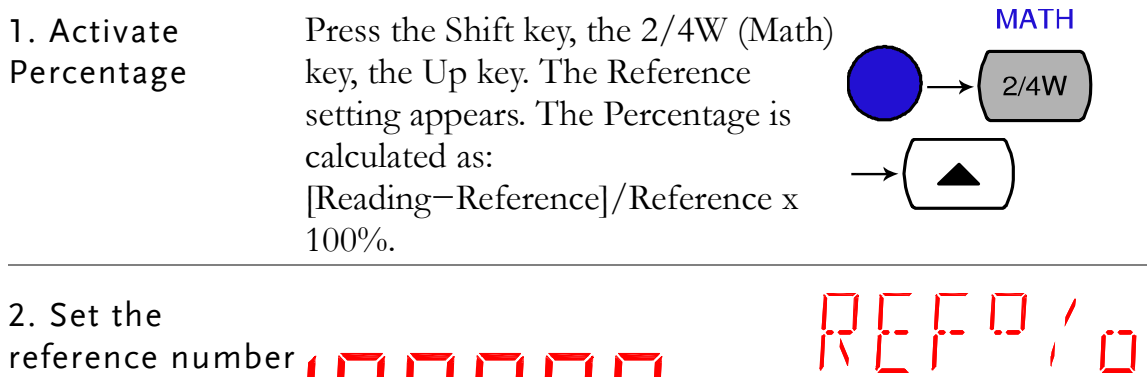

<span id="page-53-0"></span>2. Set the reference number

1st display Shows the reference number

2nd display Indicates Percentage setting

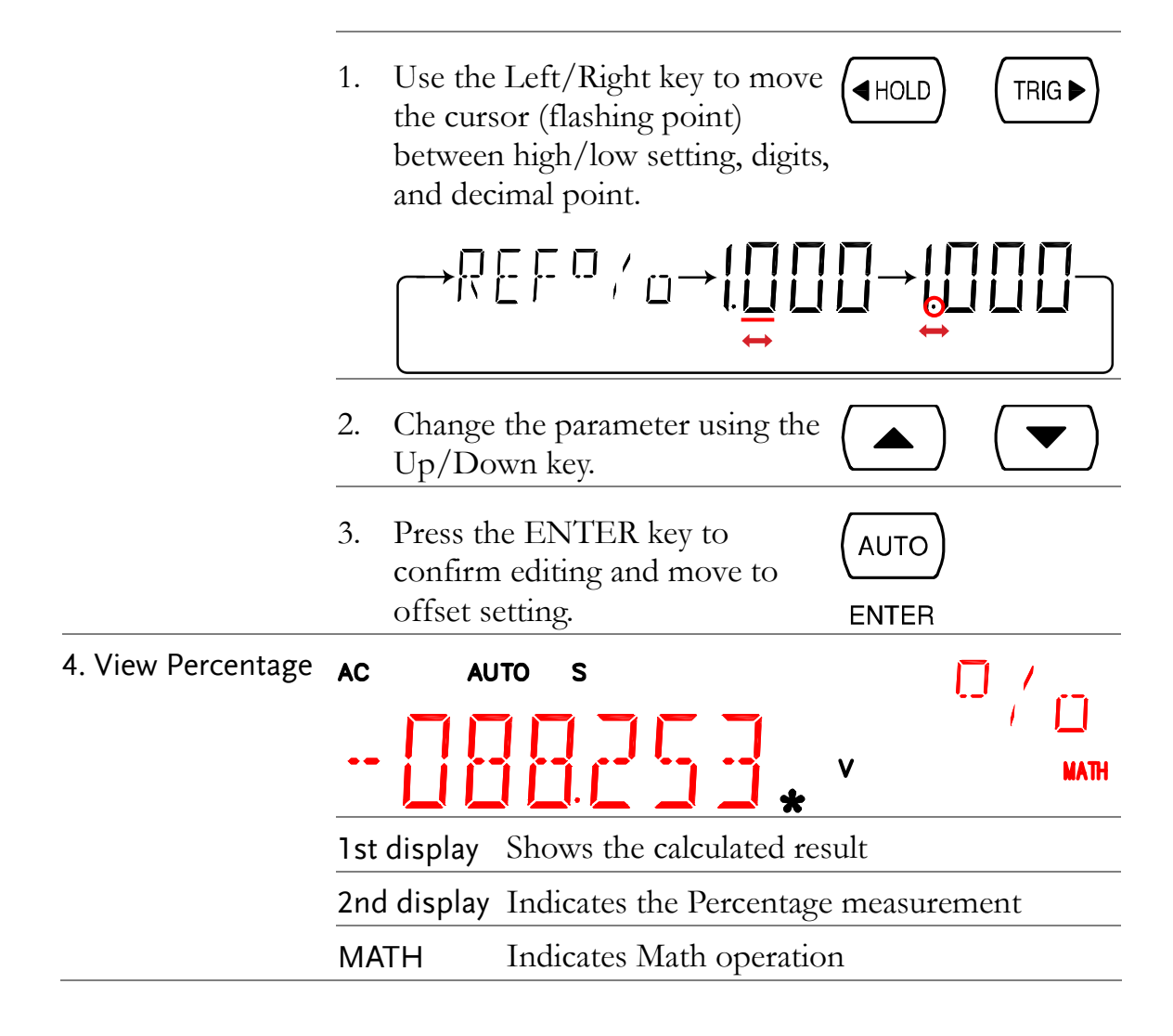

# <span id="page-54-0"></span>Dual Display Measurement

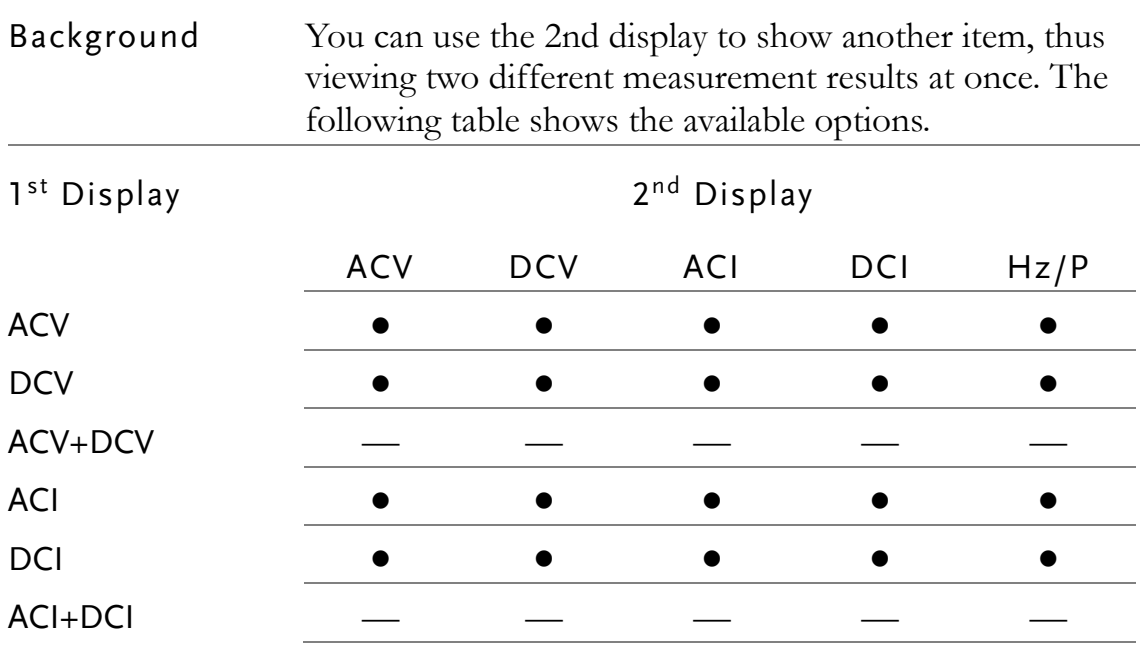

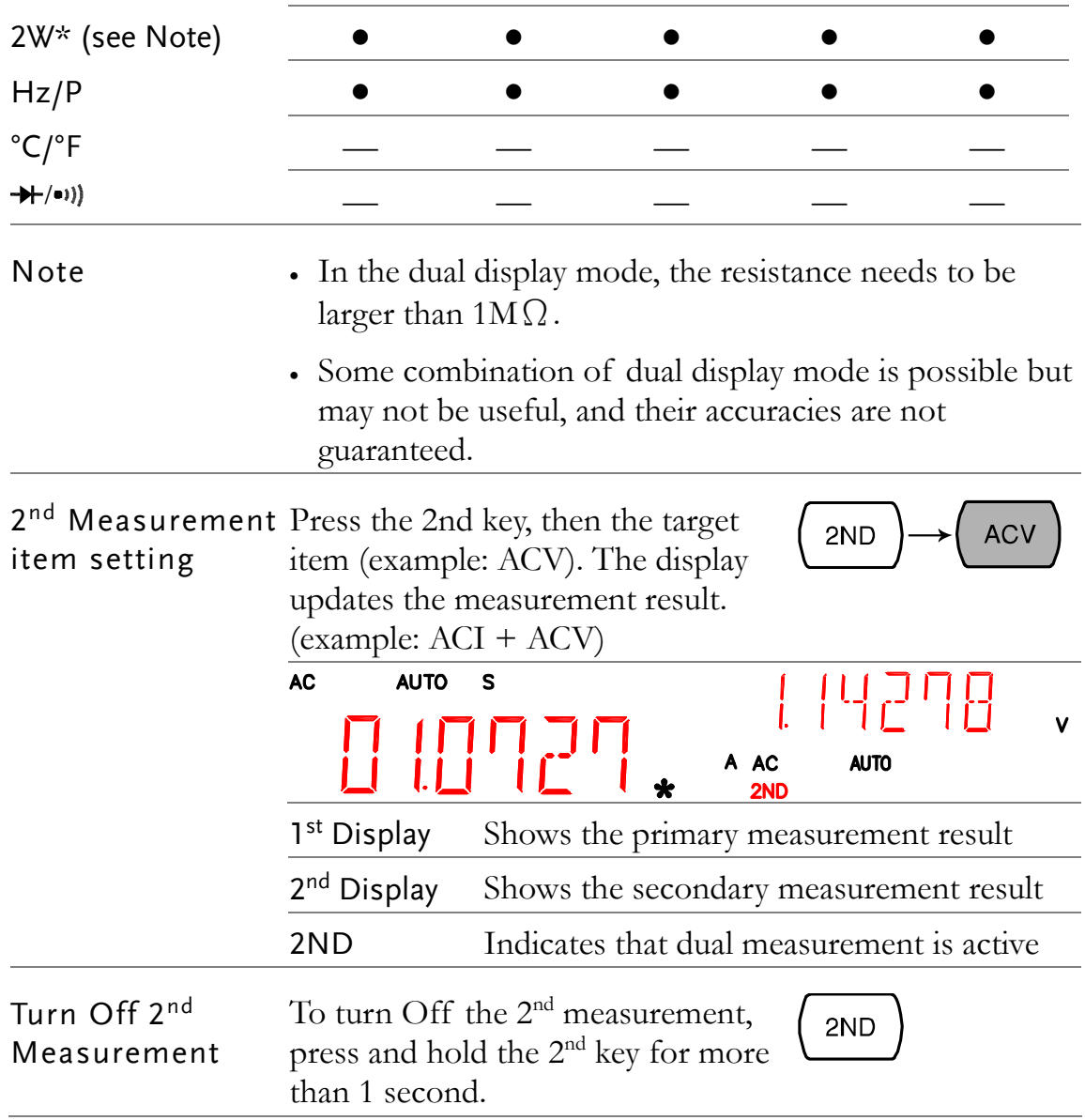

# **SYSTEM/DISPLAY CONFIGURATION**

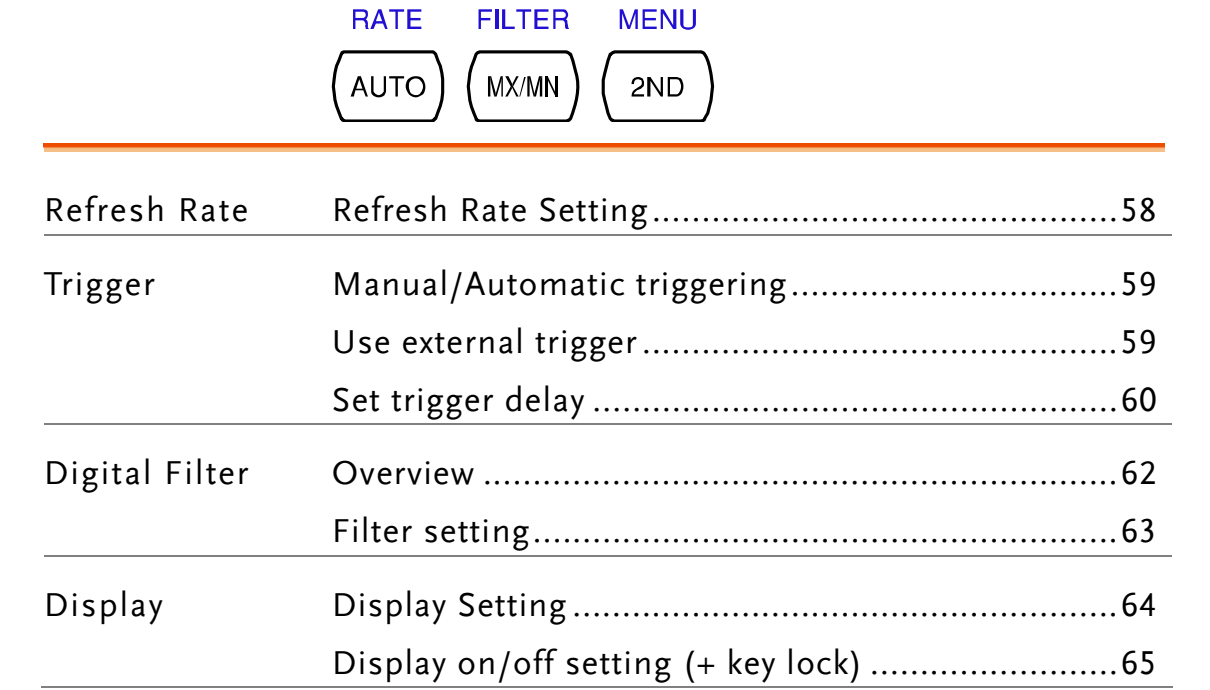

# Refresh Rate Setting

<span id="page-57-0"></span>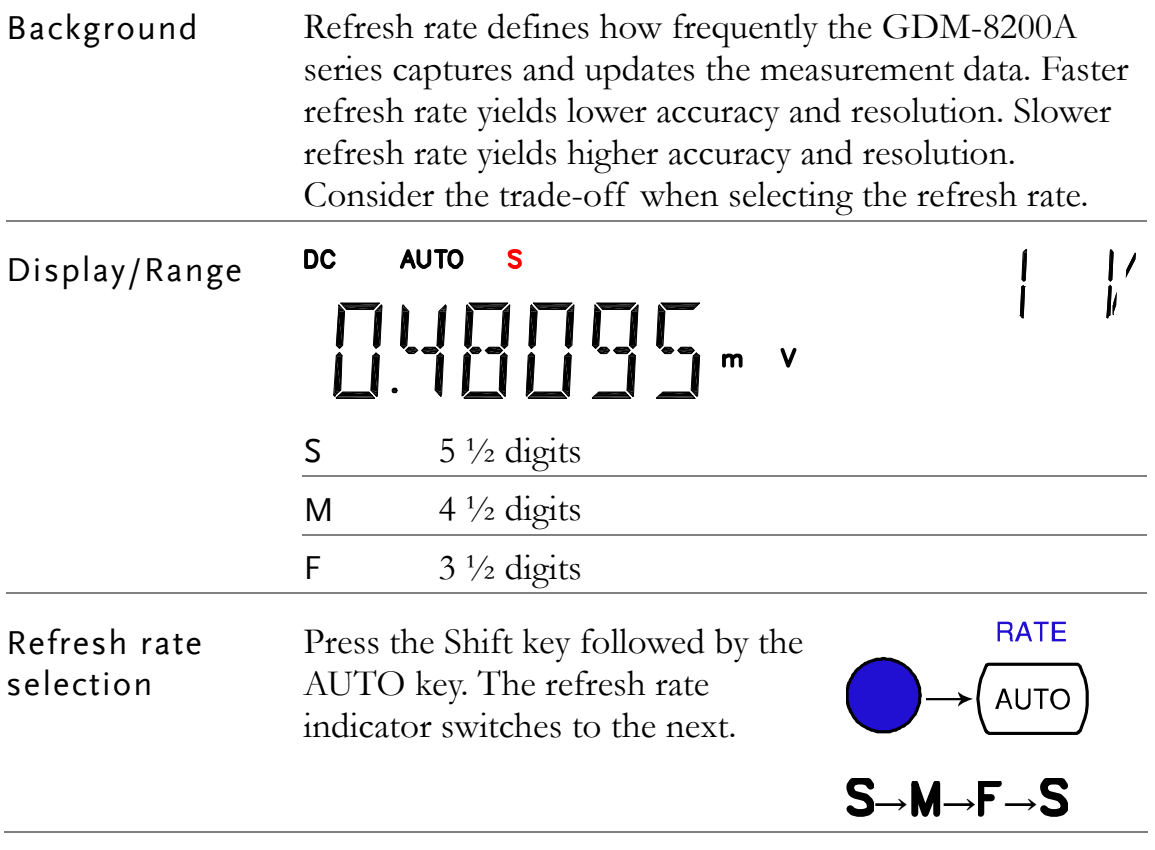

# Trigger Setting

#### <span id="page-58-0"></span>Manual/Automatic triggering

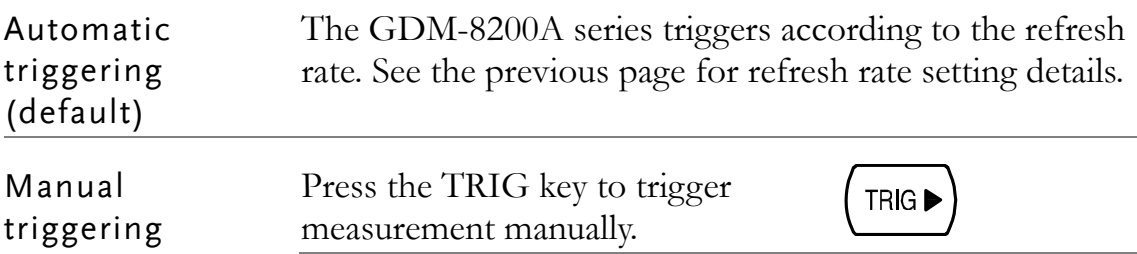

#### <span id="page-58-1"></span>Use external trigger

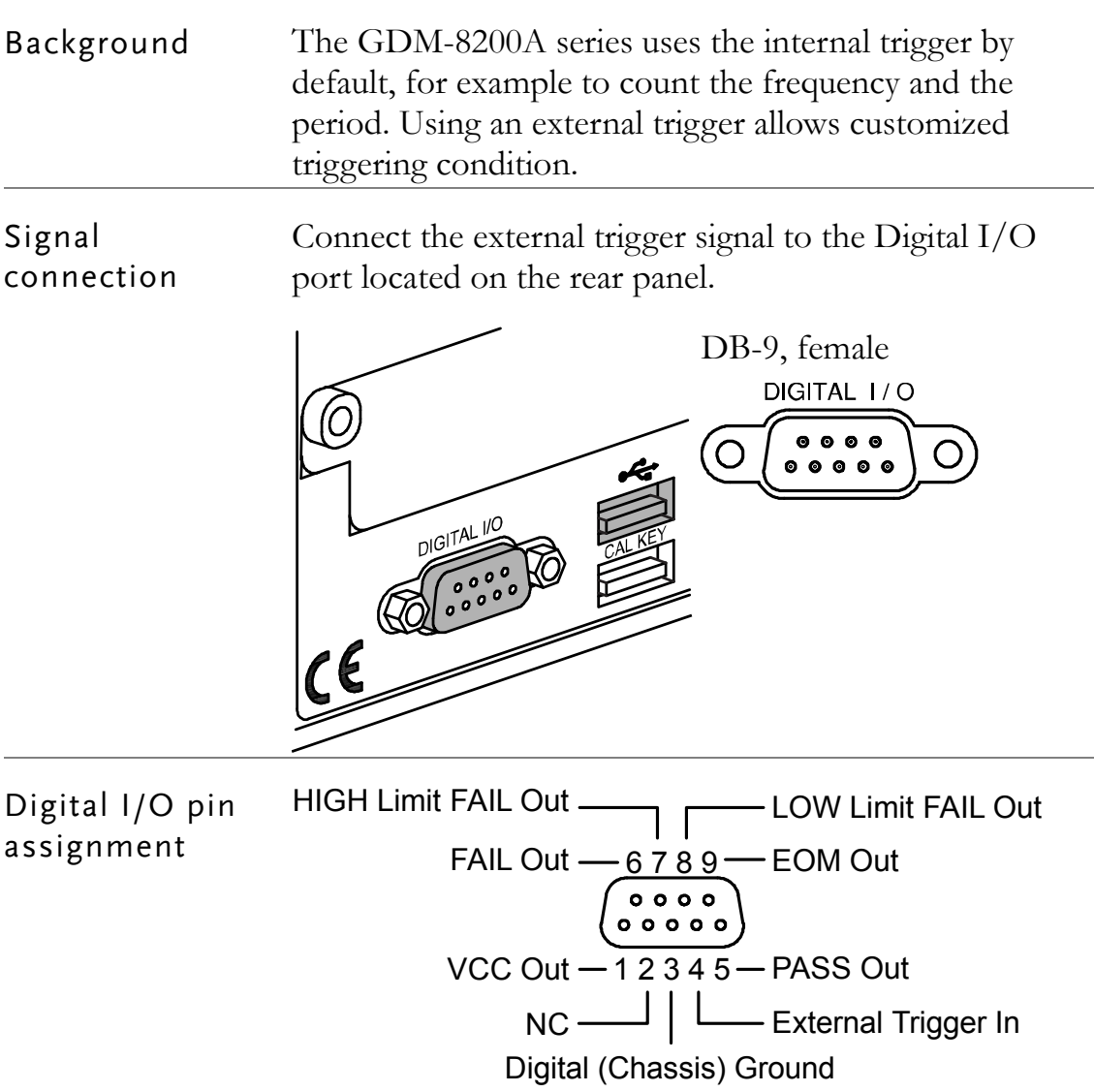

<span id="page-59-0"></span>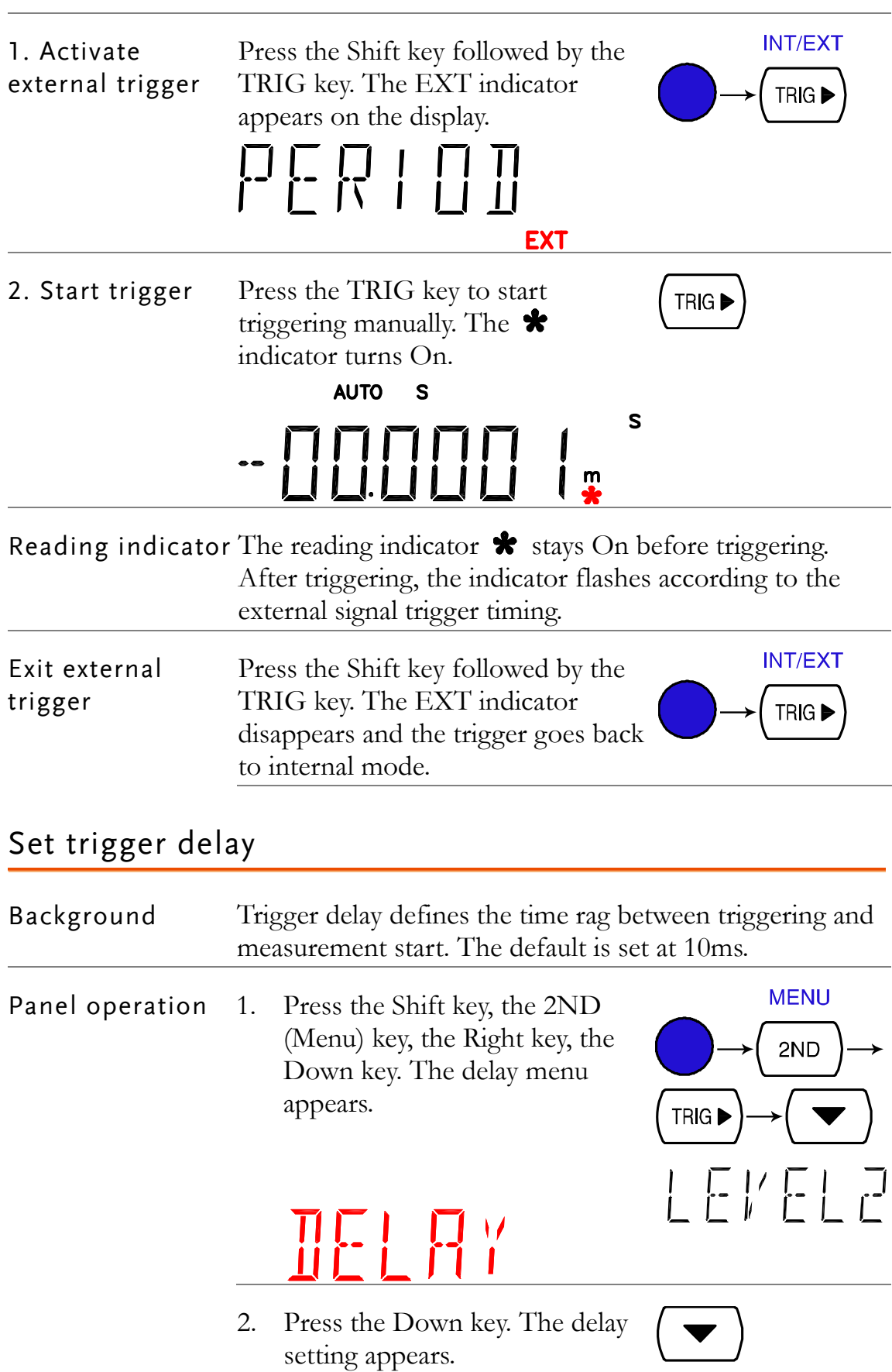

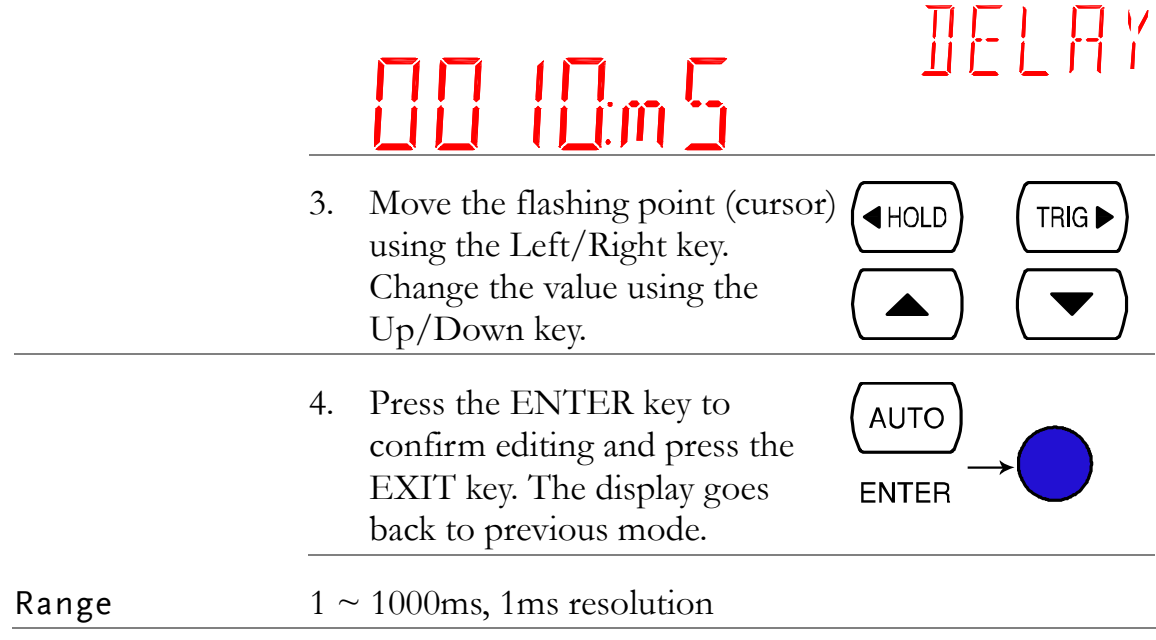

# Digital Filter Setting

<span id="page-61-0"></span>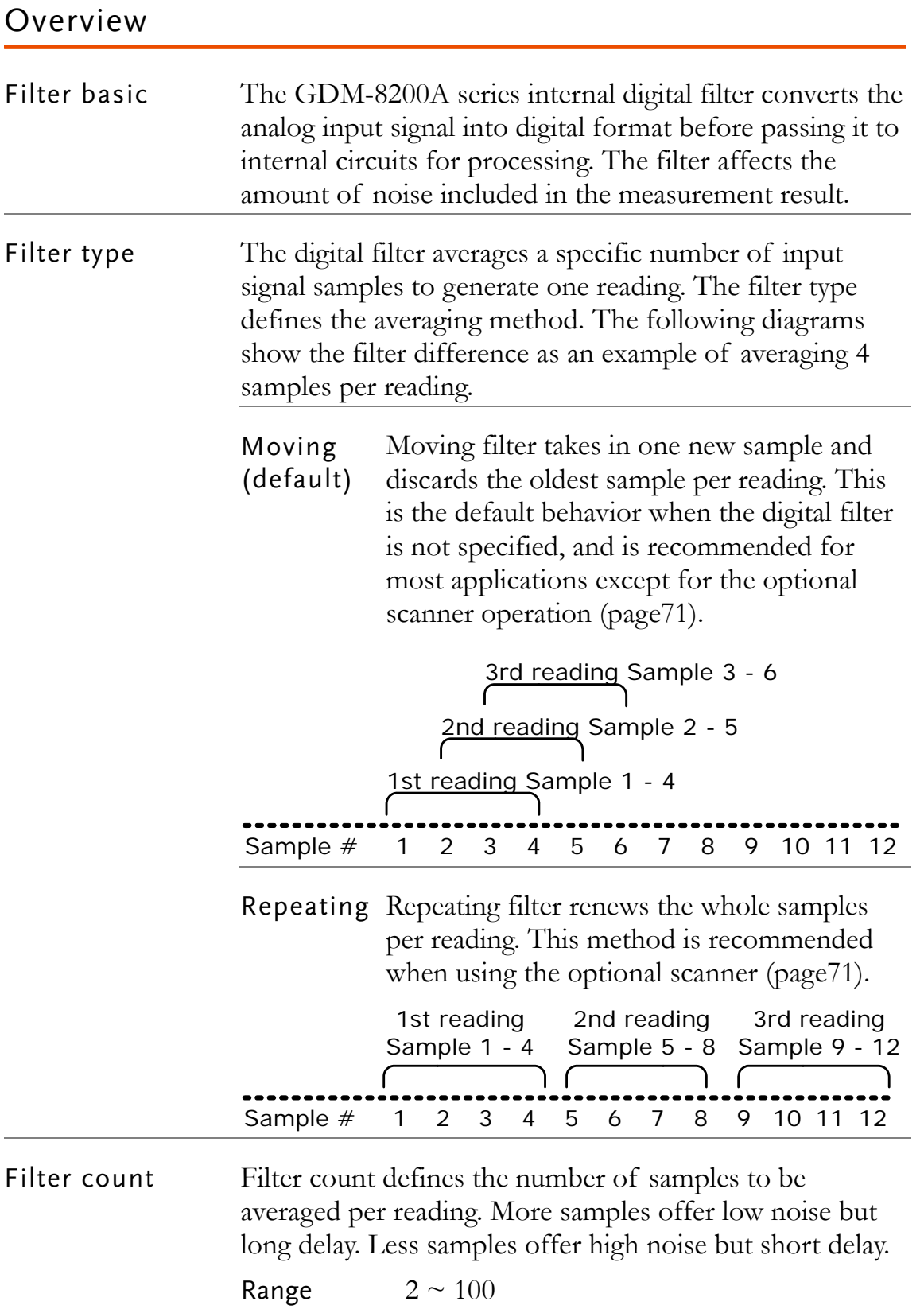

#### Filter setting

<span id="page-62-0"></span>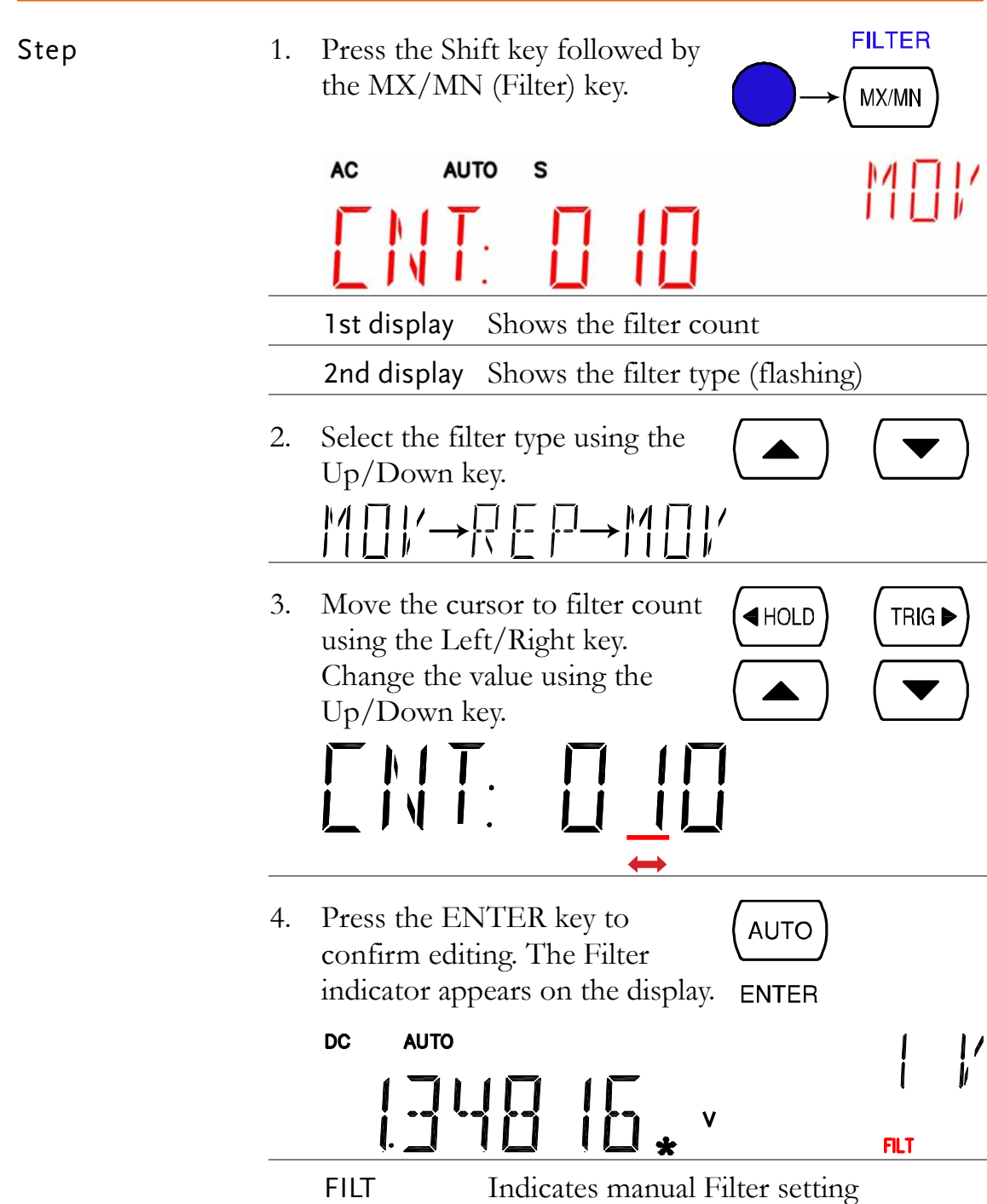

# <span id="page-63-0"></span>Display Setting

#### Display light setting

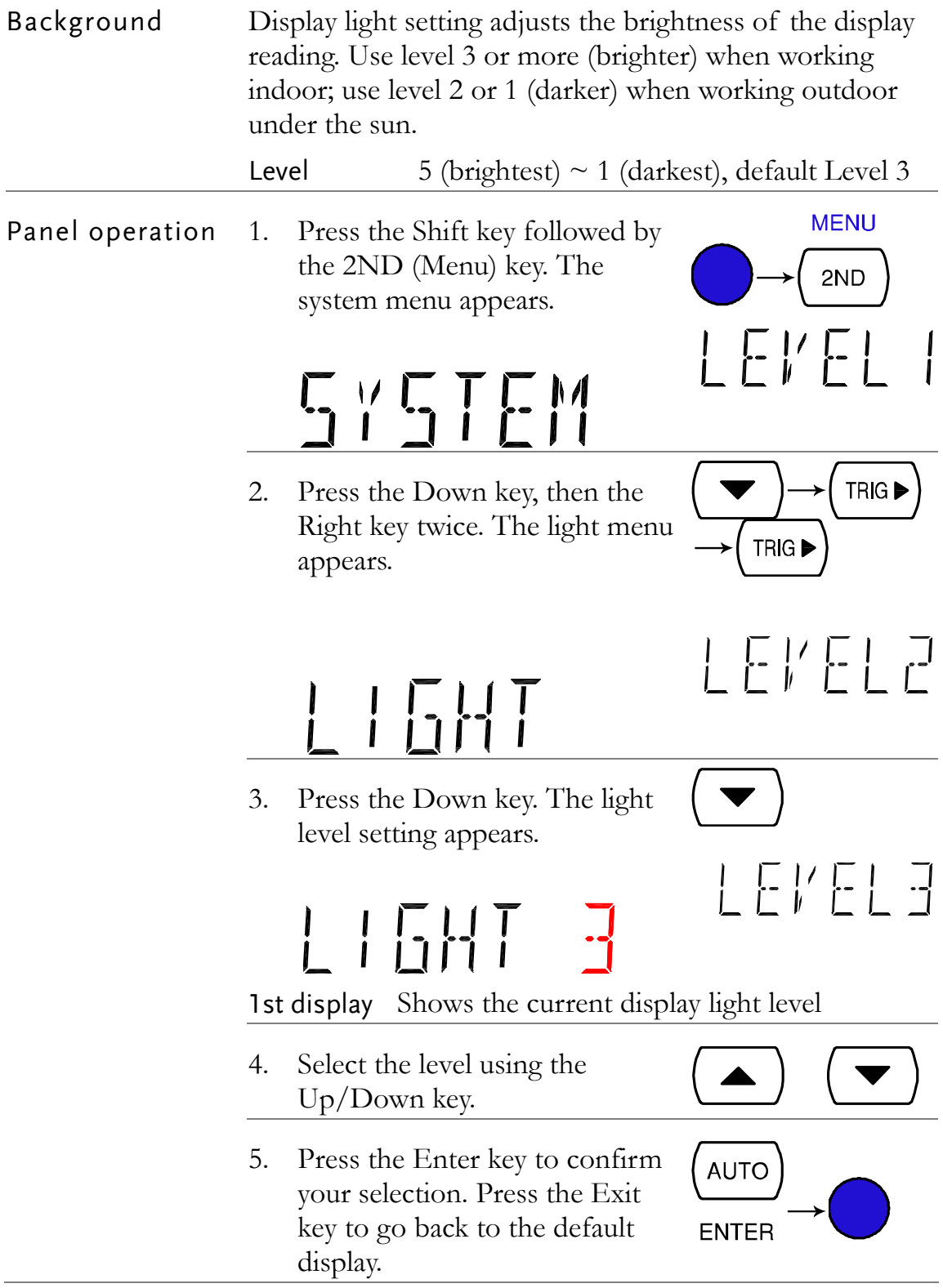

#### <span id="page-64-0"></span>Display on/off setting (+ key lock)

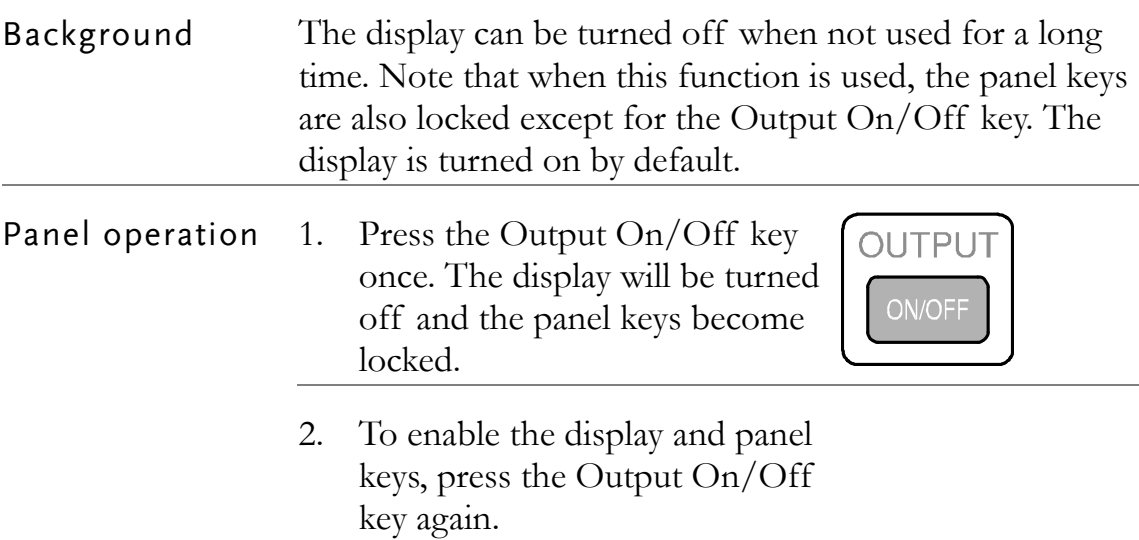

# STORE/RECALL

For storing and recalling measurement results using the Scanner, see page[71](#page-70-0).

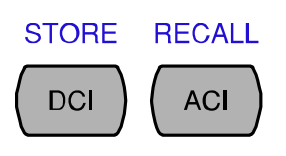

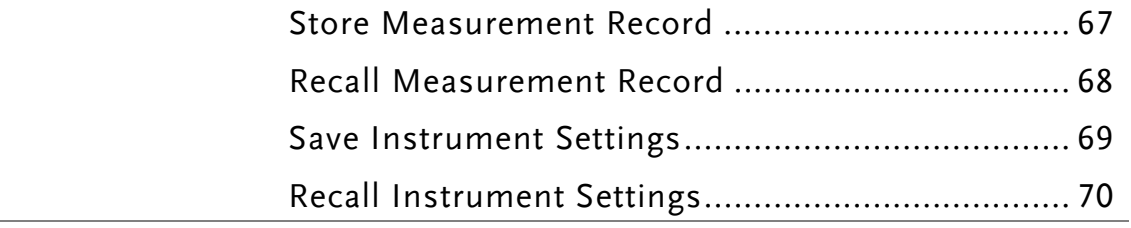

### Store Measurement Record

<span id="page-66-0"></span>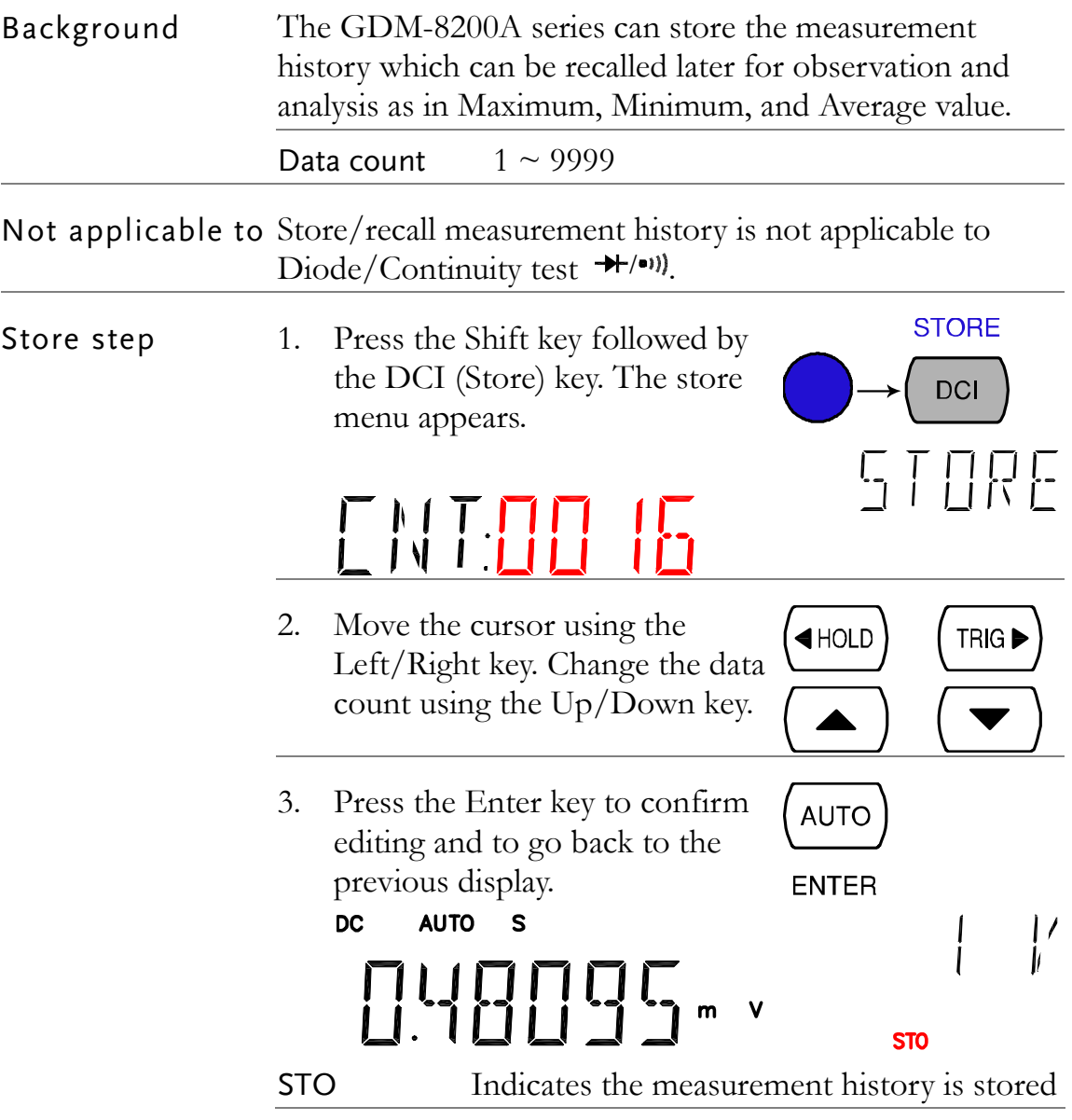

# Recall Measurement Record

<span id="page-67-0"></span>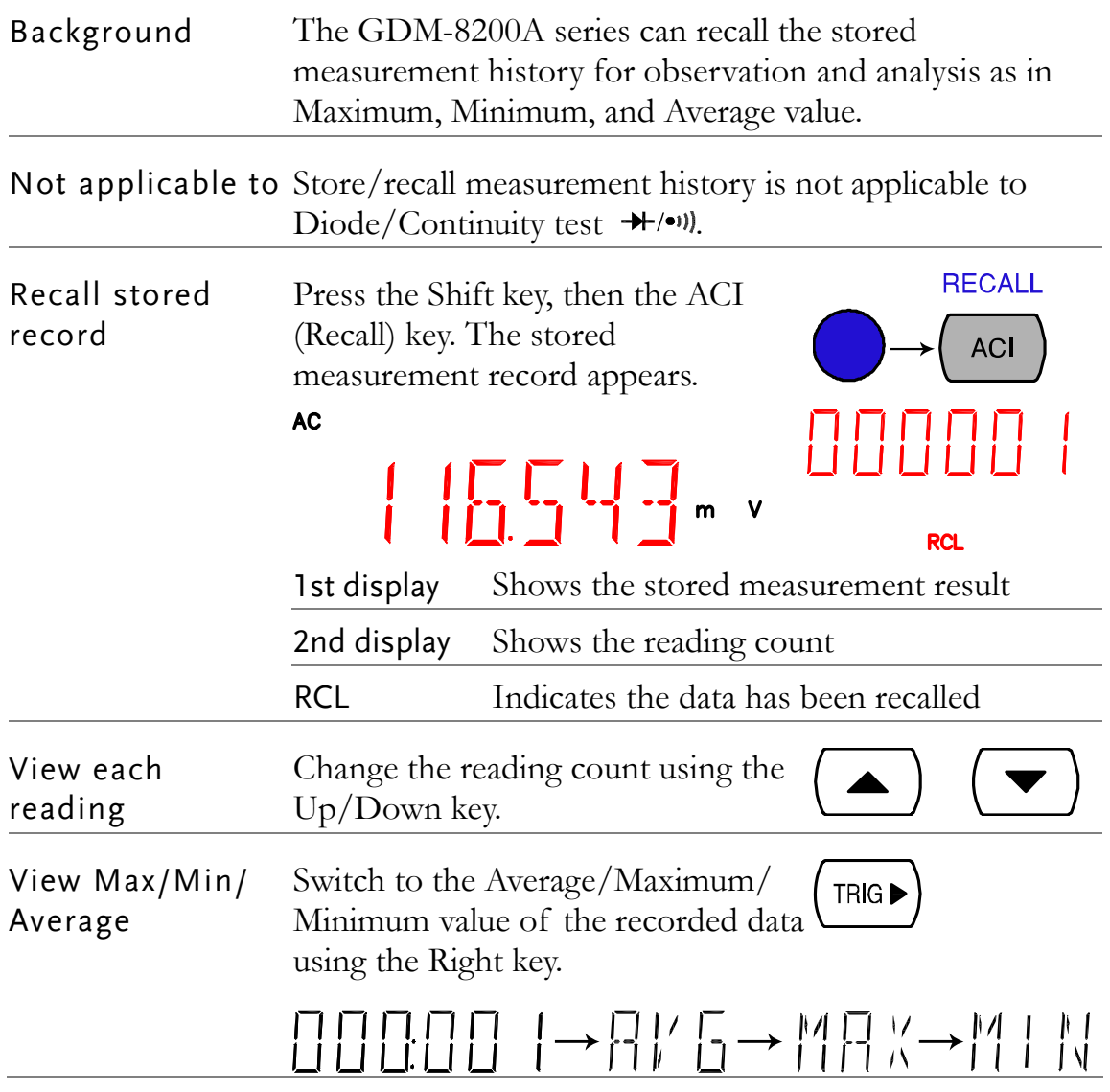

# <span id="page-68-0"></span>Save Instrument Settings

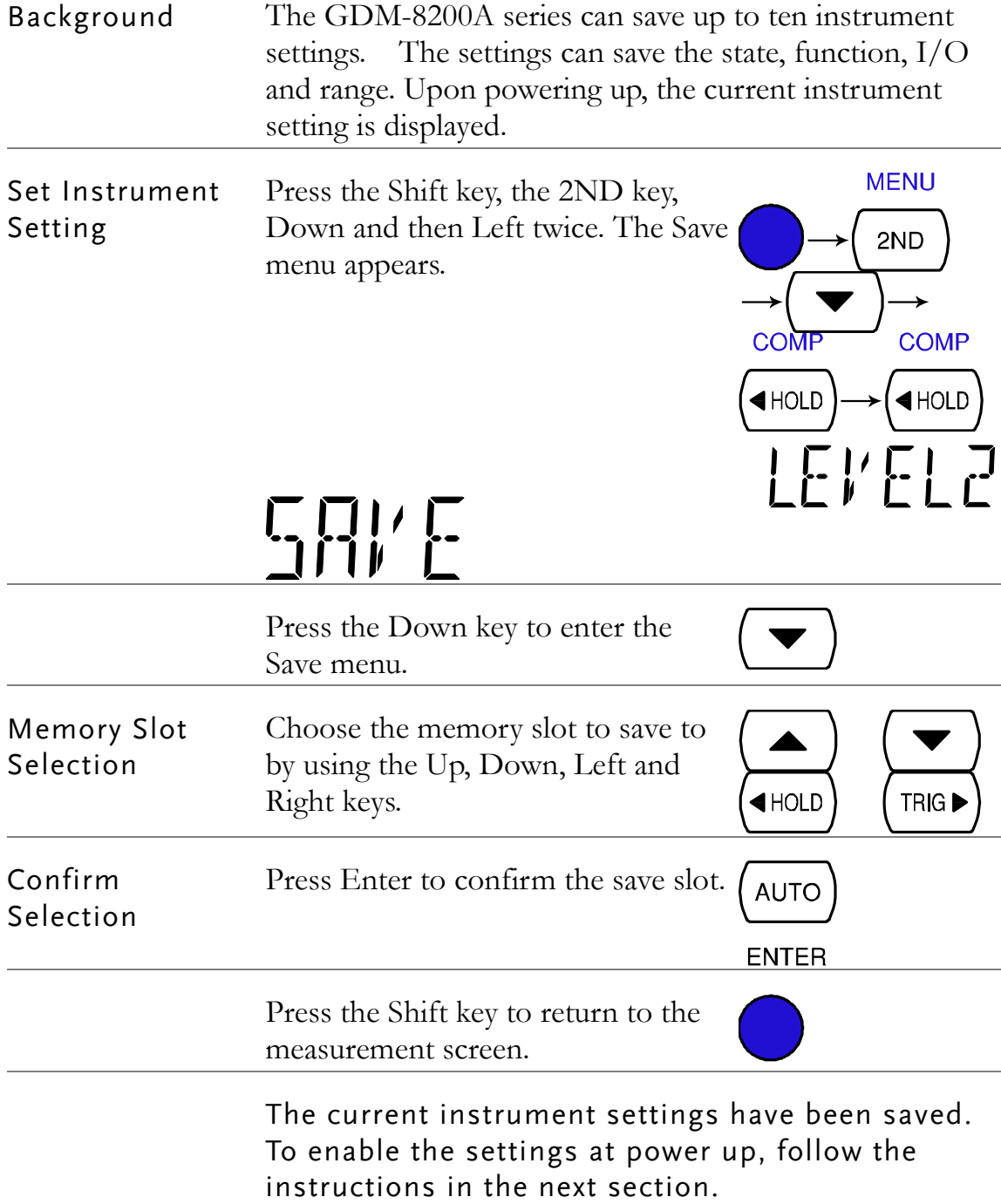

# Recall Instrument Settings

<span id="page-69-0"></span>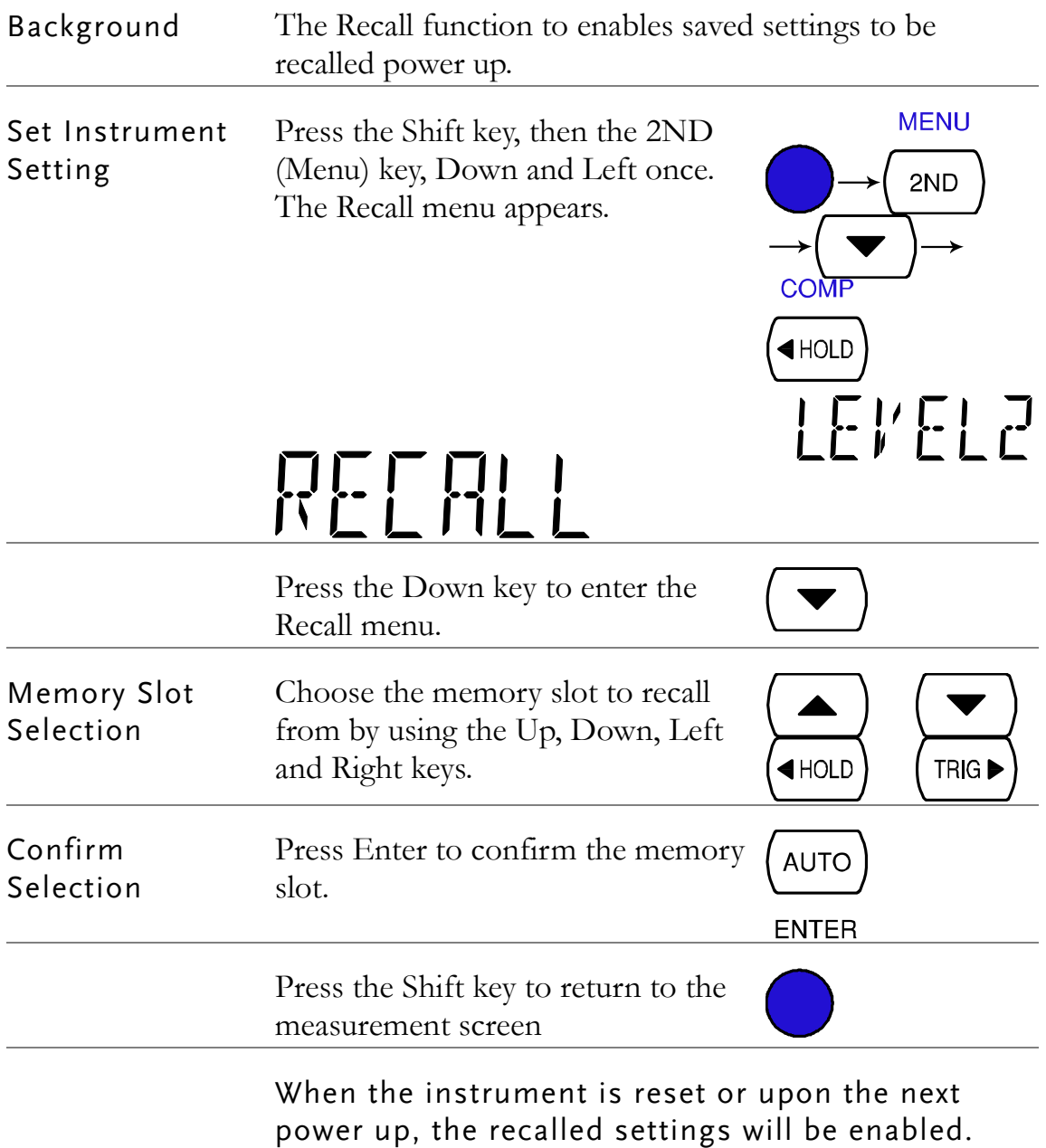

# <span id="page-70-0"></span>**SCANNER (OPTIONAL)**

The optional scanner GDM-SC1 lets you effectively measure multiple channels connected to a single the GDM-8200A series.

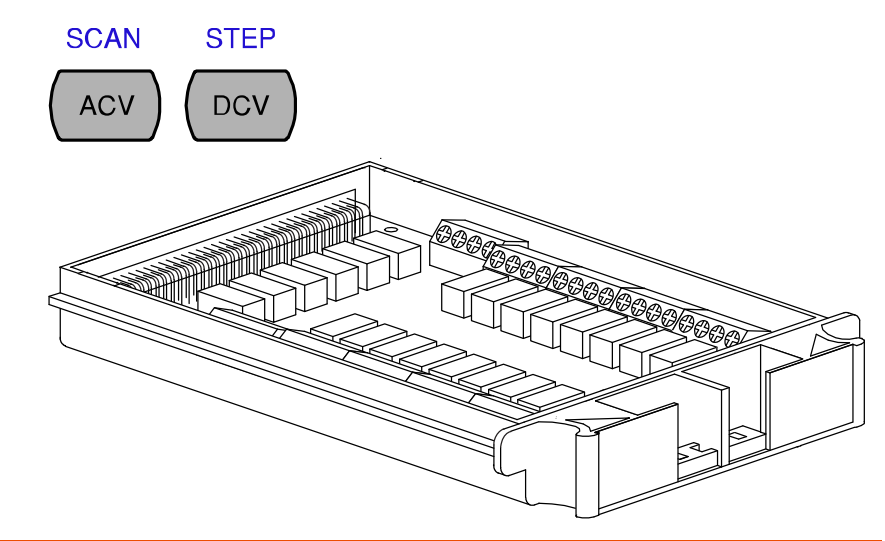

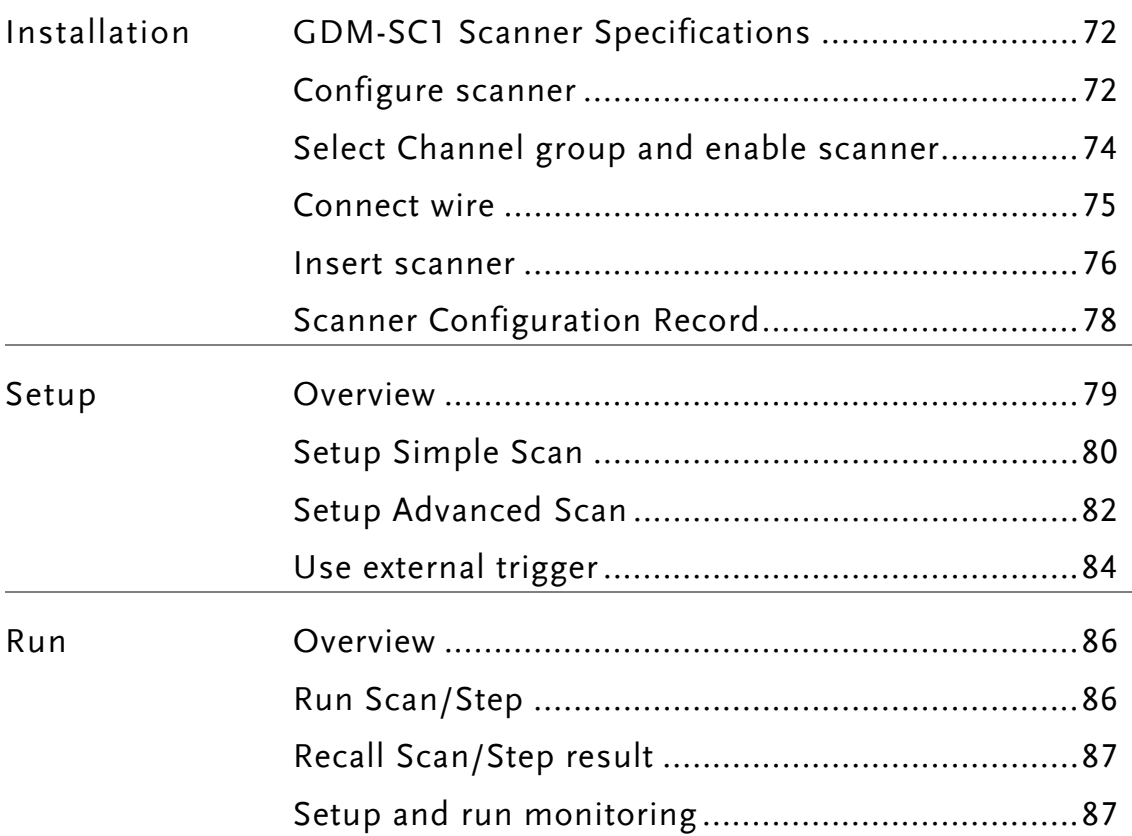

# <span id="page-71-0"></span>GDM-SC1 Scanner Specifications

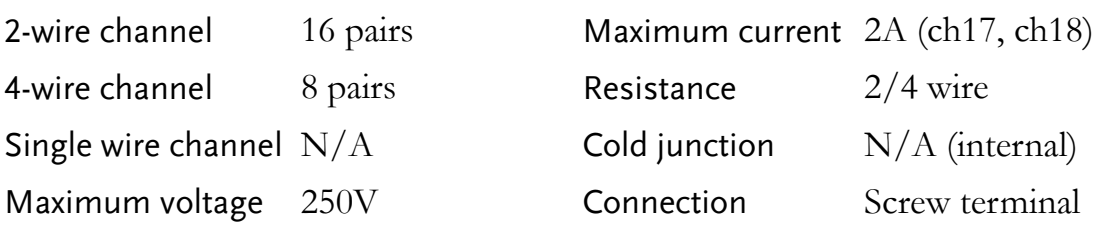

# Scanner Installation

#### <span id="page-71-1"></span>Configure scanner

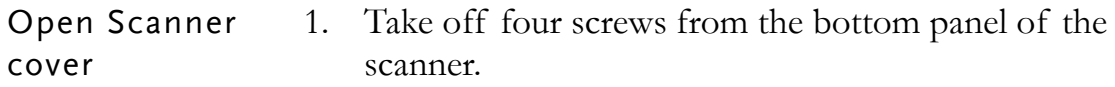

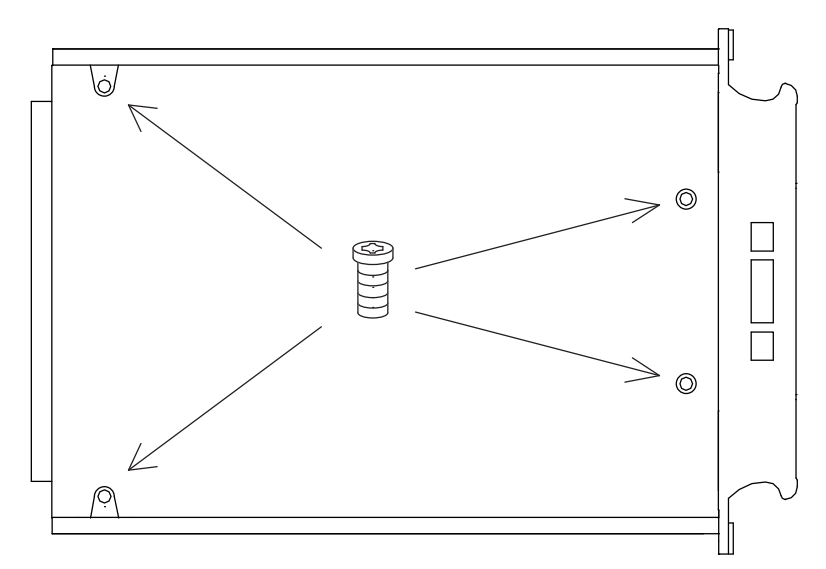

2. Remove the top panel.

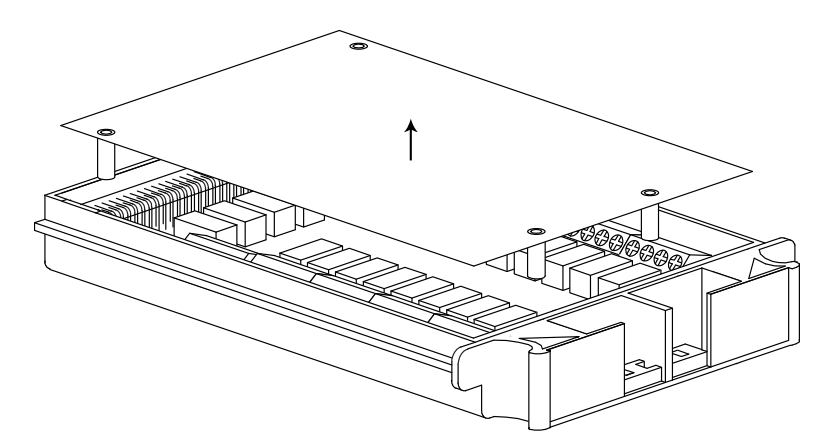
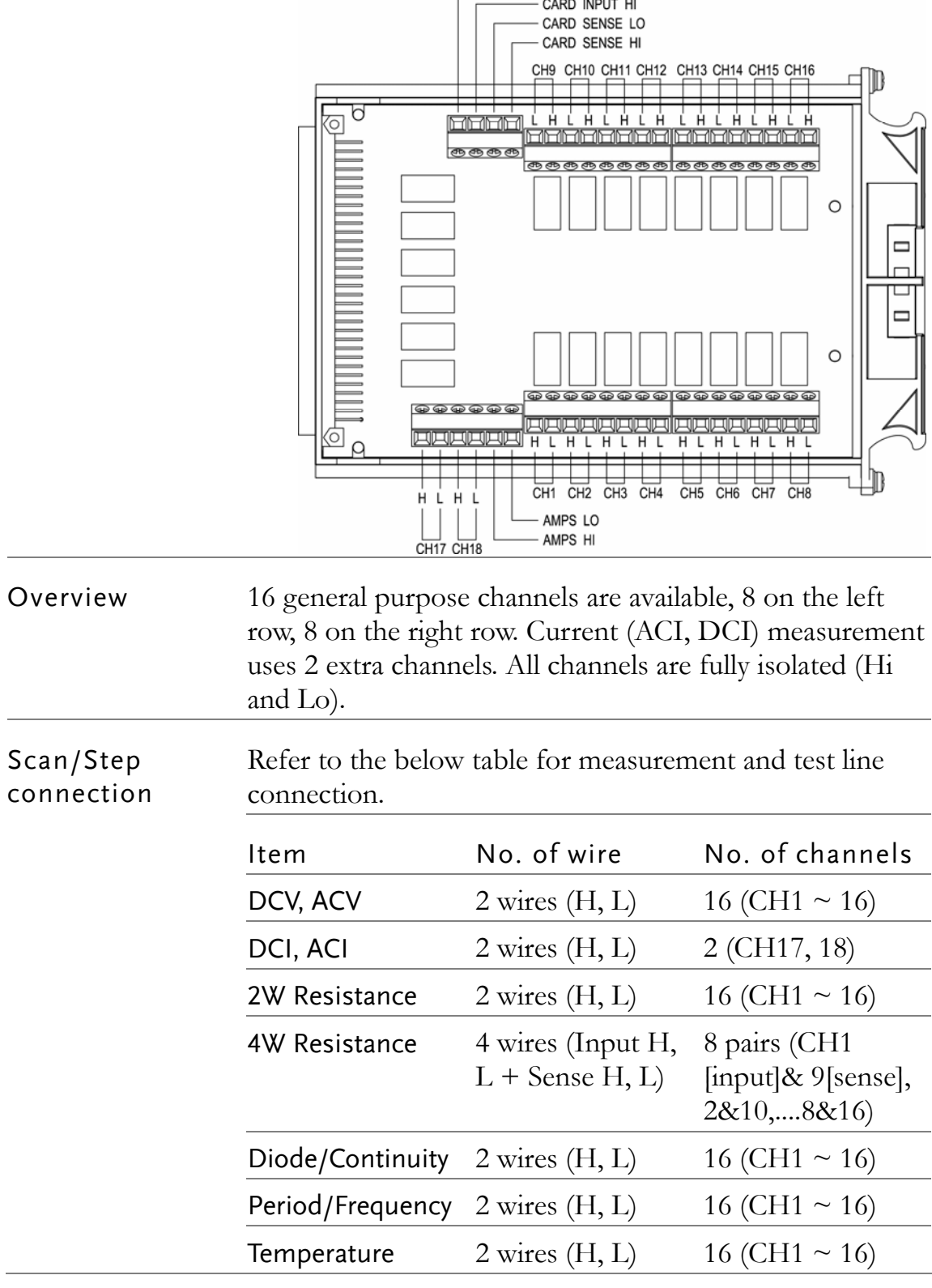

3. The connection terminals appear.

 $\Gamma$ 

- CARD INPUT LO

## Select Channel group and enable scanner

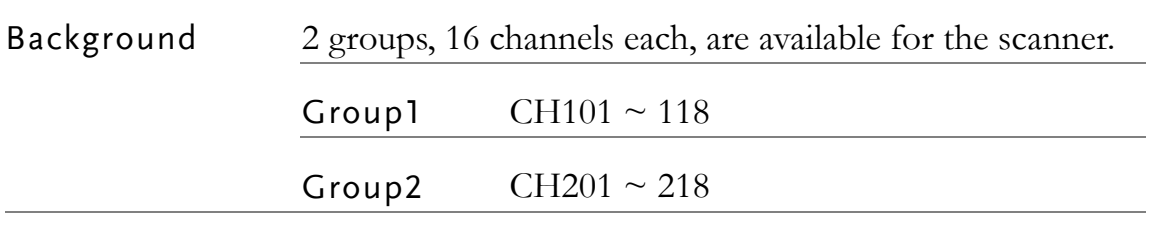

Select group (Jumper J8)

Set the jumper J8 in the center of the board accordingly. Move the jumper to the right (pins 2-3) for selecting CH1xx (101  $\sim$  118), and move to the left (pins 1-2) for selecting CH2xx (201  $\sim$  218).

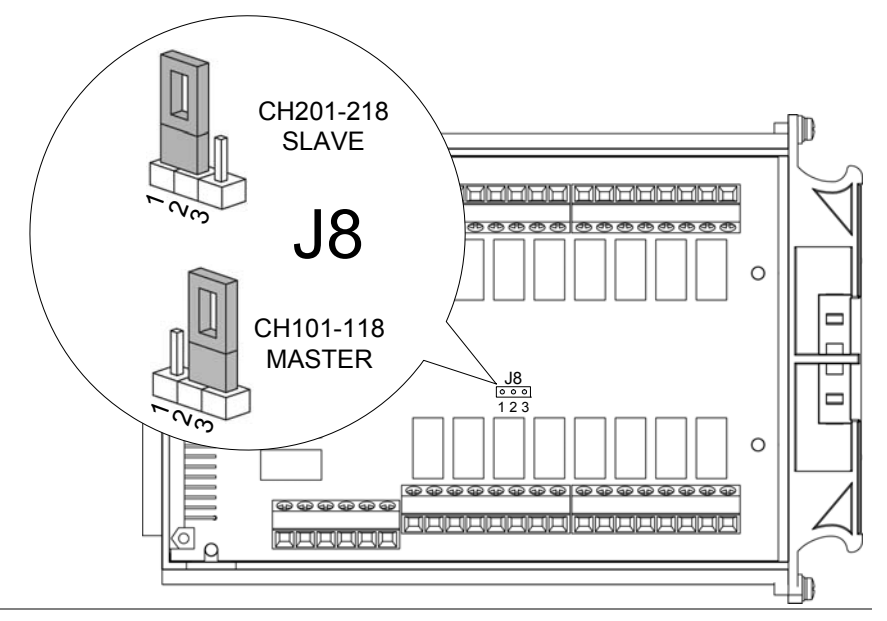

Enable scanner (Jumper J9)

Set the jumper J9 on the rear side of the board accordingly. Move the jumper up (pins 3-2) to disable the scanner, and down (pins 2-1) to enable the scanner.

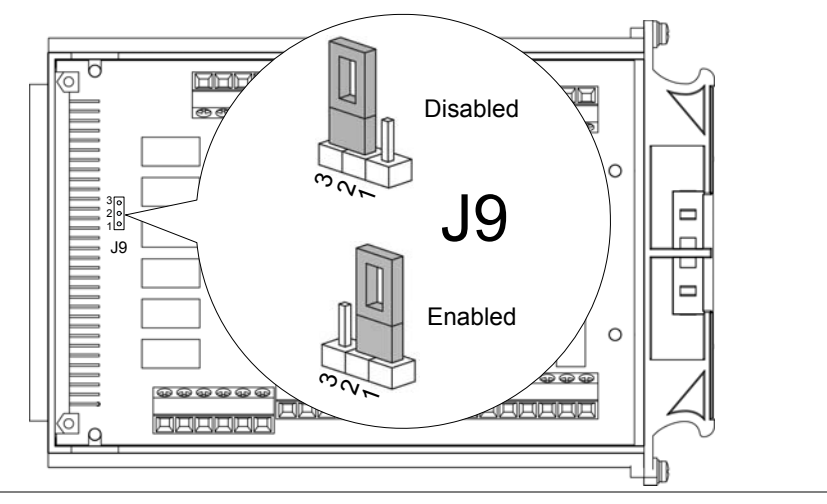

## Connect wire

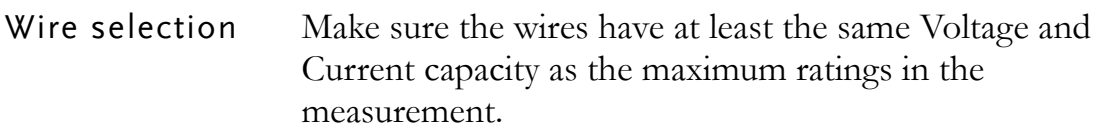

Connection 1. Turn the screw left (loose) using the screw driver and insert the wire. Turn the screw right (tight) and secure the connection.

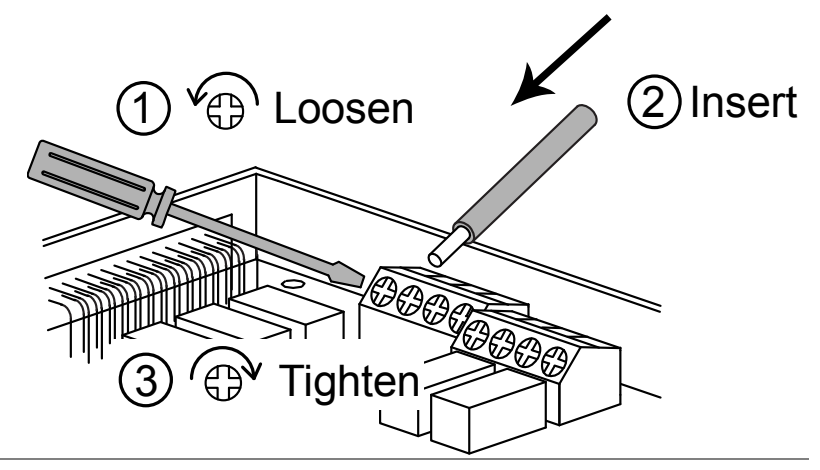

2. Route the wires as follows, using the two openings (left and right) at the front cover.

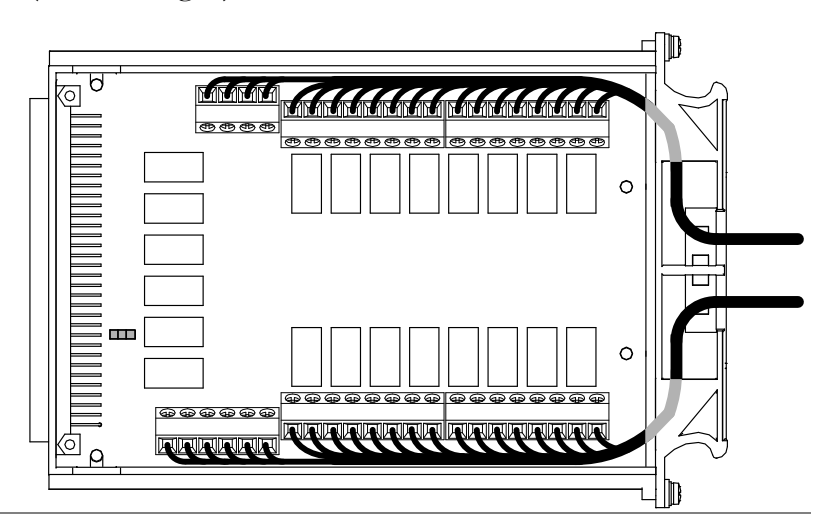

3. Bundle the wires at the front cover using the holes at the bottom.

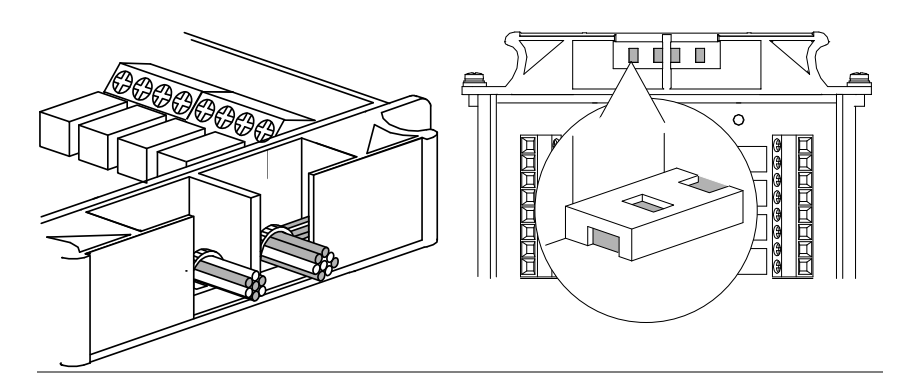

4. Close the top cover and tighten the screw from the bottom.

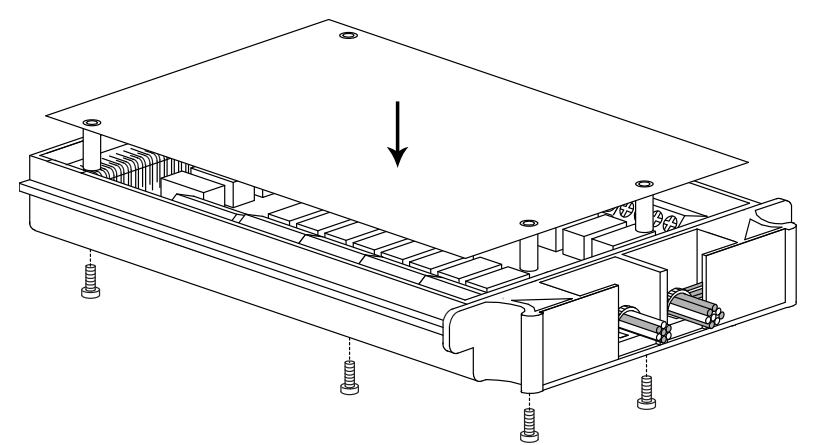

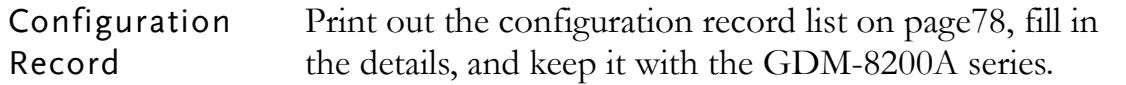

### Insert scanner

Power Off Turn the Power Off and take off the power cord.

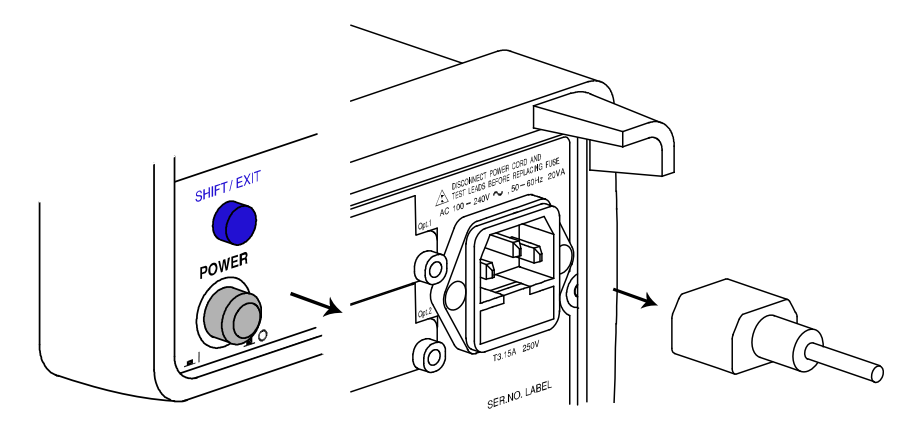

slot

Open the GDM-8200A Take off the two screws on the slot corners to remove the optional slot cover. Keep the screws for later reuse.

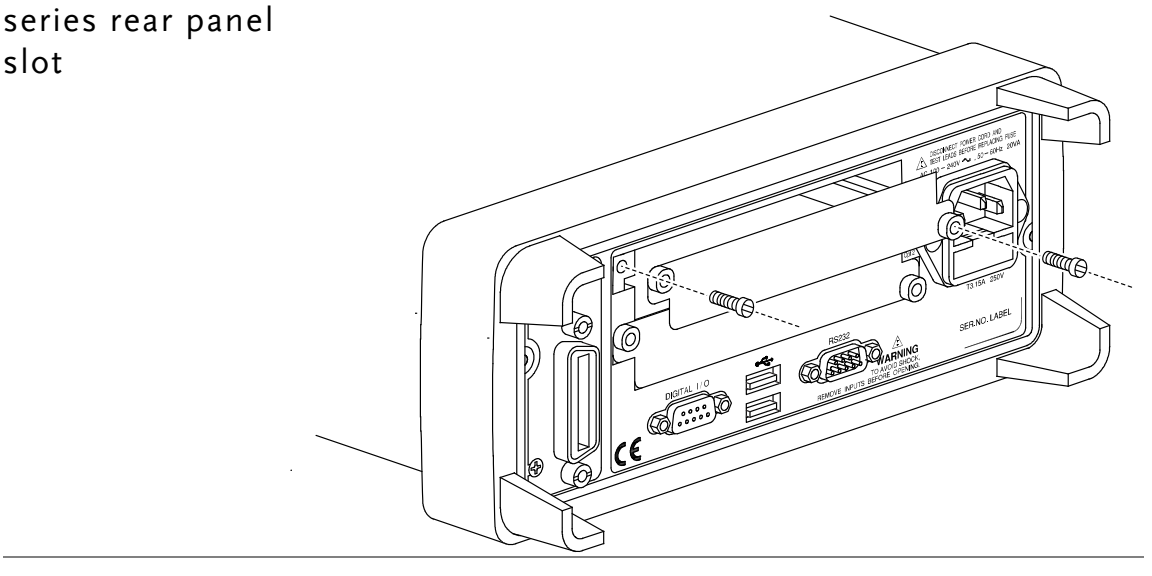

#### Insert the scanner

Insert the scanner (already configured according to the procedures on page[72\)](#page-71-0) to either of the two slots, upper or lower. Close the cover by tightening the screws.

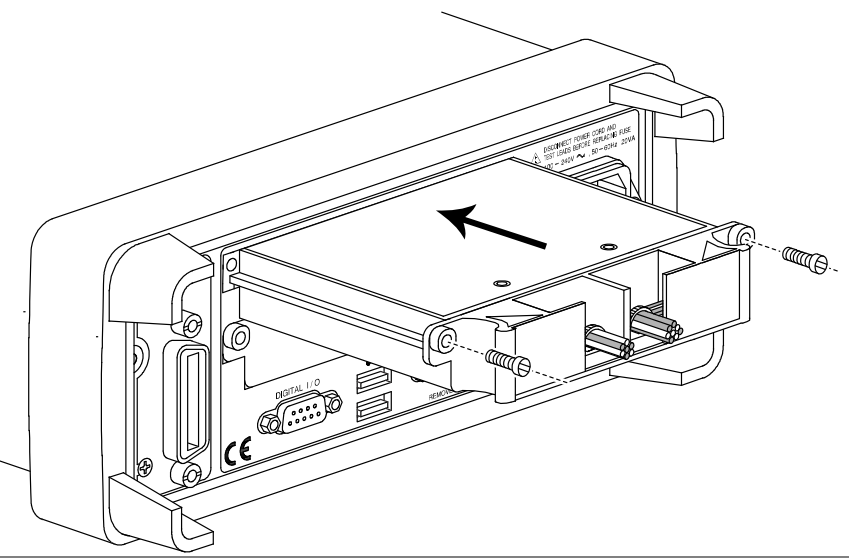

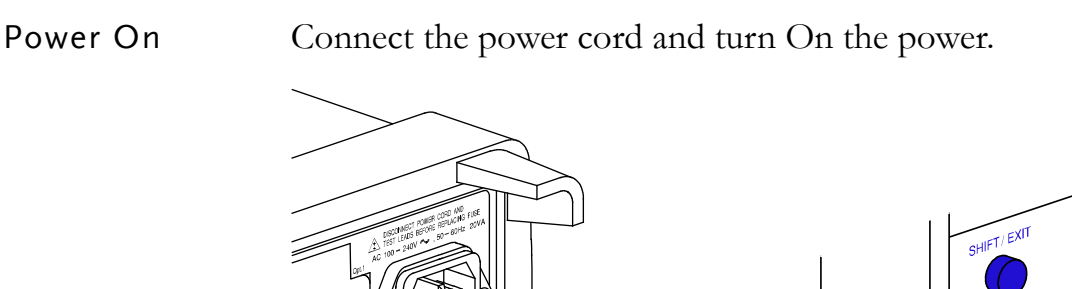

## <span id="page-77-0"></span>Scanner Configuration Record

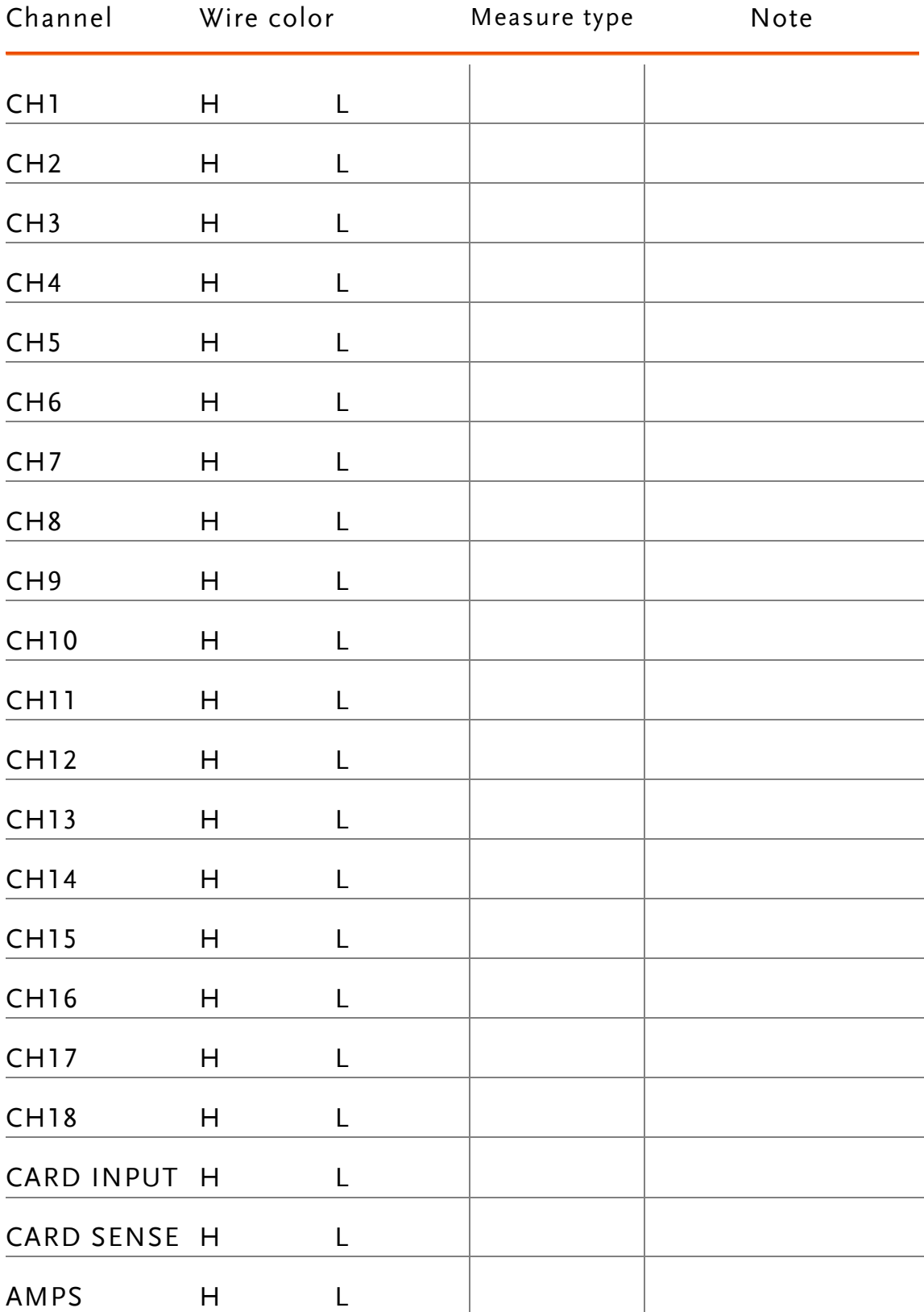

## Setup Scan

Overview

| Scan type       | Simple                                                                                                    | Sets the scanned channel range, loop<br>count, and timer length. All channels<br>have a common measurement item.                                        |
|-----------------|----------------------------------------------------------------------------------------------------|----------------------------------------------------------------------------------------------------|
|                 | Advanced                                                                                                    | In addition to the above Simple Scan<br>setting, allows custom setting for each<br>channel, such as measurement item,<br>range, and rate.               |
| Timer setting   | Sets the duration between each scan loop (Scan<br>operation) or between each scanned channel (Step<br>operation). |                                                                                                    |
| Count setting   | Sets the number of scan operation (loop).                                                                         |                                                                                                    |
| Trigger setting | Internal                                                                                                    | The GDM-8200A series keeps triggering<br>(Continuous) continuously until the scan reach the end<br>of loop count. Then it goes into the idle<br>mode.   |
|                 | External<br>(Manual)                                                                                              | The GDM-8200A series stays in the idle<br>mode by default. The trigger timing is<br>manually controlled by the user from the<br>front panel (TRIG key). |
| Scan operation  | Scan                                                                                                    | Measures all specified channel range at<br>each trigger event. Timer setting (page80)<br>applies between each scan (the whole<br>channel range).        |
|                 | Step                                                                                                    | Measures a single channel in the specified<br>range at each trigger event. Timer setting<br>(page80) applies between each channel.                      |
|                 | Monitor                                                                                                    | Selects just one channel and continuously<br>measure it.                                                                                                |

## Setup Simple Scan

<span id="page-79-0"></span>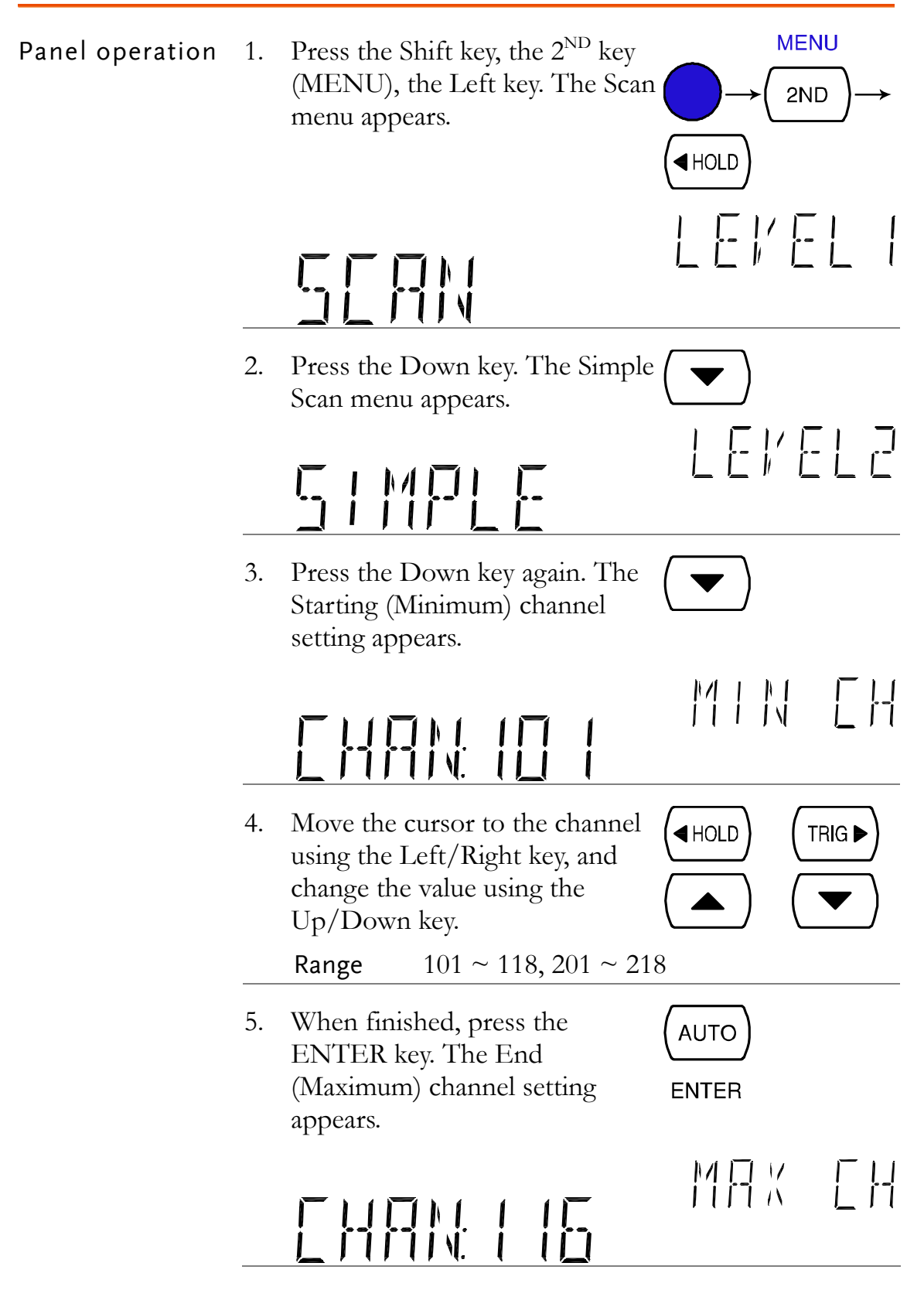

**TRIG** 

 $\underline{\triangleleft}$ HOLD

AUTO

**ENTER** 

 $\blacktriangleleft$ HOLD

6. Move the cursor to the channel using the Left/Right key, and change the value using the Up/Down key.

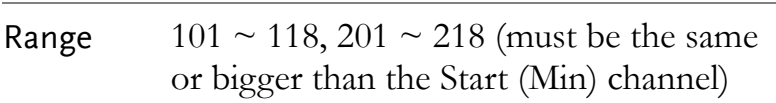

7. When finished, press the ENTER key. The Timer setting appears. **ENTER** 

8. Move the cursor to the channel using the Left/Right key, and change the value using the Up/Down key.

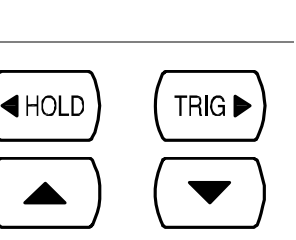

OUNT

TRIG D

T | MF R

Range  $1 \text{ms} \sim 9999 \text{ms}$ 

9. Press the ENTER key. The loop **AUTO** (step) Count setting appears.

10. Move the cursor to the channel using the Left/Right key, and change the value using the  $Up/D_0$ 

- Range  $1 \sim 999$
- 11. Press the ENTER key followed **AUTO** by the EXIT key. The setting is stored and the display goes back **ENTER** to the normal mode.

## Setup Advanced Scan

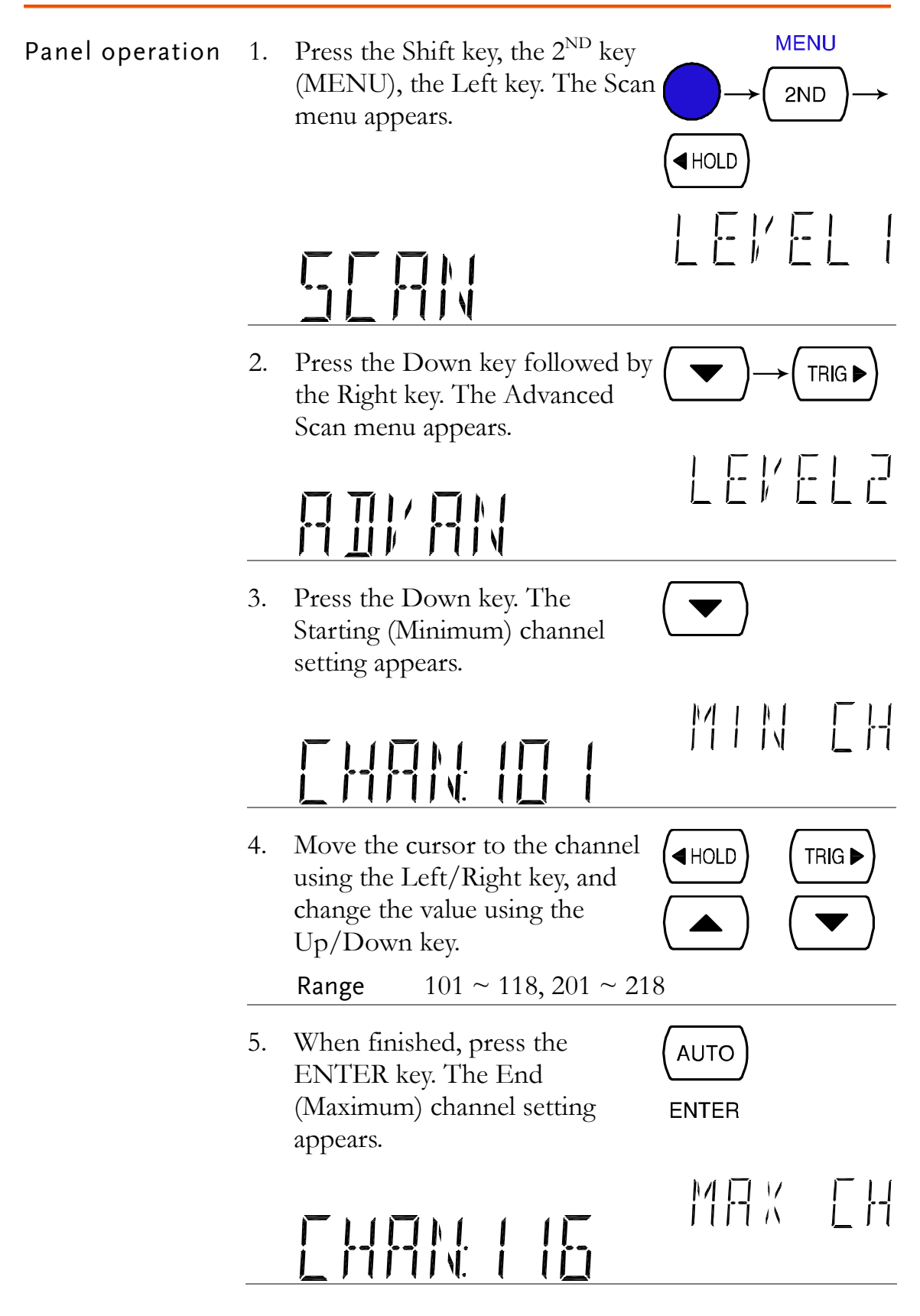

TRIG<sup>></sup>

**TRIG** ▶

**IHOLD** 

**AUTO** 

 $\blacktriangleleft$ HOLD

**AUTO** 

6. Move the cursor to the channel using the Left/Right key, and change the value using the Up/Down key.

> Range  $101 \sim 118$ ,  $201 \sim 218$  (must be the same or bigger than the Start (Min) channel)

7. When finished, press the ENTER key. The Timer setting appears. **ENTER** 

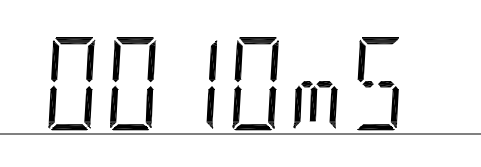

8. Move the cursor to the channel using the Left/Right key, and change the value using the Up/Down key.

Range  $1 \text{ms} \sim 9999 \text{ms}$ 

9. When finished, press the ENTER key. The Count setting appears.

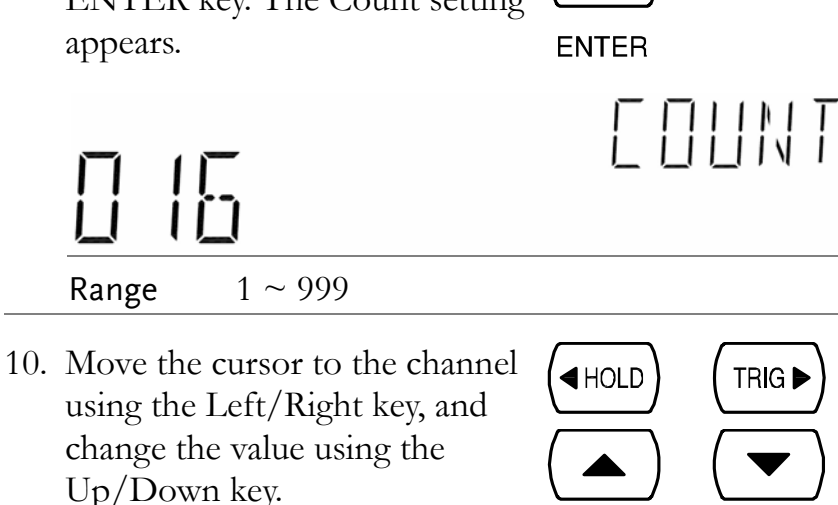

- 11. When finished, press the AUTO ENTER key. The channel setting appears. **ENTER**
- 12. The Minimum (first) scanned channel, as set in the Simple Scan setting, appears. The default setting is CH101.

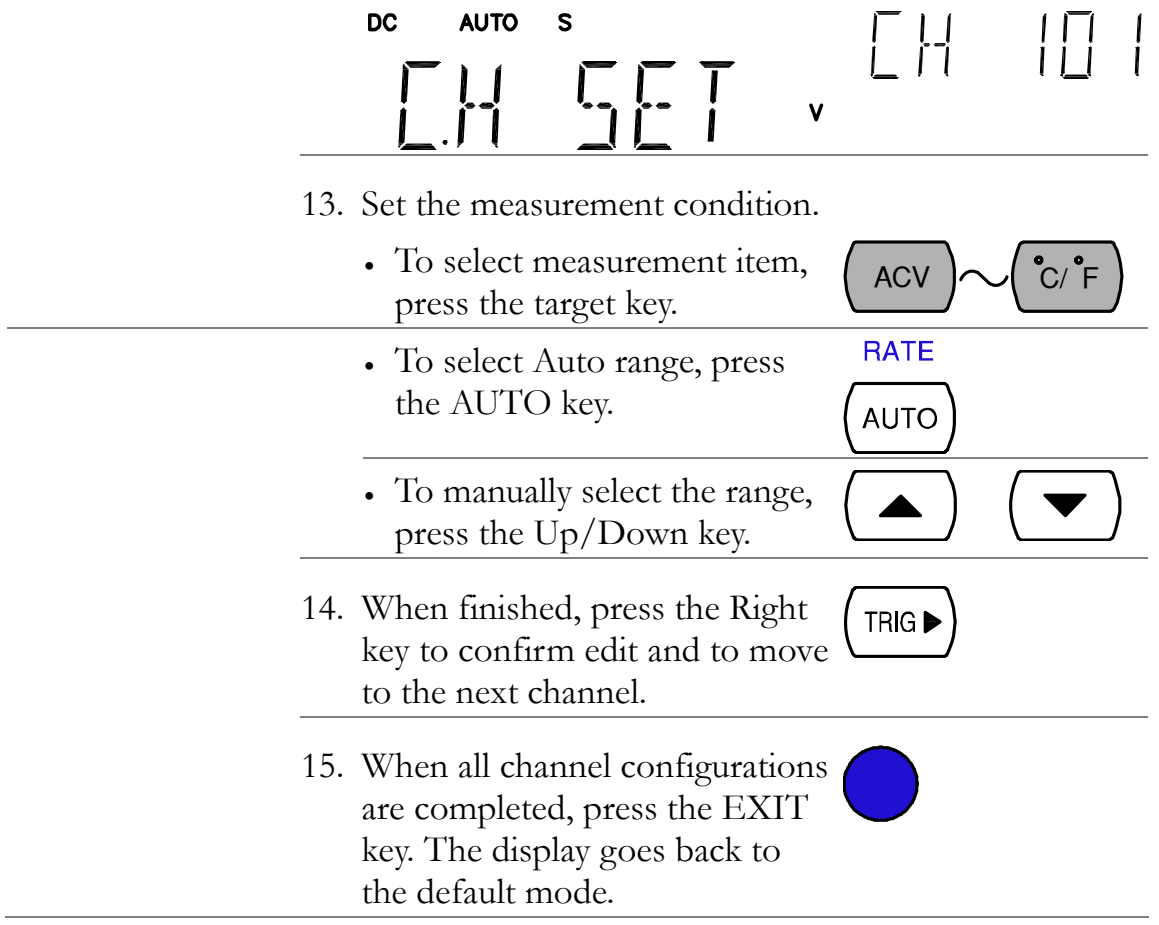

## <span id="page-84-0"></span>Use external trigger

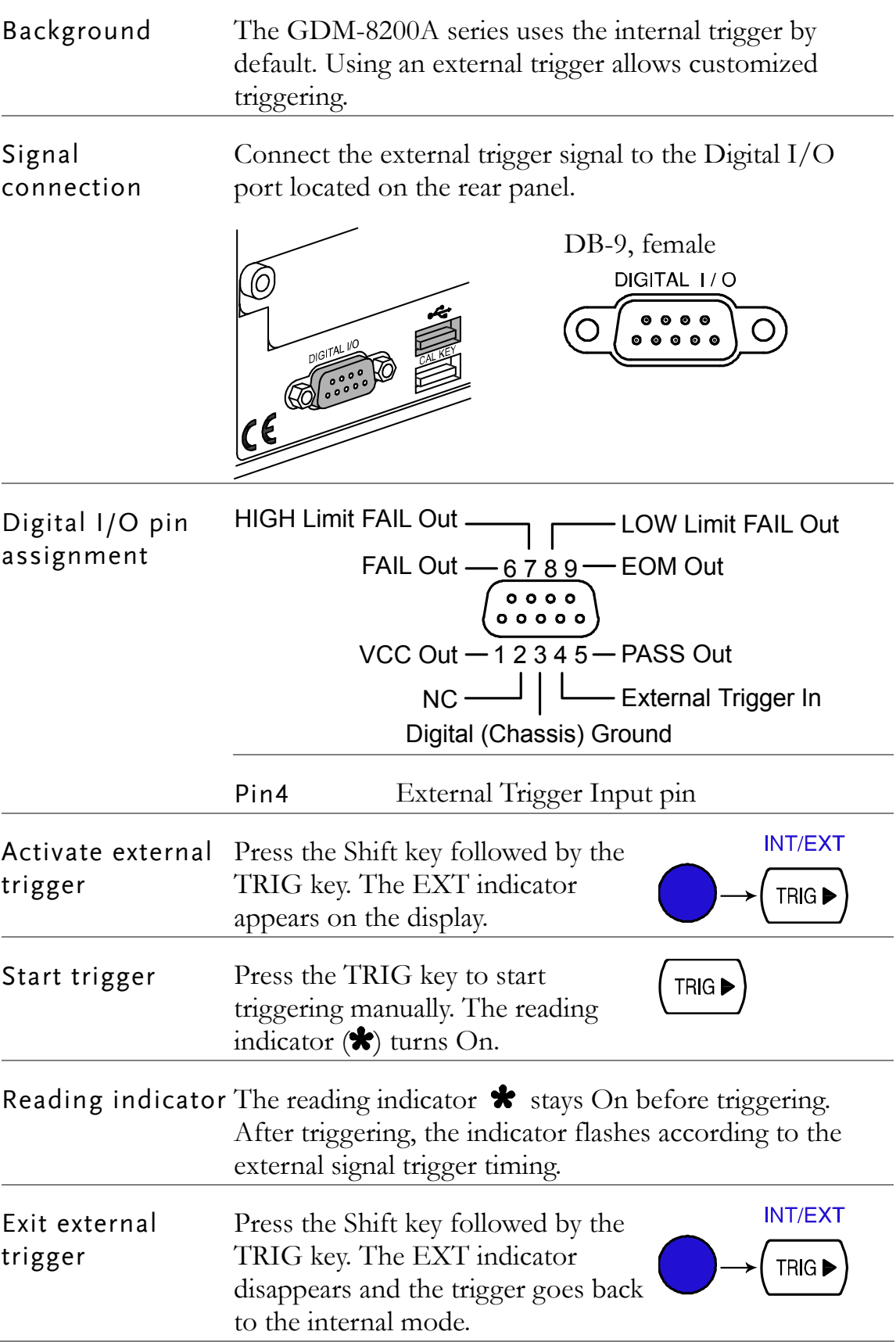

## Run Scan

Overview

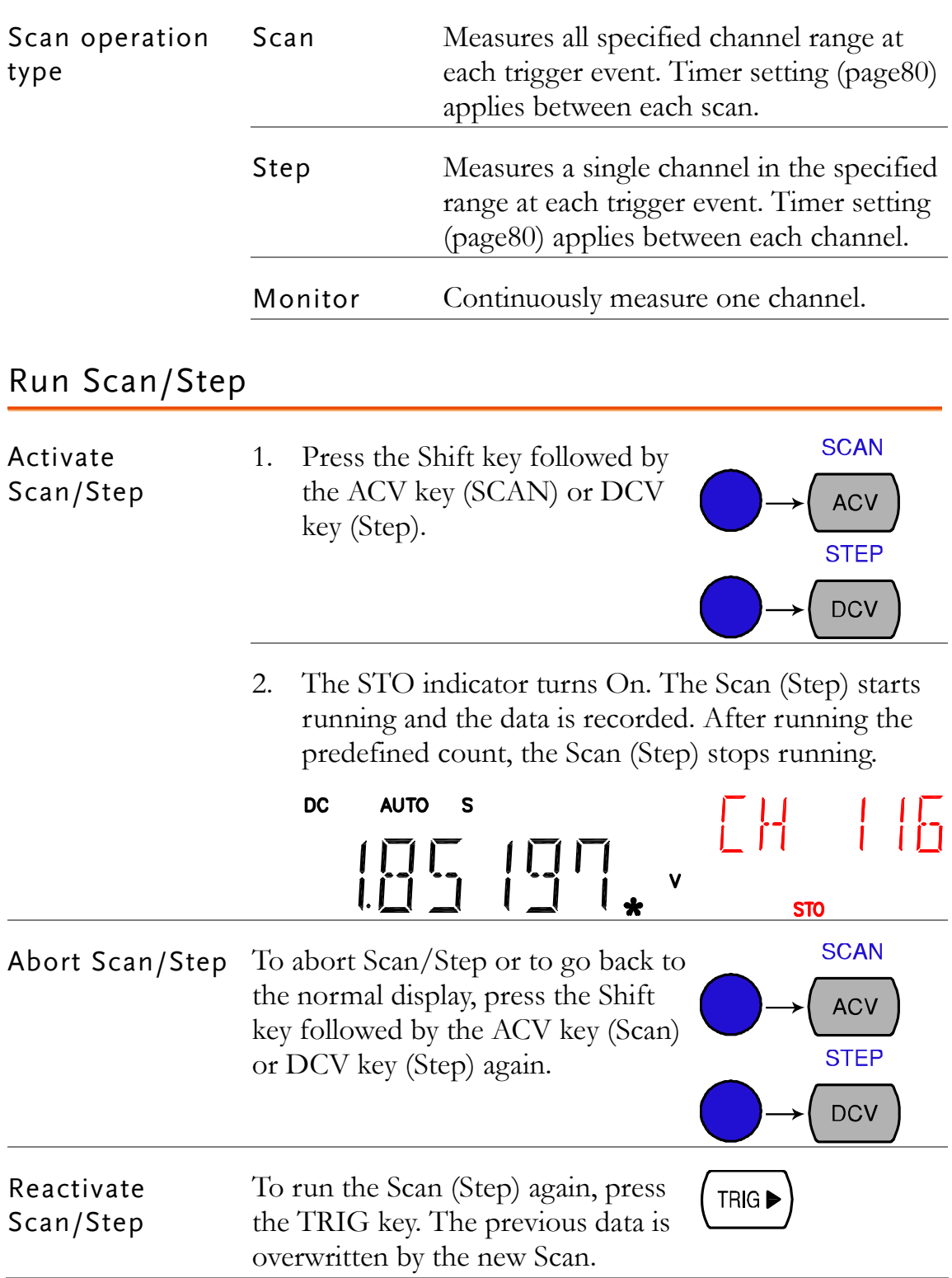

## Recall Scan/Step result

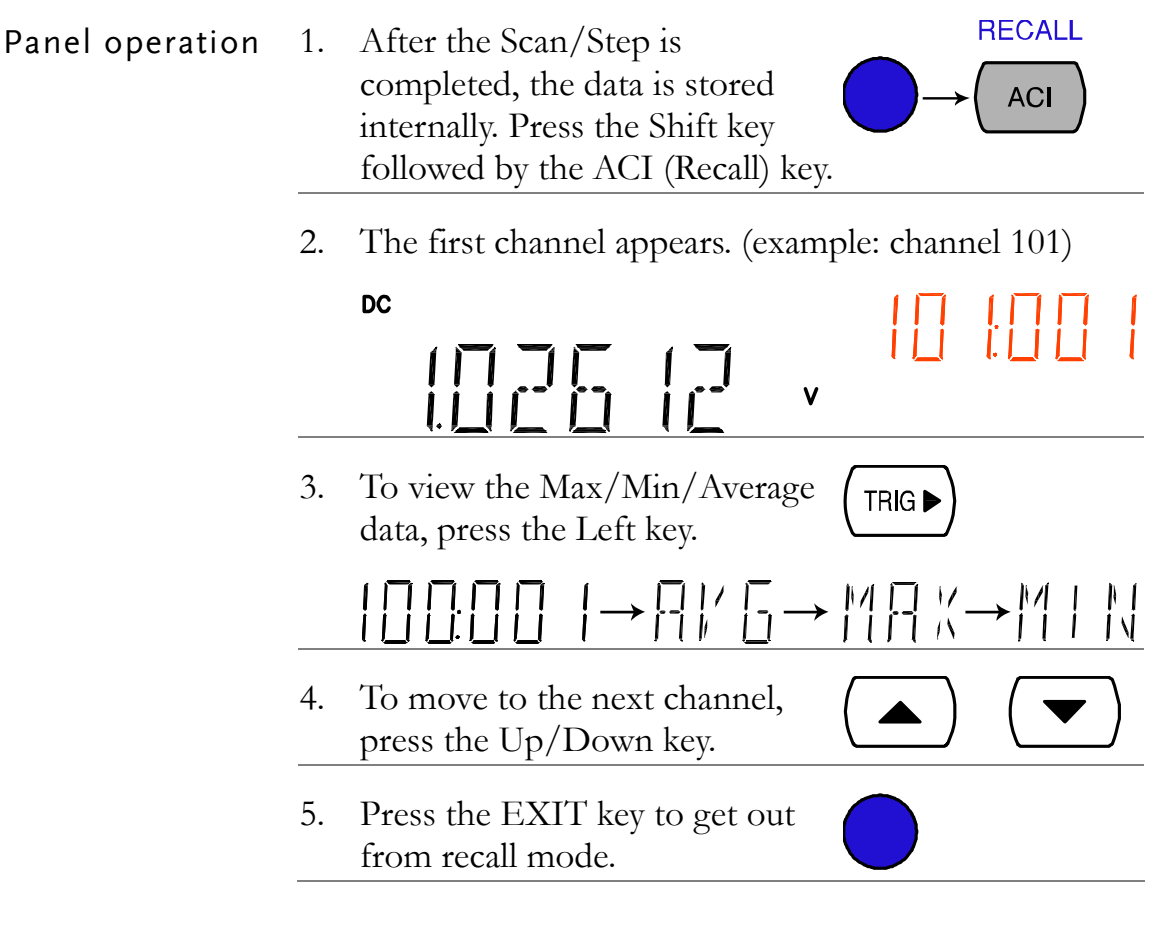

## Setup and run monitoring

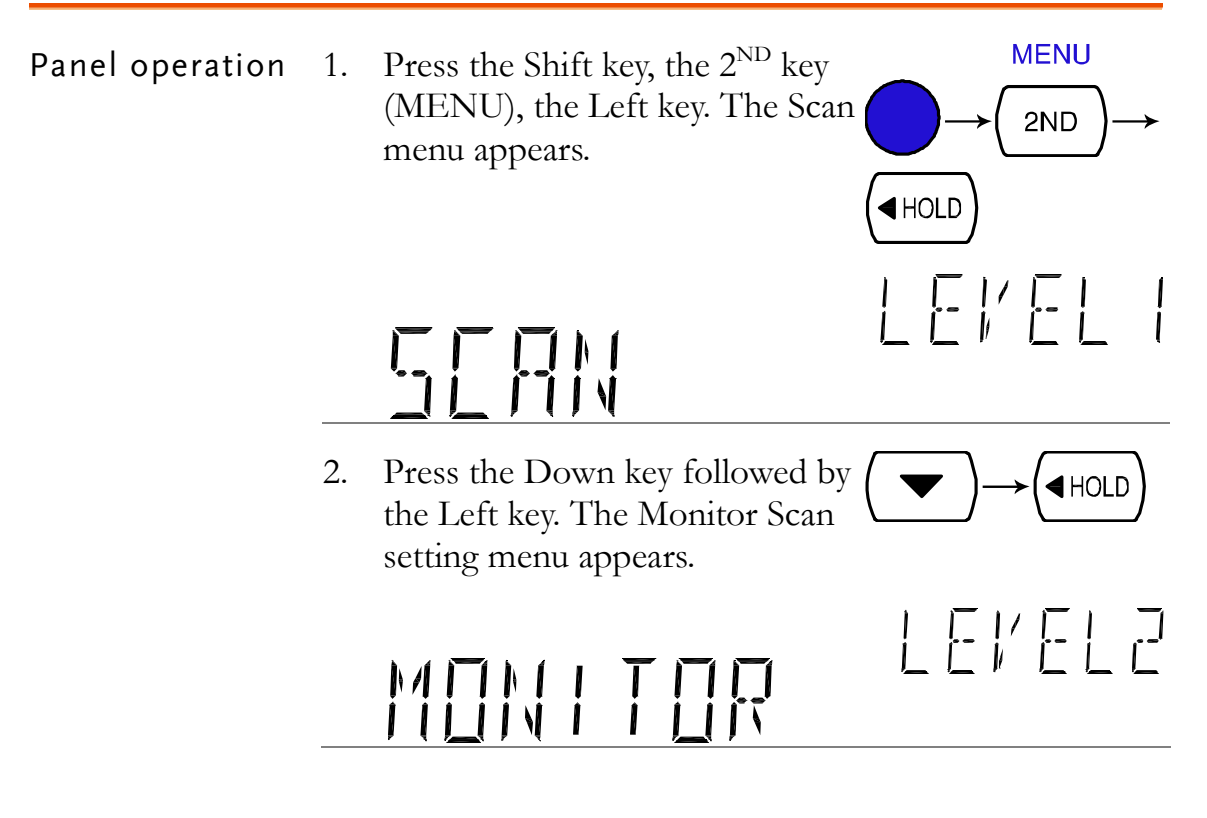

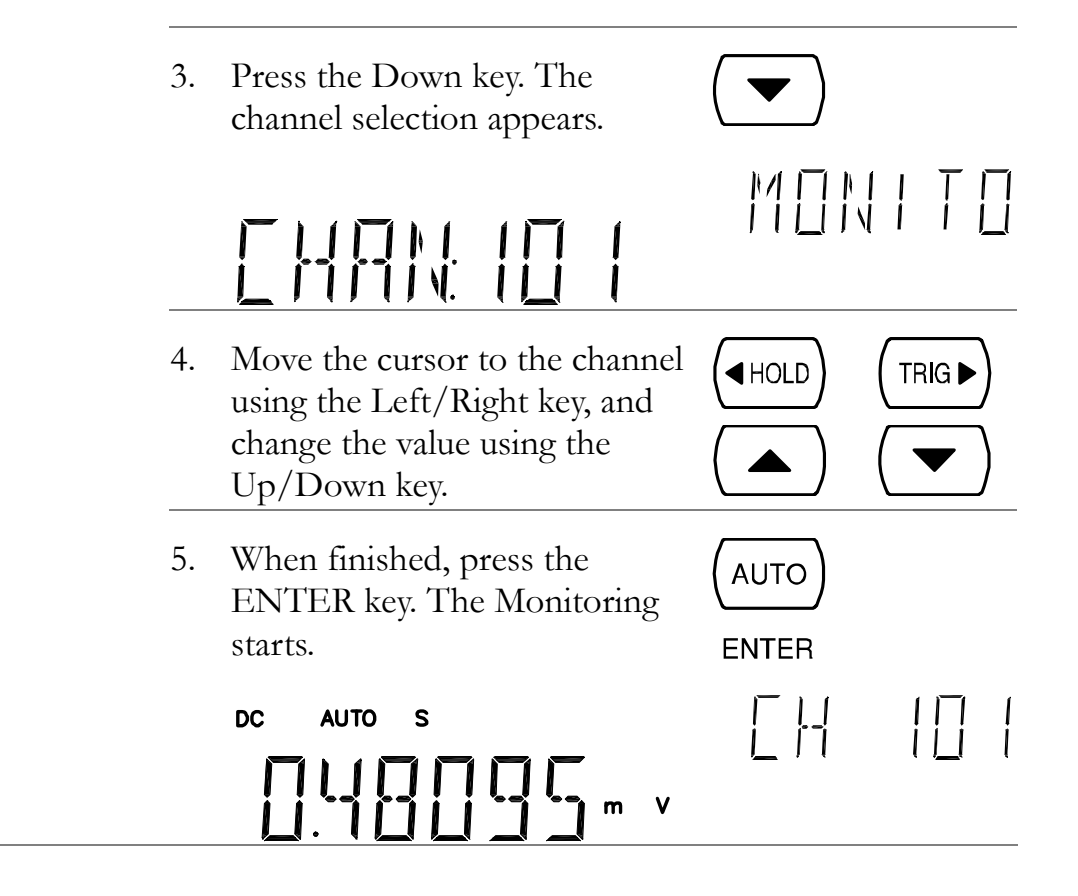

# **DIGITAL I/O**

The rear panel Digital I/O terminal outputs the result of Compare measurement to external devices.

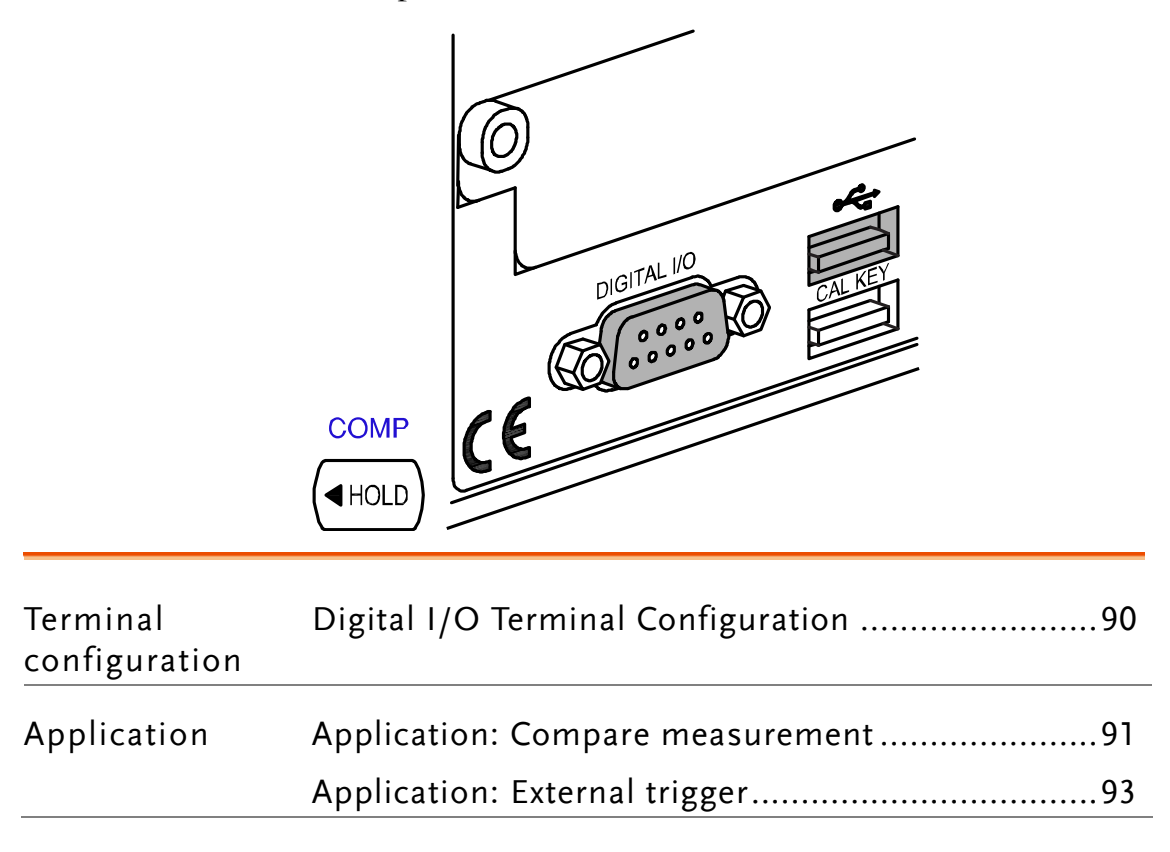

## <span id="page-89-0"></span>Digital I/O Terminal Configuration

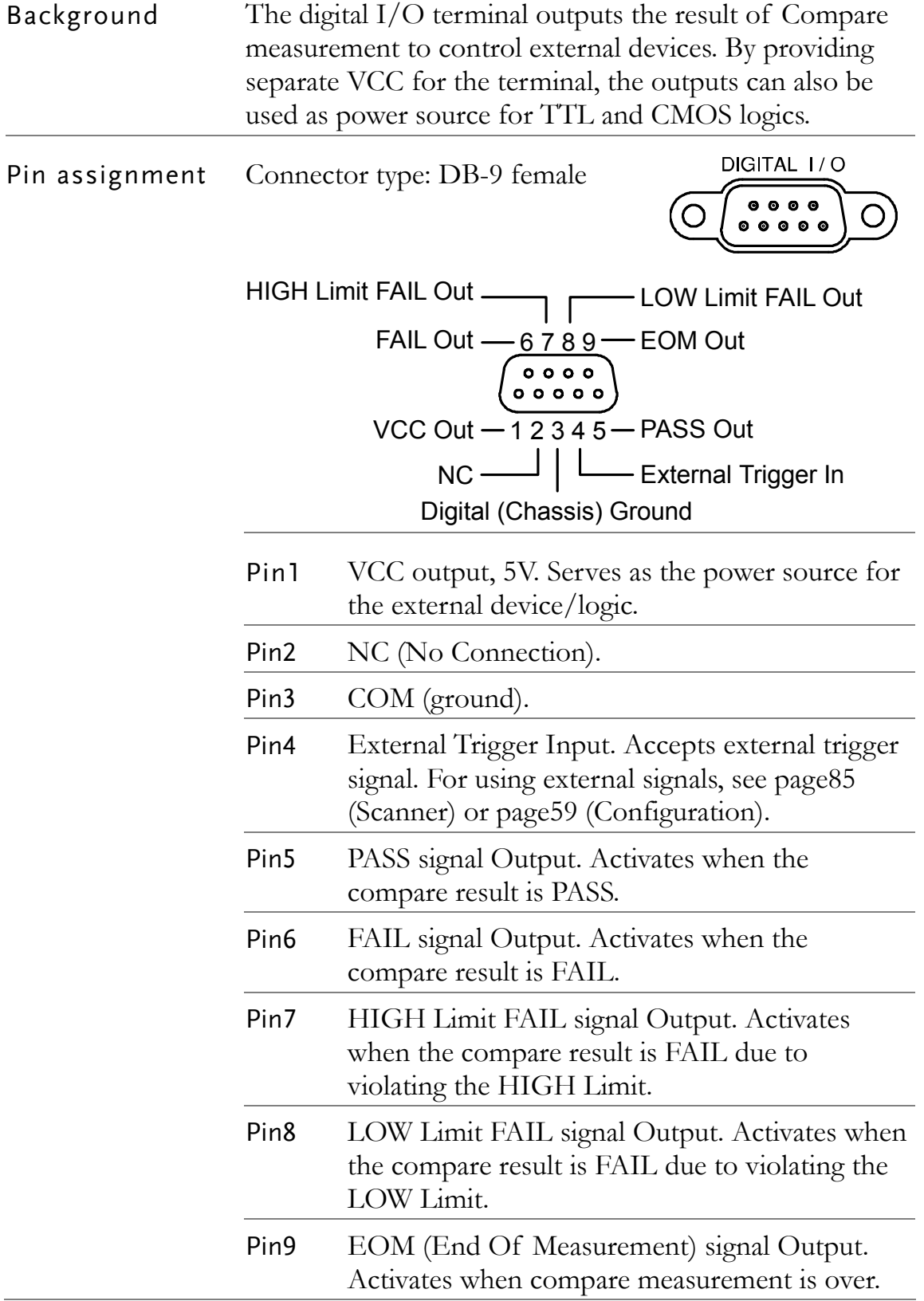

<span id="page-90-0"></span>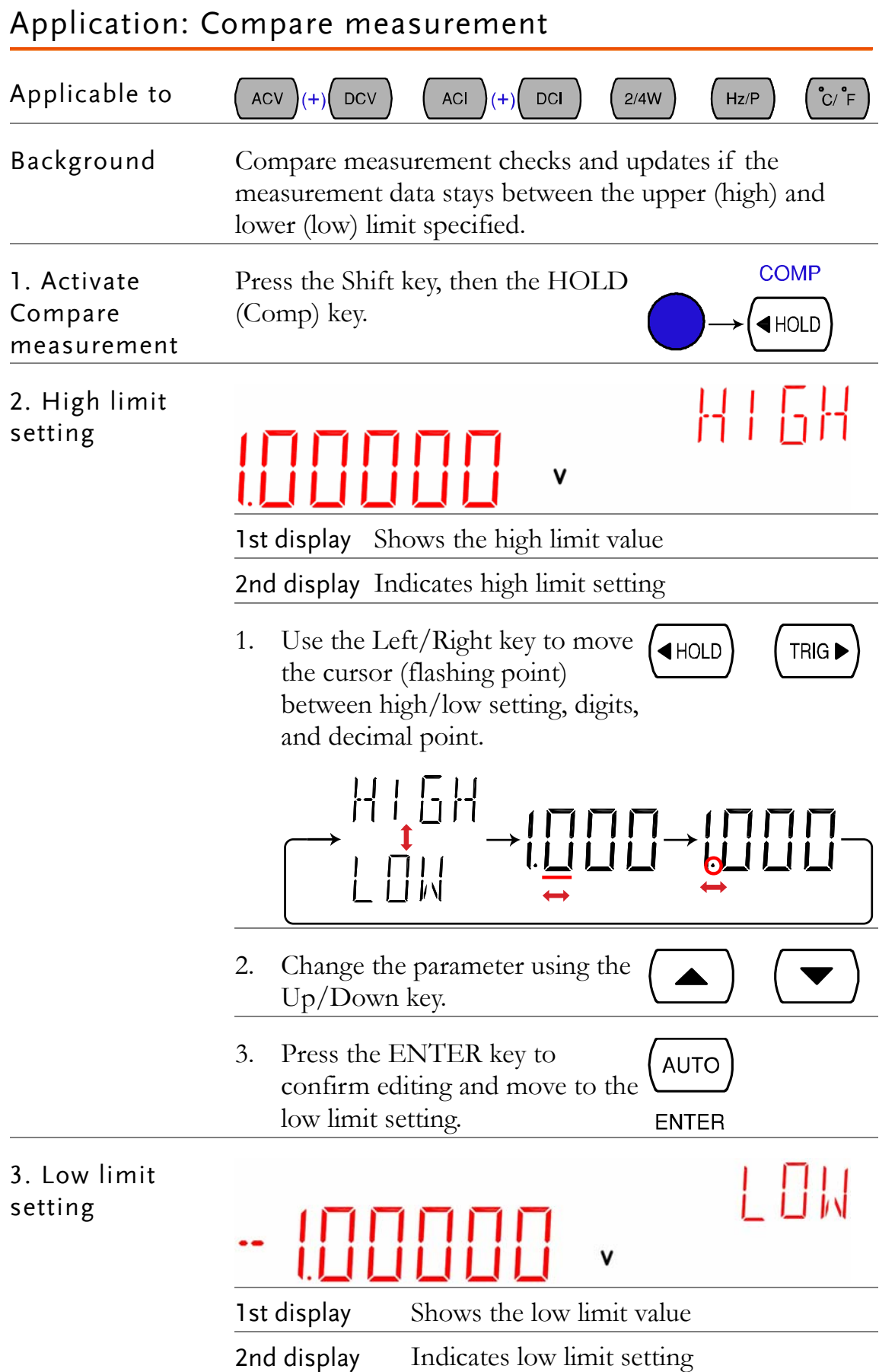

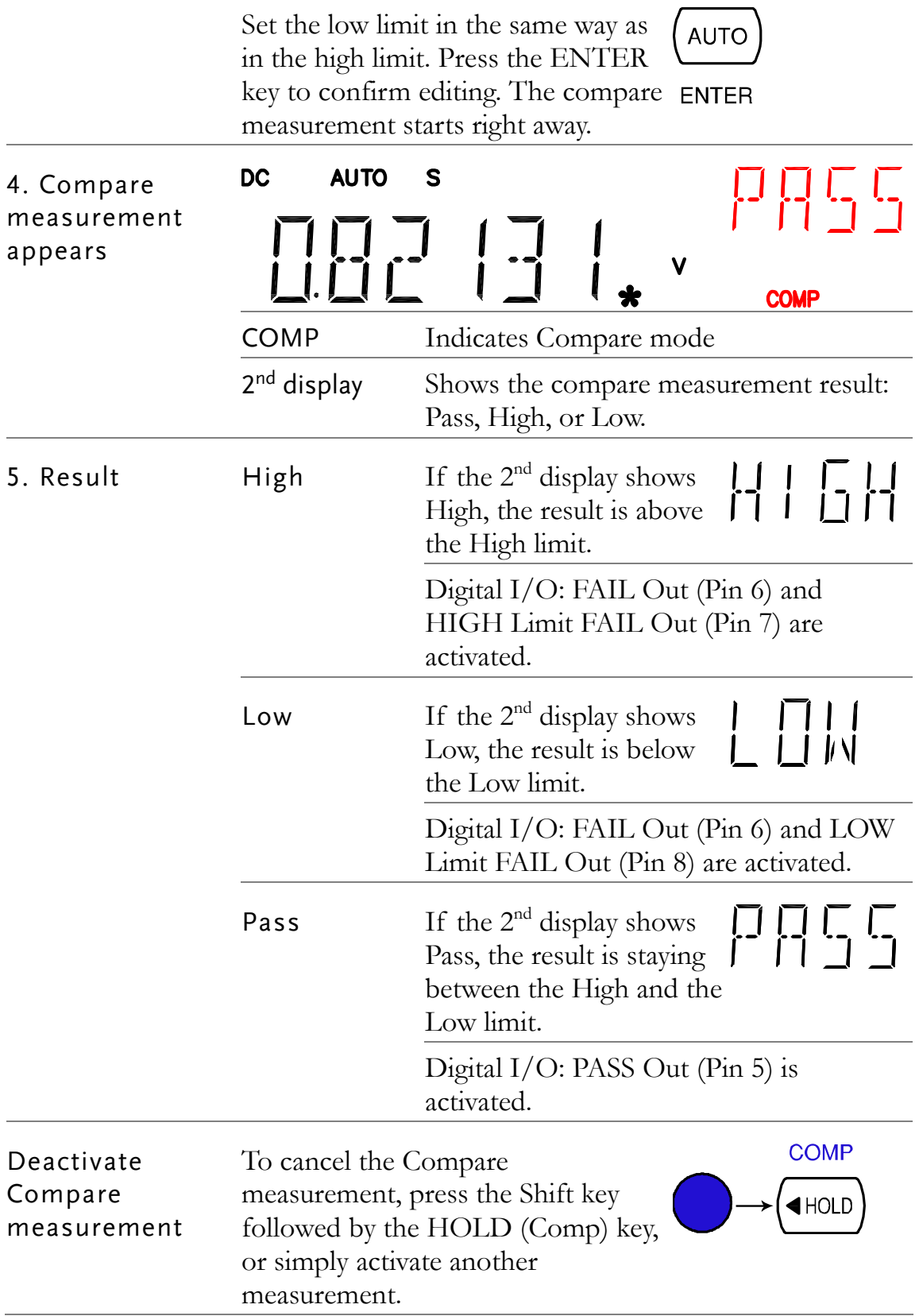

## <span id="page-92-0"></span>Application: External trigger

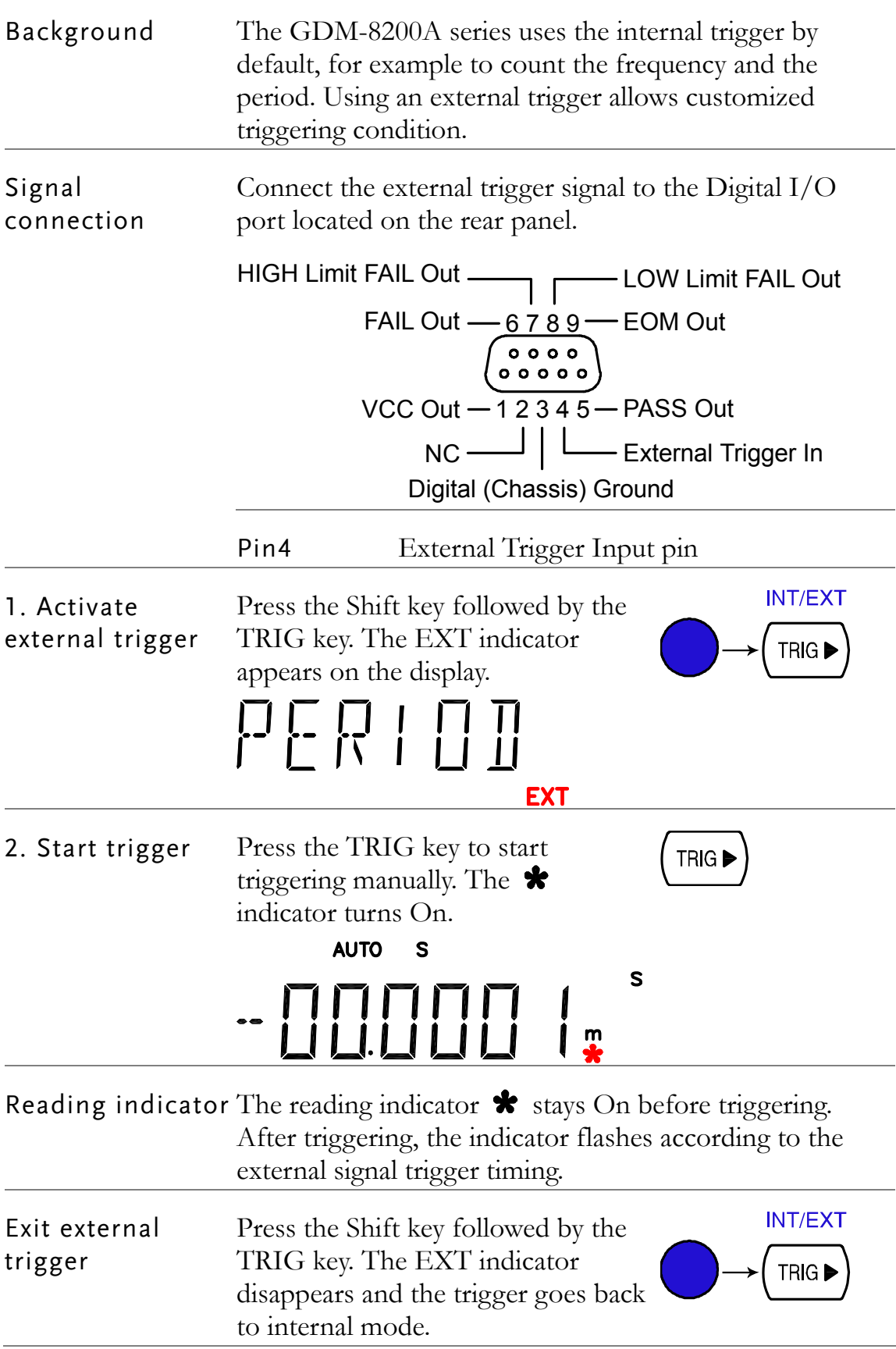

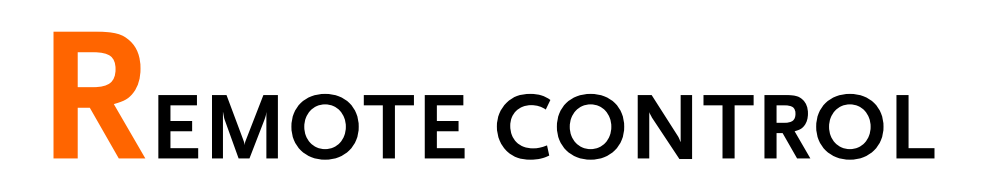

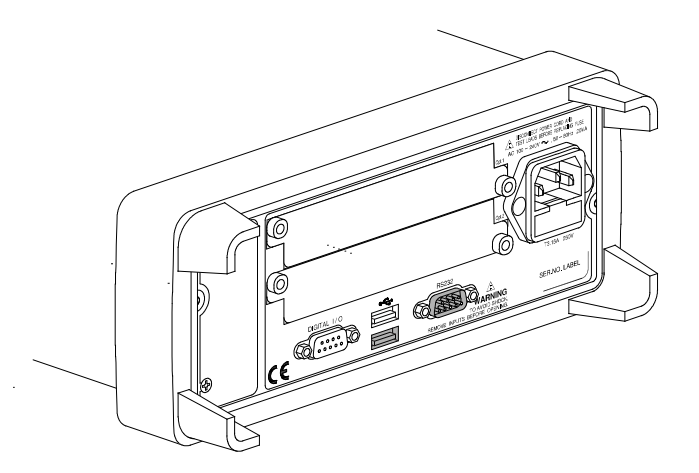

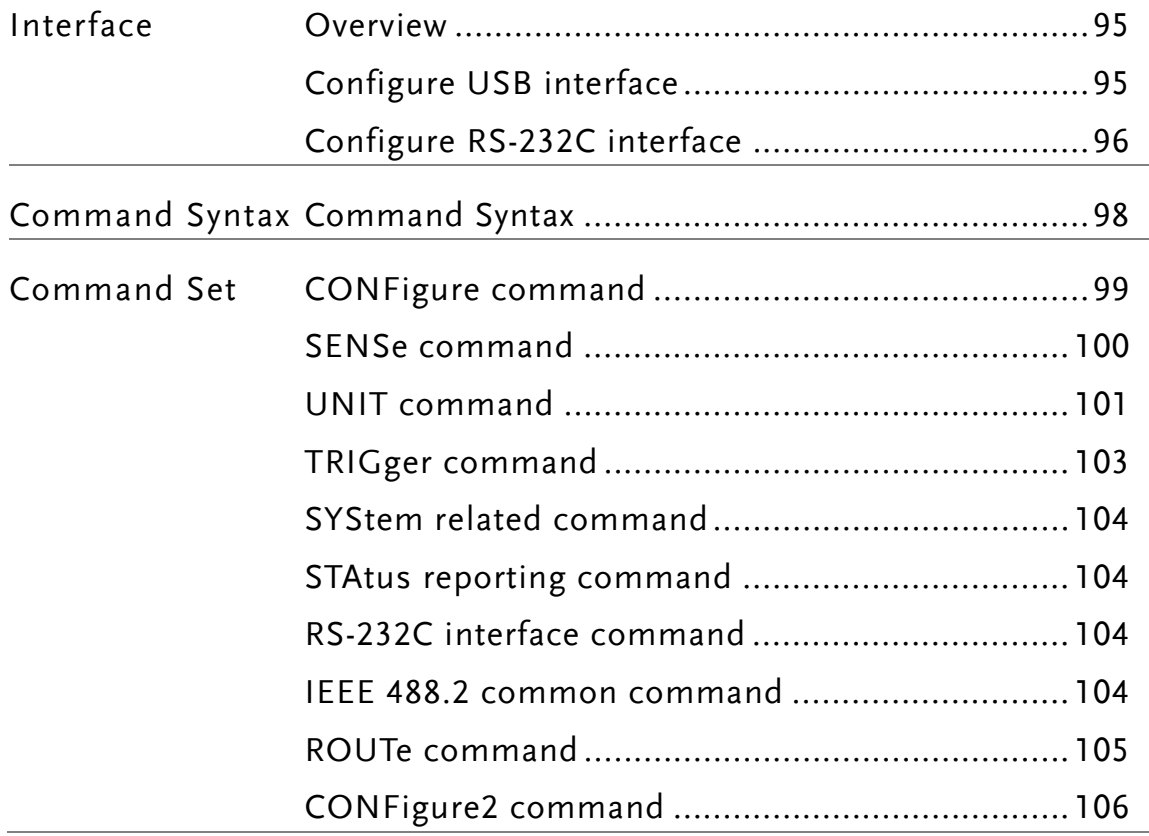

## Configure Interface

<span id="page-94-1"></span><span id="page-94-0"></span>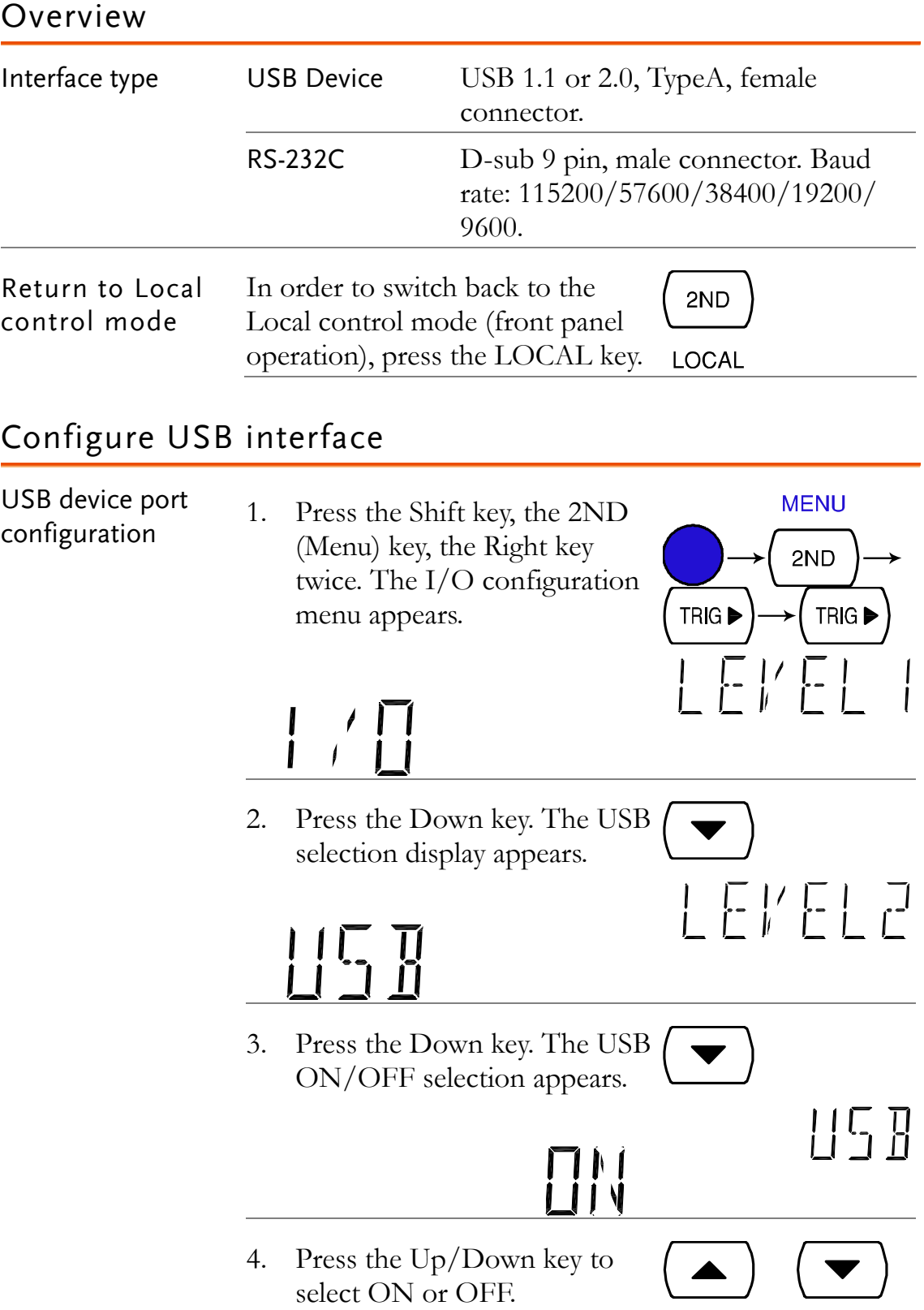

**AUTO** 

- 5. Press the ENTER key to confirm USB selection.
- 6. Connect the USB cable to the rear panel terminal (upper port).

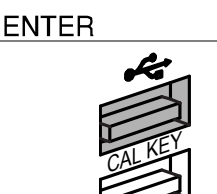

## Configure RS-232C interface

<span id="page-95-0"></span>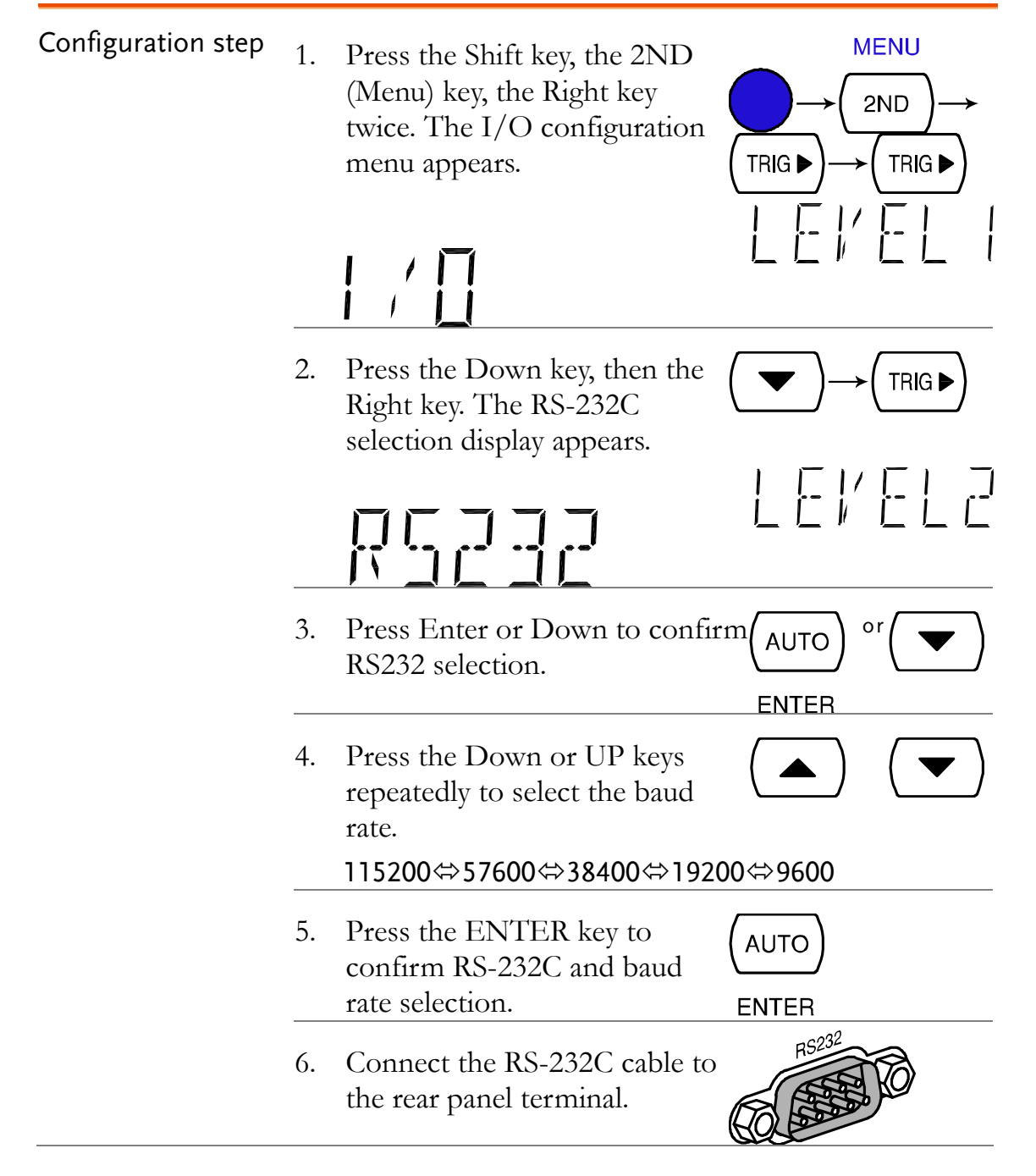

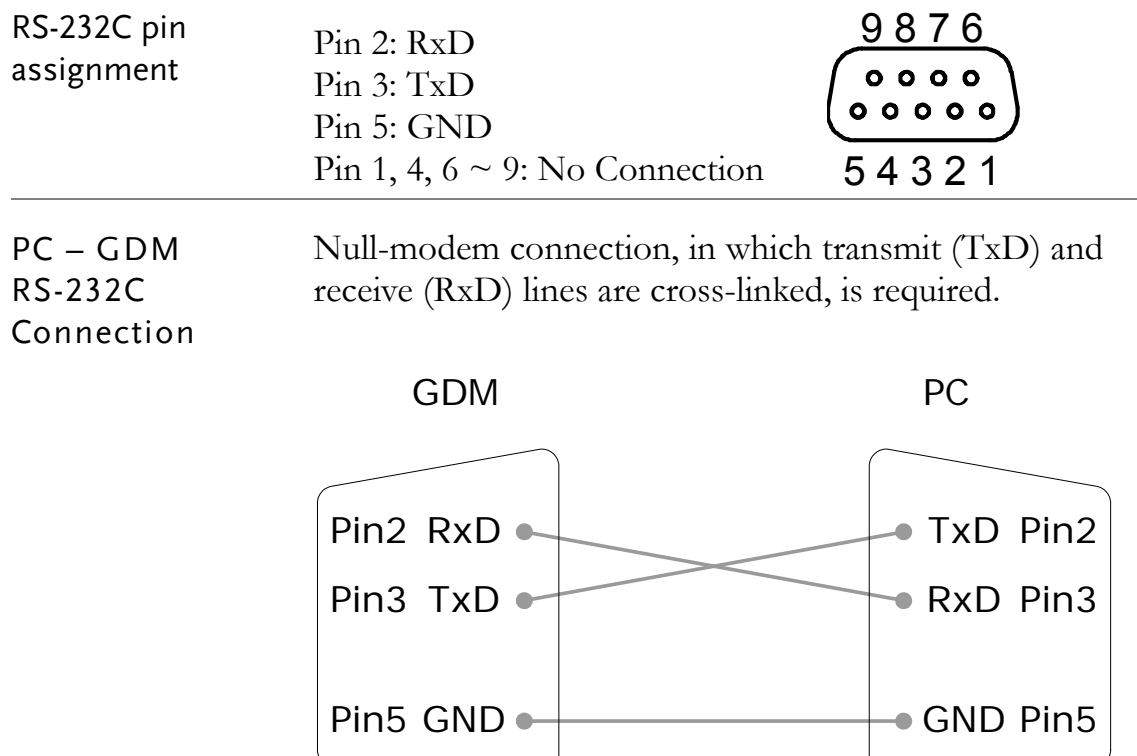

 $\overline{a}$ 

## <span id="page-97-0"></span>Command Syntax

The commands are partially compatible with IEEE488.2 (1992) and SCPI (1994) standard. Commands are NON-case sensitive.

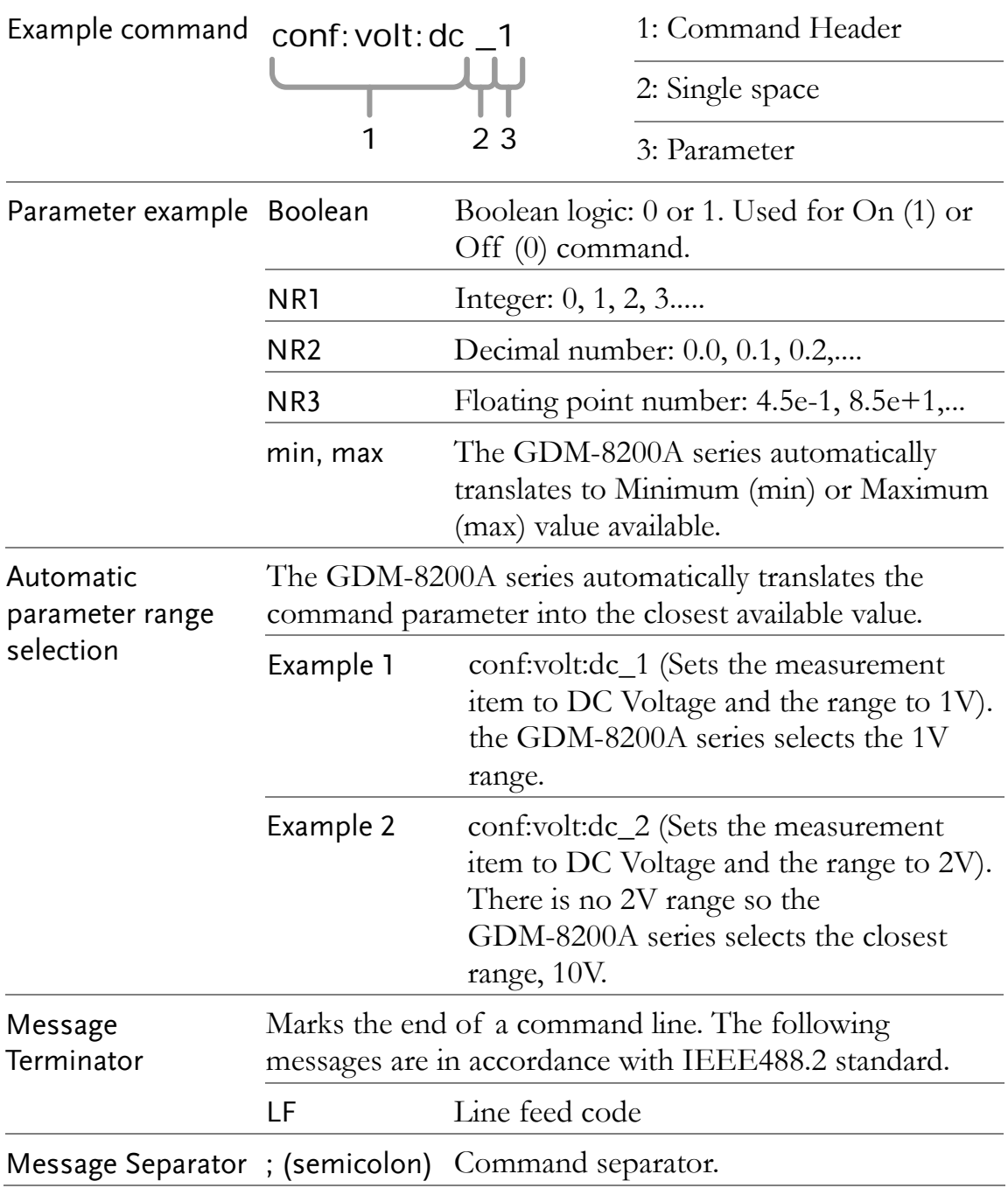

## Command Set

- Commands are **non**-case sensitive.
- Underline means a single space (dc\_1→DC 1V).
- When the parameter does not match the real value, the closest possible option is automatically selected (dc\_2 [DC 2V range]→DC 10V)

## <span id="page-98-0"></span>CONFigure command

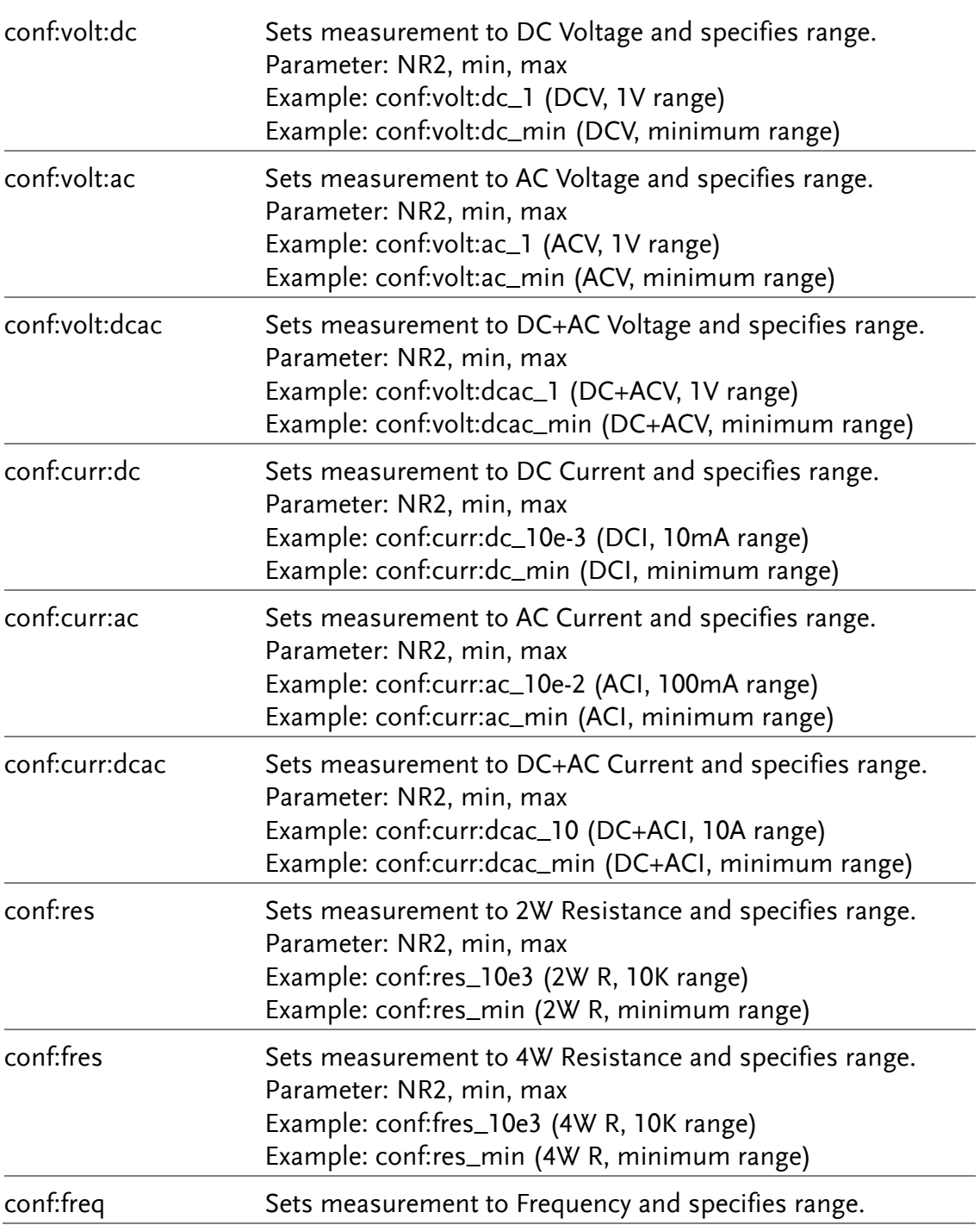

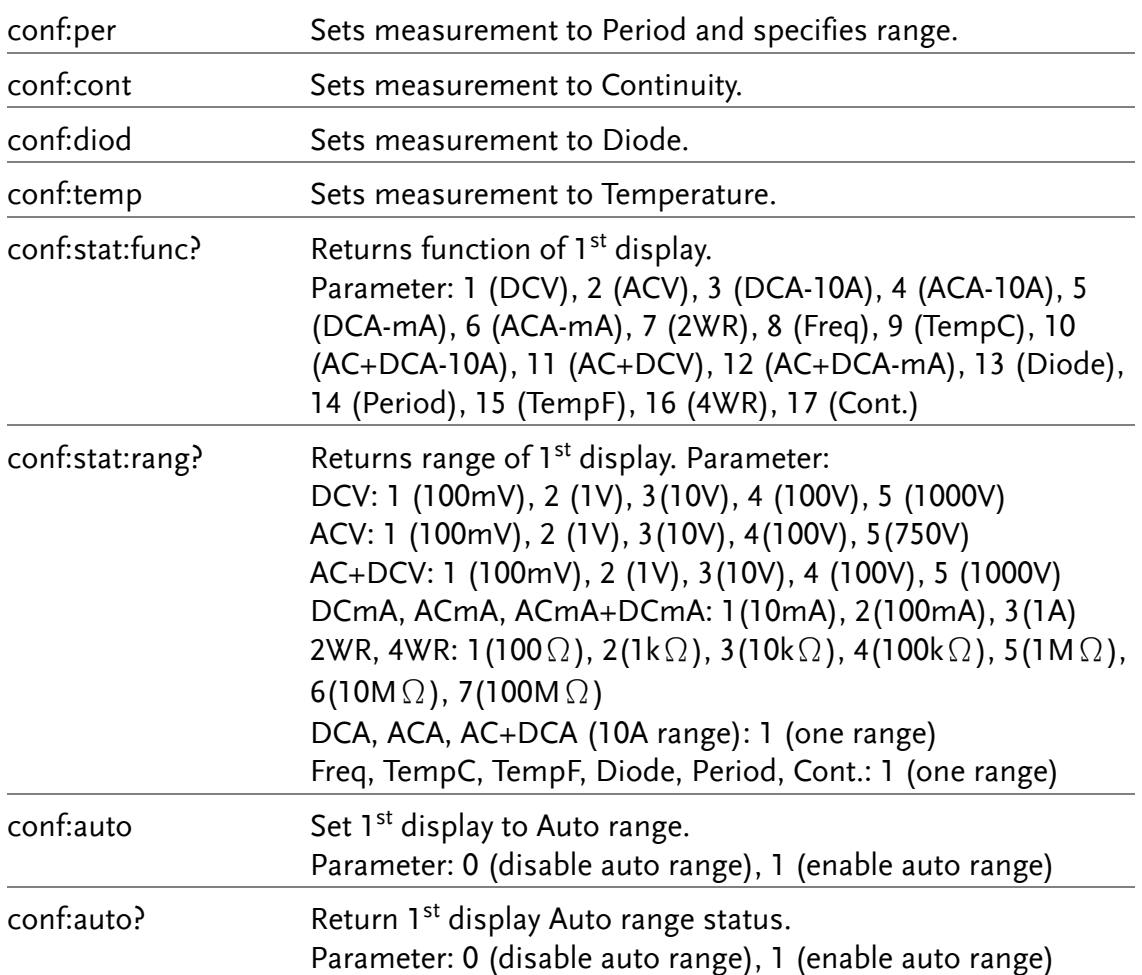

## <span id="page-99-0"></span>SENSe command

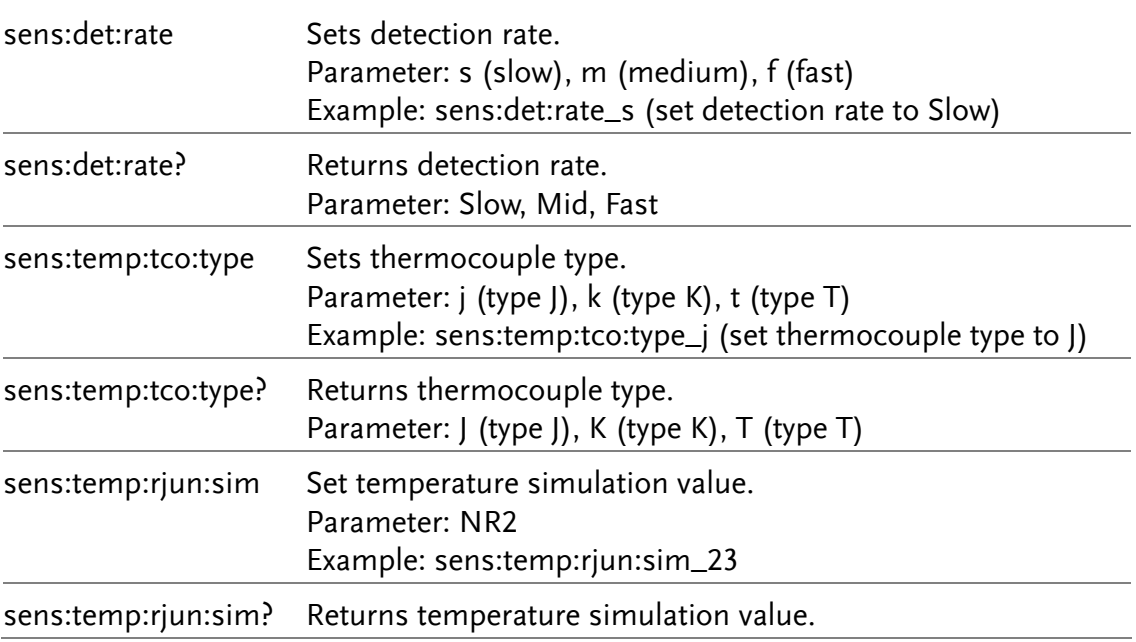

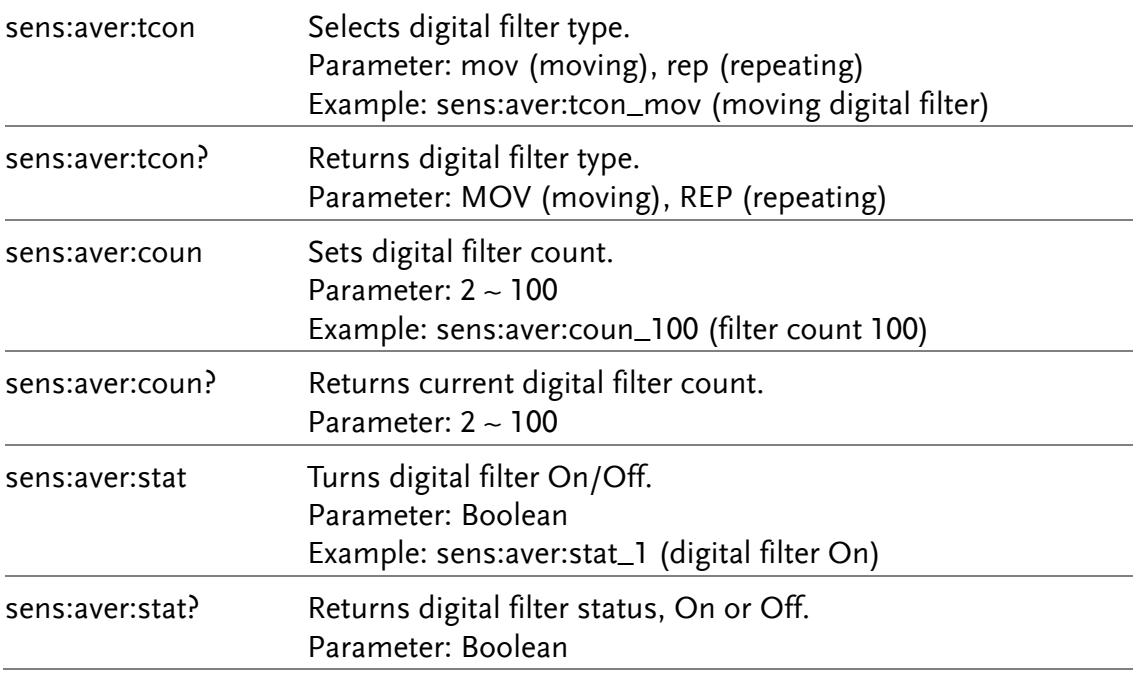

## <span id="page-100-0"></span>UNIT command

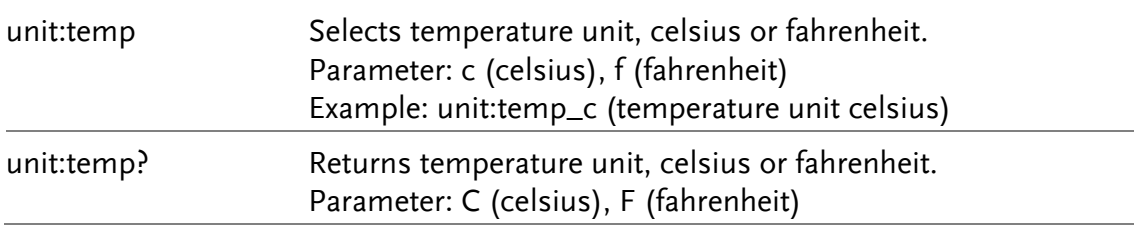

## CALCulate command

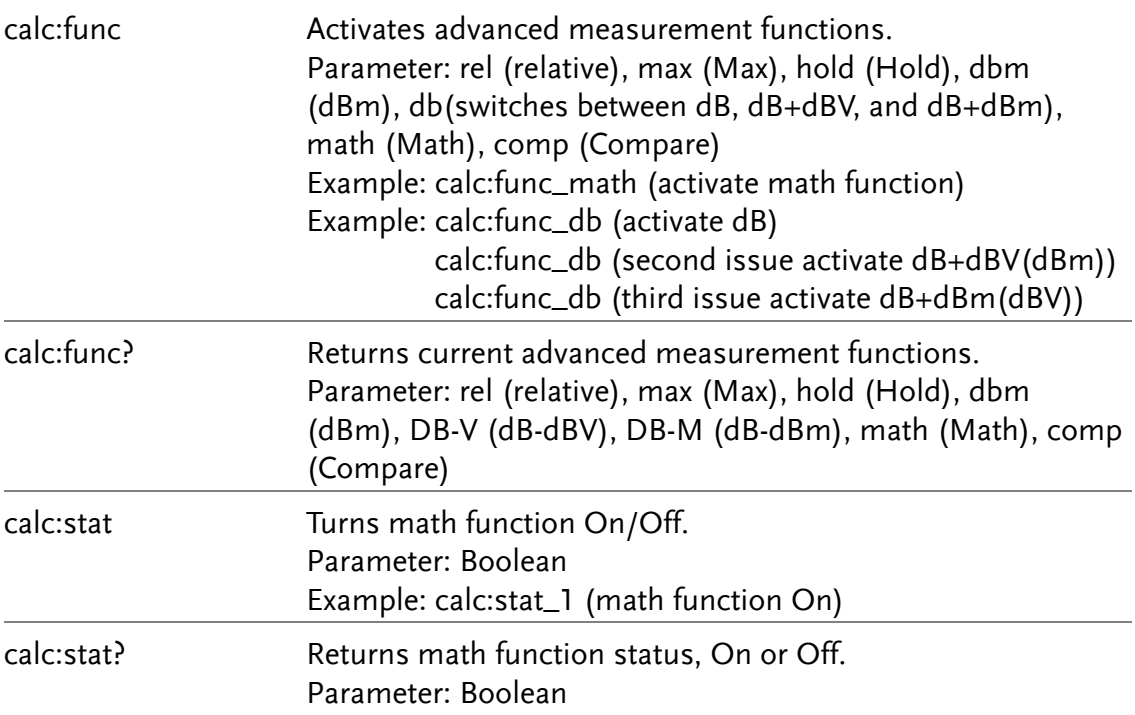

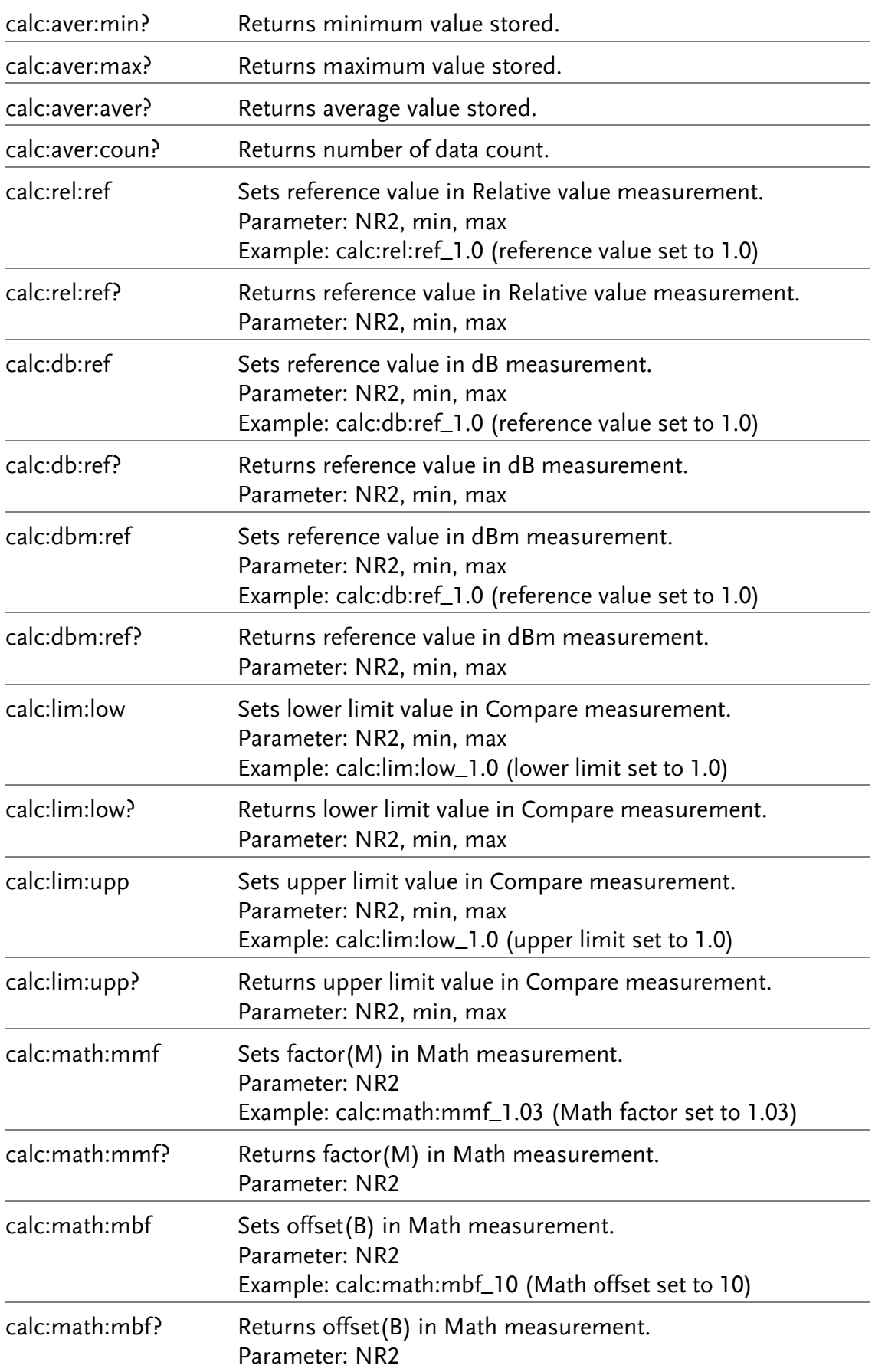

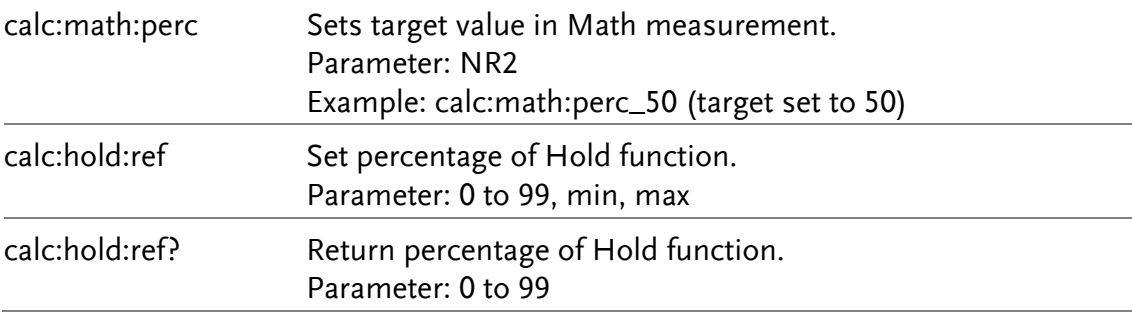

## <span id="page-102-0"></span>TRIGger command

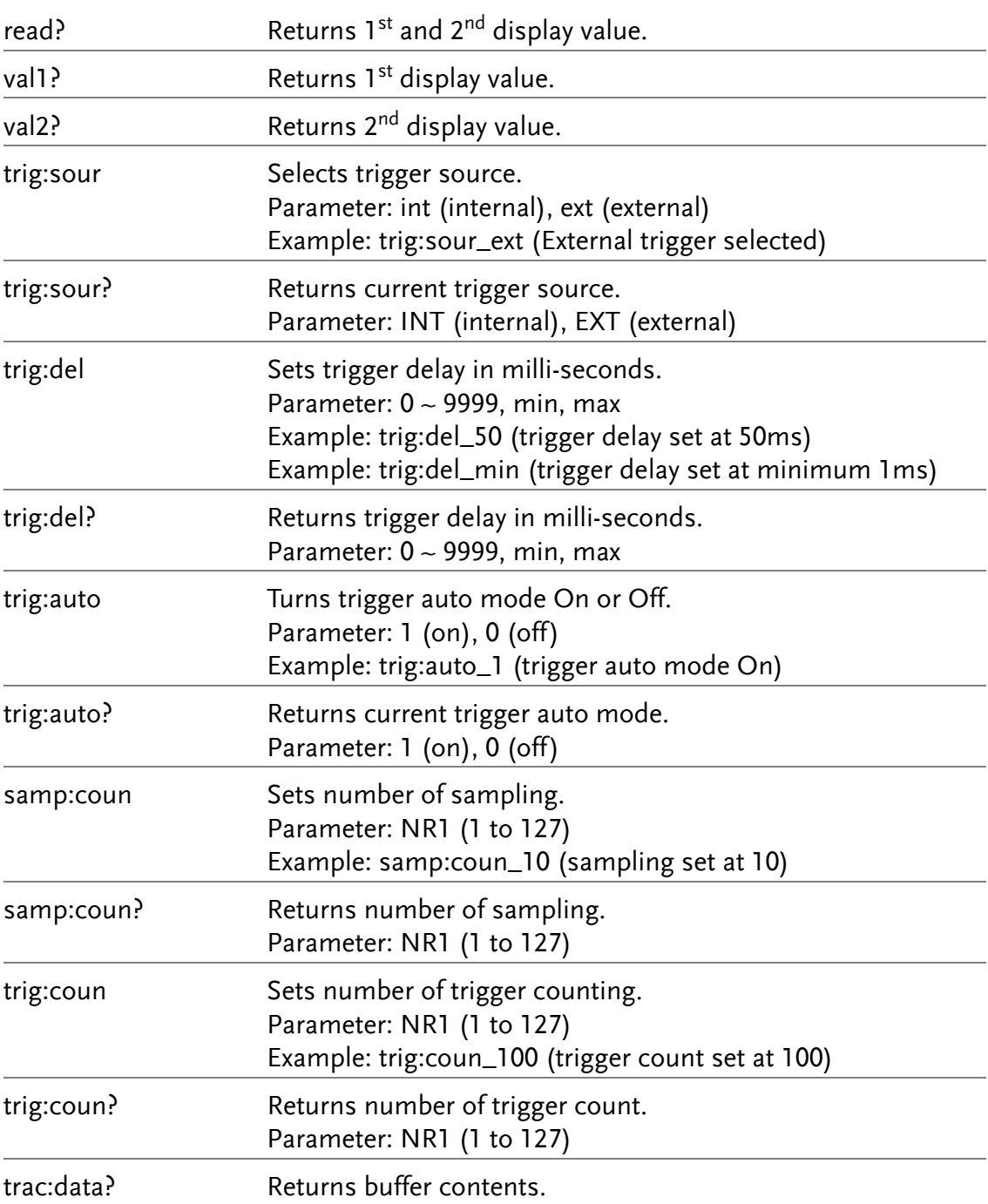

trac:cle Clears buffer contents.

## <span id="page-103-0"></span>SYStem related command

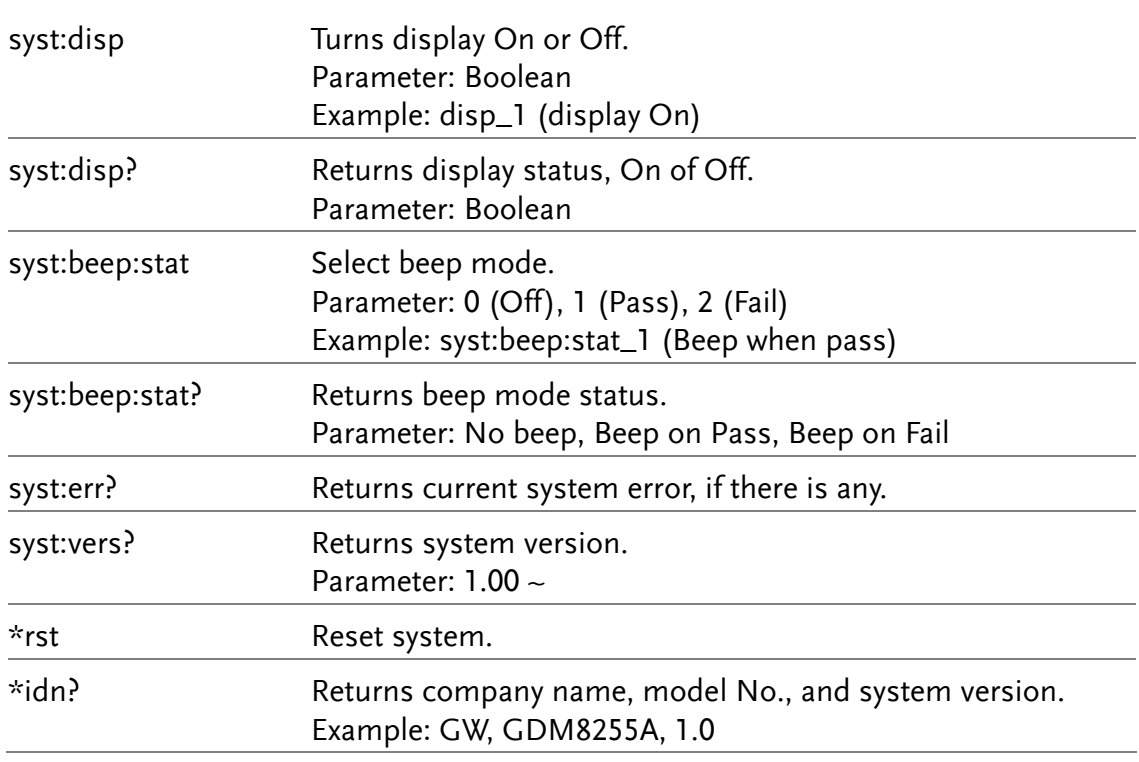

## <span id="page-103-1"></span>STAtus reporting command

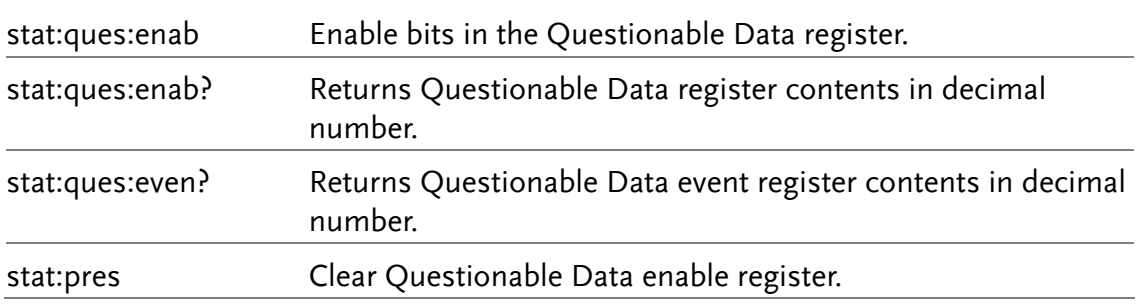

## <span id="page-103-2"></span>RS-232C interface command

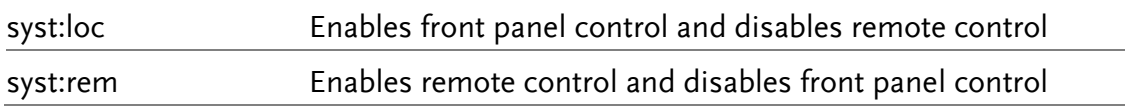

### <span id="page-103-3"></span>IEEE 488.2 common command

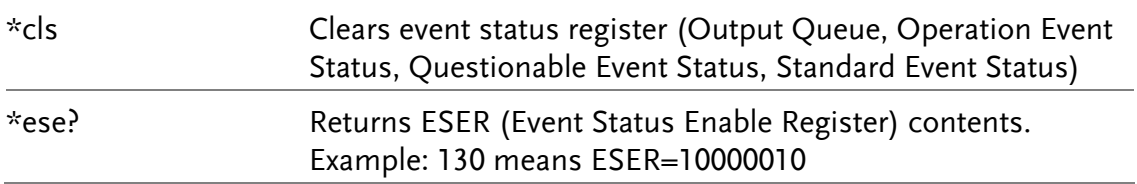

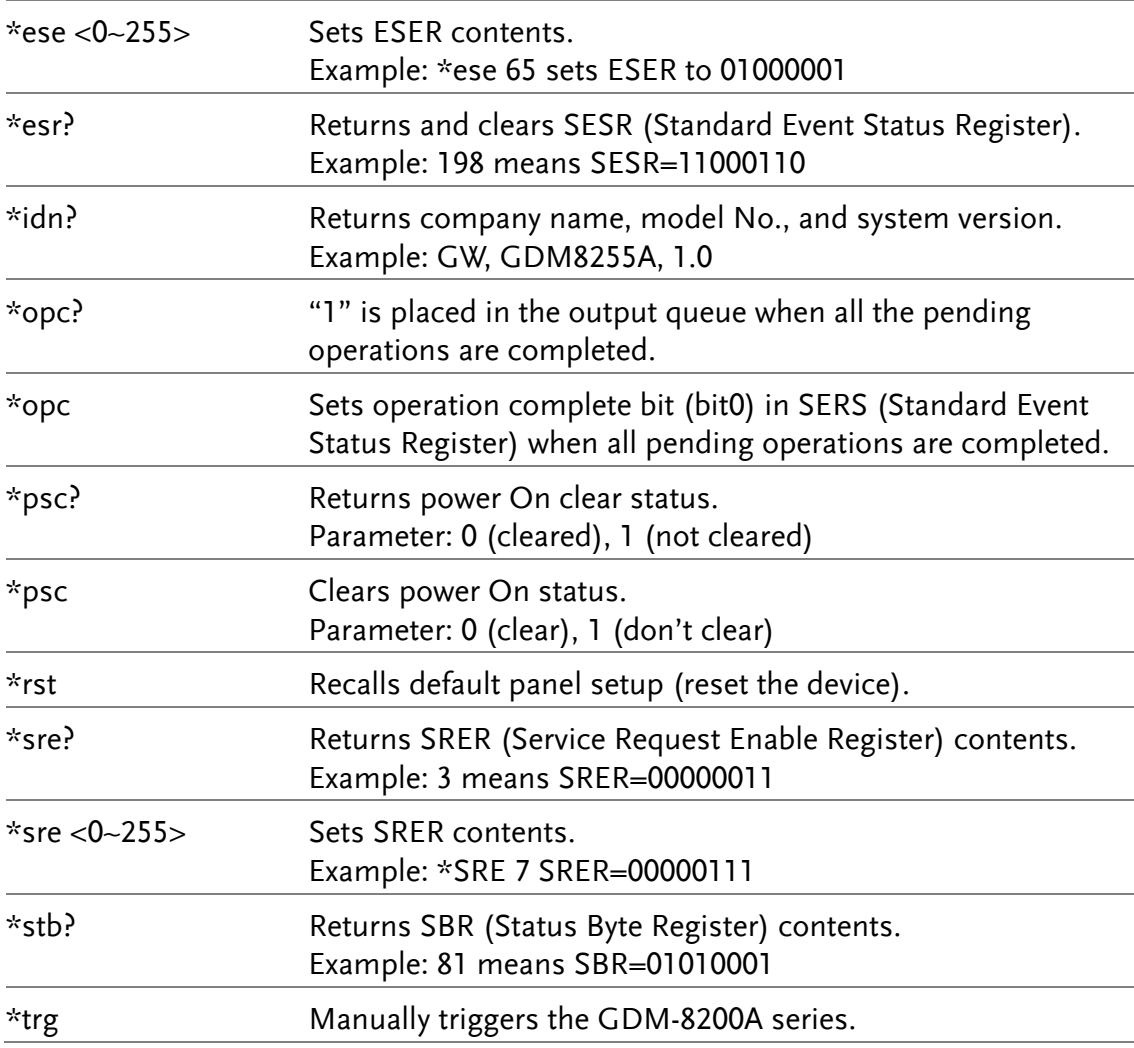

## <span id="page-104-0"></span>ROUTe command

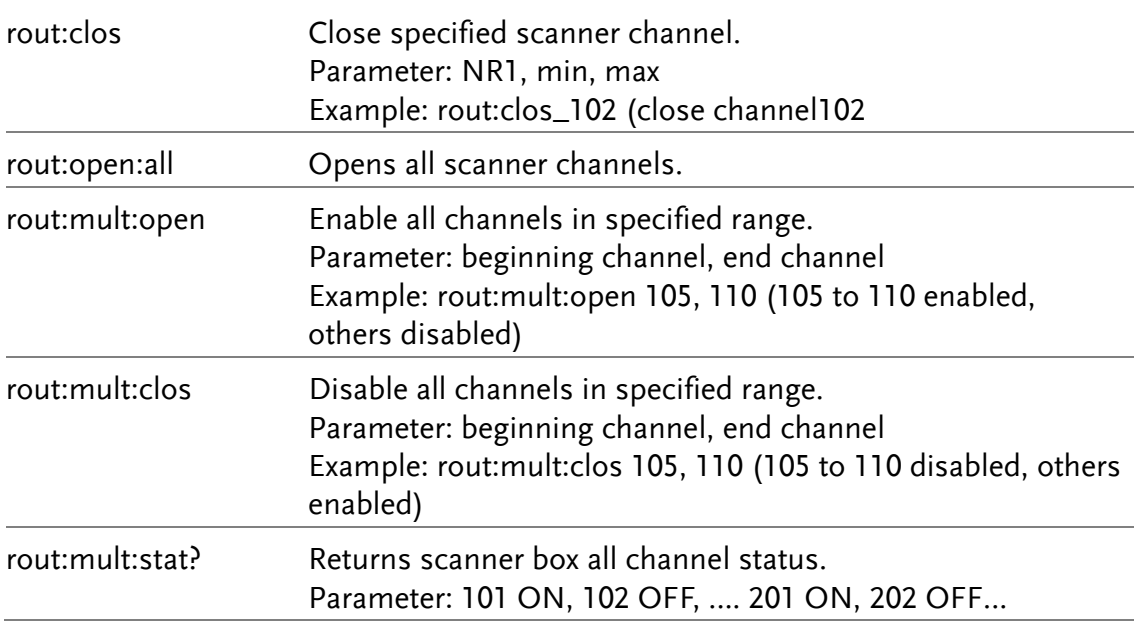

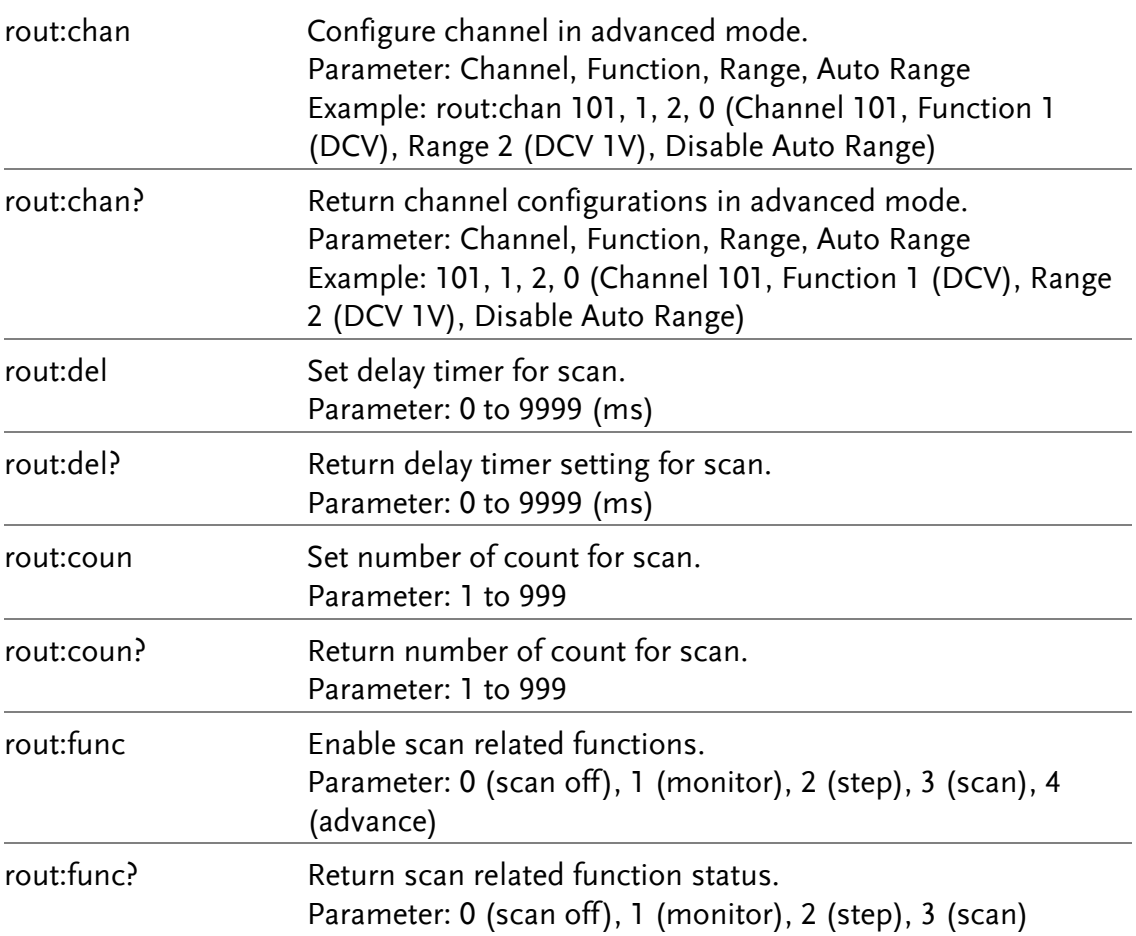

## <span id="page-105-0"></span>Secondary display: CONFigure2 command

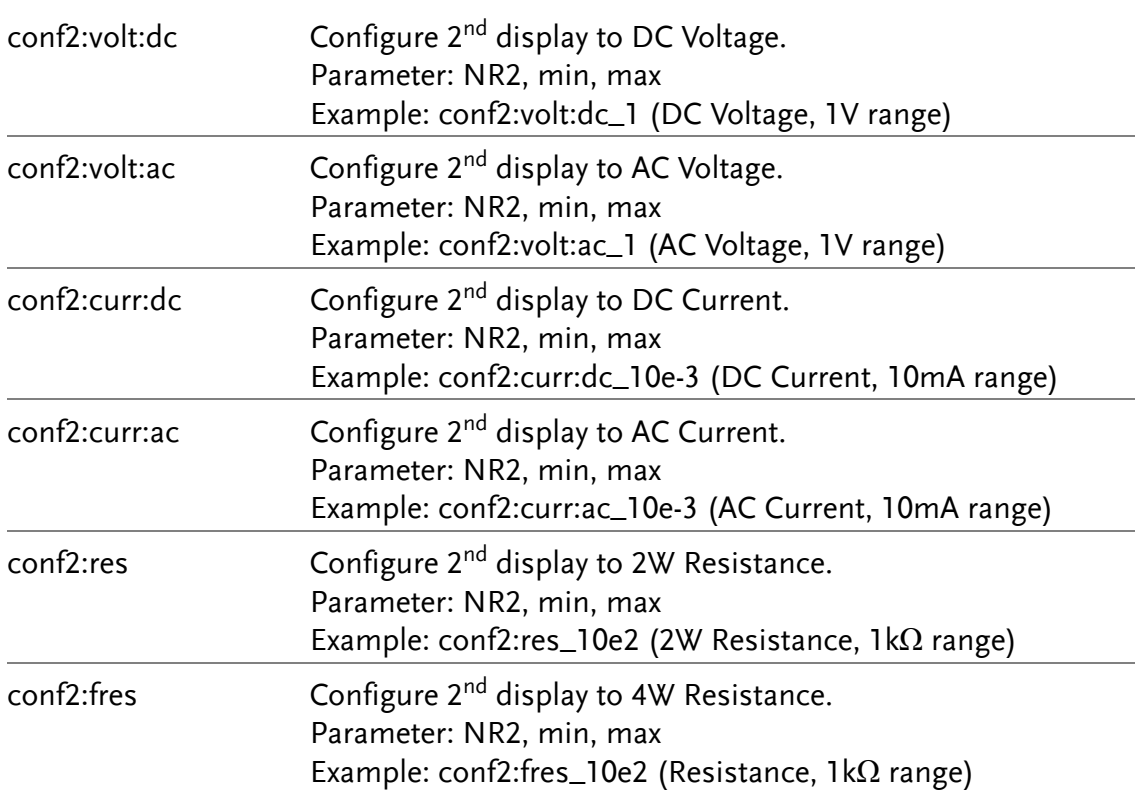

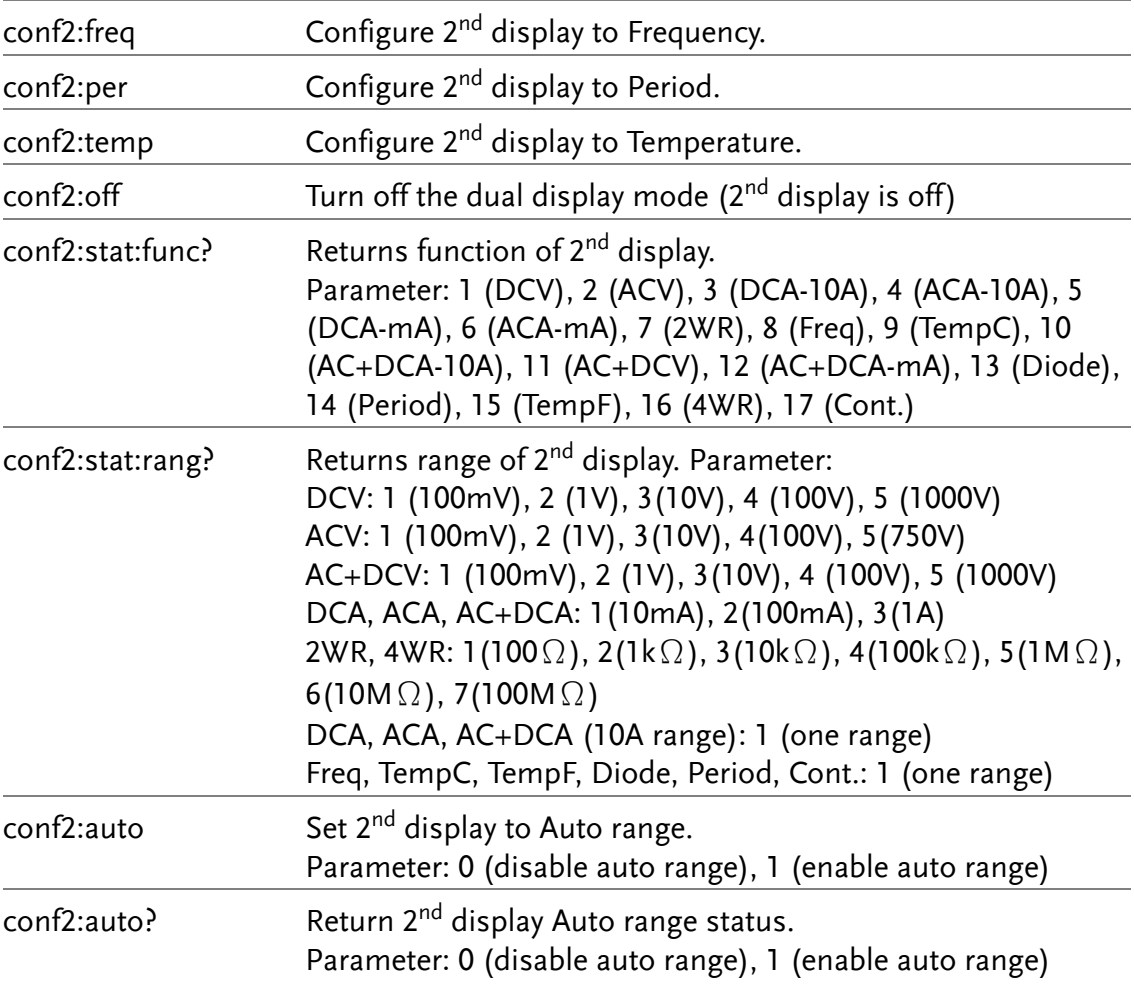

# **FAQ**

- [What is the Output key used for?](#page-107-0)
- [I pressed the EXIT key but cannot get out of Scanner mode.](#page-107-1)
- [The GDM-8200A series performance does not match the specifications.](#page-107-2)

#### <span id="page-107-0"></span>**What is the Output key used for?**

The Output key is used for turning the display output on or off.

#### <span id="page-107-1"></span>**I pressed the EXIT key but cannot get out of Scanner mode.**

Press the EXIT key, followed by the ACV (Scan) or DCV (Step) key.

#### <span id="page-107-2"></span>**The GDM-8200A series performance does not match the specifications.**

Make sure the device is powered On for at least 30 minutes, within  $+18^{\circ}$ C $-+28^{\circ}$ C. This is necessary to stabilize the unit to match the specifications.

If there is still a problem, please contact your local dealer or GWInstek at [marketing@goodwill.com.tw.](mailto:marketing@goodwill.com.tw)
# APPENDIX

<span id="page-108-0"></span>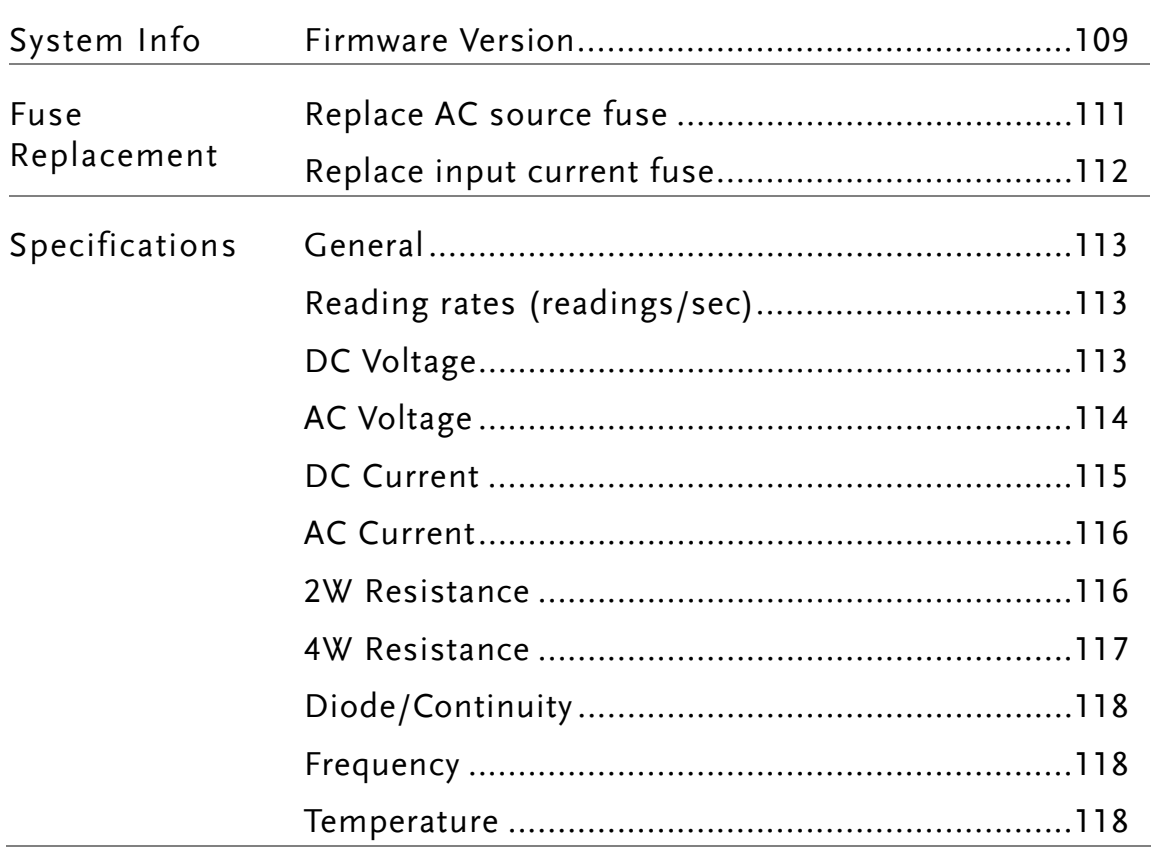

## <span id="page-109-0"></span>Firmware Version

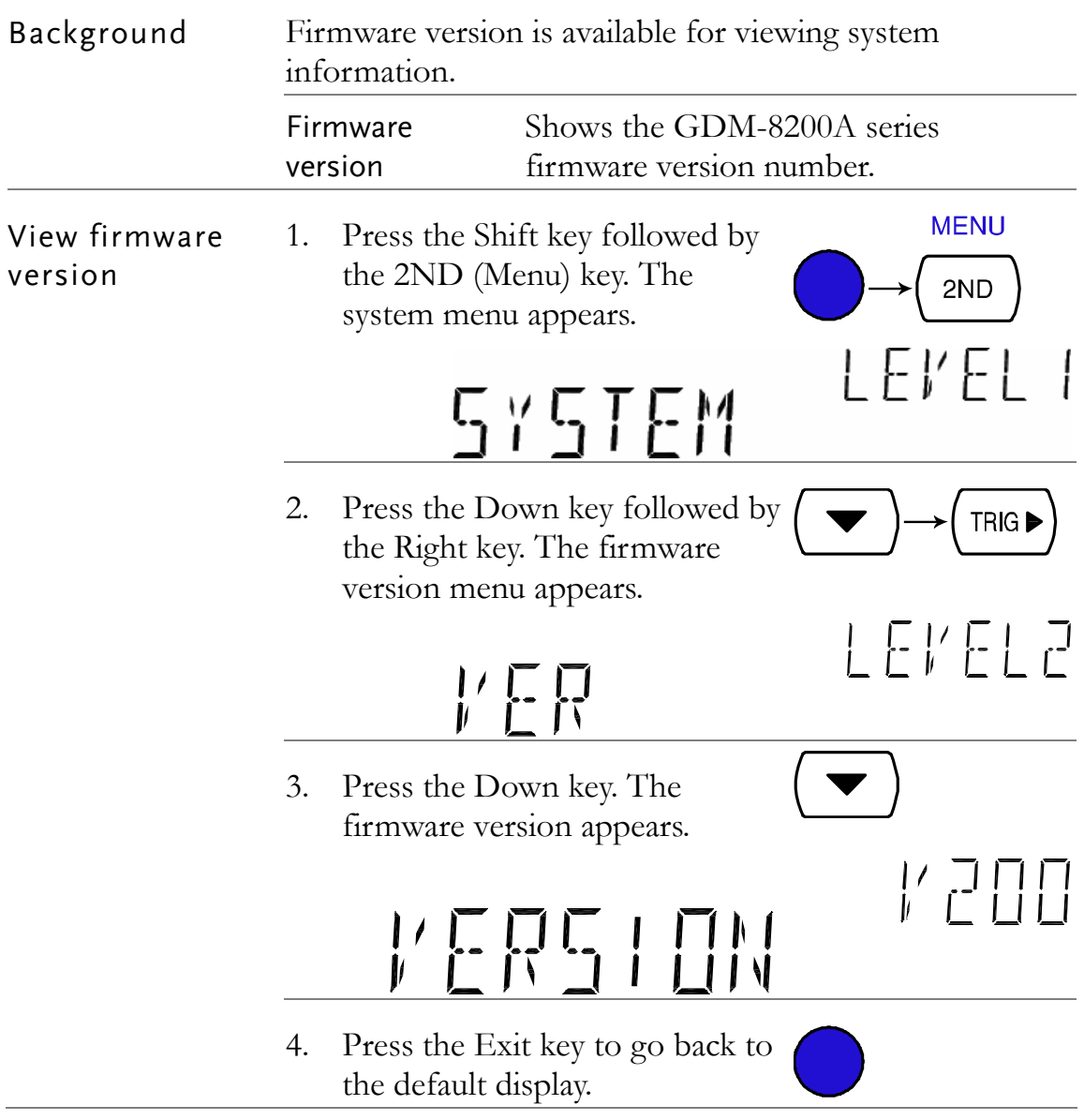

## Fuse Replacement

## <span id="page-110-0"></span>Replace AC source fuse

Step 1. Take off the power cord and remove the fuse socket using a minus driver.

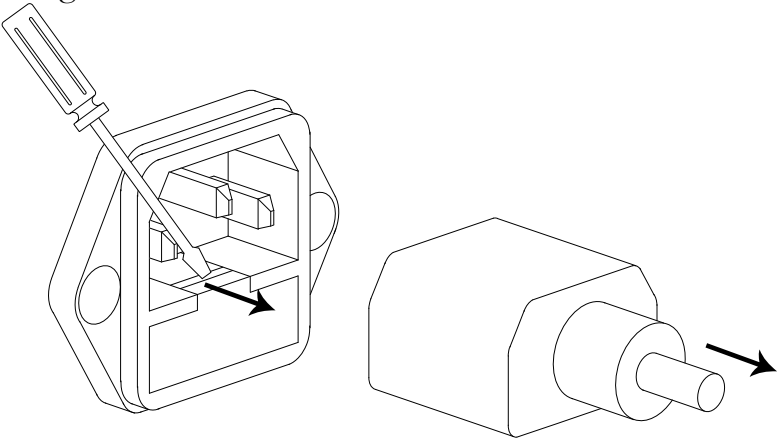

2. Replace the fuse in the holder.

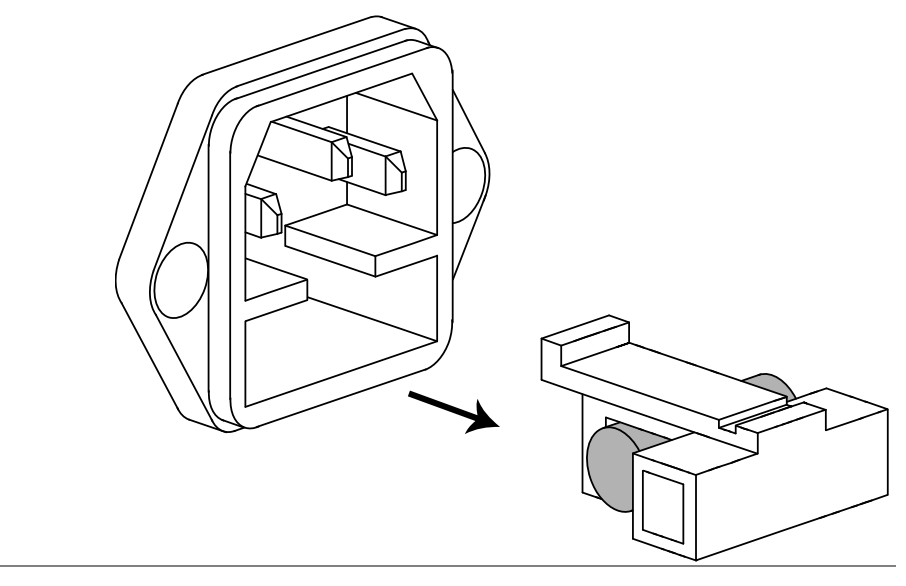

Rating T3.15A, 250V

## <span id="page-111-0"></span>Replace input current fuse

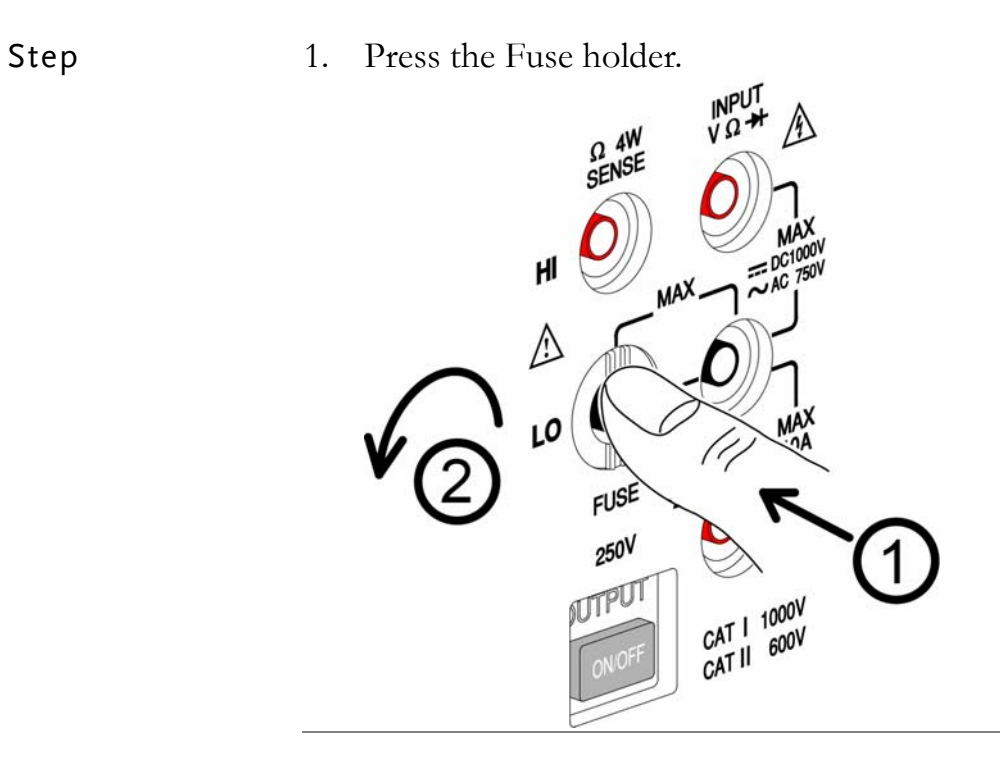

2. The fuse holder comes out. Replace the fuse inserted at the end of the holder.

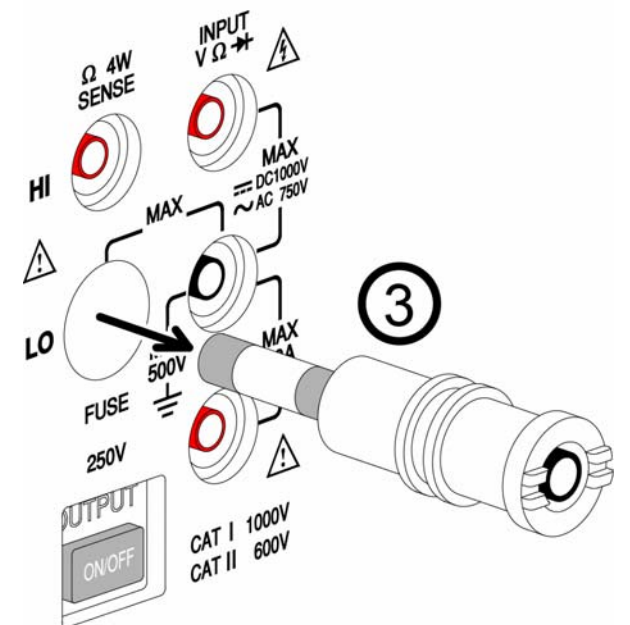

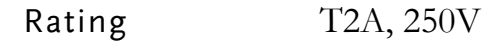

## Specifications

<span id="page-112-0"></span>General

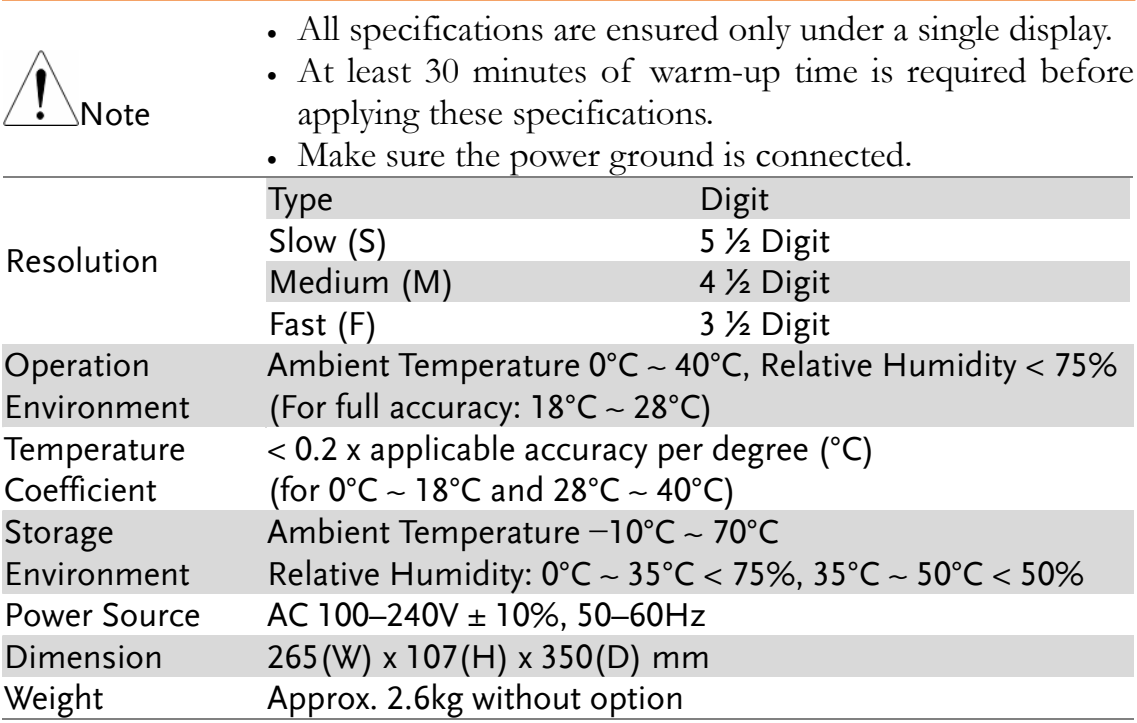

## <span id="page-112-1"></span>Reading rates (readings/sec)

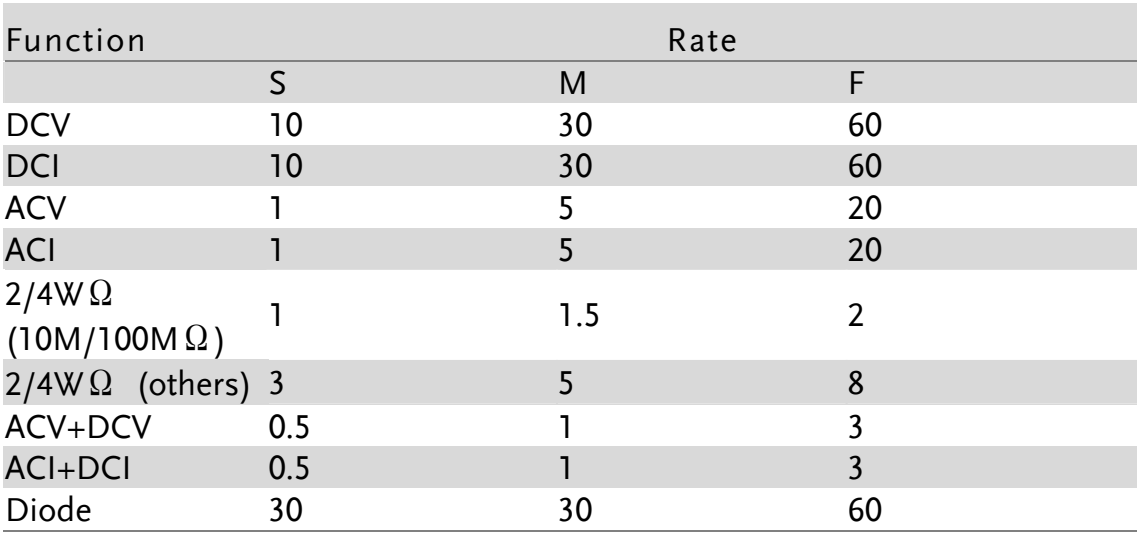

## <span id="page-113-0"></span>DC Voltage

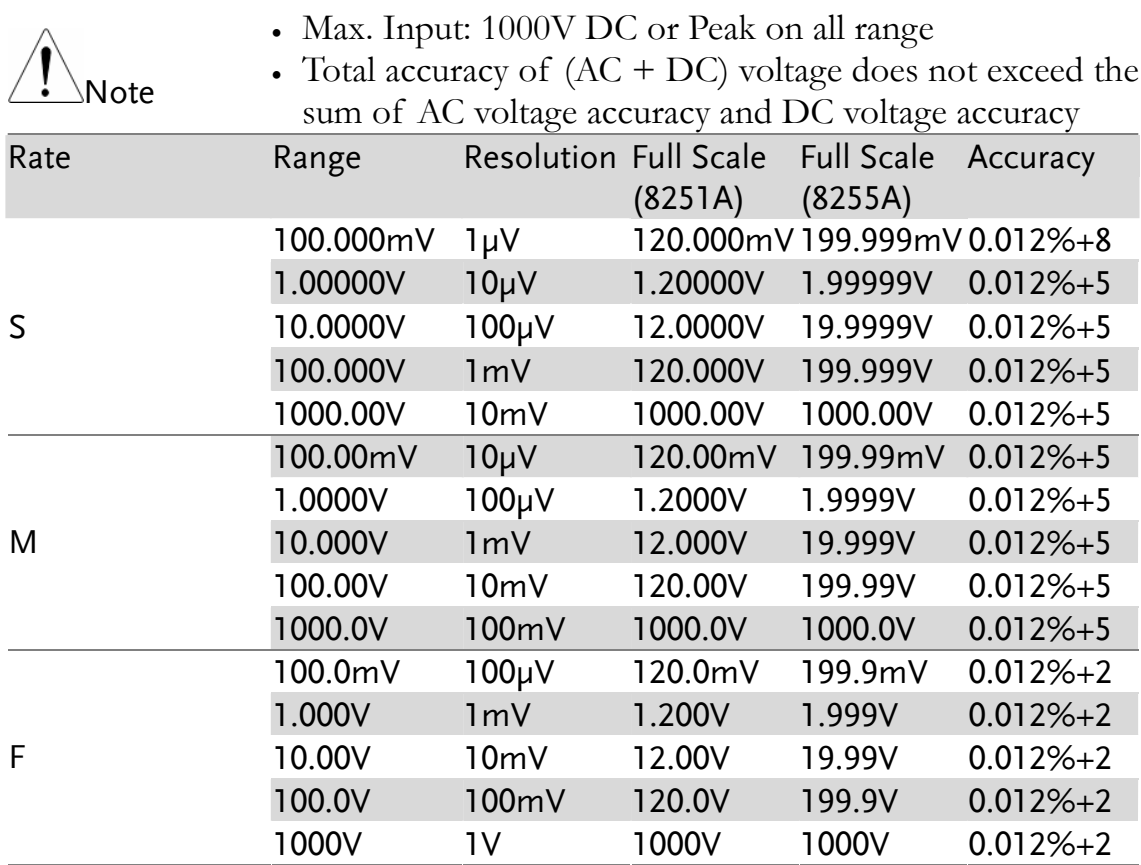

## <span id="page-113-2"></span><span id="page-113-1"></span>AC Voltage

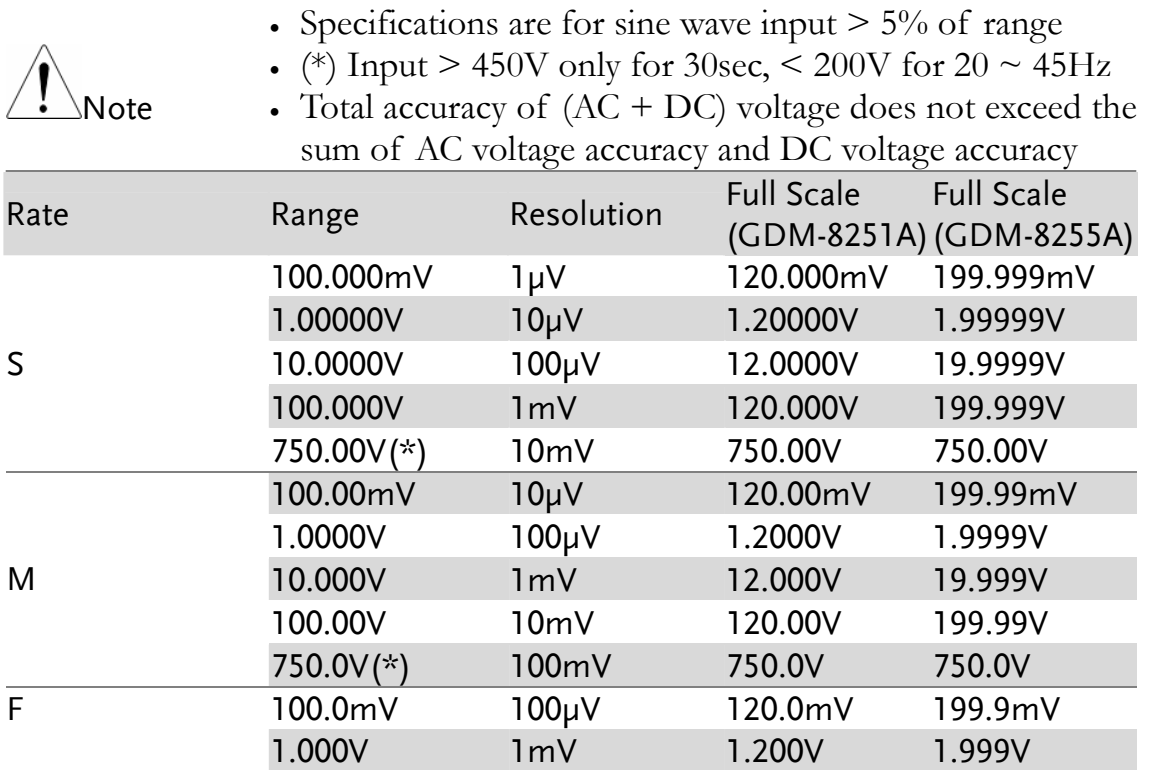

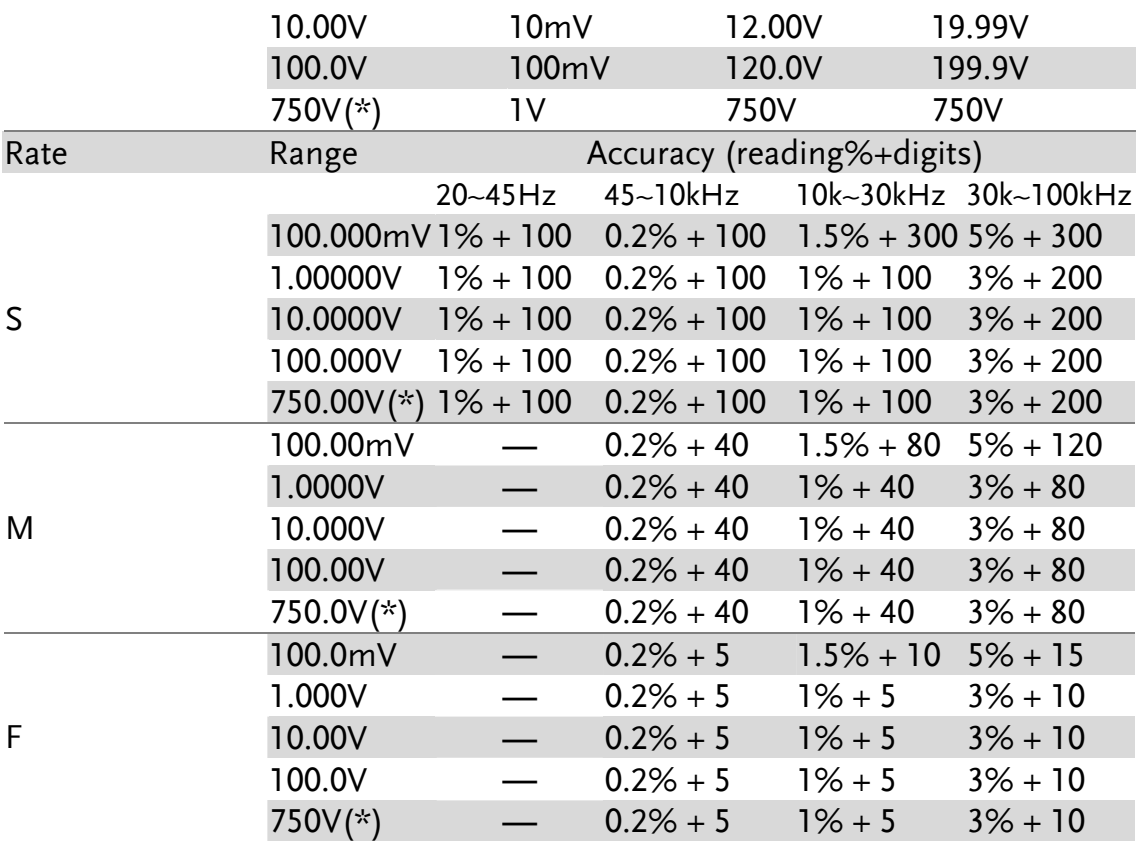

## <span id="page-114-0"></span>DC Current

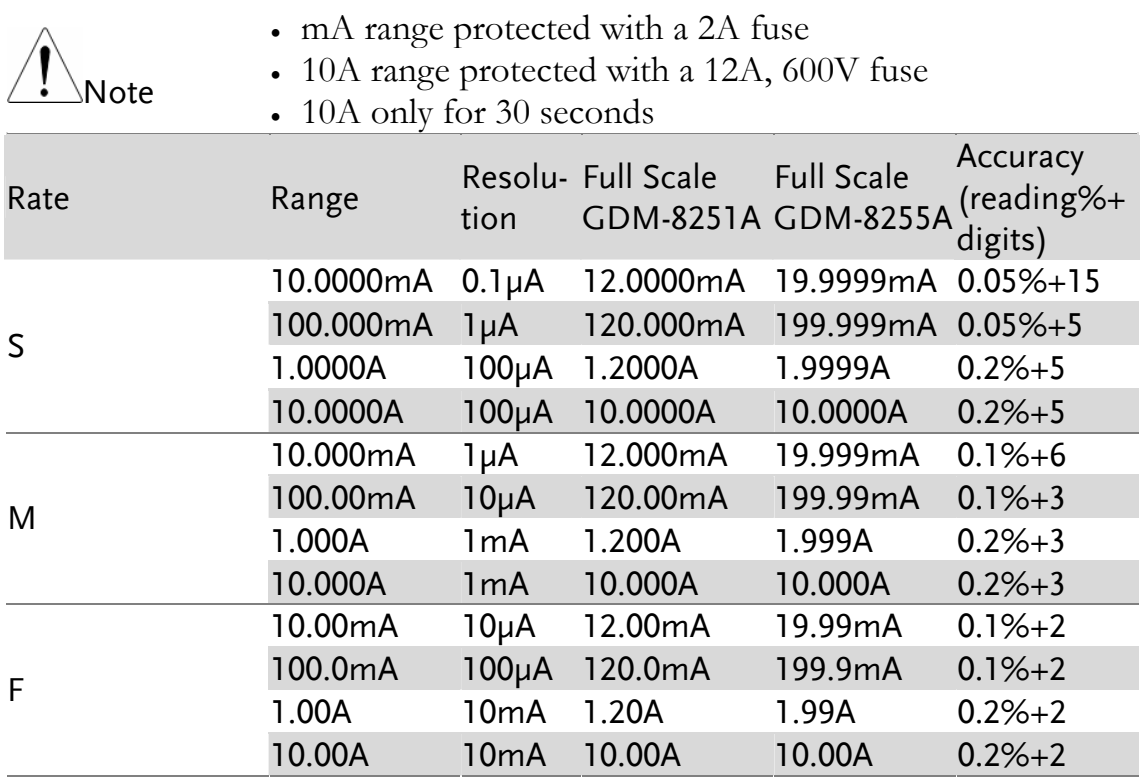

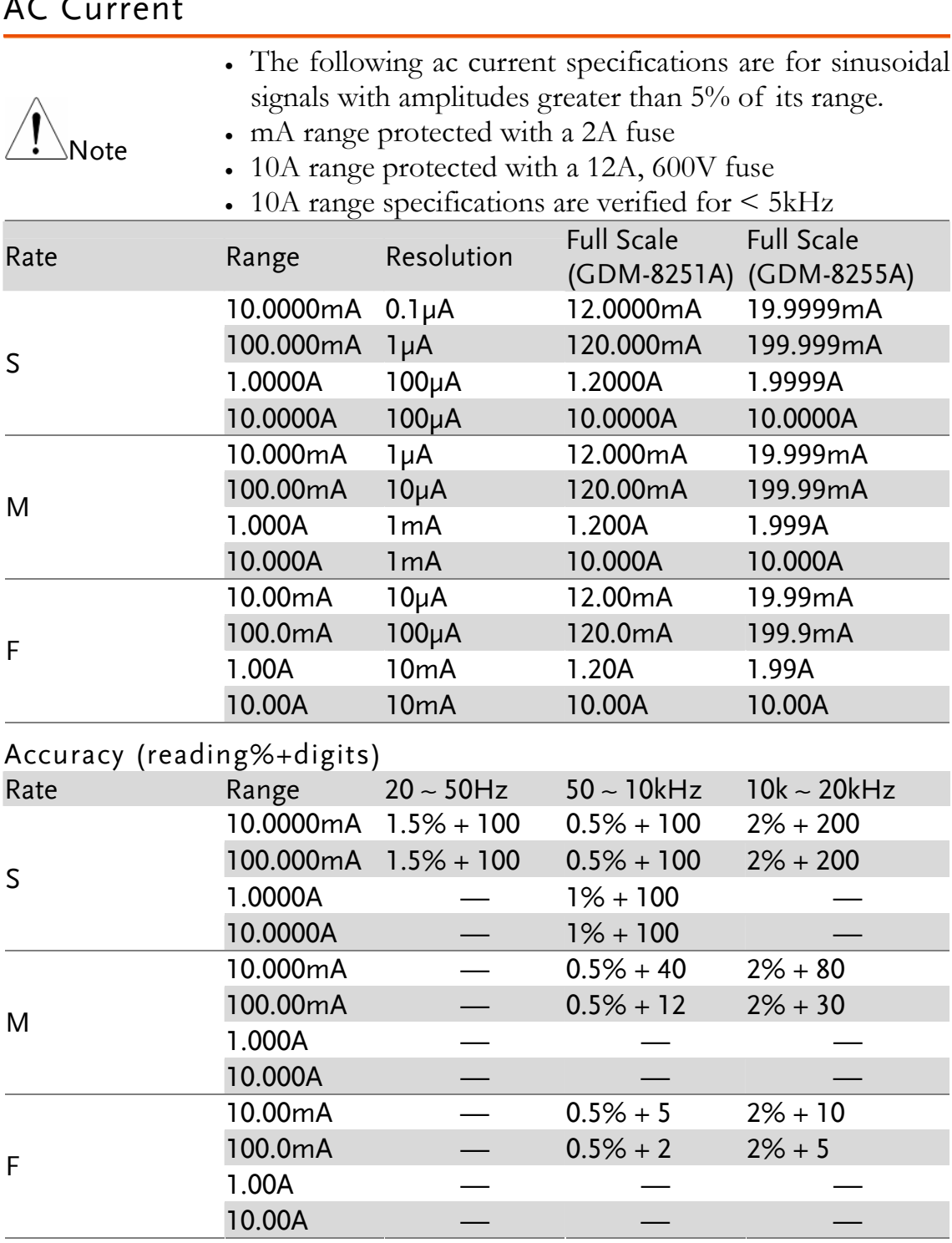

## AC Current

### <span id="page-115-1"></span>2W Resistance

<span id="page-115-0"></span>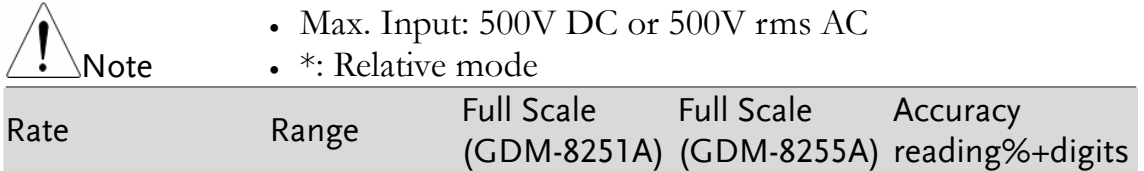

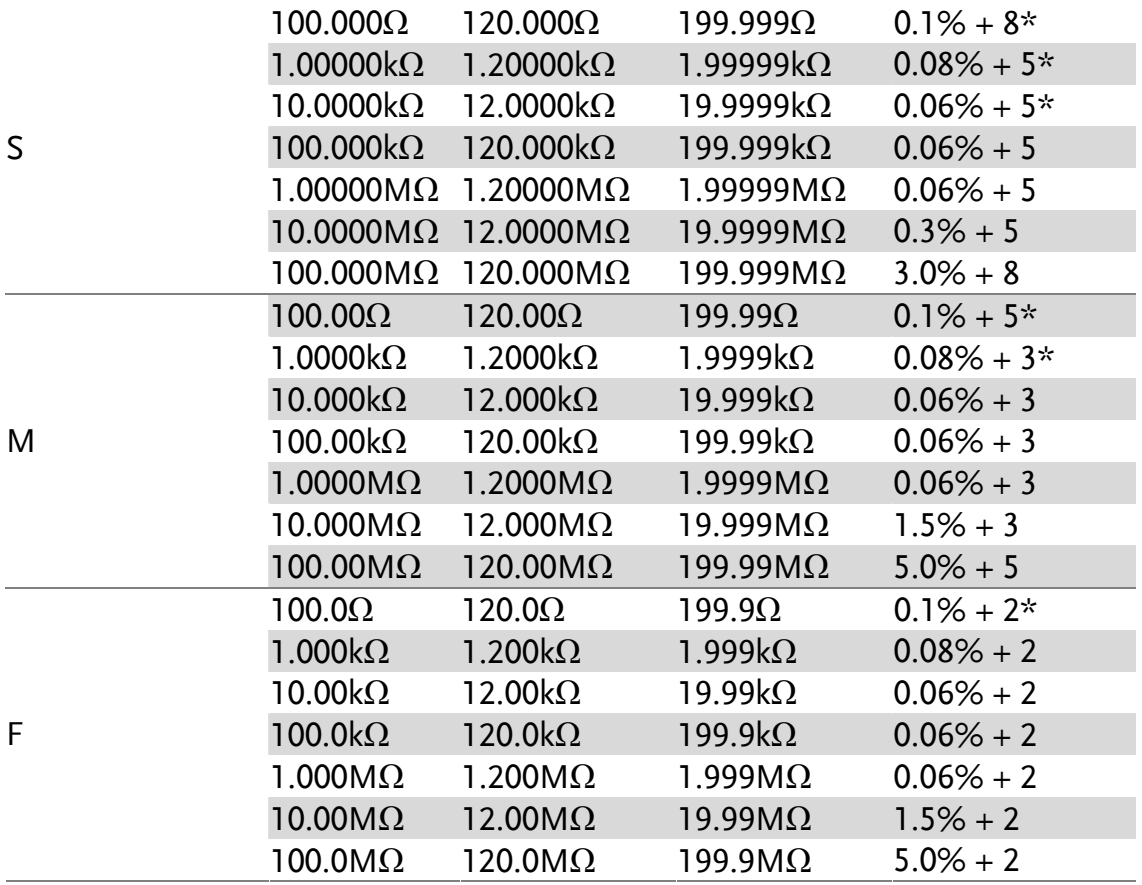

#### <span id="page-116-0"></span>4W Resistance

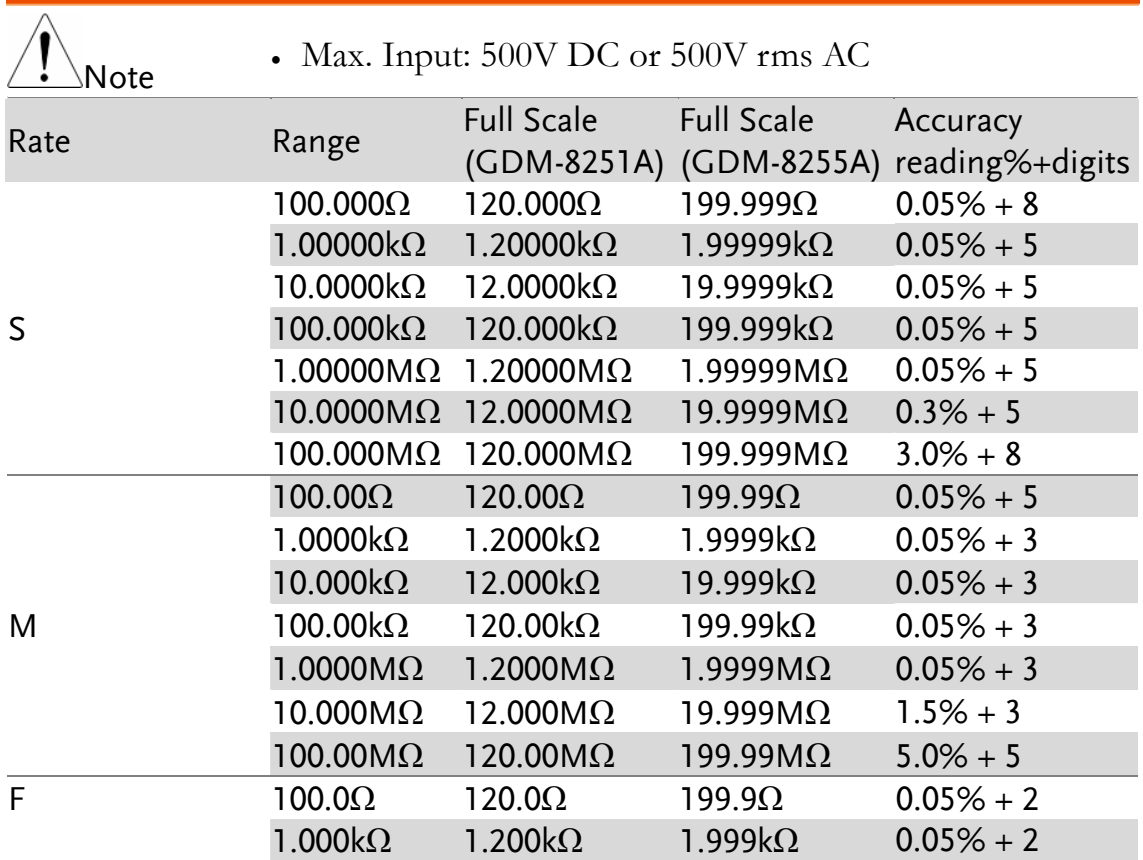

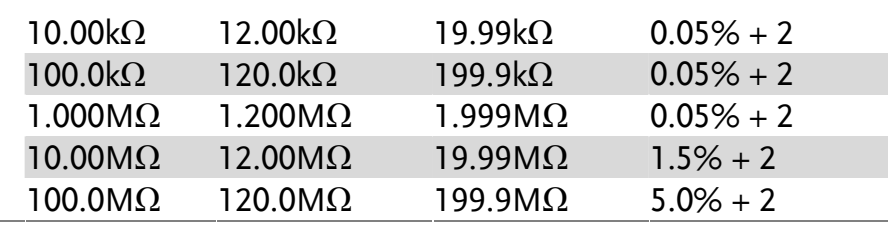

## <span id="page-117-0"></span>Diode/Continuity

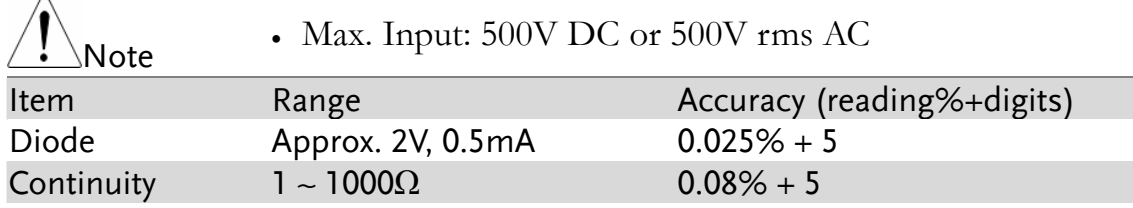

### <span id="page-117-1"></span>Frequency

 $\overline{\phantom{a}}$ 

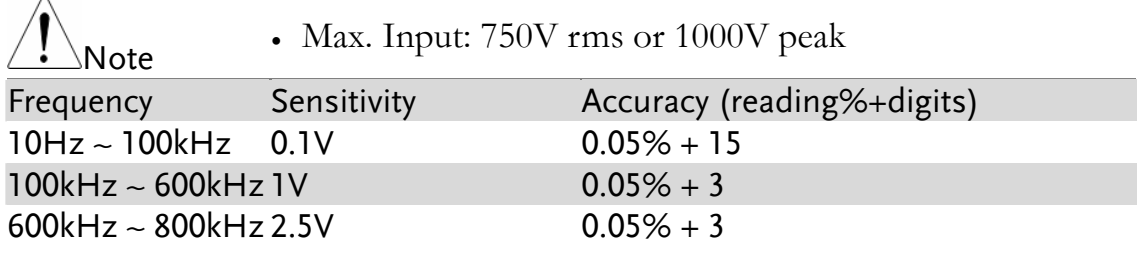

### <span id="page-117-2"></span>Temperature

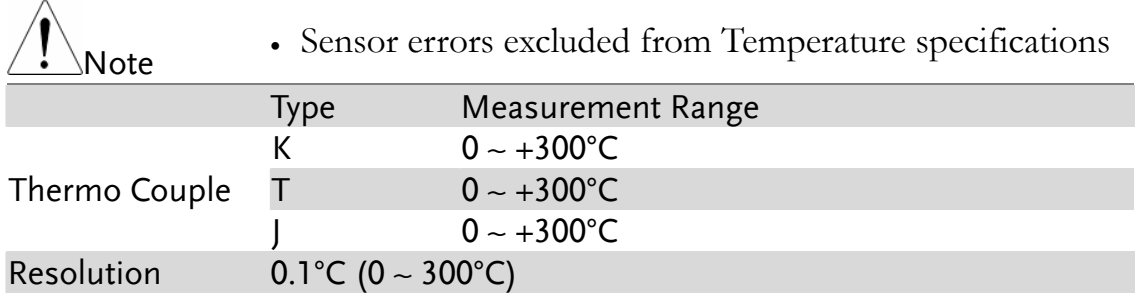

### Optional Scanner

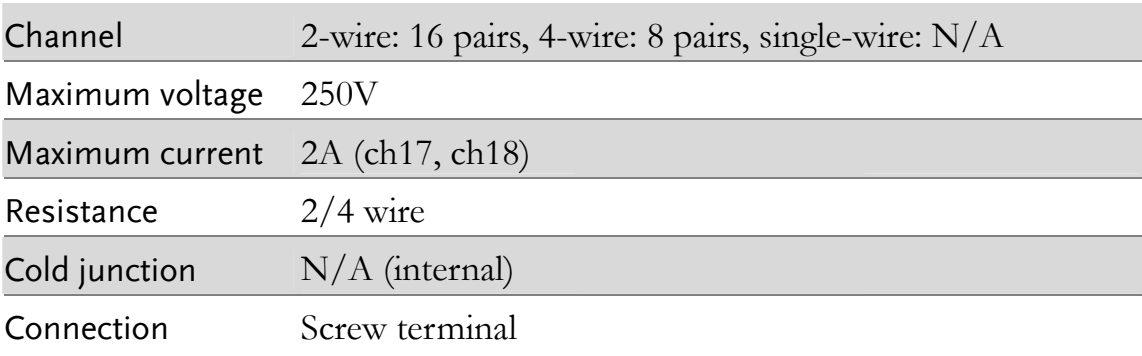

## EC Declaration of Conformity

#### We

#### **GOOD WILL INSTRUMENT CO., LTD.**

(1) No.7-1, Jhongsing Rd., Tucheng City, Taipei County, Taiwan (2) No. 69, Lu San Road, Suzhou City (Xin Qu), Jiangsu Sheng, China declare, that the below mentioned product

#### Type of Product: **Digital Multimeter**  Model Number: **GDM-8255A / GDM-8251A**

are herewith confirmed to comply with the requirements set out in the Council Directive on the Approximation of the Law of Member States relating to Electromagnetic Compatibility (2004/108/EC) and Low Voltage Directive (2006/95/EC).

For the evaluation regarding the Electromagnetic Compatibility and Low Voltage Directive, the following standards were applied:

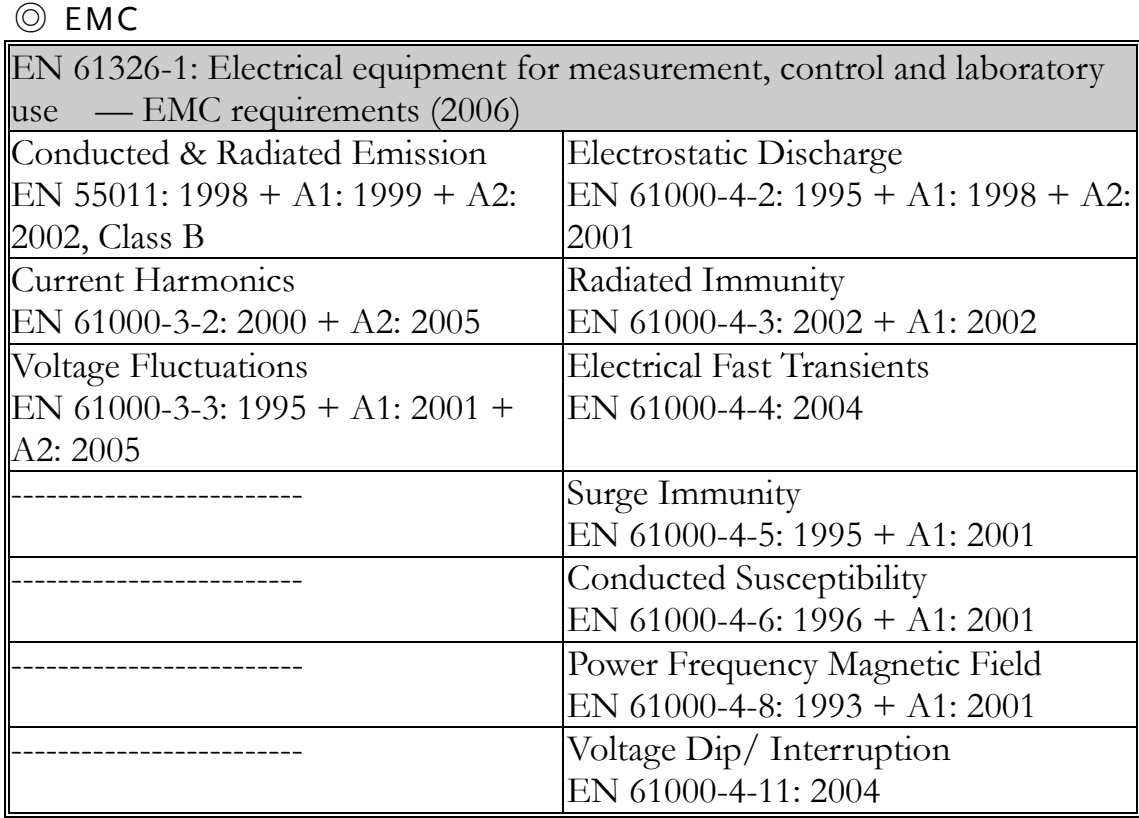

#### ◎ Safety

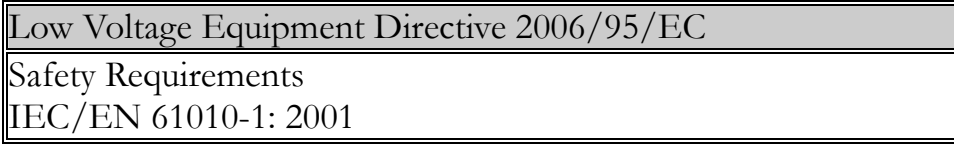

# **INDEX**

#### 2

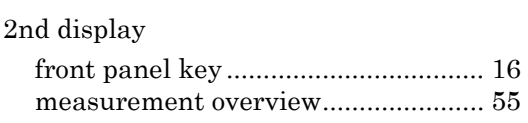

#### B

#### beeper

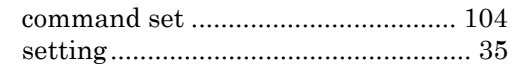

#### $\mathcal C$

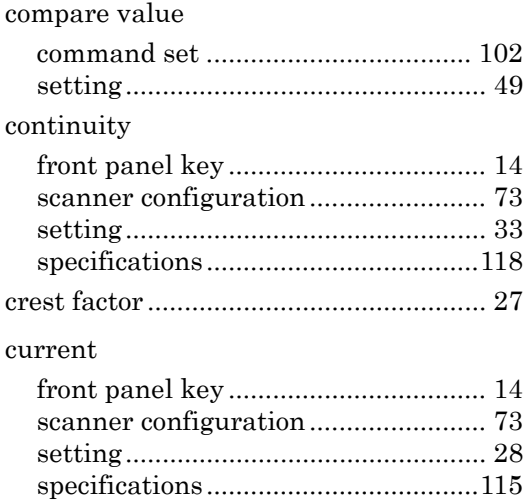

#### $\boldsymbol{D}$

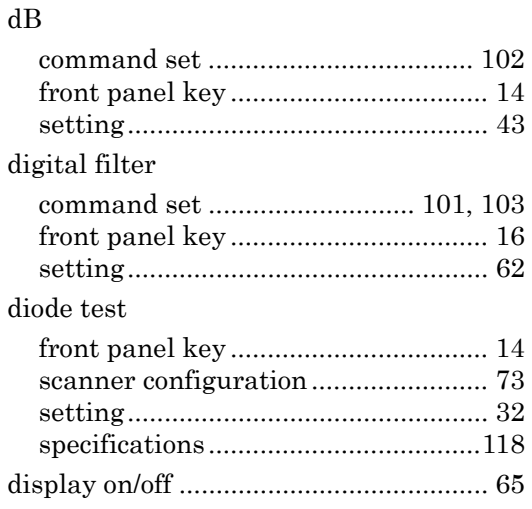

display setting command set................104

#### E

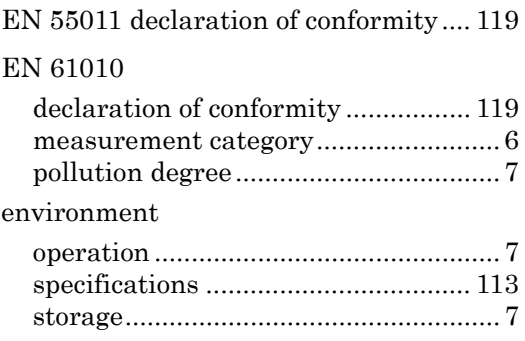

#### $\boldsymbol{F}$

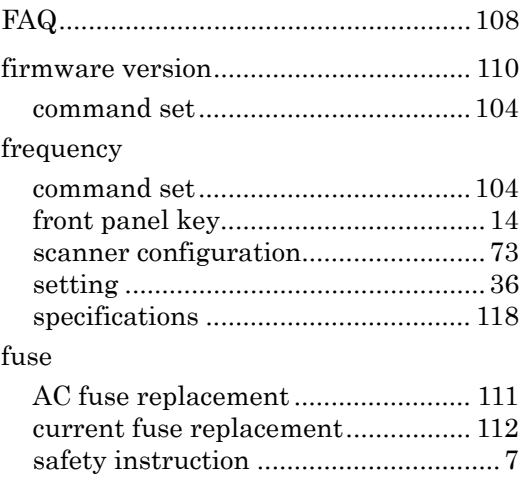

#### $\overline{G}$

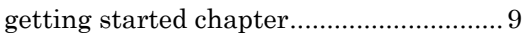

#### I

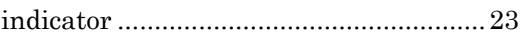

#### K

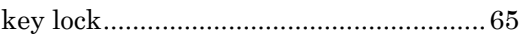

#### M

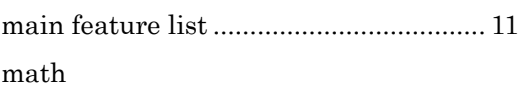

### **GWINSTEK** INDEX

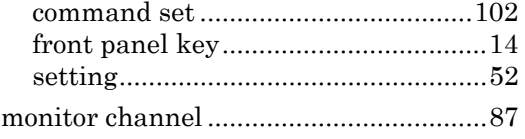

#### O

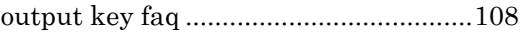

#### P

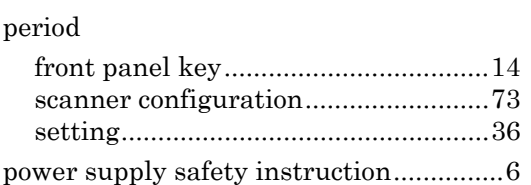

#### R

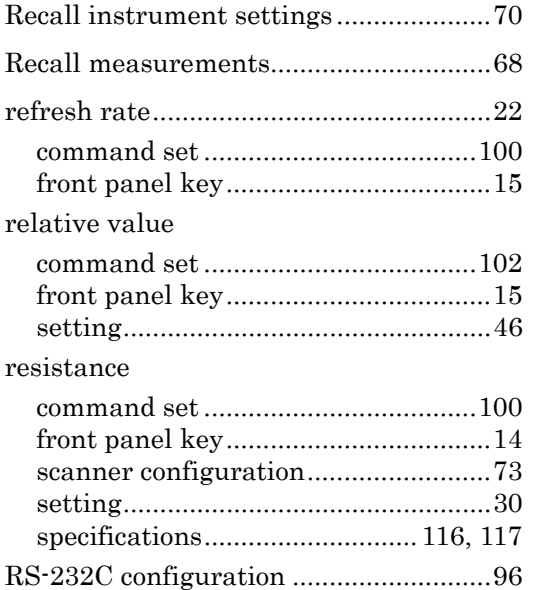

#### $\boldsymbol{S}$

safety instruction

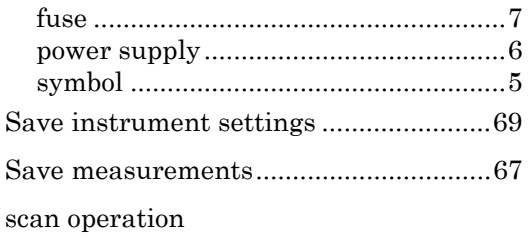

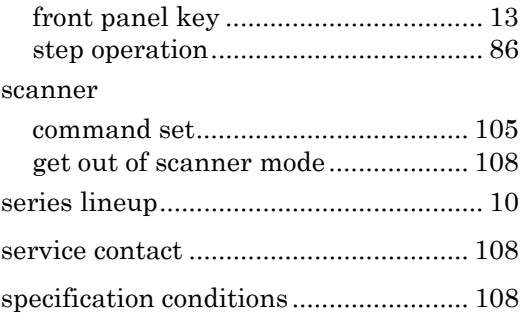

#### $\overline{T}$

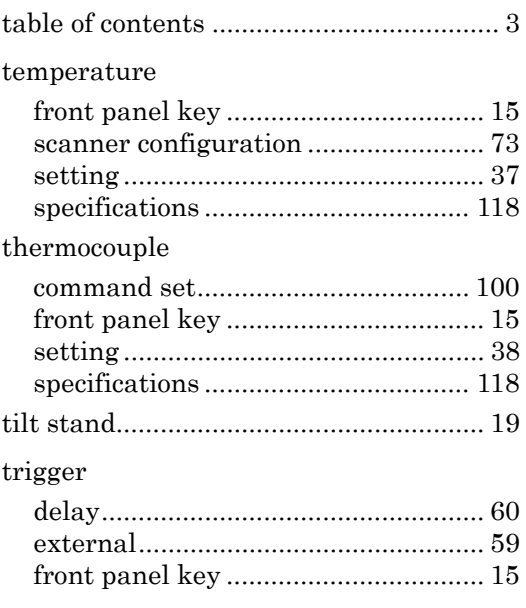

#### $\boldsymbol{U}$

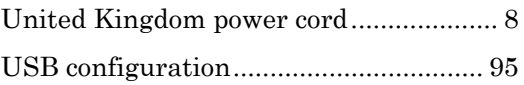

#### V

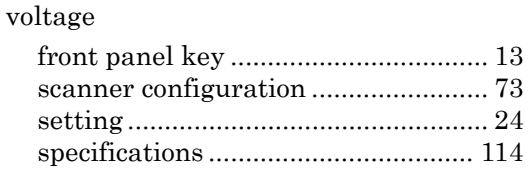

#### W

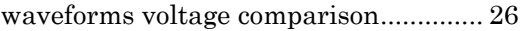